# D9412GV3/D7412GV3 v8.11 and Higher

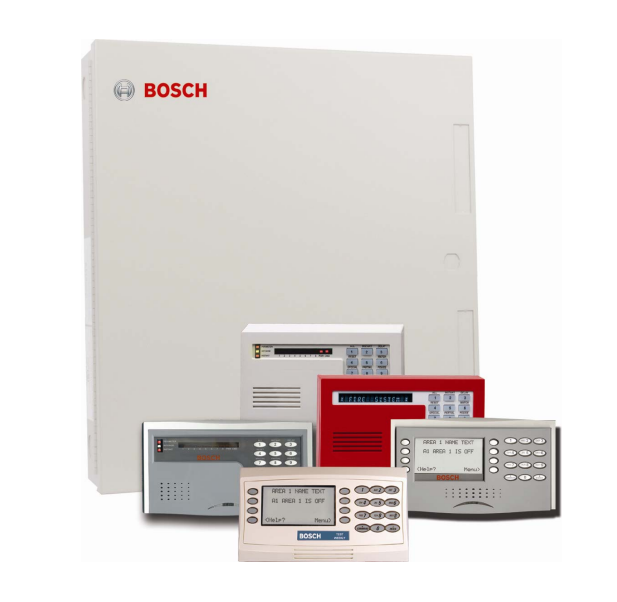

**EN**  Program Entry Guide Control Panels

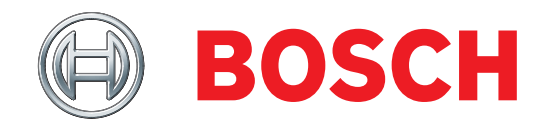

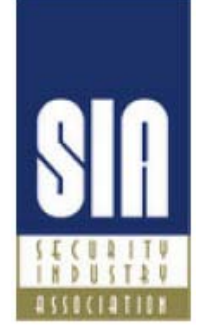

# **System Requirements**

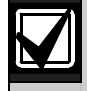

Minimum system requirements for Classification in accordance with ANSI/SIA CP-01-2007:

- UL Listed and Classified control unit Model D9412GV3 or D7412GV3
- UL Listed and Classified keypad Model D1256, D1257, D1260, D1255, D1255R, or D1255 RW
- UL Listed Local Bell

The minimum firmware requirements for SIA CP-01 compliance are:

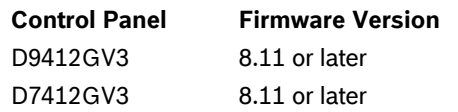

# **Trademarks**

CoBox is a registered trademark of Lantronix.

Windows is a registered trademark of Microsoft Corporation in the United States or in other countries.

Molex is a registered trademark of Molex Incorporated.

# **Documentation Conventions**

# **Type Styles Used in this Manual**

To help identify important items in the text, the following type styles are used:

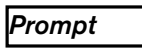

**Prompt** A thick border is used to indicate a main programming entry as seen in the Remote Programmer's Display. It is used as a section heading and screen example. Shaded boxes indicate programmer prompts that are only available when Custom or View events are selected.

**Sub-Prompt** A dashed border indicates a sub entry under a main programming entry.

## **Warnings, Cautions, and Notes**

Throughout this document helpful tips and notes are presented concerning the entire application or programming the unit. They are displayed as follows:

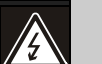

#### Warning!

These warn of the possibility of physical damage to the operator, program and/or equipment.

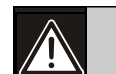

#### Caution

These warn of the possibility of physical damage to the program and/or equipment.

#### Important Notes

These notes should be heeded for successful operation and programming.

# **Table of Contents**

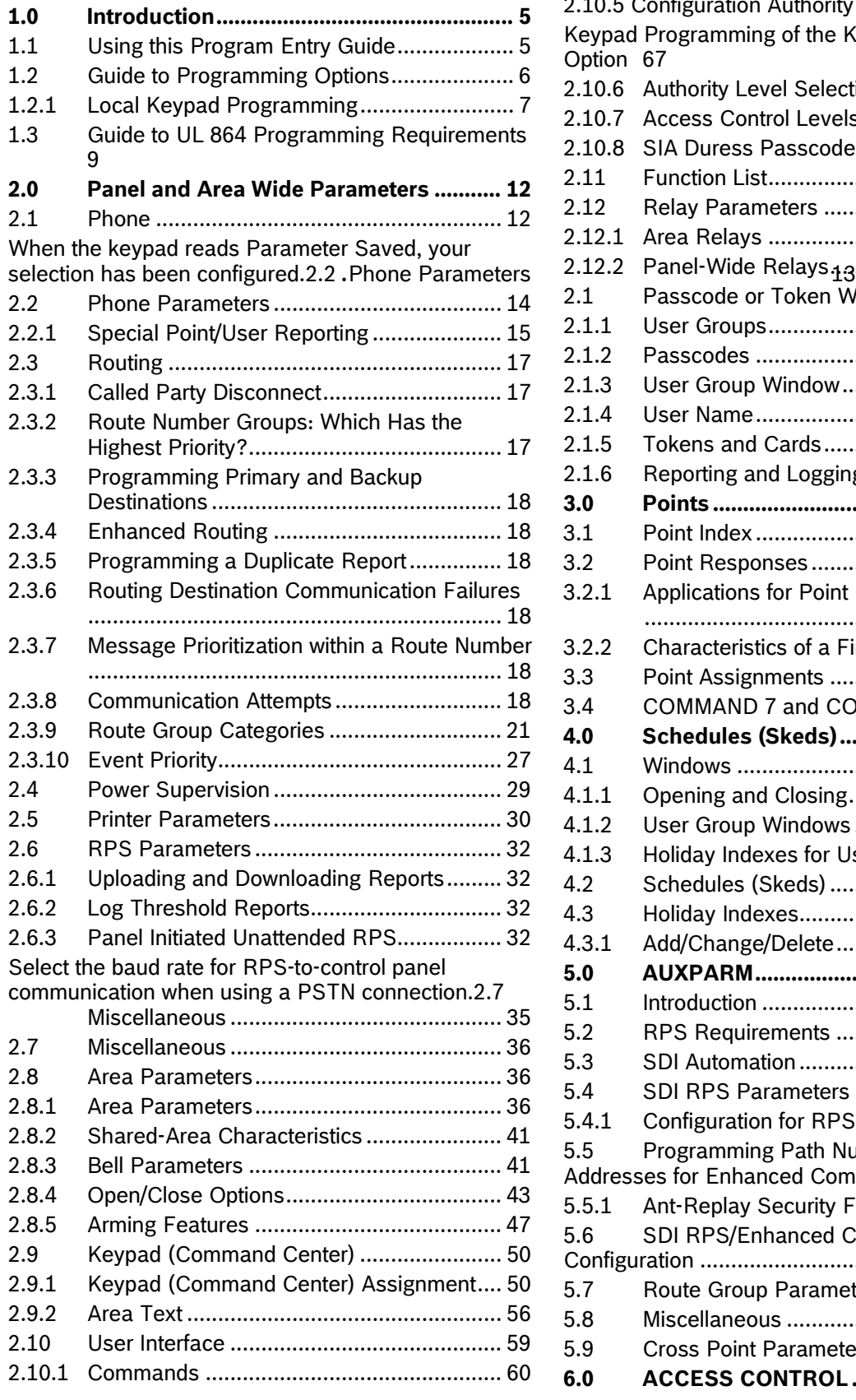

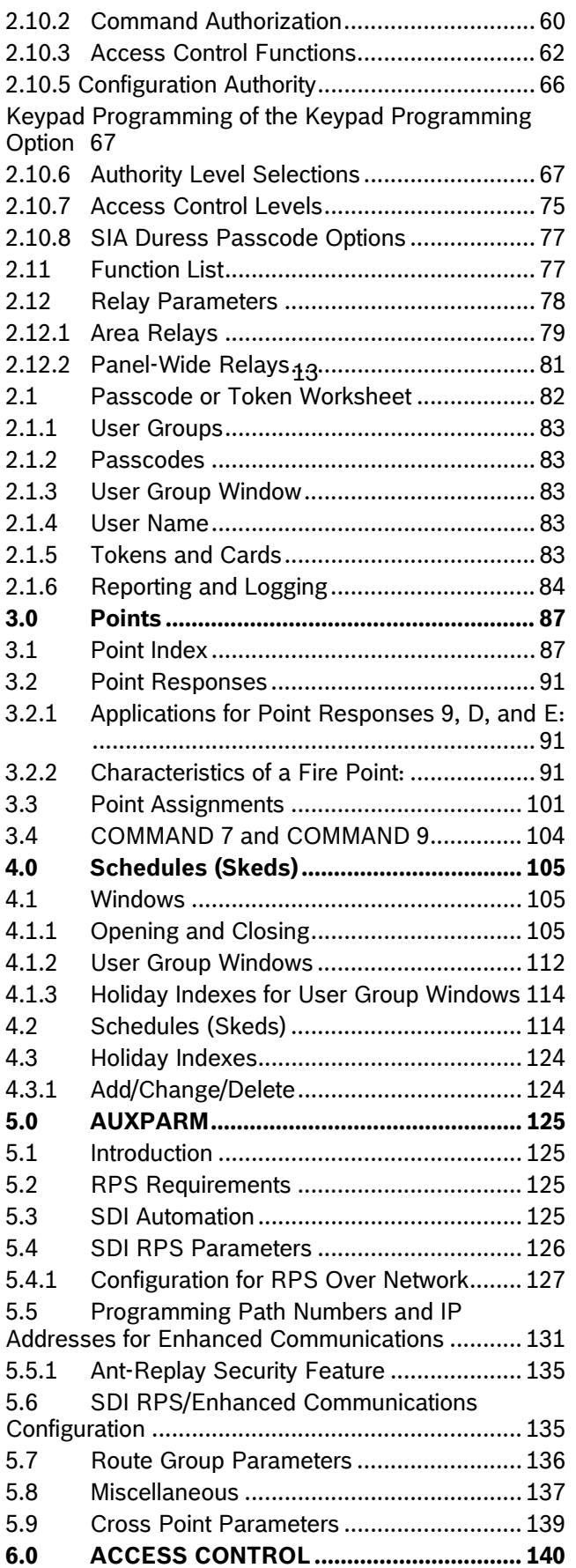

Bosch Security Systems, Inc. | 10/11 | F01U170807-02

#### **D9412GV3/D7412GV3 |** Program Entry Guide | **EN** | 4

6.1 Door Profile.............................................. 140 6.2 Strike Profile............................................. 143 6.3 Event Profile............................................. 145 **7.0 SIA CP-01 Quick Reference................... 147**

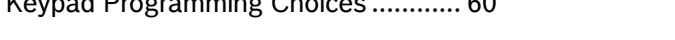

Download from Www.Somanuals.com. All Manuals Search And Download.

### **Programming Prompts Directory....................... 148 Figures**  Figure 1: D1255 Keypad Programming Menu and Page References................................... 7 Figure 2: D1260 Keypad Programming Menu and Page References................................... 8 Figure 3: Softkey Locations on the D1260 Keypad ............................................................ 58 Figure 4: User Group 122 Example ........................ 84 Figure 5: Example Opening Window Timeline (using two Opening Windows on same day) 107 Figure 6: COMMAND 43 Flow Chart (D1255)....... 128

Figure 7: COMMAND 43 Flow Chart (D1265)....... 129 Figure 8: Poll Rate Timeline.................................. 134

### **Tables**

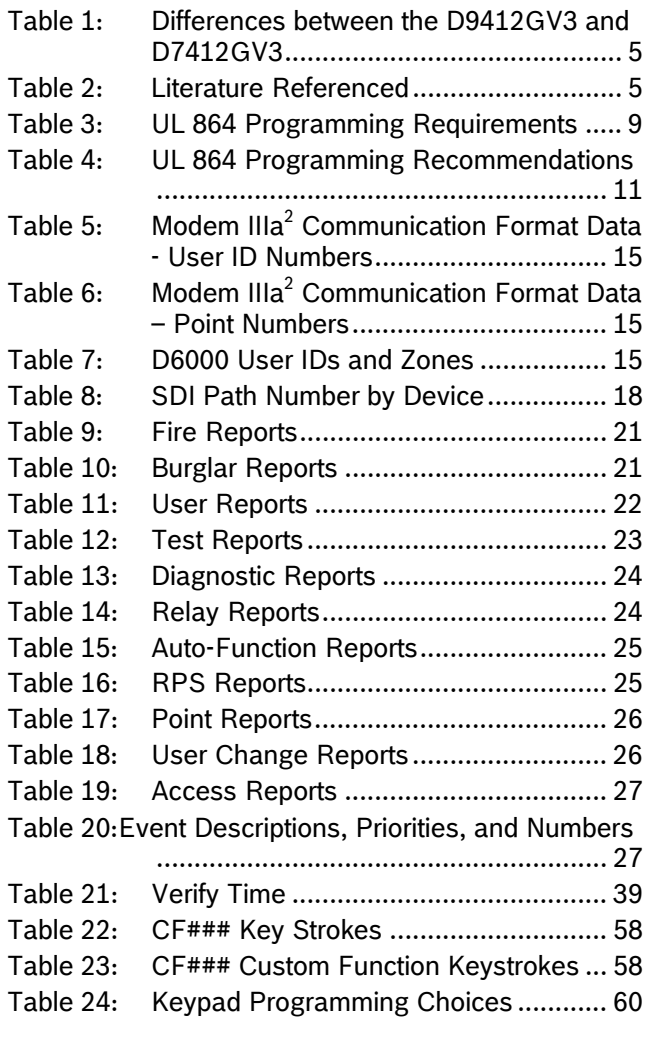

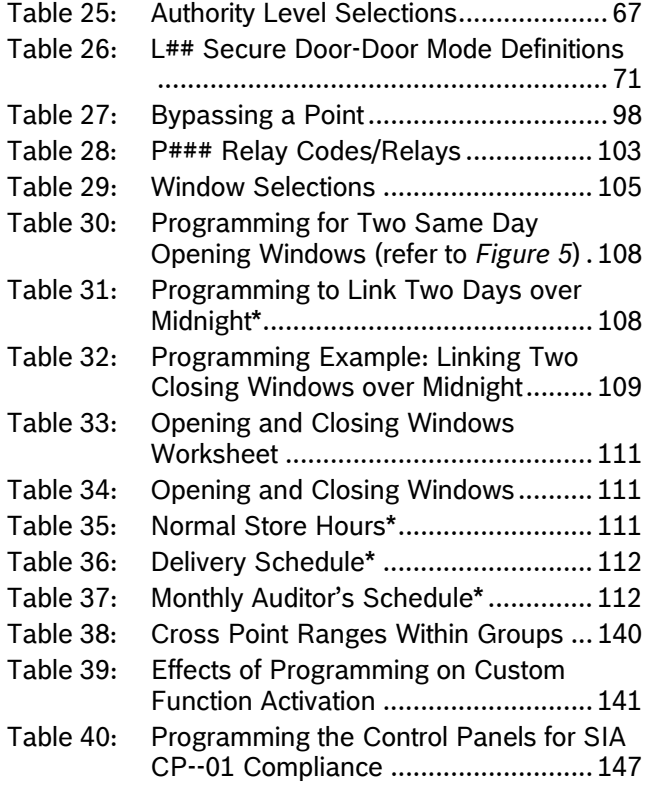

# 1.0 Introduction

# **1.1 Using this Program Entry Guide**

This guide is only for programming the D9412GV3 and D7412GV3 Control Panels.

Although this guide specifically refers to the D9412GV3 Control Panels, it can be used for programming the D7412GV3 Control Panels. Differences between the D9412GV3 and D7412GV3 are shown in *Table 1* on page 5.  $\Gamma$ 

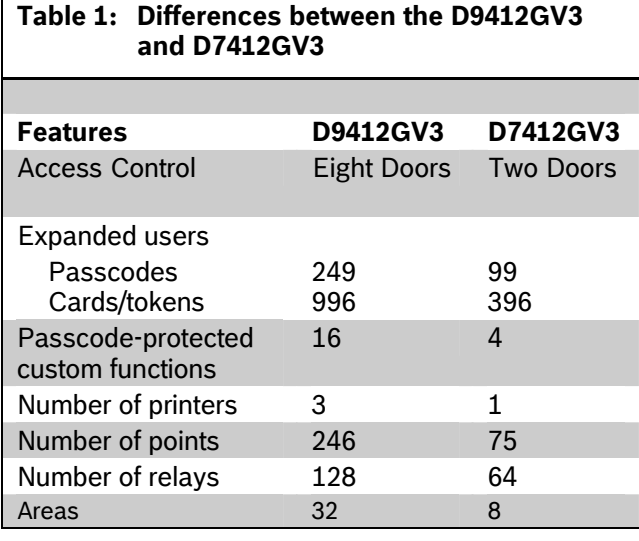

**Table 2: Literature Referenced** 

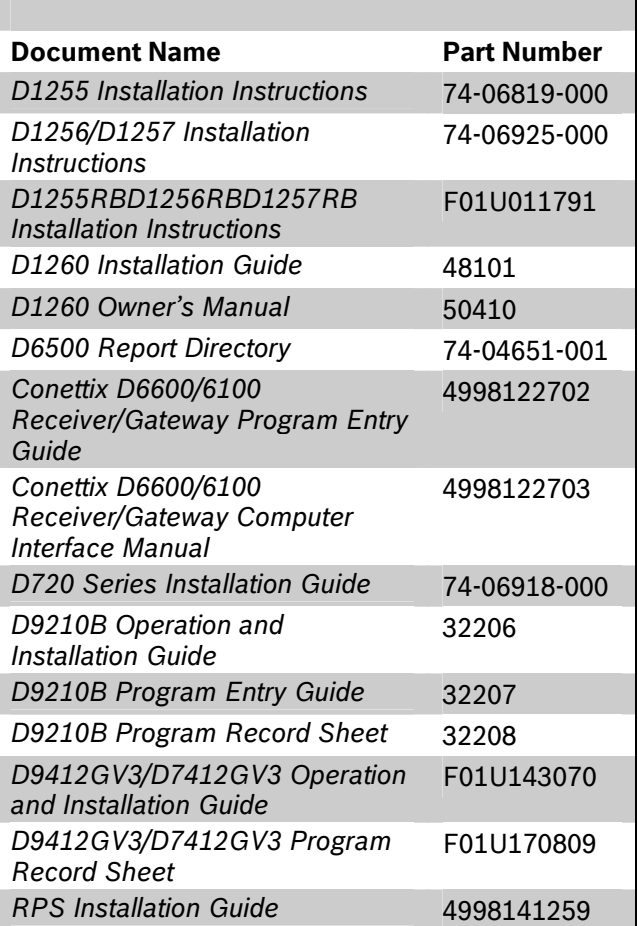

#### **1.2 Guide to Programming Options**

Full configuration of the control panel is only achieved through use of the Remote Programming Software (RPS). A limited keypad programmer's mode is available to modify some of the more commonly changed parameters.

This guide is set up in a specific order. Related program entries are grouped together in modules as they appear in RPS.

This guide shows the programming options for each programming prompt. Each option is listed with:

- **The Program Item Prompt**: Each prompt is shown as it appears in RPS. Refer to the *RPS Installation Guide* (P/N: 4998141259).
- **Program Entry Default Setting**: Because defaults are set for the typical installation, programming each prompt might not be necessary. Review the default entries in the program record sheet shipped with the control panel to determine which prompts must be programmed.
- **Program Entry Selections**: Only the selections listed can be used for a particular program item.
- **Program Entry Description**: Describes the various entry selections. Read the descriptions carefully to avoid improperly programmed equipment.

#### **1.2.1** Local Keypad Programming

GV3 now offers a Local Keypad Programming menu with the Service Passcode only. It includes all custom options. For a list of program items you can set using Keypad Programming, refer to *Figure 1* on page 7 and *Figure 2* on page 8. To access the Keypad Programming menu, the Keypad Programming option must be set to P (refer to *Section 2.10.5 Configuration Authority*on page 66), and all control panel areas must be disarmed.

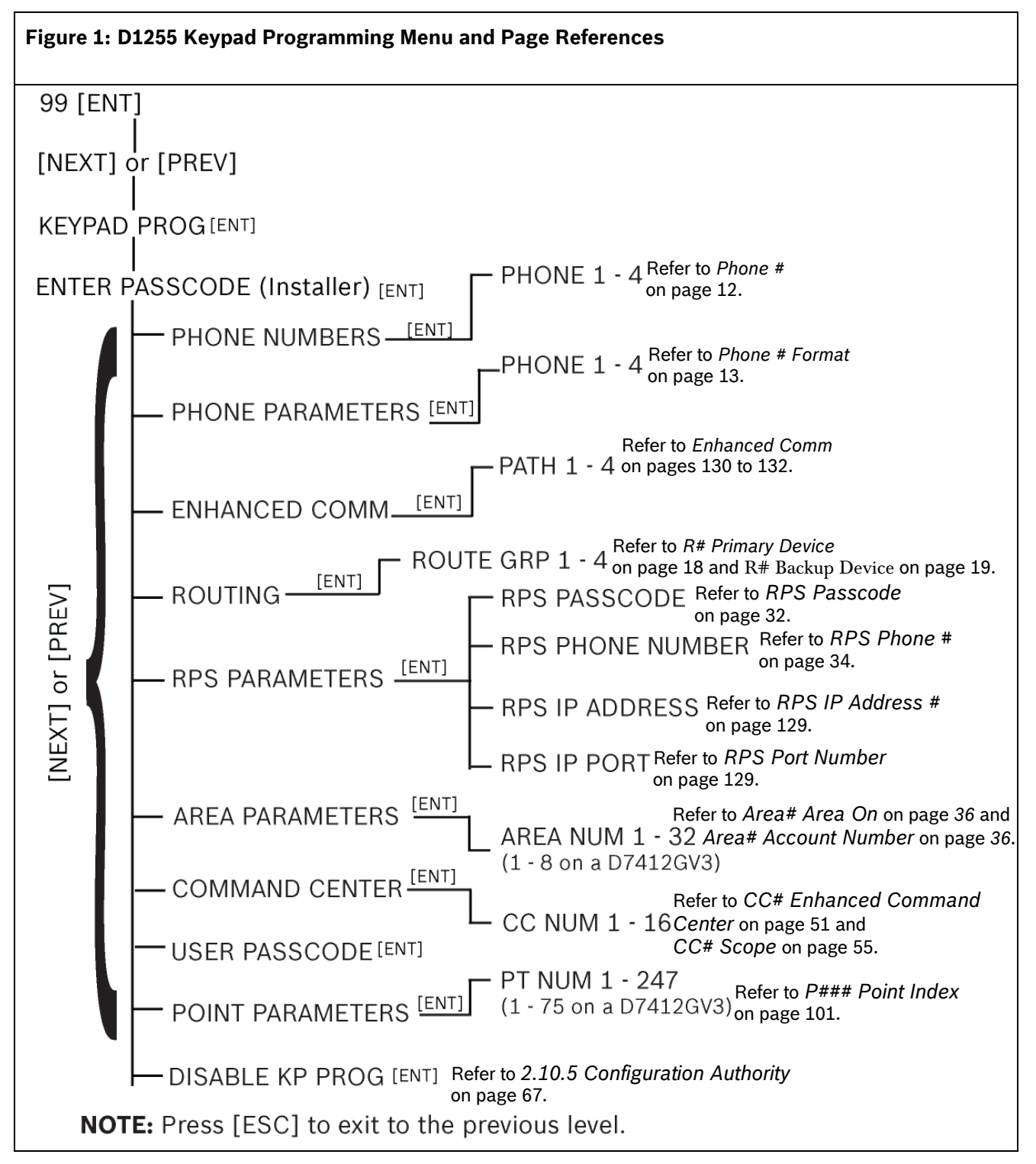

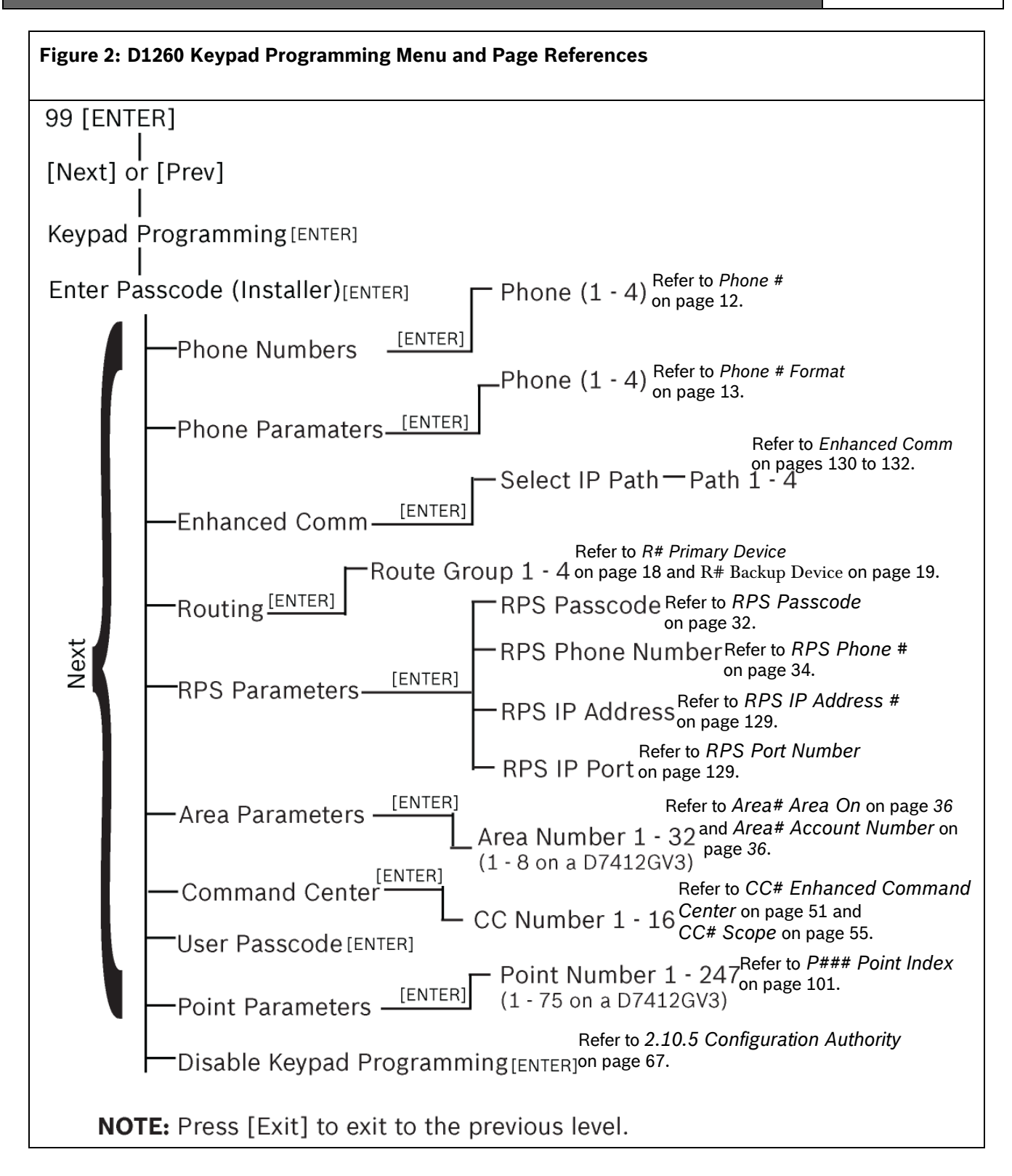

#### **1.3 Guide to UL 864 Programming Requirements**

This section identifies the programming requirements you must make in order to comply with UL 864 Commercial Fire applications.

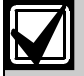

#### **NOTICE TO USERS, INSTALLERS, AUTHORITIES HAVING JURISDICTION, AND OTHER INVOLVED PARTIES**

This product incorporates field-programmable software. In order for the product to comply with the requirements in the Standard for Control Units and Accessories for Fire Alarm Systems, UL 864, you must limit certain programming features or options to specific values. Refer to *Table 3*.

#### **Table 3: UL 864 Programming Requirements**

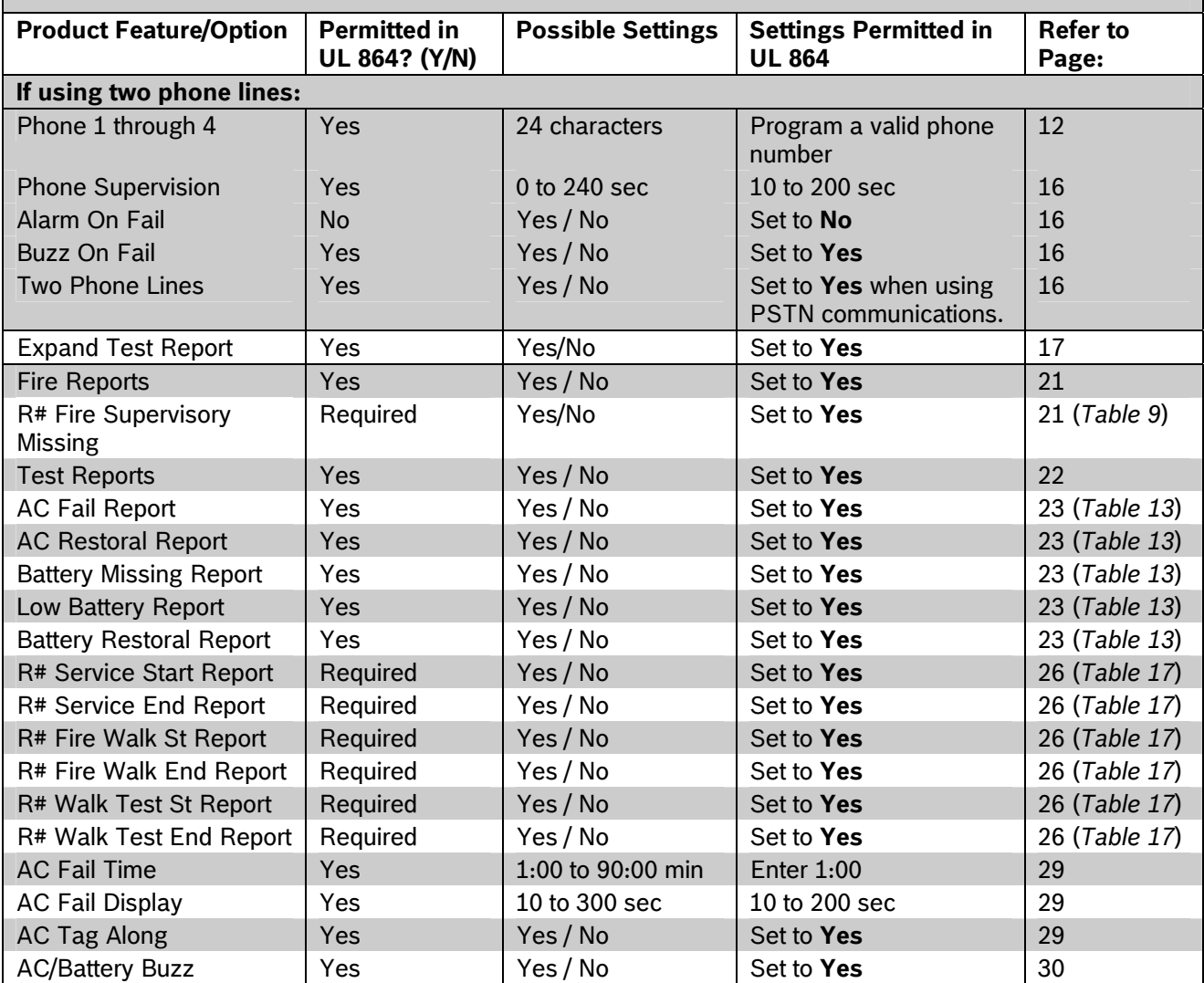

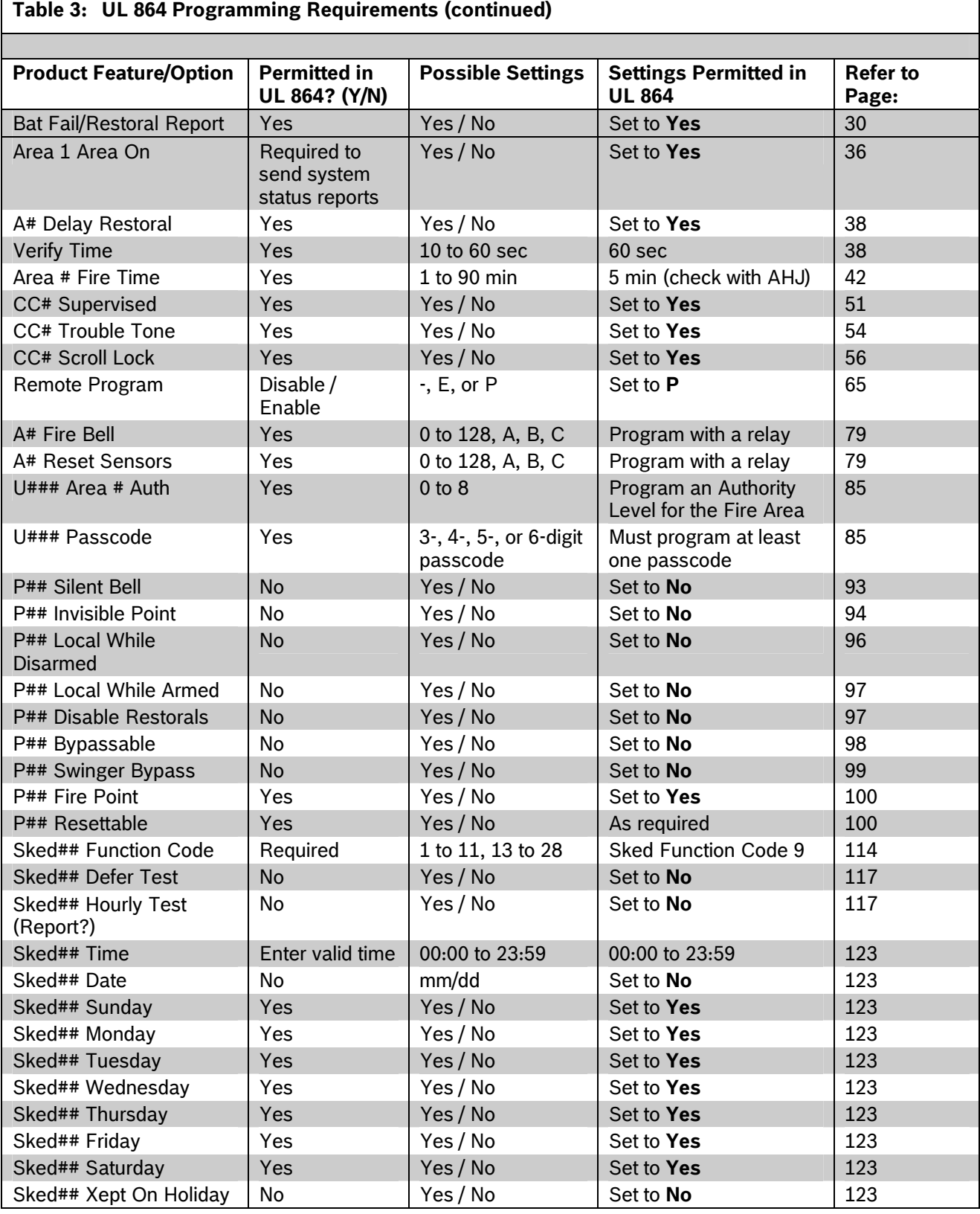

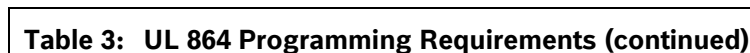

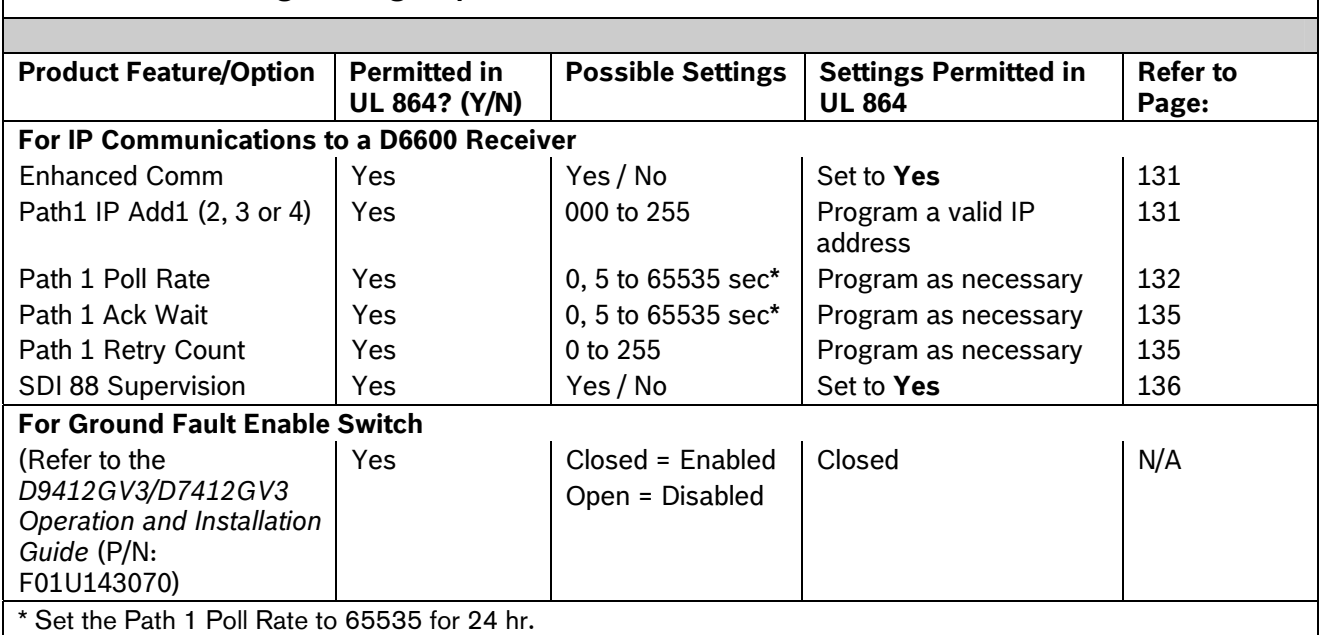

The following programmable parameters are recommended by Bosch when installing a commercial fire alarm system. Always check with your local Authority Having Jurisdiction.

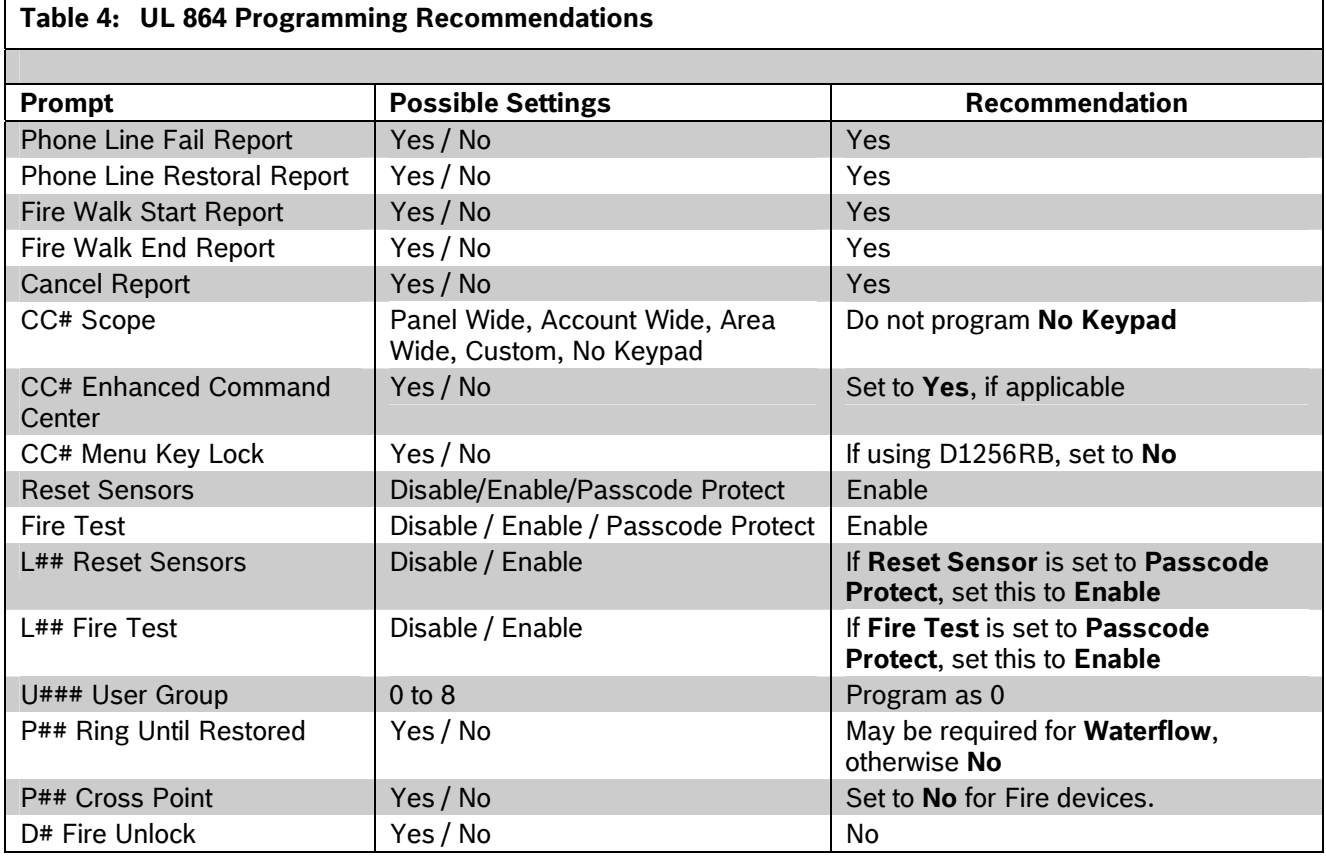

**Table 3: UL 864 Programming Requirements (continued)** 

# **2.0 Panel and Area Wide Parameters**

This section has twelve programming categories:

- Phone
- Phone Parameters
- Routing
- Area Parameters
- Power Supervision
- Printer Parameters
- RPS Parameters
- Miscellaneous
- Area Parameters
- Keypad
- User Interface
- Function List
- Relay Parameters.

### **2.1 Phone**

The control panel can dial as many as four different telephone numbers when sending event reports. Refer to *Section 2.3 Routing* on page 17 for information about event report routing and communication protocols.

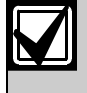

When using PSTN telephone lines, program two telephone numbers to meet UL 864 requirements.

### *Phone #*  **Default: Blank Selection: Up to 24 characters**  0 to 9 Numbers 0 through 9 C 3-sec pause D 7-sec dial-tone detection # or \* Used for the same purpose as pressing this key on a telephone keypad when manually dialing. For example, an asterisk (\*) may be needed to access your long distance service. Do not use these characters when pulse dialing. Blank Control panel dials no phone number. Programming this item Blank does not disable phone routing. To disable reporting to this phone, refer to *Section 2.3 Routing* on page 17.

This is the telephone number the control panel dials to contact the central station receiver when sending event reports. This number is Phone 1 referred to in the prompts in *Section 2.3 Routing* on page 17.

The control panel waits for a break in the dial tone after dialing the first digit. If the control panel must dial a digit (for example, 9) to access an outside line, place a C before the phone number. The control panel waits 2 sec and does not wait for the dial tone break.

The control panel is programmed with a 7-sec dial tone detect period. When a dial tone is detected or the waiting period ends, the control panel begins to dial. To extend the dial tone detect period, place a D before the phone number. To insert a pause during or after dialing, use C in the number sequence. For example, if the control panel hangs up before it hears the Modem IIIa<sup>2</sup> ACK tone from the D6500 or D6600, program extra Cs after the phone number. The control panel waits on line for two extra seconds for each C programmed.

Enter up to 24 of the characters shown in the *Phone #* table to define dialing characteristics.

#### **For SIA CP-01 Compliance**

#### **Call Waiting Disable**

If the telephone system at the installation site uses the Call Waiting feature, ensure that the primary telephone reporting number is programmed to disable Call Waiting.

If you program the primary phone number with a sequence to temporarily disable Call Waiting (typically \*70 pause, but verify with the phone service provider) followed by the phone number, you should program the backup phone number without the Call Waiting cancel sequence. If the subscriber cancels Call Waiting without notifying their alarm installing company, the control panel can still send reports using the backup number.

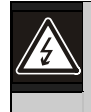

Dialing a Call Waiting sequence on a non-Call Waiting line prevents the system from dialing the central station receiver successfully.

**Example:** If the central station telephone number is 555-1234, and the primary Route Group destination is Phone 1, program Phone 2 with the following sequence: **\*70C5551234**.

#### Keypad Programming of Phone # **D1255**

- 1. Refer to *Figure 1* on page 7 to access Keypad Programming and navigate to the **PHONE NUMBERS** option.
- 2. At the **PHONE 1 4** prompt, enter the phone number you wish to configure and press [ENT]. The current phone number shows.

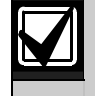

If the current phone number is longer than 20 characters, use the [PREV] and [NEXT] keys to scroll to view the additional characters.

- 3. Press [ENT] to change the phone number.
- 4. The [PREV] button acts as a [Backspace] key and the [COMMAND] key scrolls through special characters. Press [PREV] to delete the characters of the phone number, and then enter the new phone number. Press [COMMAND] to cycle through the special dialing characters {\*, #, C, D}, then press [NEXT] to choose a character.
- 5. Press [ENT] to save the phone number.
- 6. When the keypad reads **PARAMETER SAVED**, your selection has been configured.

#### **D1260**

- 1. Refer to *Figure 2* on page 8 to access Keypad Programming and navigate to the **Phone Numbers** option and press the corresponding softkey.
- 2. At the **Phone (1-4)** prompt, enter the phone number you wish to configure and press [ENTER]. The current phone number shows.

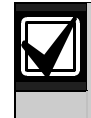

If the current phone number is longer than 20 characters, the Previous and Next softkeys appear. Use the softkeys to scroll to view the additional characters.

- 3. Press the **Edit** softkey to change the phone number.
- 4. The **Pause** (3 sec pause "C") and **DT Detect** (Dial Tone Detect - "D") softkeys enter special characters. The **Backspace** softkey allows you to erase characters. The **Clear** softkey allows you to clear the entire phone number. The [COMMAND] and [ENTER] keys allow you to enter an \* or a #. Use the softkeys, the number buttons, and the [COMMAND] and [ENTER] keys on the keypad to enter the new phone number.
- 5. Press the **Save** softkey.

When the keypad reads Parameter Saved, your selection has been configured.

#### **2.2 Phone Parameters**

The program items in this category describe panelwide characteristics for telephone dialing, receiver format, and supervision.

#### *Phone # Format*

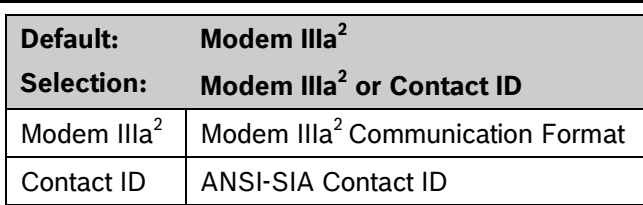

**Central Station Receiver Format for Transmission of Reports:** Modem format provides many reporting advantages over the Contact ID format. Refer to the *D6500 Report Directory* (P/N: 74-04651-001) for more information about the effect of reporting formats.

Reports identify points as 001 through 247 and passcode User ID codes as 000 through 249 at the D6500 or D6600 Receiver (unless *Point/User Flag* is programmed Yes; refer to the *Point/User Flag* prompt in this section). When reporting point events, Modem IIIa<sup>2</sup> Communication Format also sends point text to the D6500 or D6600 as programmed in Point Assignments.

#### Keypad Programming of Phone # Format

#### **D1255**

- 1. Refer to *Figure 1* on page 7 to access Keypad Programming and navigate to the **PHONE PARAMETERS** option.
- 2. At the **PHONE 1 4** prompt, enter the phone route number you wish to configure and press [ENT].
- 3. Press [NEXT] or [PREV] to toggle between Contact ID and ModemIII $a^2$  and press [ENT] to select the desired phone format.

When the keypad reads **PARAMETER SAVED**, your selection has been configured.

#### **D1260**

- 1. Refer to *Figure 2* on page 8 to access Keypad Programming and navigate to the **Phone Parameters** option and press the corresponding softkey.
- 2. At the **Phone (1-4)** prompt, enter the phone route number you wish to configure and press [ENTER]. The current configuration shows.
- 3. Press the **Edit** softkey to change the phone format.
- 4. Select the softkey for the option to which you wish to change. Press the **Save** softkey

When the keypad reads **Parameter Saved**, your selection has been configured.

#### *Point/User Flag*

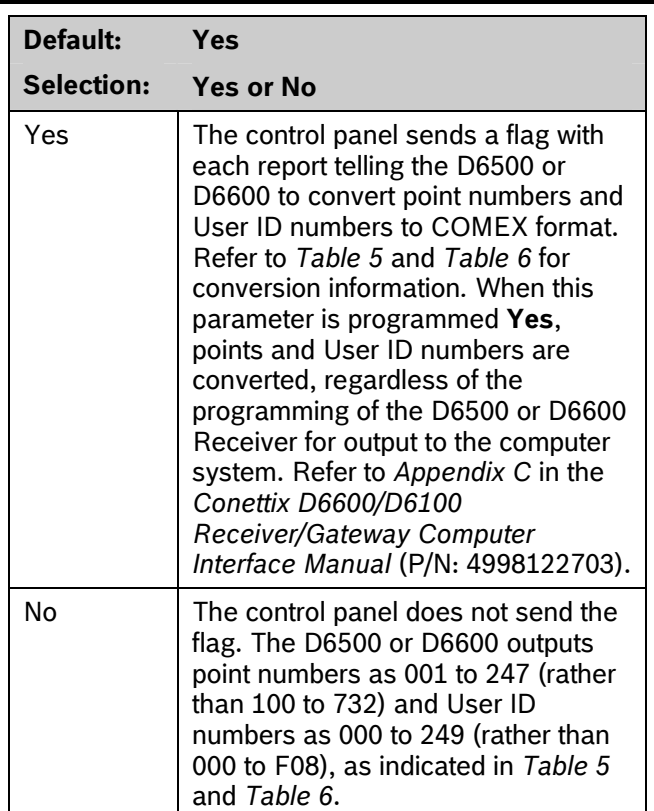

This program item determines how point and User ID numbers are presented at the D6500 or D6600 display, printer, and computer RS-232 output.

When *Phone # Format* is Yes, the control panel sends expanded Bosch Modem IIIa $^2$  Communication Format reports to the D6500 or D6600. If your central station data files are not set up for point and User ID number reporting, you can use this program item to convert these numbers to COMEX Reports.

When *Phone # Format* is Yes, the control panel sends expanded Bosch Modem IIIa<sup>2</sup> Communication Format Reports to the receiver. *Point/User Flag* affects Bosch Modem IIIa<sup>2</sup> Communication Format data as shown in *Table 5*. The Bosch Security Systems, Inc. D6500 or D6600 Receiver adds the leading zero in the User ID number with *Point/User Flag* programmed No.

#### **Table 5: Modem IIIa2 Communication Format Data - User ID Numbers**

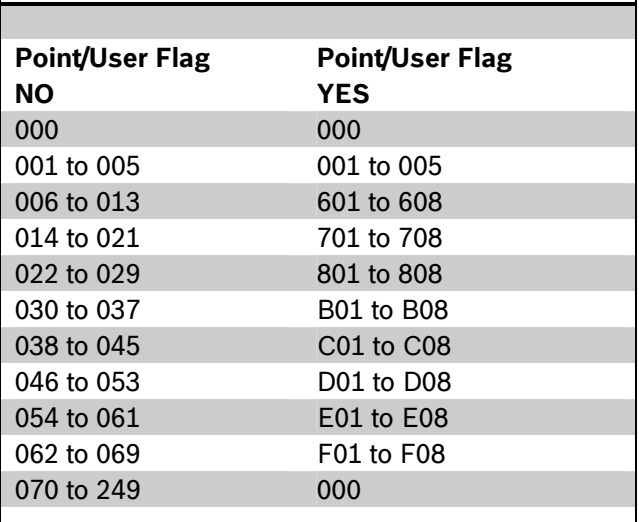

#### **Table 6: Modem IIIa2 Communication Format Data – Point Numbers**

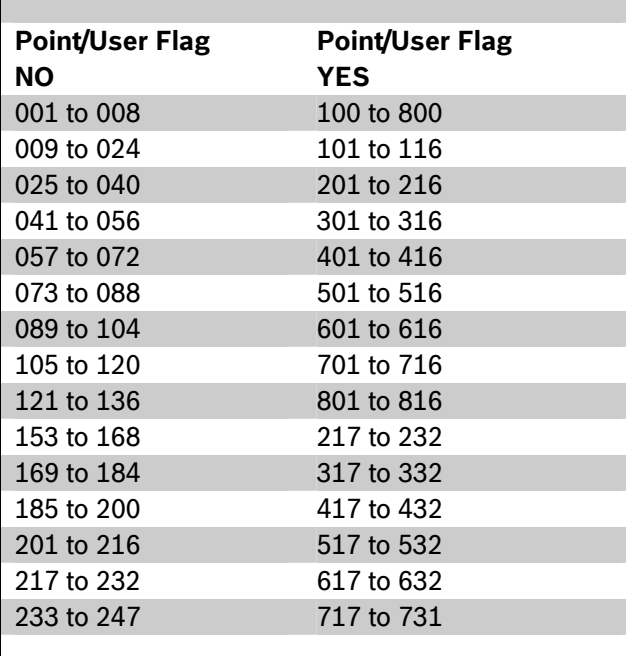

#### **2.2.1 Special Point/User Reporting**

**Independent Zone Control Notice:** When using Independent Zone Controls (IZC) to send Opening/Closing Reports by point, do not duplicate reporting independent point numbers with User ID Reports (refer to *Section 2.1 Passcode or Token Worksheet* on page 82*)*. For example: If an IZC is connected to Point 8, do not use User ID 8.

**D6000:** Opening/Closing User ID numbers are identified at the receiver as zones (same identification as independent points). Refer to *Table 7*.

#### **Table 7: D6000 User IDs and Zones**

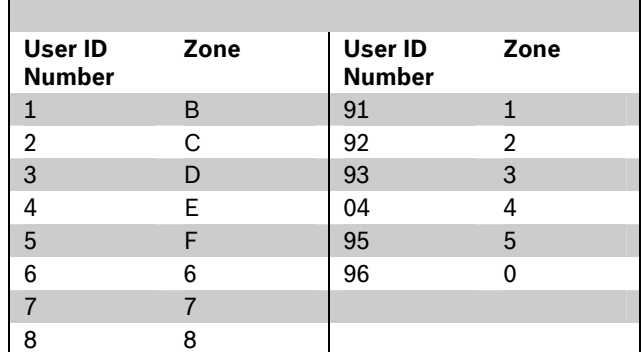

#### *DTMF Dialing*

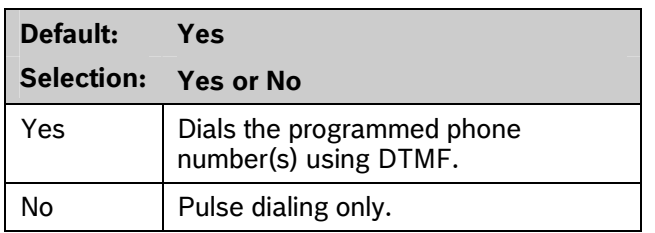

Use dual-tone multi-frequency (DTMF) to dial the central station receiver phone number(s) for event reports, or to dial the remote programming software (RPS).

#### *Phone Supv Time*

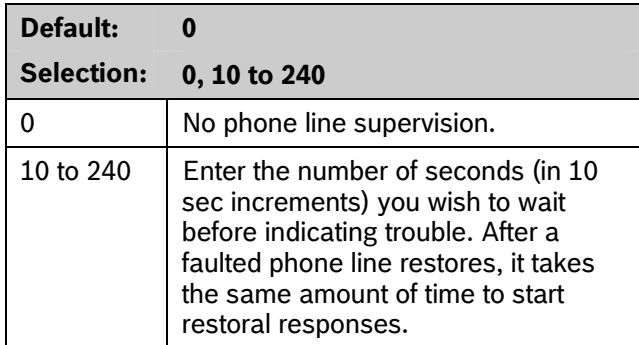

**Phone line trouble responses:** Keypads display SERVC PH LINE # to indicate which phone line failed. The keypad initiates a trouble tone if *Buzz on Fail* is Yes and *CC Trouble Tone* is Yes.

With dual phone lines (using the D928 Module), the restored phone line handles all messages regardless of the phone line's number.

Phone, Trouble, and Restoral Events report when they occur. They report also when a Diagnostic Report is initiated from a keypad or by a Sked.

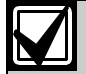

To meet UL 864 requirements, set this parameter to a non-zero value.

#### *Alarm On Fail*

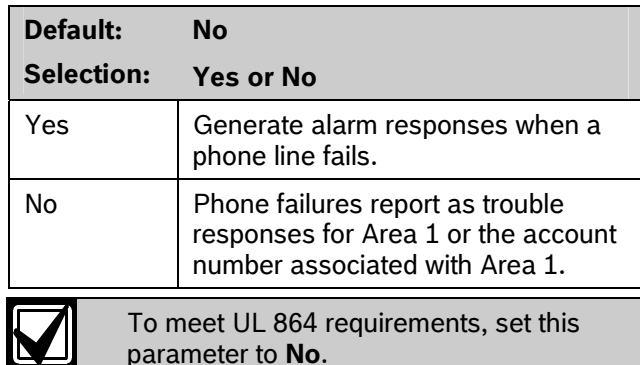

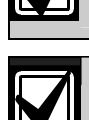

*Phone Supv Time* must be programmed to use this feature.

**Phone Failure Alarm Responses:** The Alarm Bell relay for Area 1 activates. All Phone Event messages report as Area 1 and the account number for Area 1.

#### *Buzz on Fail*

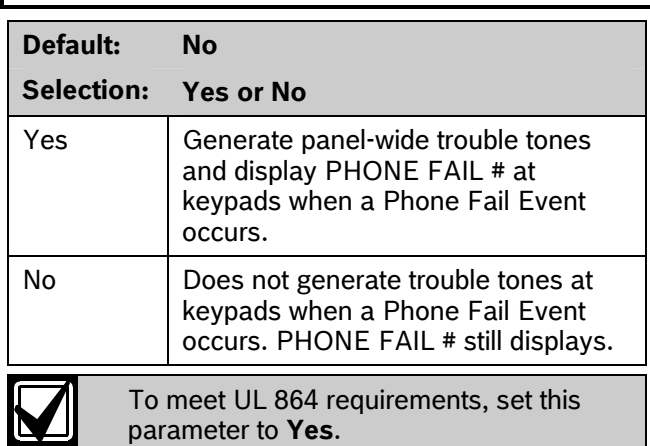

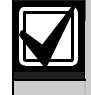

*Phone Supv Time* must be programmed to use this feature.

When *Buzz on Fail* is Yes, users can disable the resulting trouble tone on individual keypads by setting *CC# Trouble Tone* to No.

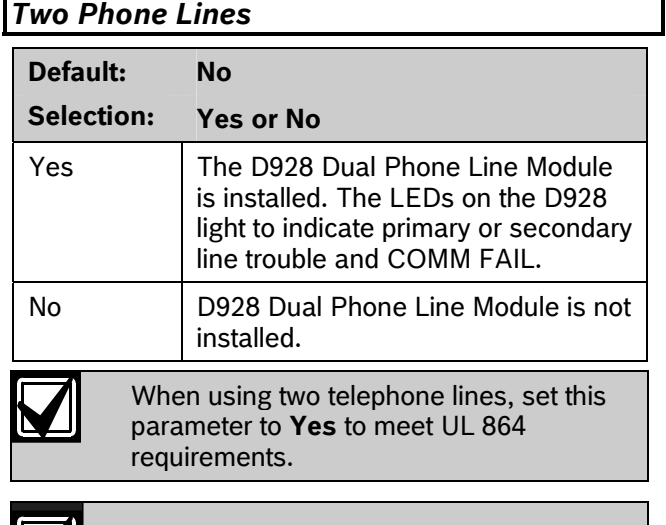

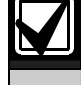

Program *Phone Supv Time* when using two phone lines.

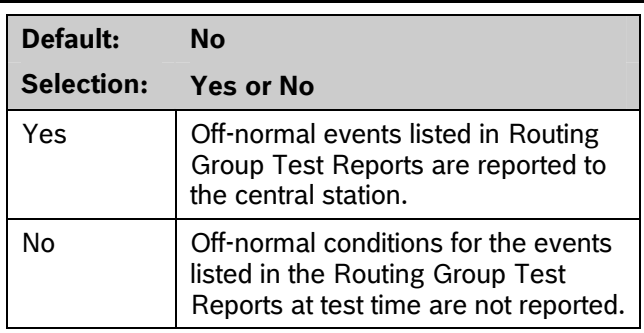

Use this program item to add system event information to scheduled Test Reports. Refer to *Section 4.2 Schedules* (Skeds) on page 114.

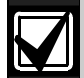

*Expand Test Report* 

This parameter relates to Sked Function Code 9 (Test Report) because it allows a Sked to send Expanded Test Report information. *Expand Test Report* does **not** affect Sked Function Codes 28 (Expanded Off-Normal Test Report) and 29 (Non-Expanded Off-Normal Test Report).

### 2.3 Routing

Use routing to select full or partial groups of events to report to up to eight different destinations (four over phone, four over network).Routing includes choosing the most important destination (route number), reporting the events to a single or multiple destination, and selecting a backup destination if the events fail.

Event routing can be sent over one of the following:

- Standard telephone lines
- Local-area network (LAN)
- Wide-area network (WAN)
- General Packet Radio System (GPRS)

Sending events over a LAN or WAN requires a network interface module (NIM), such as the DX4020. Sending events over GPRS requires a special NIM (ITS-DX4020-G).

#### **2.3.1 Called Party Disconnect**

Telephone companies provide called party disconnect to allow the called party to terminate a call. The called party must go on hook (hang up) for a fixed interval before a dial tone is available for a new call. This interval varies with telephone company equipment. D9412GV3/D7412GV3 firmware allows for called party disconnect by adding a 35-sec on-hook interval to the dial-tone detect function. If the control panel does not detect a dial tone in 7 sec, it puts the phone line on hook for 35 sec to activate called party disconnect. The phone line goes off hook and begins a 7-sec dial tone detect. If no dial tone is detected, the control panel dials the number anyway. Each time the number is dialed, the control panel records this as an attempt. After ten attempts, the control panel enters communications failure and Comm Fail Route # appears on the keypads.

#### **2.3.2 Route Number Groups: Which Has the Highest Priority?**

To program a group, first choose a route number. The lower the route number, the higher priority that group has (for example, events reported for Route 1 have a higher priority than Routes 2, 3, or 4 if each group tries to send a message at the same time). The priority of the route numbers becomes important when programming duplicate reports or choosing the events you want to report first regardless of the number of events that must report to multiple groups. Route 1 group primary device is the first destination the control panel attempts to dial if an event in that group must be reported. If the control panel is idle, any event generated for any group starts a dialing sequence.

#### **2.3.3 Programming Primary and Backup Destinations**

Each route number has an *R# Primary Device* and an *R# Backup Device*. For example, if two phone numbers are programmed, the *R# Primary Device* destination is the phone number that the route group attempts to dial first. If the *R# Primary Device* destination does not connect to the central station receiver after two dialing attempts, the control panel dials the *R# Backup Device* destination.

You can also program the control panel so that the *R# Primary Device* or the *R# Backup Device* uses an SDI device, such as a Network Interface Module.

With enhanced communications, the *R# Primary Device* destination can be either the phone number or the path number for the SDI device, to which the route group first attempts to send the event. If *the R# Primary Device* destination fails to connect to the central station receiver after two attempts, the control panel attempts to connect with the *R# Backup Device* destination.

#### **2.3.4 Enhanced Routing**

The D9412GV3 and D7412GV3 allow events to be sent to up to four additional SDI Paths. The network interface modules (NIMs) connect directly to the SDI Bus and occupy SDI Address 88 or 92. For additional information regarding the specific programming requirements for enhanced communications, refer to *Section 5.5 Programming Path Numbers and IP Addresses for Enhanced Communications* on page 131.

#### **2.3.5 Programming a Duplicate Report**

Select **Yes** for each available route number to allow an event within a group to send a report to multiple groups. For instance, if fire alarms are programmed for Route Group 1 and Route Group 2, a fire alarm sends a report first to Route Group 1, followed by a duplicate report to Route Group 2.

#### **2.3.6 Routing Destination Communication Failures**

When the R# Primary Device fails to connect to the central station receiver after two attempts by phone, the **R# Backup Device** phone number will be dialed. The central station will receive the original event with a COMM TROUBLE PHONE  $# = (1, 2, 3, or 4)$ message

added. This event does not occur if there is no backup phone number. If the *R# Primary Device* is an SDI Path, the central station receives the original event with a COMM TROUBLE RG8 SDI## event modifier. Refer to *Table 8* on page 18.

#### **Table 8: SDI Path Number by Device**

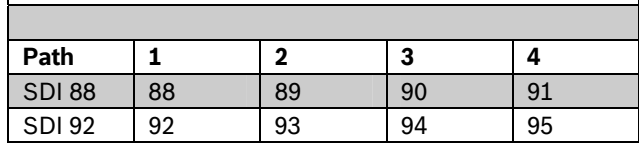

When all attempts to both the R# Primary Device and R# Backup Device fail, a COMM FAIL RG# event is generated. COMM RESTORE RG# events are generated when a successful report (via phone or IP) or a successful poll (via IP) is sent over either route within the failed Route Group, even if the report is sent using a different Route Group.

The same COMM TROUBLE conditions occur if the control panel does not receive a positive acknowledgement to a poll from the central station receiver after the configured number of retries. Refer to *Path # Poll Rate* on page 132.

#### **2.3.7 Message Prioritization within a Route Number**

The D9412GV3/D7412GV3 Control Panels meet the digital reporting requirements for UL 864. Fire Alarm Events have the highest priority and reports are sent first for each group. Other events are sent in the following order: Panic, Duress, Medical, Intrusion Alarm, Supervisory, and all troubles and restorals.

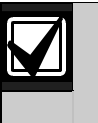

To comply with NFPA and UL 864 , program *Route 1* to send a report of only Fire Alarm Events to ensure the fastest reporting time.

#### **2.3.8 Communication Attempts**

The control panel makes up to ten communication attempts using the primary and backup devices within a route group. If unsuccessful, it sends a Comm Fail Report. The communication attempts occur in the following sequence:

- 1. Primary device
- 2. Primary device
- 3. Backup device
- 4. Backup device
- 5. Primary device
- 6. Backup device
- 7. Primary device
- 8. Backup device
- 9. Primary device
- 10. Backup device

When only one destination is programmed, the control panel makes ten attempts to contact that destination. When reporting via phone, each group takes approximately 10 min to go into Comm Fail.

There are four Route Groups which contain a selection of event categorizes and individual events. Each group has a primary and a backup device. The primary device is the first (most important) destination used to reach the programmed route within this group. The backup device is used if the primary device fails.

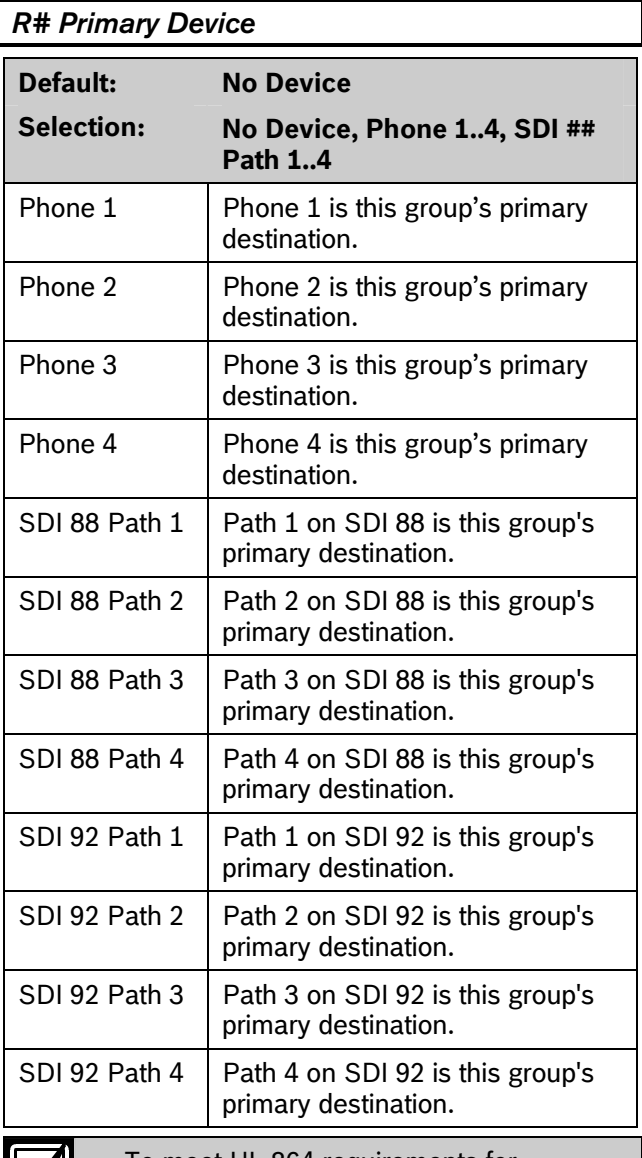

To meet UL 864 requirements for Central Station and Remote Station applications, program a **Primary Device**.

Select the communication device and the primary destination.

Refer to *Section 5.5 Programming Path Numbers and IP Addresses for Enhanced Communications* on page on page 131 to enable enhanced communication paths.

#### Keypad Programming of R# Primary Device **D1255**

- 1. Refer to *Figure 1* on page 7 to access Keypad Programming and navigate to the **ROUTE GRP 1 - 4** option.
- 2. At the **ROUTE GRP 1 4** prompt, enter the route group number you wish to configure and press [ENT]. The keypad reads **RT GRP 1 PRIMARY**, and then the current configuration (for example, SDI 88 PATH 4).
- 3. To change the configuration, press [ENT] when the current configuration shows, and then press [NEXT] or [PREV] to scroll through the options, as listed in *R# Primary Device* on page 19.
- 4. When the keypad reads the desired configuration option, press [ENT] to select it. When the keypad reads **PARAMETER SAVED**, your selection has been configured.

#### **D1260**

- 1. Refer to *Figure 2* on page 8 to access Keypad Programming and navigate to the **Route Group 1 - 4** option.
- 2. At the **Route Group 1 4** prompt, enter the route group number you wish to configure and press [ENTER]. The keypad reads **Rt Group 1 Primary**, and then the current configuration (for example, SDI 88 PATH 4).
- 3. To change the configuration, press the **Edit**  softkey, and then press the **Next** or the **Previous** softkey to scroll through the options, as listed in *R# Primary Device* on page 19.
- 4. When the keypad reads the desired configuration option, press the **Save** softkey to select it.

When the keypad reads **Parameter Saved**, your selection has been configured.

#### *R# Backup Device*

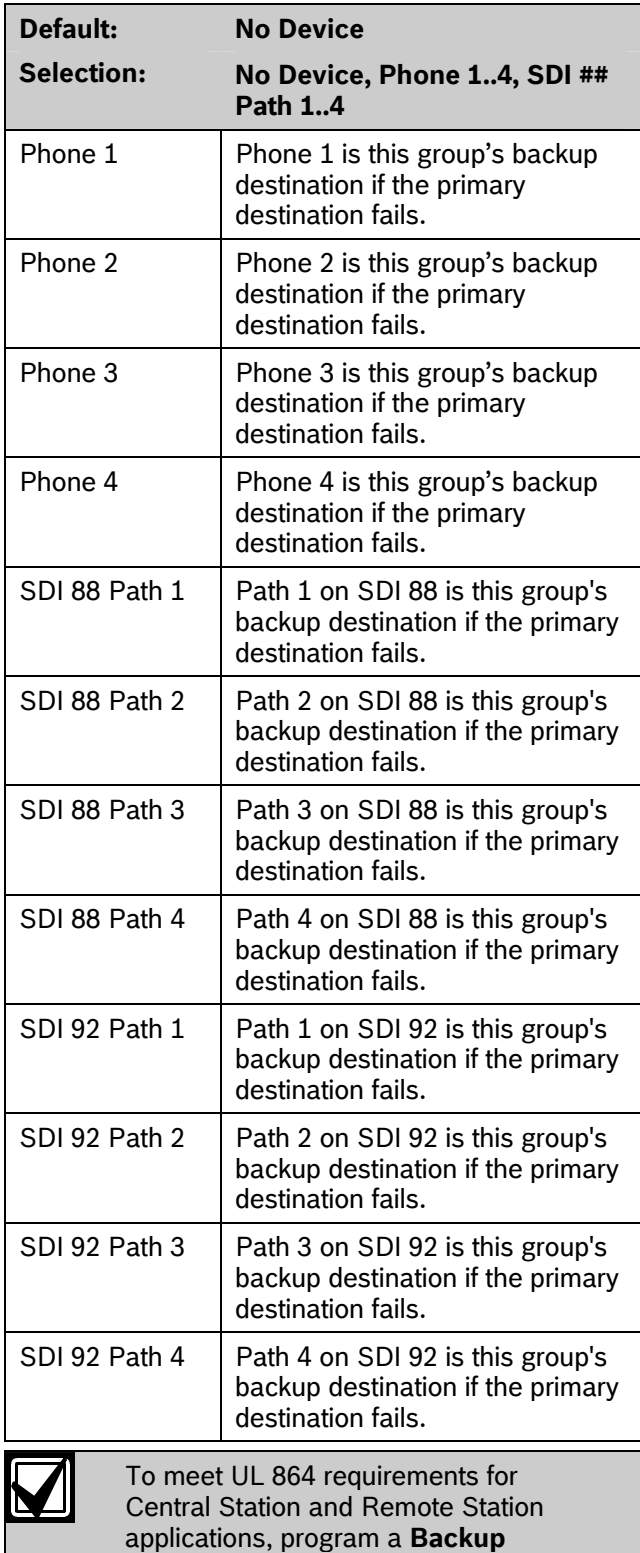

Select the communication device and the backup destination. The backup device is used when the primary device fails to reach the programmed destination.

**Device**.

Refer to *Section 5.5 Programming Path Numbers and IP Addresses for Enhanced Communications* on page on page 131 to enable enhanced communication paths.

#### Keypad Programming of R# Backup Device **D1255**

- 1. Refer to *Figure 1* on page 7 to access Keypad Programming and navigate to the **ROUTE GRP 1 - 4** option.
- 2. At the **ROUTE GRP 1 4** prompt, enter the route group number you wish to configure and press [ENT]. The keypad reads **RT GRP 1 PRIMARY**, and then the current configuration (for example, SDI 88 PATH 4).
- 3. Press [NEXT] to advance to the **RT GRP 1 BACKUP** option. The Primary device cannot be set to No Device before setting the Backup Destination.
- 4. To change the configuration, press [ENT] when the current configuration shows, and then press [NEXT] or [PREV] to scroll through the options, as listed in *R# Backup Device* on page 20.
- 5. When the keypad reads the desired configuration option, press [ENT] to select it.

When the keypad reads **Parameter Saved**, your selection has been configured.

#### **D1260**

- 1. Refer to *Figure 2* on page 8 to access Keypad Programming and navigate to the **Route Group 1 - 4** option.
- 2. At the **Route Group 1 4** prompt, enter the route group number you wish to configure and press [ENTER]. The keypad reads **Rt Group 1 Primary**, and then the current configuration (for example, SDI 88 PATH 4).
- 3. Press the **Backup** softkey. The keypad reads **Rt Group 1 Primary**, and then the current configuration (for example, SDI 88 PATH 4). The Primary device cannot be set to No Device before setting the Backup Destination.
- 4. To change the configuration, press the **Edit**  softkey, and then press the **Next** or the **Previous** softkey to scroll through the options, as listed in *R# Backup Device* on page 20.
- 5. When the keypad reads the desired configuration option, press the **Save** softkey to select it.

When the keypad reads **Parameter Saved**, your selection has been configured.

#### 2.3.9 Route Group Categories

#### *Fire Reports*

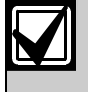

**Table 9: Fire Reports** 

To meet UL 864 requirements for Central Station and Remote Station applications, enable *Fire Reports*.

Selecting **Yes** enables a report to be sent when the event occurs.

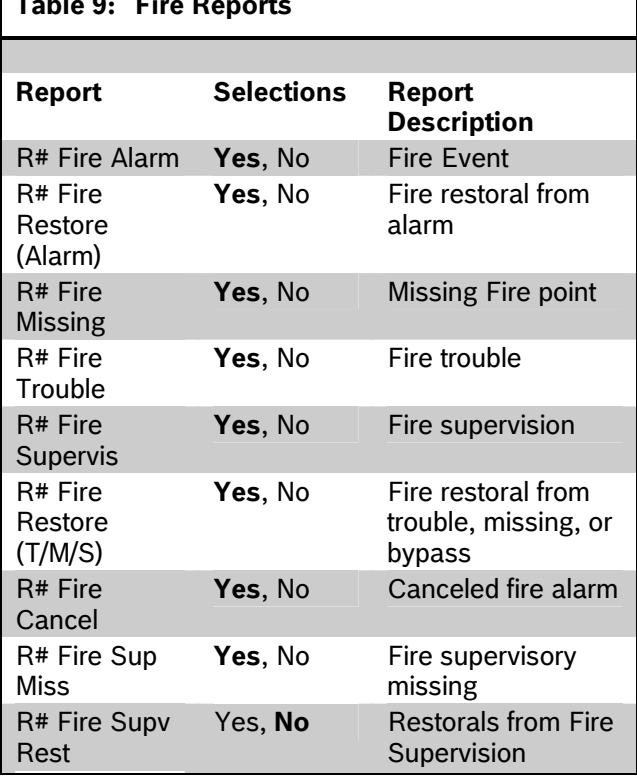

#### *Burglar Reports*

Select **Yes** to send a report when the event occurs. Refer to *Table 10* on page 21.

#### **Table 10: Burglar Reports**

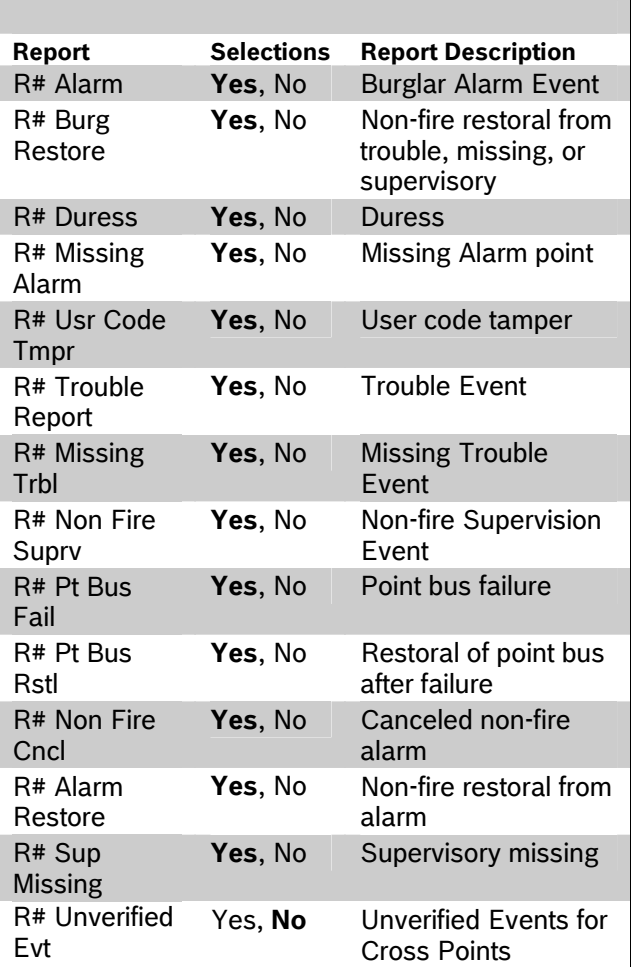

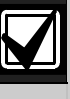

*R# Unverified Evt* is sent when a single point programmed in Cross Point Group faults into an alarm condition, then restores before the Cross Point Time elapses.

*R# Unverified Evt* encompasses both Fire and Non-fire points, but is not related to the *A# Verify Time* used for smoke detectors.

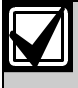

The GV3 Series control panels log a Ground Fault Event as Trouble Point 256.

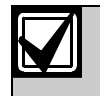

Restoral Reports are not sent if the control panel resets after a point is bypassed and then unbypassed. This is true for both Fire and Non-fire points.

#### *User Reports*

Selecting **Yes** enables a report to be sent when the event occurs.

#### **Table 11: User Reports**

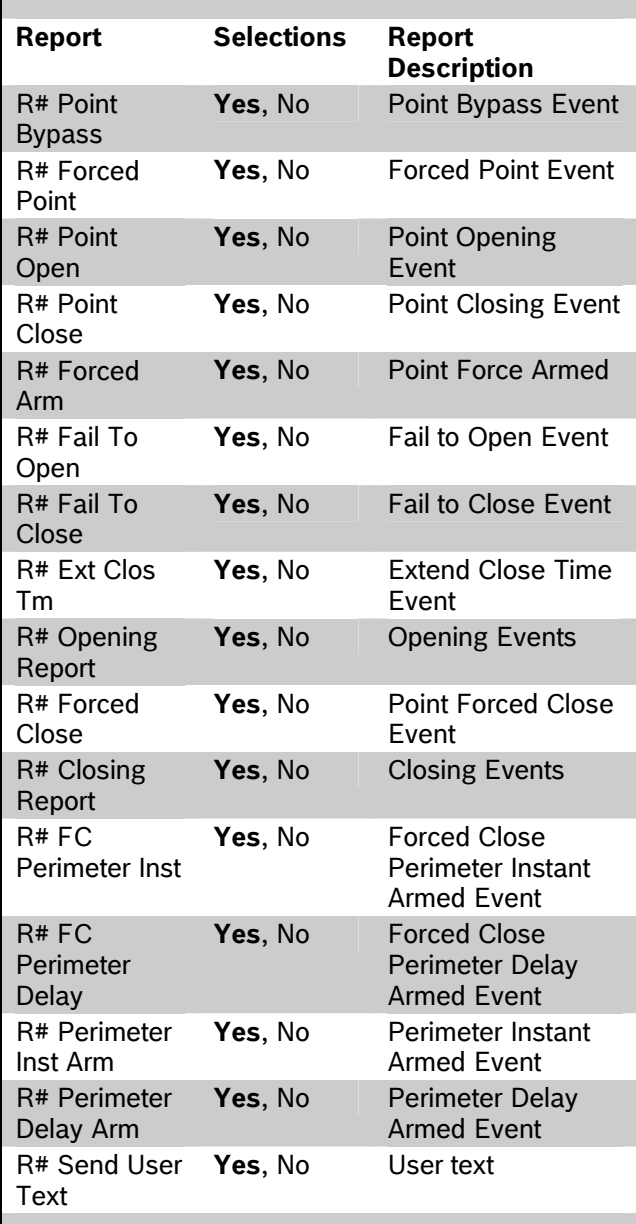

#### *Test Reports*

To meet UL 864 requirements for Central Station and Remote Station applications, enable *Test Reports*.

#### **Sending Test Reports**

**Automatic:** To send a single Test Report (*R# Test Report*) automatically, enable Sked Function Code #9 (Test Report) in the Skeds section of the program. Refer to *Table 12.* 

**Manual:** To send a single Test Report manually, enter [COMMAND][4][1] at the keypad. Refer to the *Send Report* prompt on page 62.

To expand this Test Report to include any off-normal point condition or other off-normal system conditions, *Expand Test Report* (refer to page 14) must be programmed **Yes**. Refer to the footnotes with *Table 13* on page 24 for a list of event types that are included in an expanded test report. Additionally, the expanded test report includes Summary Fire Supervisory, Summary Fire Fault, Summary Controlled Point Fault, and Summary Point Device Fault conditions.

The control panel can generate an Expanded Off-Normal Test Report by using Sked Function Code 28 or a Non-Expanded Off-Normal Test Report using Sked Function Code 29. To generate this event, one or more points must be in an off-normal state at the time the Sked executes. Expanded Off-Normal Test Reports include the Off Normal Test Report Event as well as a panel-wide summary of off-normal point and system conditions. Non-Expanded Off-Normal Test Report Events are sent only when a point is in the offnormal state but sends only the Off-Normal Test Report Event.

#### **Sending Status Reports**

**Automatic:** To send a Status Report automatically that includes the events shown in the footnotes in *Table 12*, enable Sked Function Code #10 in the Skeds section of the program.

**Manual:** To send a Status Report manually that includes the events shown in the footnotes in *Table 12*, enter [COMMAND][4][2] at the keypad. Refer to the *Send Report* prompt on page 62.

Sending off-normal conditions as a Status Report following a Test Report is required by some automation systems. Sending off-normal conditions as a Non-status Report that follows a Test Report is required for other automation systems.

An off-normal condition is any point that is missing, trouble, supervisory, or in alarm. Also, points not cleared at the keypad report as off-normal.

 $\mathbf{I}$ 

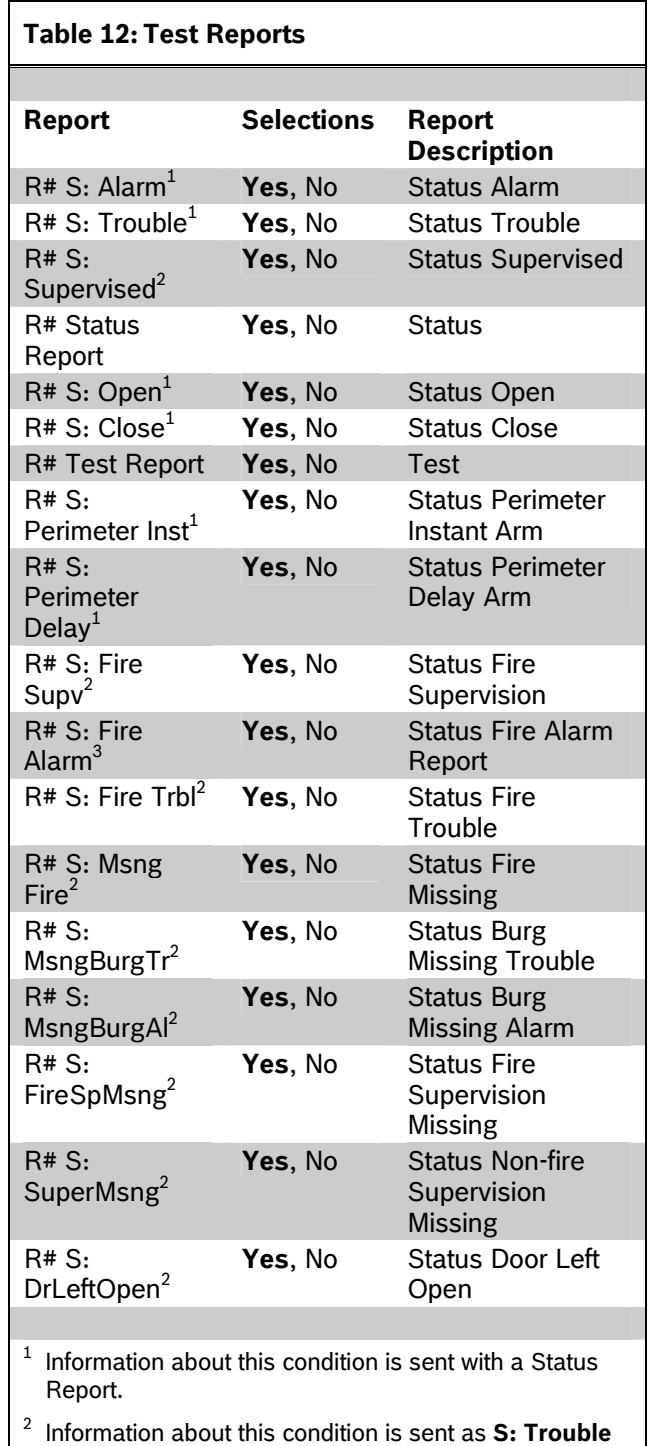

#### *Diagnostics Reports*

Selecting **Yes** enables sending a report when the event occurs. If the off-normal state of the events indicated by footnote 1 in *Table 13* on page 24 still exists, the events report when a Test Report is enabled and *Expanded Test Report* is programmed **Yes**. Refer to the *Test Reports* sub-prompt in *Section 2.3.8 Communication Attempts* on page 18.

3 Information about this condition is sent as **S: Alarm** 

**Event** with a Status Report.

**Event** with a Status Report.

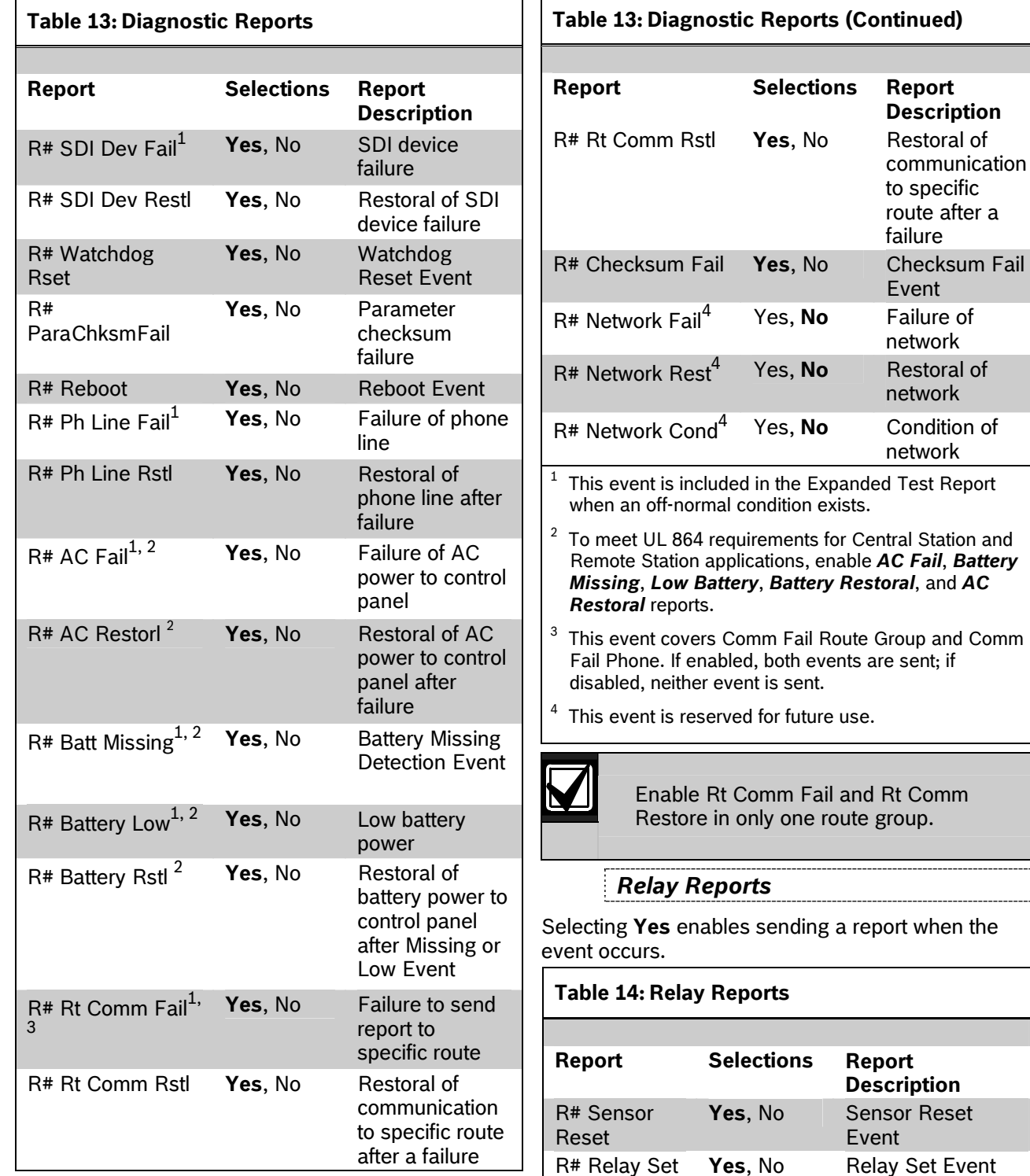

R# Relay Reset

Yes, No Relay Reset Event

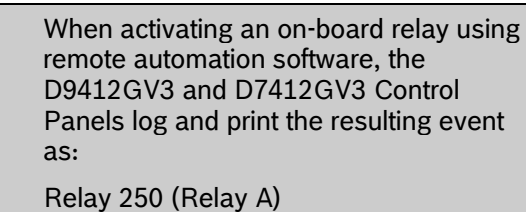

Relay 251 (Relay B) Relay 252 (Relay C)

#### *Auto Function Reports*

The following prompts support customized routing of Auto Function Reports. Selecting **Yes** enables a report to be sent when the event occurs.

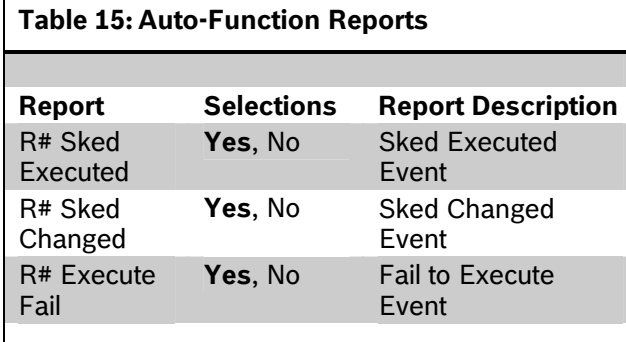

### *RPS Reports*

Selecting **Yes** enables sending a report when the RPS Passcode Event occurs.

"RPS Access Fail" might indicate a wrong RPS passcode when communicating with the control panel, or a valid RPS session was abnormally terminated. "Remote Reset" indicates a Reset command was issued from RPS. "Fail to Call RPS" indicates that control panel called RPS, but was unable to connect.

#### **Table 16: RPS Reports**

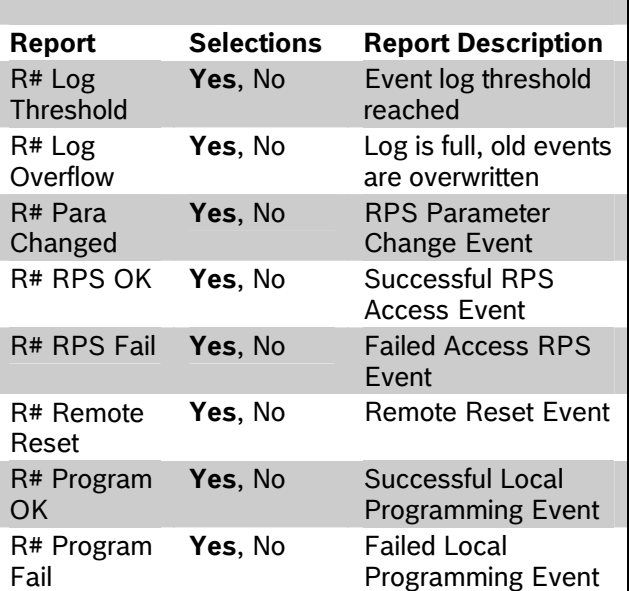

### *Point Reports*

Selecting **Yes** enables a report to be sent when the event occurs.

#### **Table 17: Point Reports**

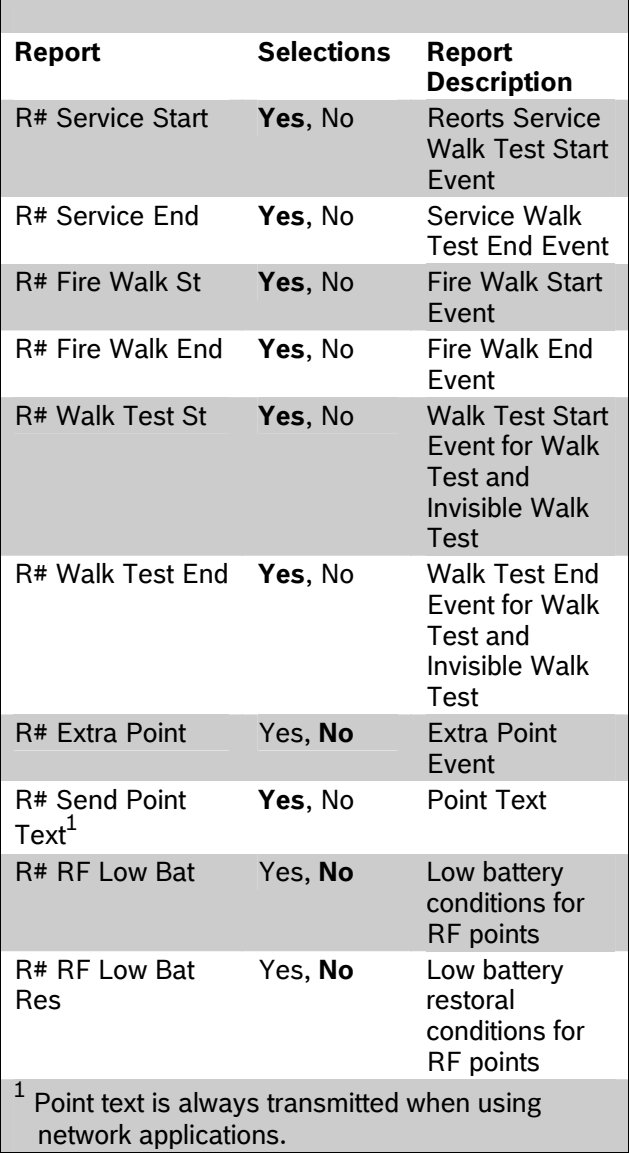

#### *User Chng Reports*

Selecting **Yes** enables a report to be sent when the event occurs.

#### **Table 18: User Change Reports**

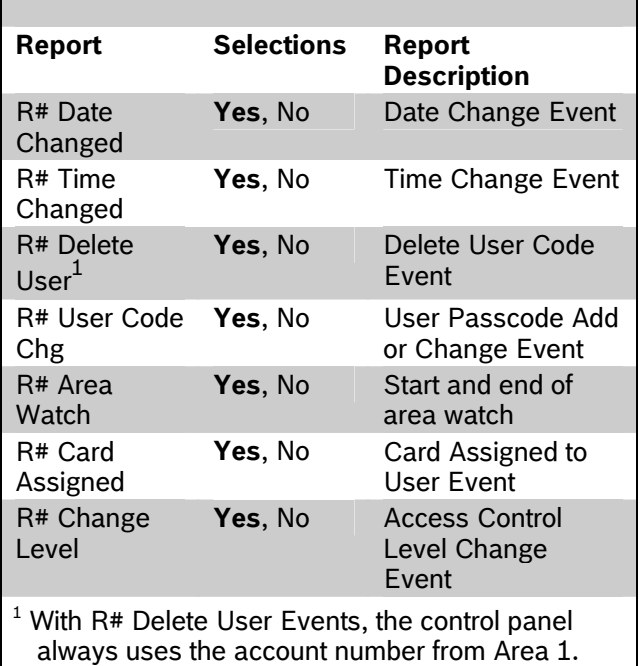

#### *Access Reports*

Selecting **Yes** enables a report to be sent when the event occurs.

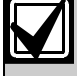

Access Granted, No Entry, Request to Enter (RTE) and Request to Exit (REX) Events can be enabled or disabled by each D9210B.

#### **Table 19: Access Reports**

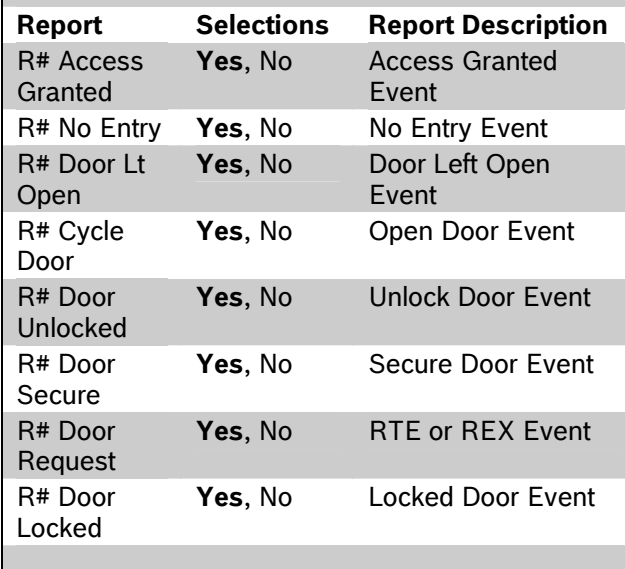

#### 2.3.10 Event Priority

*Table 20* on page 27 shows the description of each event, its priority, and event number.

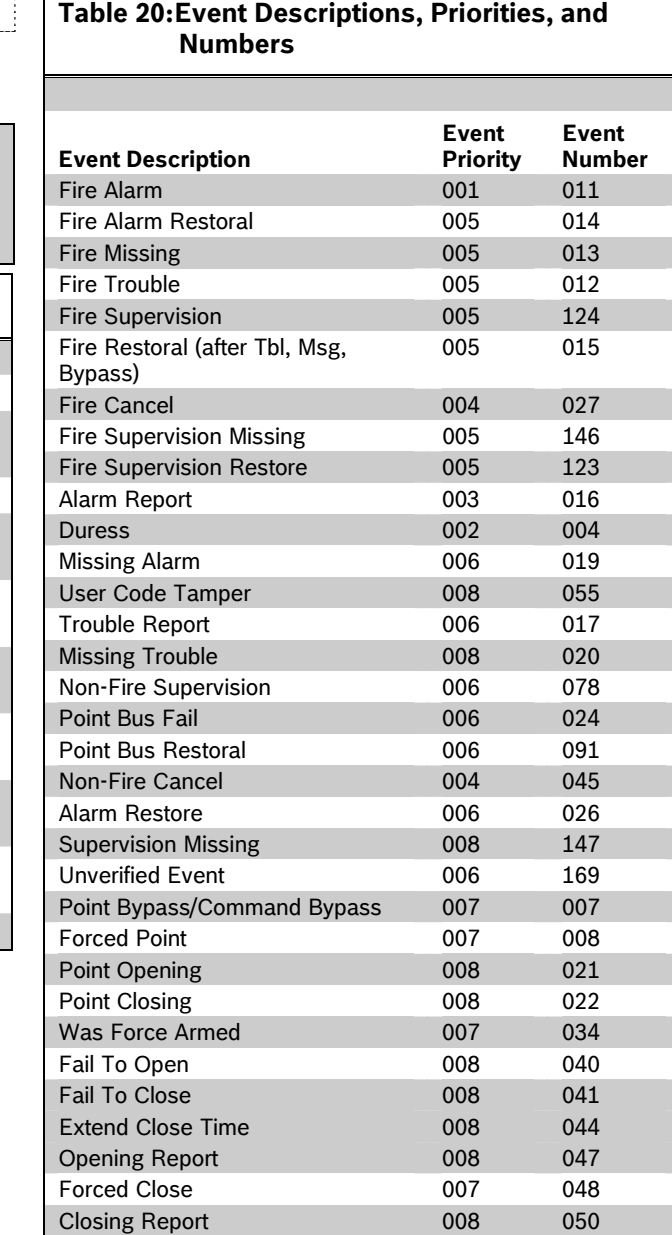

#### **Table 20: Event Descriptions, Priorities, and Numbers (Continued)**

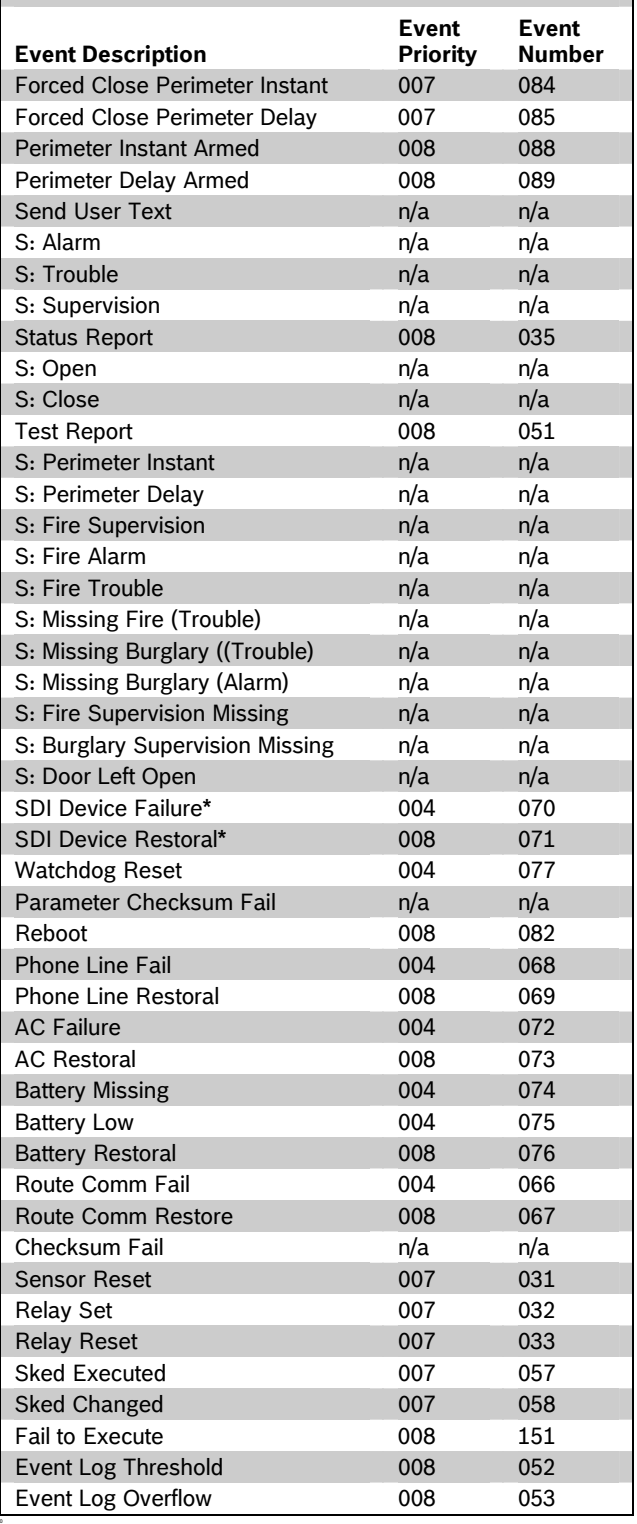

#### **Table 20: Event Descriptions, Priorities, and Numbers (Continued)**

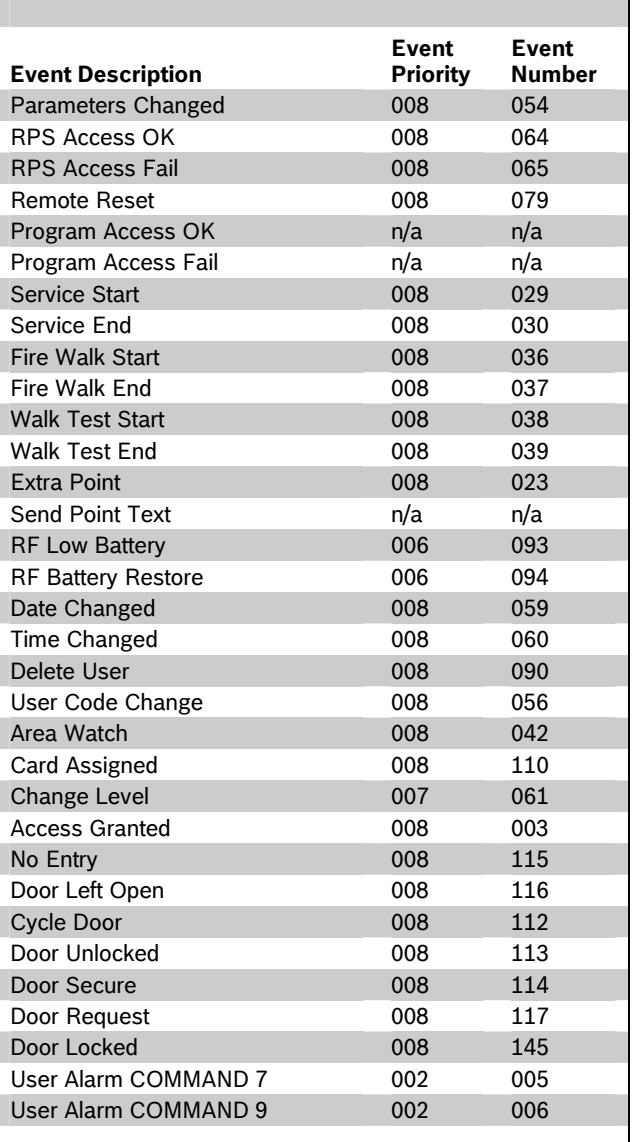

### **2.4 Power Supervision**

#### *AC Fail Time*

## **Default: 1:00**

#### **Selection: 0:01 to 90:00**

Program the amount of time that AC power must be off before the control panel responds to the AC failure. The response to restoral of AC power is delayed for the same amount of time. The control panel always monitors AC. The response to this prompt is the actuation of the relay programmed in the Panel-Wide Relays prompt *AC Failure* (refer to *Section 2.12.2 Panel-Wide Relays* on page 81) and the AC Fail report enabled by the *AC Fail/Restoral Report* prompt. Local annunciation of an AC failure is controlled by the *AC Fail Display* prompt.

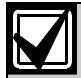

UL 864 requirements, Section 50.2.1.b states: "A trouble signal shall be transmitted for remote station, central station, and proprietary-type protected premises units after a delay of between 60 and 180 min.

Exception: Products are not prohibited from providing capability of selecting that the primary power failure trouble signal transmission be delayed other time periods, including no delay, provided the  $60 - 180$  min delay is also included."

To meet UL 864 requirements, program *AC Fail Time* with 1:00. Always check with the Authority Having Jurisdiction for local requirements.

### *Resend AC Fail*

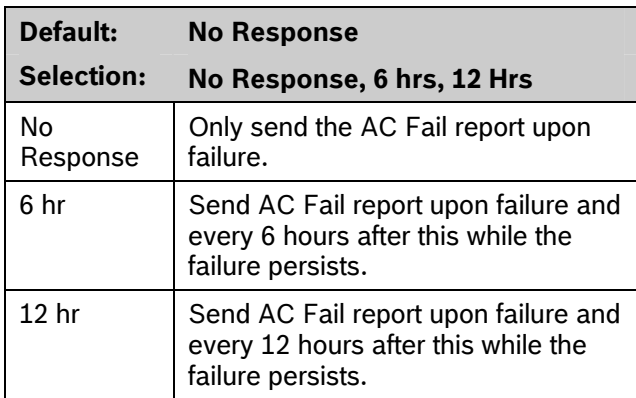

This prompt controls the repeated transmission of the AC Failure report to the central station while the fault persists. **AC Fail/Restoral Report** must be set to **Yes**, and **AC Tag Along** must be set to **No** for this feature to work.

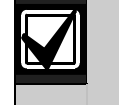

For the following items to be true, *AC Fail/Restoral Report* must be programmed as **Yes** and *AC Tag Along* must be programmed as **No**.

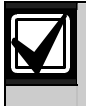

To eliminate AC Reporting, *AC Tag Along* and *AC Fail/Restoral Report* must be programmed as **No**.

#### *AC Fail Display*

**Default: 60 sec** 

**Selection: 10 to 300 sec (in 5-sec** 

**increments)** 

Program the length of time the AC power must be off before the message SERVC AC FAIL shows on the keypads. The response to restoral of AC power is delayed for the same amount of time.

# *AC Fail/Restoral Report*

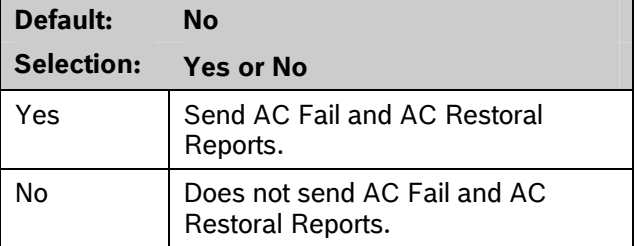

AC Power Supervision Reports are sent to the central station and local printer at the time programmed for *AC Fail Time*.

### *AC Tag Along*

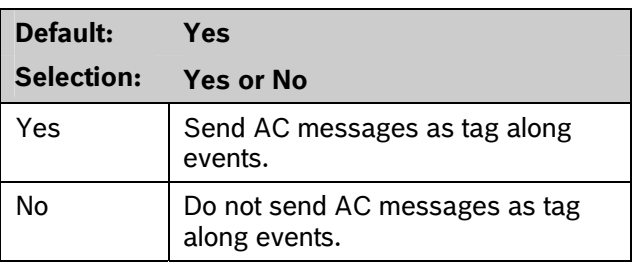

Send AC Reports only if any other event occurs while AC is off-normal.

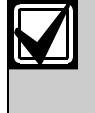

If *AC Tag Along* is set to **Yes** and a subsequent event is generated, the AC Fail Event is sent first, before sending any subsequent events.

Bosch Security Systems, Inc. | 10/11 | F01U170807-02

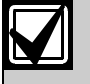

*AC Tag Along* is required for NFPA and UL 864 Commercial Fire systems. Be sure to program *AC Fail/Restoral Report* as **No** if *AC Tag Along* is programmed **Yes**.

#### *AC/Battery Buzz*

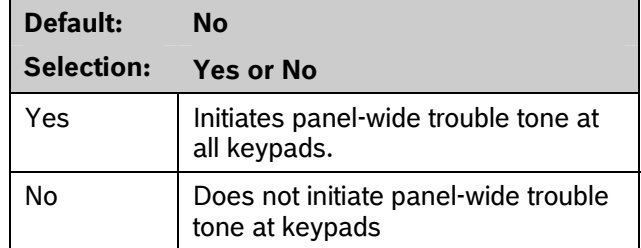

Initiates a panel-wide trouble tone at keypads when AC fails or battery is low or missing. This program item does not prevent the SERVC AC FAIL or SERVC BATT LOW displays.

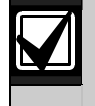

To comply with NFPA standards and UL 864 requirements for Commercial Fire systems, program this item as **Yes**.

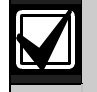

If annunciating panel-wide troubles at a keypad with *CC# Scope* set to **Panel Wide** is undesirable, set *CC# Trouble Tone* to **No**. Refer to *Section 2.9 Keypad (Command Center)* on page 50 for keypad configurations.

#### *Bat Fail/Restoral Report*

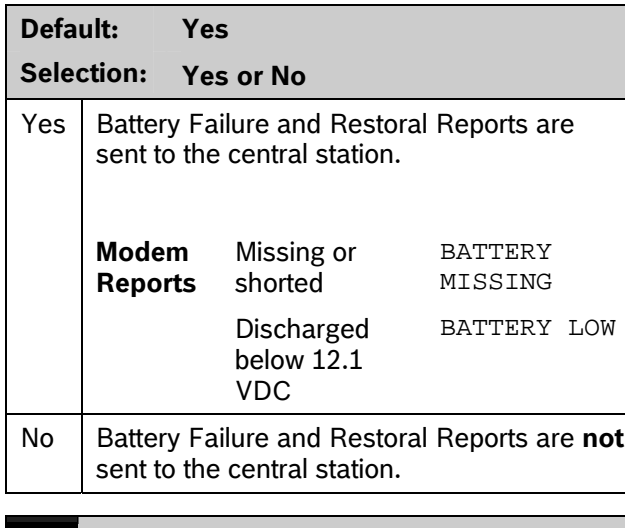

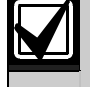

To comply with NFPA standards and UL 864 requirements for Commercial Fire systems, program this item as **Yes**.

### **2.5 Printer Parameters**

Up to three D9131A Parallel Printer Interface Modules can be connected to the D9412GV3's (one printer for the D7412GV3's) SDI bus. Each printer is identified by an address of 17, 18, or 19. Options are available for Routing Reports and area assignments.

#### *Printer Address*

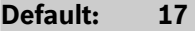

**Selection: 17, 18, or 19 (only 17 is available for the D7412GV3)** 

Enter the printer address you are programming.

*P## Area Assign* 

**Default: 1** 

**Selection: 1 to 32 for D9412GV3** 

**1 to 8 for D7412GV3** 

Assign an area to the printer programmed in *Printer Address*.

#### *P## Supervised*

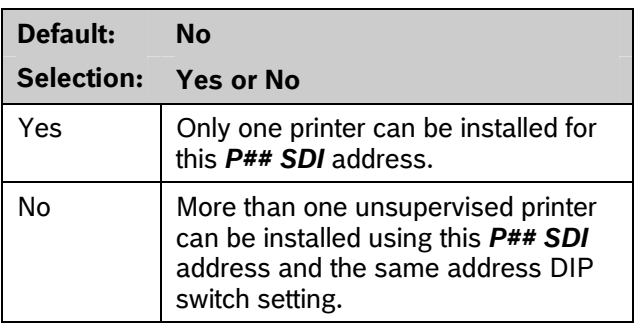

Supervise this SDI address. Generate Trouble SDI ## Reports and local trouble annunciation if a problem occurs with this printer or the SDI bus.

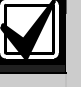

Unsupervised printers sharing the same address setting print the same text.

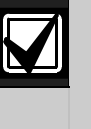

Trouble SDI ## Reports are always reported as Area 1, Account 1 Events regardless of where the SDI device is assigned.

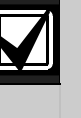

When *P## Supervised* is set to **Yes** and all Printer Event Groups (such *as P## Fire Events*, *P## Burglar Event*, or *P## Usr Chng Evt*) are set to **No**, the control panel does not generate Trouble SDI ## Reports for the printer if the D9131A becomes disconnected.

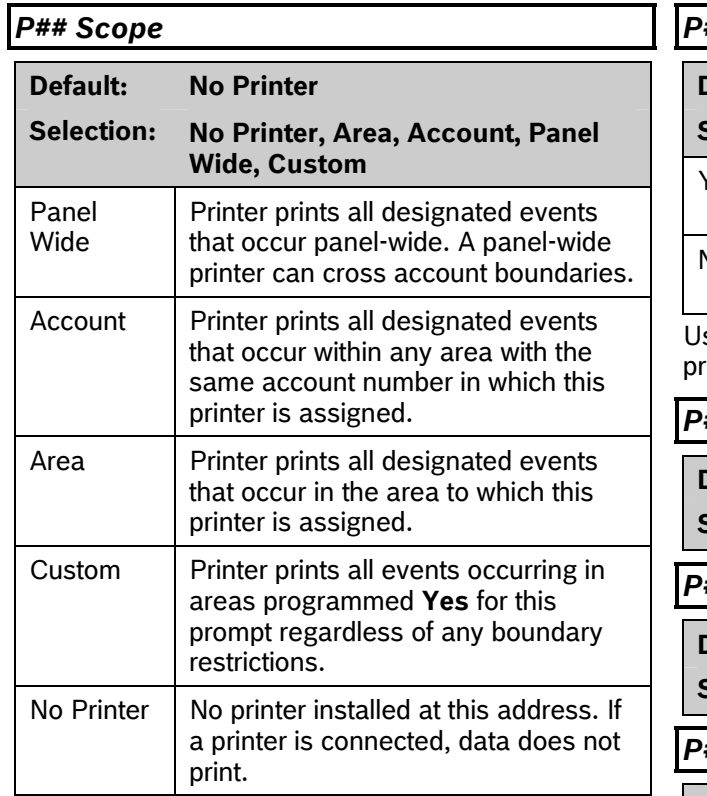

#### *P## A1 [through A#] in Scope*

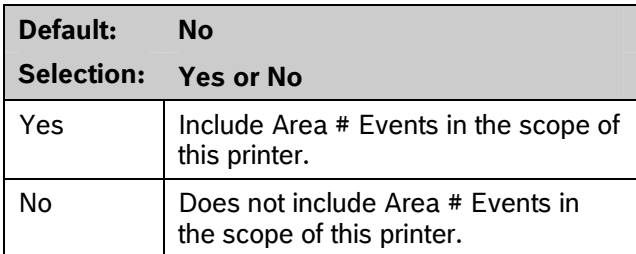

Only available if *P## Scope* is programmed Custom. This program item determines if events occurring in an area print at this printer.

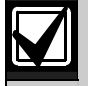

Refer to the report tables in *Section* 2.3 *Routing* on page 17 to identify the events that print. Events programmed as **No** in Routing still print at the local printer. Individual events within the report group cannot be suppressed for events printed at the local printer.

# *P## Fire Events*

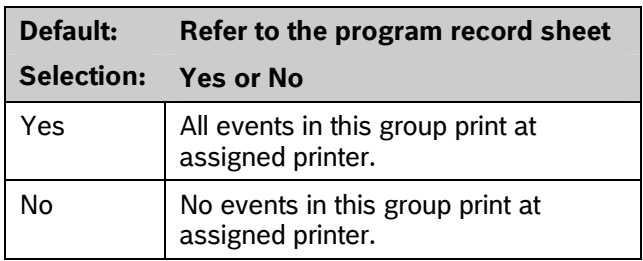

se this prompt to determine whether these events int at assigned printer.

*P## Burglar Event* 

**Default: Refer to the program record sheet Selection: Yes or No** 

*P## Access Event* 

**Default: Refer to the program record sheet Selection: Yes or No** 

*P## User Event* 

**Default: Refer to the program record sheet Selection: Yes or No** 

*P## Test Event* 

**Default: Refer to the program record sheet Selection: Yes or No** 

*P## Diag Event* 

**Default: Refer to the program record sheet Selection: Yes or No** 

*P## Auto Functions Event* 

**Default: Refer to the program record sheet Selection: Yes or No** 

*P## RPS Event* 

**Default: Refer to the program record sheet Selection: Yes or No** 

*P## Relay Event* 

**Default: Refer to the program record sheet Selection: Yes or No** 

#### *P## Point Event*

**Default: Refer to the program record sheet Selection: Yes or No** 

#### *P## Usr Chng Evt*

**Default: Refer to the program record sheet Selection: Yes or No** 

#### **2.6 RPS Parameters**

Use these program items to enable remote programming software (RPS) functions in the control panel using the on-board phone connection or a Network Interface Module. Refer to *Section 5.4 SDI RPS Parameters* on page 126 for more information on these types of remote programming.

#### **2.6.1 Uploading and Downloading Reports**

If the control panel is programmed to send reports in ModemIIIa<sup>2</sup> reporting format, when RPS contacts the control panel and the passcode is incorrect, the control panel sends an RPS Access Fail Report to the central station receiver. RPS Access Fail might indicate a wrong RPS passcode when communicating with the control panel, or a valid RPS session was abnormally terminated.

RPS ACCESS OK is sent according to phone routing when a Disconnect command is entered from RPS to terminate the call.

When a Reset Panel is used to terminate the call, a Remote Reset Report is sent to the central station receiver, and an RPS ACCESS OK is placed into the control panel's event log. Reports in the event log that were not sent before the Reset Panel are never sent to the central station receiver.

When RPS programming changes parameters, a Parameters Changed Report is sent to the central station receiver. If any programming changes are made, perform a Reset-bye.

When RPS contacts the control panel, the RPS passcode and DataLock code are verified. If the control panel's passcode matches and the DataLock code does not, the control panel still generates a RPS Access OK Event; however, the session ends immediately.

To prevent the control panel from answering the telephone automatically, enter 0 in the *Answer Armed* and *Answer Disarmed* prompts in this section.

#### **2.6.2 Log Threshold Reports**

When the event log reaches the percentage configured in **Log % Full** and the control panel is properly configured, it will contact Unattended RPS over phone or network.

If communication with RPS is unsuccessful, or if not properly configured, the control panel generates Log Threshold and Fail to Call RPS events.

Fail to Call RPS Events are logged only locally. If properly configured, the control panel makes multiple attempts to reach RPS before sending the reports. To enable transmission of the events when the Log Threshold is reached, set a valid phone number in *RPS Ph* (refer to *RPS Phone* # on page 35)or set a valid IP address in *RPS IP* (refer to *RPS IP Address #* on page 130).

#### **2.6.3 Panel Initiated Unattended RPS**

The control panel will automatically contact Unattended RPS when the Log Threshold is reached or when the Contact RPS Sked function is executed. When the control panel is attempting to contact Unattended RPS, it will start with two attempts. If the control panel does not reach RPS on the first two attempts, it waits 10 min then tries six more times with a 10-min interval between each attempt. One hour after the last failed attempt, the control panel starts contacting Unattended RPS again. It makes two more attempts then waits 10 min and tries six more times with 10-min intervals between each attempt before generating a Fail to Call RPS Report and abandoning the effort.

If network RPS is configured, then any control panel initiated attempt to contact Unattended RPS will be over network. If network RPS is not configured, then contact will be attempted over the phone.

**Manually Initiated Unattended RPS:** If properly configured, an authorized user can initiate contact with Unattended RPS by entering [COMMAND][4][3] and advancing the menu until RPS via Phone or RPS via Network shows. After proceeding through one of these options, the control panel makes one attempt to contact Unattended RPS.

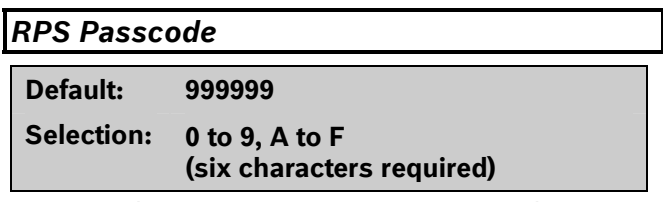

Enter six characters. Do not use a space in the passcode.

The control panel verifies the remote programming software at the central station has valid access before connecting using the RPS passcode.

#### Keypad Programming of RPS Passcode

#### **D1255**

- 1. Refer to *Figure 1* on page 7 to access Keypad Programming and navigate to the **RPS PASSCODE** option. The keypad shows the currently configured passcode.
- 2. Press [ENT] to change the passcode. An invisible editing cursor is enabled.
- 3. The [PREV] button acts as a [Backspace] key. The [COMMAND] key allows you to cycle though the special passcode characters (A, B, C, D, E, F); the [NEXT] key selects the passcode character. Press [PREV] to delete the characters of the passcode, and then enter the passcode.
- 4. Press [ENT] to save the passcode. When the keypad reads **PARAMETER SAVED**, your selection has been configured.

#### **D1260**

- 1. Refer to *Figure 2* on page 8 to access Keypad Programming and navigate to the **RPS Parameters** option and press [ENTER]. The keypad shows the currently configured RPS Passcode.
- 2. Press the **Edit** softkey to change the passcode. An editing cursor is enabled.
- 3. Use the softkeys and the number buttons on the keypad to enter the new passcode. The **Backspace** softkey allows you to erase characters. The **Clear** softkey allows you to clear the entire passcode. When entering a letter character, press the letter's softkey to select it. The **Previous** and **Next** softkeys advance through the letter characters (A, B, C, D, E, F).

4. Press the **Save** softkey to save the passcode. When the keypad reads **Parameter Saved**, your selection has been configured.

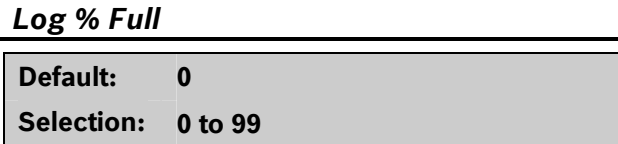

When the event log reaches the percentage full indicated in this prompt, the control panel logs a Log Threshold event. If **Contact RPS if Log % Full** is set to **Yes**, then the control panel will attempt to contact Unattended RPS and copy the event log before messages are overwritten.

A setting of 0 disables the Log Threshold and Log Overflow Events. These events are not entered in the log or reported to the central station receiver or the local printer.

The control panel continues to log events after the Log Threshold Report is sent. When the event log reaches 100%, a Log Overflow event is generated and the oldest events are overwritten.

The control panel does not call RPS again until it downloads the log and the Log % Full percentage is reached. These events are also sent to the control panel's event log and to the local printer(s) if installed.

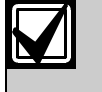

The Log Overflow Event is not sent to the central station unless *Expanded Test Report* is programmed **Yes**.

Failure to program the RPS telephone number and the RPS IP address number results in a FAIL TO CALL RPS trouble event sent to the central station when the log threshold is reached. Refer to the *RPS Phone* # prompt on page 35 for information about programming the RPS telephone number. Refer to the *RPS IP Address #* prompt on page 130 for information about enabling network RPS.

#### *Contact RPS if Log % Full*

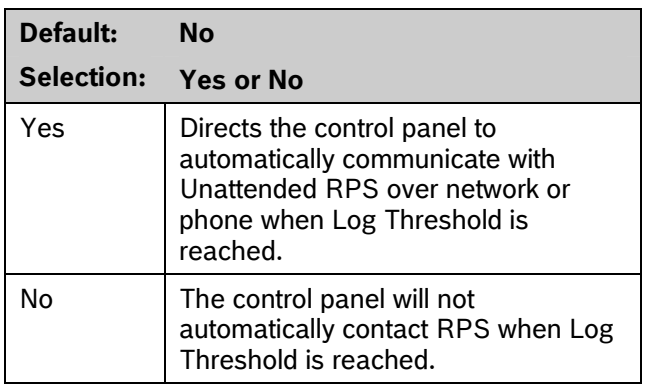

When the event log reaches the percentage full indicated by **Log % Full** the Log Threshold event is put in the event log. If this prompt is set to Yes and either the **RPS IP address** or **RPS Phone #** are programmed, then the control panel will attempt to contact Unattended RPS as described in *Section 2.6.3 Panel Initiated Unattended RPS* on page 32.

#### *RPS Call Back*

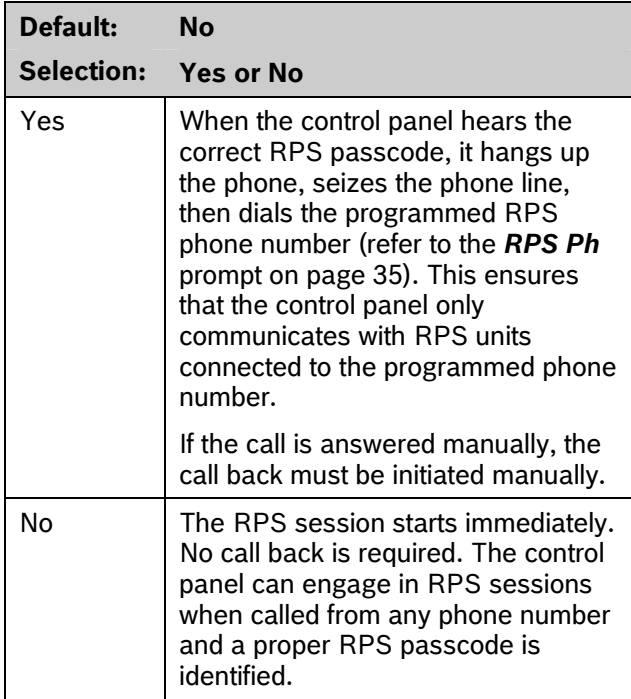

This function allows the control panel, after it verifies the RPS passcode, to provide an additional level of security by hanging up and dialing the RPS phone number at the central station before allowing any upload or download.

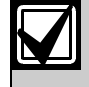

When using the RPS Call Back feature, be sure to program the character "C" as the last digit in the RPS phone number when using *DTMF Dialing*.

### *RPS Line Monitor*

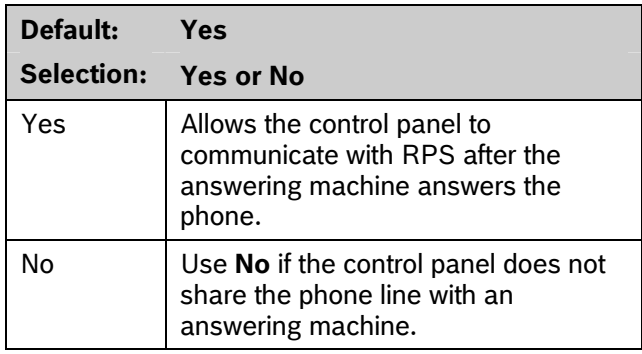

This program item enables a control panel that shares a phone line with an answering machine to communicate with RPS at the central station, even though the answering machine answers the phone. You must program *Answer Armed* or *Answer Disarmed*. The control panel must be in the correct armed state.

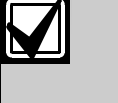

Program this item **No** if it causes false seizures of the phone line or if you do not use RPS. This indicates that a device using the same frequency tone is also using the phone line to which the control panel is connected.

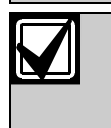

If *RPS Call Back* is programmed **Yes**, the control panel hangs up the phone after the RPS tone and a proper RPS passcode is identified. It then calls the RPS phone number.

#### *Answer Armed*

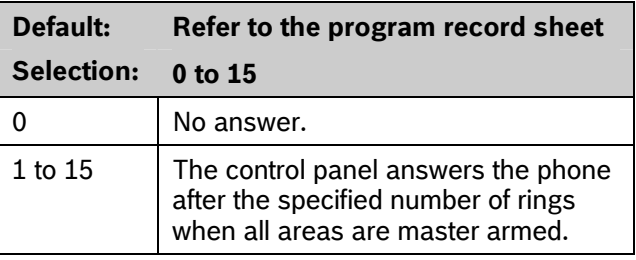

Set the telephone ring counter to answer when all areas are master armed. If any area in the control panel is perimeter armed or disarmed, the Answer Disarmed ring counter is used.

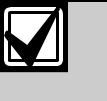

For the purposes of answering the RPS phone call, the control panel considers Perimeter Armed a disarmed state..

### *Answer Disarmed*

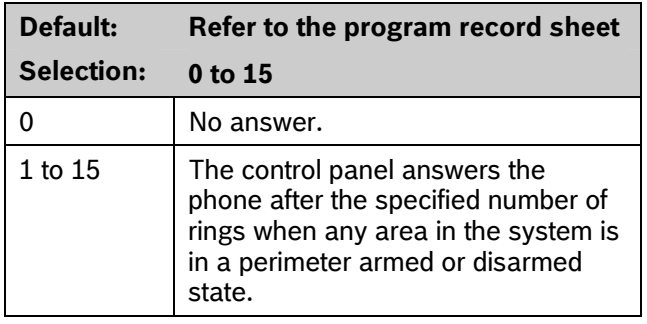

Set telephone ring counter to answer when any area is in a perimeter armed or disarmed state.

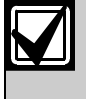

For the purposes of answering the RPS phone call, the control panel considers Perimeter Armed a disarmed state.

#### *RPS Phone #*

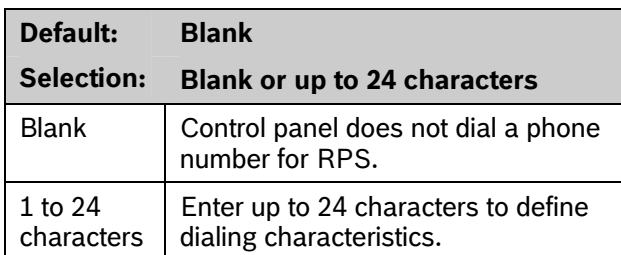

This is the phone number the control panel dials to contact RPS. Refer to *Section 2.6.1* on page 32 for instructions on configuring special phone number digits to detect dial-tone detect and to pause dialing. The control panel dials this number when any of the following events occur:

Log % Full threshold is achieved.

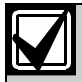

If *Log % Full* is programmed with a value (1 to 99) and an RPS phone number or RPS IP address are programmed, the control panel attempts to communicate with Unattended RPS when the log threshold is reached.

- The control panel is contacted by RPS and RPS Call Back is programmed **Yes**.
- The user enters COMMAND 43 and selects the call RPS option from the menu. On the D1255:
	- 1. Press [COMAND][4][3].
	- 2. Press [NEXT] until RPS via Phone? appears, then press [ENTER].

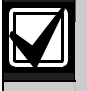

The control panel tries to contact RPS only once using this method.

Refer to *Section 5.4 SDI RPS Parameters* on page 126 for other connection methods.

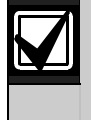

Refer to *Phone #* in *Section 2.1 Phone* on page 12 for descriptions of special programming values for the RPS Phone number.

#### Keypad Programming of RPS PHONE # **D1255**

- 1. Refer to *Figure 1* on page 7 to access Keypad Programming and navigate to the **RPS PARAMETERS** option. Press [ENT]. The keypad shows the **RPS PASSCODE** option and the currently configured passcode.
- 2. Press [NEXT] to advance to the **RPS PHONE NUMBER** option.
- 3. The keypad shows the currently configured phone number. Press [ENT] to edit the phone number.
- 4. The [PREV] button acts as a [Backspace] key. Press [PREV] to delete the characters of the phone number, and then enter the new phone number.
- 5. Press [ENT] to save the phone number. When the keypad reads **PARAMETER SAVED**, your selection has been configured.

#### **D1260**

- 1. Refer to *Figure 2* on page 8 to access Keypad Programming and navigate to the **RPS Parameters** option. Press [ENTER]. The keypad shows the **RPS Passcode** and the currently configured passcode.
- 2. Press **Phone Number** softkey.
- 3. The keypad shows the currently configured phone number.
- 4. Press the **Edit** softkey to change the phone number.
- 5. The **Pause** and **DT Detect** (Dialtone Detect) softkeys enter special characters. The **Backspace** softkey allows you to erase characters. The **Clear** softkey allows you to clear the entire phone number. The [COMMAND] and [ENTER] keys allow you to enter an \* or a #. Use the softkeys, the number buttons, and the [COMMAND] and [ENTER] keys on the keypad to enter the new phone number.
- 6. Press [ENT] to save the phone number. When the keypad reads **Parameter Saved**, your selection has been configured.

#### *RPS Modem Speed*

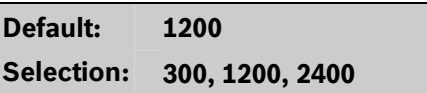

Select the baud rate for RPS-to-control panel communication when using a PSTN connection.

#### **2.7 Miscellaneous**

#### *Duress Type*

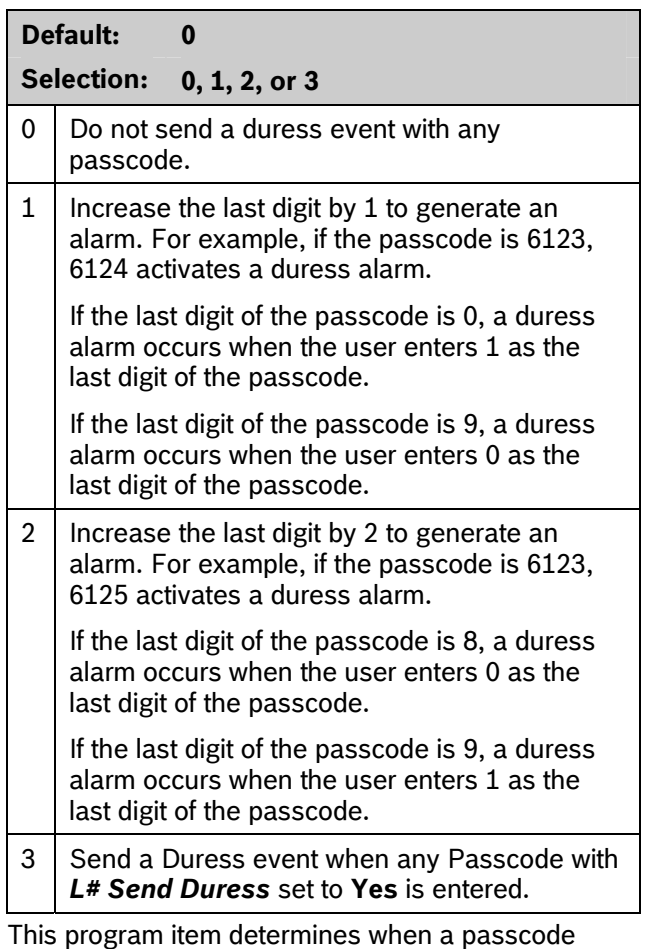

entry with L# Send Duress authority should produce a duress alarm.

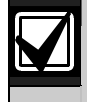

Duress is enabled in Area Parameters by setting *A# Duress Enable* to **Yes**.

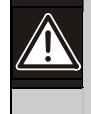

The duress alarm activates when a user enters the duress passcode followed by the termination keys ([ESC] or [ENT]).

#### **For SIA CP-01 Compliance**

*Duress Type* must be set to **3**.

#### *Cancel Report*

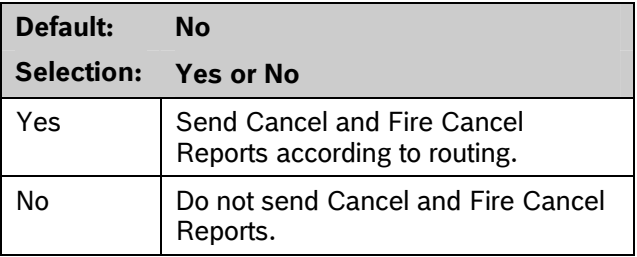

A Cancel and Fire Cancel Report is created when a passcode is entered to silence an Alarm Bell or a Fire Bell before the bell time expires.

#### **For SIA CP-01 Compliance**

This prompt must be set to **Yes**.

#### *Call for Service Text*

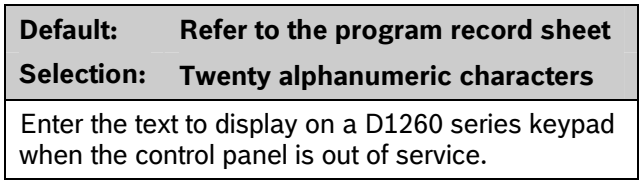

### **2.8 Area Parameters**

This programming module contains three programming categories: Area Parameters, Bell Parameters, and Open/Close Options.

#### 2.8.1 Area Parameters

Enter the area number you are programming.

#### *Area# Area On*

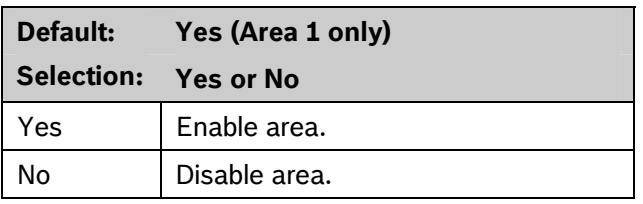

Use this program item to enable or disable the area specified.

Refer to *Keypad Programming of Area # On and Area# Account Number* on page 37.
Area 1 must be enabled:

- System events such as power and phone supervision do not send a report correctly if Area 1 is disabled.
- When programmed **No**, points assigned to this area do not generate events, show at the keypad when arming and disarming, or send status reports. All user authority in this area is turned off while the area is disabled.

To meet UL 864 requirements, set *A# Area On* to **Yes**.

## *Area# Account Number*

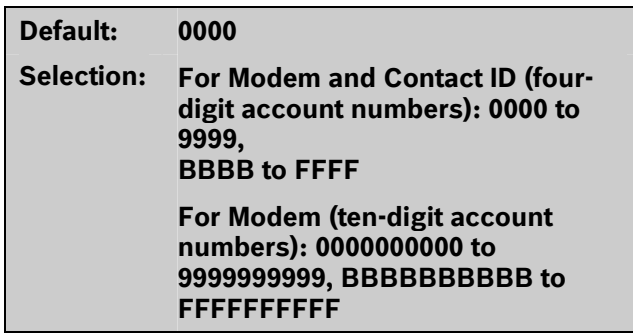

Determines the account number for this area. An account number must be assigned to each active area.

Account numbers are used to group areas together. Each area can have a different account number, or several areas can share the same account number. The control panel uses the account number as a reference for arming and keypad text displays.

**Contact ID**: Only the last four digits are sent.

**Modem IIIa<sup>2</sup> :** Enter a four-digit or ten-digit number.

#### Keypad Programming of Area # On and Area# Account Number

#### **D1255**

- 1. Refer to *Figure 1* on page 7 to access Keypad Programming and navigate to the **AREA PARAMETERS** option. Press [ENT].
- 2. The keypad reads  $AREA NUM 1 32 (1 8 for$ the D7412GV3).
- 3. Enter the area number you wish to configure and press [ENT]. The current area status shows (for example, AREA 1 ON: YES).
- 4. Press [ENT] to change the area's status.
- 5. Press the [PREV] or [NEXT] button to toggle between YES and NO, and then press [ENT] when the desired configuration option shows.

When the keypad reads **PARAMETER SAVED**, your selection is configured.

- 6. When the keypad reads **AREA STATUS,** press [NEXT] to advance to the **A# ACCOUNT NUMBER** option. The keypad shows the currently configured account number.
- 7. Press [ENT] to change the account number.
- 8. The [PREV] button acts as a [Backspace] key. The [COMMAND] key cycles though the special account number characters (B, C, D, E, F); [NEXT] select the account number character. Press [PREV] to delete the characters of the account number and then enter the new account number.
- 9. Press [ENT] to save the changes.

When the keypad reads **Parameter Saved**, your selection is configured.

#### **D1260**

- 1. Refer to *Figure 2* on page 8 to access Keypad Programming and navigate to the **Area Parameters** option. Press [ENT].
- 2. The keypad reads **Area Number 1 8**.
- 3. Enter the area number you wish to configure and press [Enter]. The current area status shows (for example, Area 1 On: Yes).
- 4. Press the **Edit** softkey to change the area's status.
- 5. Press the **Yes** or **No** softkey, and then press the **Save** softkey to save the changes.

When the keypad reads **Parameter Saved**, your selection is configured.

- 6. When the keypad reads **Area Status,** press the **Account Number** softkey. The keypad shows the currently configured account number.
- 7. Press the **Edit** softkey to change the account number.
- 8. Use the softkeys and the number buttons on the keypad to enter the new account number. The **Backspace** softkey allows you to erase characters. The **Clear** softkey allows you to clear the entire account number. When entering a letter character, press the letter's softkey to select it. The Previous and Next softkeys advance through the letter characters (A, B, C, D, E, F).
- 9. Press the **Save** softkey to save the changes. When the keypad reads **Parameter Saved**, your selection is configured.

## *A# Force Arm/Bypass Max*

#### **Default: 1**

## **Selection: 0 to 99**

Specify the maximum number of combined Controlled points that can be faulted or bypassed when arming this area.

Refer to the prompts *P## Force Arm Returnable*  and *P## Bypass Returnable* in *Section 3.2 Point Responses* on page 91 for returning a point to the system when the point returns to normal or when the area is disarmed.

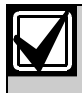

Users can bypass more points than the number entered here during the disarmed state. It is only when the user attempts to Bypass Arm an area (or areas) that this restriction is enforced.

## *A# Delay Restorals*

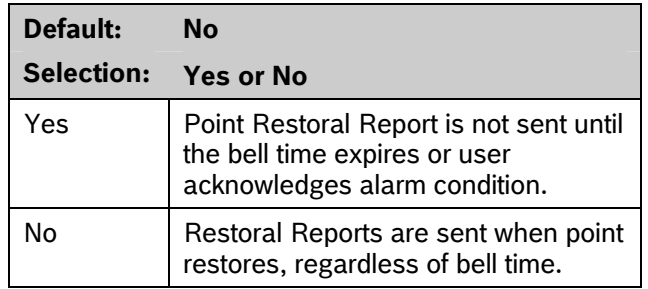

## *A# Exit Tone*

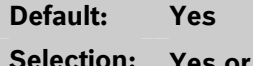

**Yes or No** 

Sounds an exit tone during exit delay at all keypads assigned to this area.

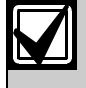

You can turn off exit tones for individual keypads by programming the appropriate *CC# 1 to 8* as **No** in *CC# Exit Tone*.

## *A# Exit Dly Time*

**Default: 60** 

**Selection: 0 to 600 ( in 5 sec increments)** 

Exit delay time for this area when Master Exit or Perimeter Exit arming.

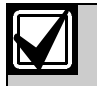

Points programmed for instant alarm response generate alarms immediately, even during exit delay. To avoid instant alarms on points adjacent to the perimeter when leaving the area, program *P## Type* as 3 (Interior Follower).

## **For SIA CP-01 Compliance**

The Exit Delay Time must be between 45 sec and 255 sec.

#### *A# Auto Watch*

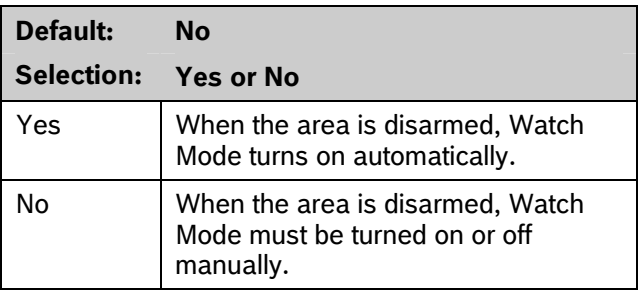

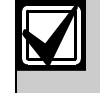

Controlled points must be programmed as *P## Watch Point* to generate a watch tone.

## *A# Verify Time*

# **Default: 60**

**Selection: 10 to 60 (in 1-sec increments)** 

Use alarm verification with smoke detectors to reduce the number of false fire alarms. When Verify Time is programmed, the control panel can check smoke detector point activations before generating alarm signals.

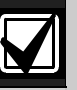

- **Do not** enable the Cross Point feature in point indexes designated for Fire points.
- Check with your authority having jurisdiction (AHJ) to determine the maximum verification time allowed.

Points are programmed individually to activate the verification feature. Refer to *Section 3.1 Point Index* on page 87. Any resettable Fire point can activate alarm verification for the area to which it is assigned. Use separate area alarm-verification relays.

To enable alarm verification on a point, program *Point Index*, Fire Point, Alarm Verify, and Resettable as **Yes**.

When an Alarm Verification point senses an alarm, the control panel automatically removes power to all Resettable points connected to the area's Reset Sensors relay. The sensor reset removes power to the sensors for the amount of time programmed in Verify Time. When power is reapplied, a 60-sec confirmation window begins. If the detector is still in alarm and experiences another alarm during the confirmation window, or a different Resettable Verification point in the area senses an alarm, an alarm occurs.

**Example:** Verify Time is set for 20 sec. The alarm verification cycle starts when the detector senses smoke or fire. No report occurs.

When the detector senses smoke or fire, the area's sensor reset relay interrupts power to points connected to it for the time in Verify Time.

When power restores to the points, the 60-sec confirmation window starts. If any detector, reset during the verification time, experiences another alarm during the confirmation window, an alarm occurs. If no activity occurs during this period, no alarm occurs and the verification window ends. If a Verification point senses another alarm after the window ends, a new verification cycle begins. Refer to *Table 21* on page 39 for an example of *Verify Time*.

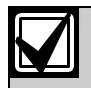

To meet UL 864 requirements, set *A# Verify Time* to 60 sec.

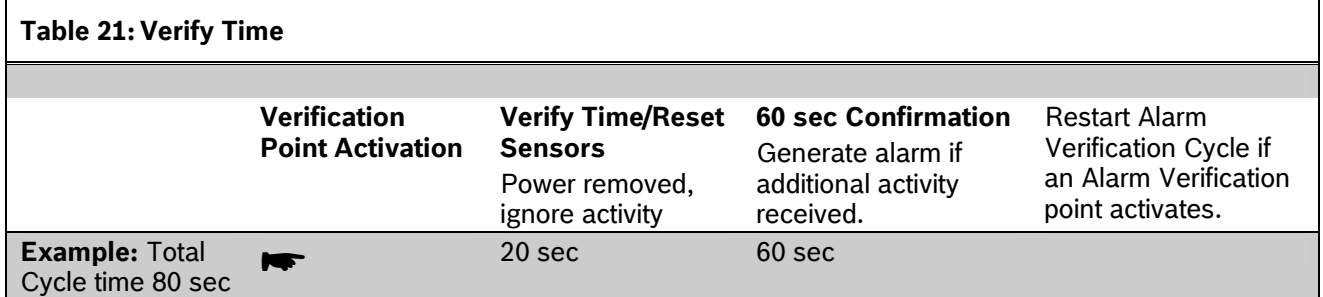

## *A# Duress Enable*

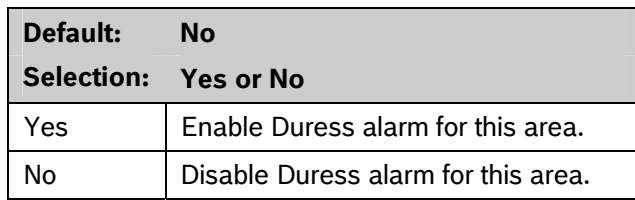

Refer to *Duress Type* in *Section 2.7 Miscellaneous* on page 36 for an explanation of duress.

#### **For SIA CP-01 Compliance:**

*A# Duress Enable* must be set to **Yes**.

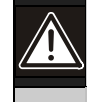

The passcode you normally use for duress is not valid in an area with *A# Duress Enable* set to **No**.

If a passcode with the appropriate *L# Disarm* authority is used to duress disarm an area with A# Duress Enable set to **No**, NO AUTHORITY appears in the display. Also, if the keypad display is moved to an area with *A# Duress Enable* set to **No** using [COMMAND][5][0], a valid duress disarm passcode does not send a duress report.

ו

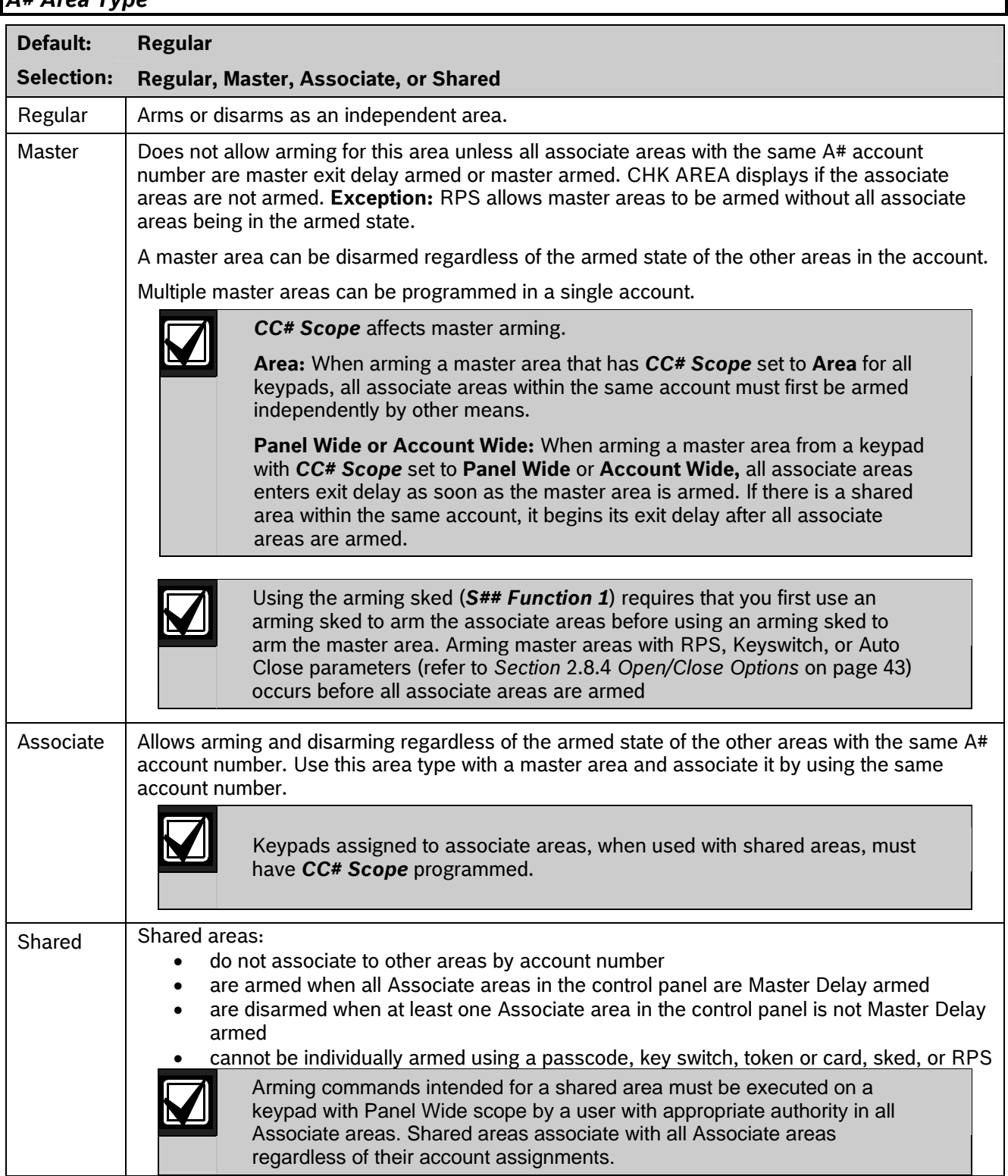

# *A# Area Type*

#### **2.8.2 Shared-Area Characteristics**

#### **Arming a Shared Area**

A shared area arms automatically when all associate areas are armed. As soon as the last associate area is armed, the shared area automatically begins its arming sequence. Passcode, key switch, subcontrols, or RPS cannot arm shared areas. To display faulted points at associate areas, the shared and associate areas must have the same account number.

#### **Disarming a Shared Area**

Shared areas automatically disarm when any associate area in the control panel is disarmed. Passcode, tokens, cards, key switch, sub-controls, or RPS cannot disarm shared areas.

#### **Shared Area Arming Sequence**

When shared areas automatically begin to arm, the arming is based on the *A# Exit Dly Time* is based on the A# Exit Dly Time of the Shared Area.

#### **Shared Area Not Ready**

If a point is faulted in the shared area, CHK AREA appears on the associate keypad that is arming the last associate area. Associate area keypads can show faults from shared areas as long as the shared areas fall within the scope of the associate area.

#### **Force Arming a Shared Area**

When CHK AREA appears, press [ESC] to show FORCE ARM at the associate keypad. Pressing [ENTER] force arms the shared area if:

- the user has authority to bypass points,
- the point is bypassable, and
- the number of faulted points does not exceed the force arm maximum amount for the shared area.

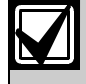

Remember to include the shared area in the associate area's scope.

#### **Viewing Shared Area Armed Status**

View Area Status can be used from a keypad outside of the shared area to view the shared area's armed state.

#### **Silencing Sounders in the Shared Area**

Silence shared area alarms and troubles from any keypad.

To silence sounders, the user needs an authority level assigned to the shared area. If the user also has the authority to arm or disarm the area, then ALREADY ARMED or ALREADY DISARMED momentarily appears.

#### **Access Control Readers Assigned to the Shared Area**

The shared area restarts the exit delay sequence allowing a user to walk to an associate area and disarm. If the token or card reader assigned to the shared area includes any associate area in the *D## CC# Scope* (in the access control section), both the associate area and shared area disarms when the token or card is presented. (Refer to *Access Control Readers Assigned to the Shared Area* on page 41.)

#### **Closing Reports for Shared Areas**

If Closing Reports for shared areas are needed, assign passcodes a valid authority level in the shared area.

#### **2.8.3 Bell Parameters**

The D9412GV3 and the D7412GV3 have two main types of annunciation: Fire Bell and Burg Bell. Both Fire and Burg Bells share the same terminal (Terminal 6) on the control panel as shipped from the factory.

If a simultaneous Fire Bell and Burg Bell occur, the Fire Bell takes precedence over the Burg Bell regardless of which relay or terminal output they share.

When the Fire and Burg Bells share the same output and a Fire Bell occurs while the Burg Bell is ringing, the Fire Bell pattern overrides the Burg Bell pattern. At the end of the fire time, the burg pattern resumes.

When the Fire and Burg Bells share the same output and a Burg Bell occurs while a Fire Bell sounds, the control panel waits until the Fire time expires before starting the Burg Bell.

Either a single bell (panel-wide) or a number of bells (area-wide) can be used on the control panel. For programming these applications, refer to *Section 2.12.1 Area Relays* on page 79.

When both Fire and Burg Bells occur simultaneously and a user enters a valid passcode, a Fire Cancel Report for the fire alarm and a Cancel Report for the burg alarm is sent to the central station if Cancel Reports is programmed **Yes**.

#### *A# Fire Time*

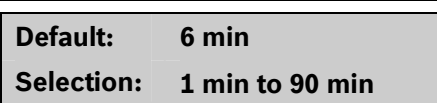

Enter the number of minutes the bell rings for Fire Alarm points. The relay activated for this time is programmed in *A# Fire Bell* in Area Relays.

The bell output begins as soon as the fire alarm occurs. It shuts off the bell when the programmed number of minutes expires.

If programmed for 1 min, the output can be anywhere from 0 to 60 sec of bell time. Program Fire Time for 2 min or more to ensure you have ample output time.

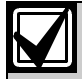

To meet UL 864 requirements, program *A# Fire Time* for at least 5 min. Check with your AHJ to determine the appropriate bell time for your geographical area.

## *A# Fire Pattern*

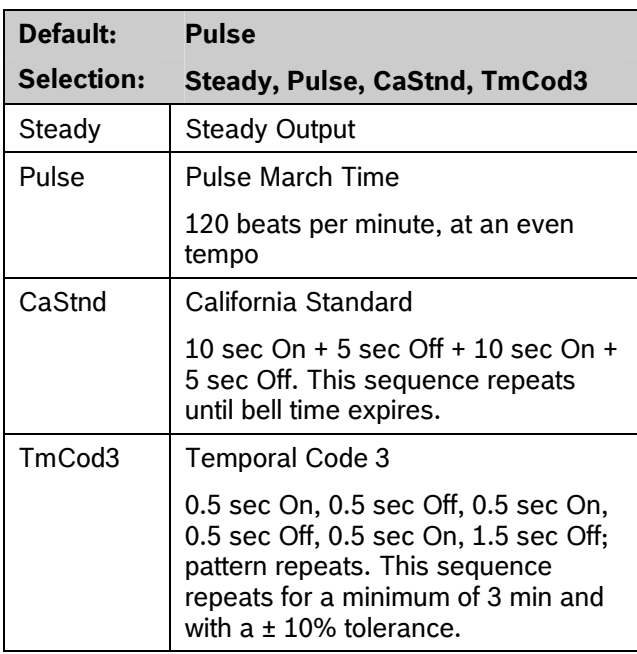

Select the bell pattern this area uses to signal an alarm on a Fire point.

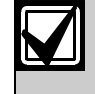

When an alarm occurs on two Fire points sharing the same relay, the bell pattern of the most recent fire event takes precedence.

## *A# Burg Time*

## **Default: 6 min**

**Selection: 1 to 90 min (in one-minute increments)** 

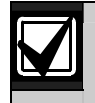

4 min for UL

5 min for ULC

Enter the number of minutes the bell rings for Burglary Alarm points. The relay activated for this time is programmed in *A# Alarm Bell* in Area Relays.

The bell output begins as soon as the burglary alarm occurs. It shuts off the bell when the programmed number of minutes expires.

When the control panel's internal clock begins a new minute, it considers the first minute expired. Program *Burg Time* for 2 min or more.

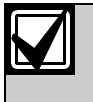

Check with your AHJ to determine the appropriate bell time for your geographical area.

#### **For SIA CP-01 Compliance:**

*A# Burg Time* must be 6 min or more.

#### *A# Burg Pattern*

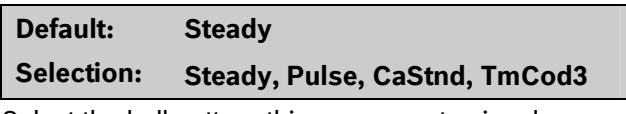

Select the bell pattern this area uses to signal an alarm on a Non-fire point.

#### *A# Single Ring*

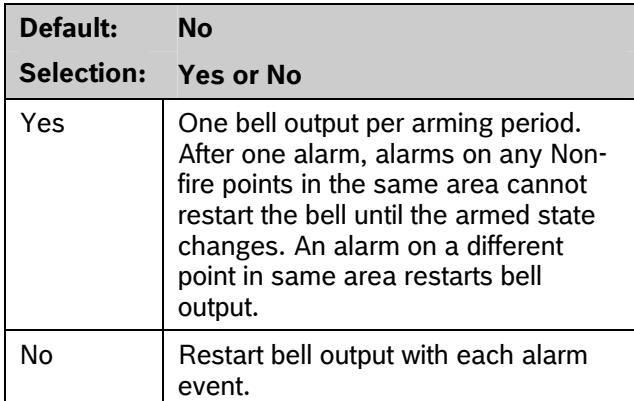

Determines if an alarm from a non-fire point can restart the alarm bell time with each Alarm Event, or only start alarm output once per arming period.

This does not silence the keypad alarm bell tone, or prevent any reports. This feature does not affect Fire points. Fire points restart bell time with each new alarm.

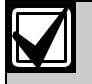

If an alarm occurs on a 24-hour point while the area is disarmed, arming that area with a key switch does not clear the A# Single Ring flag.

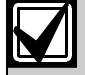

Silencing the bell resets *A# Single Ring*.

#### *A# Bell Test*

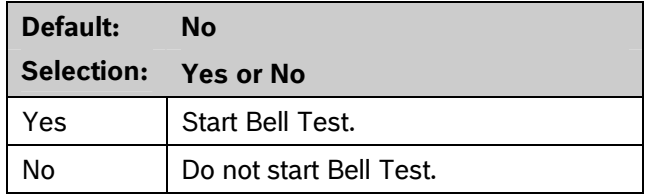

Provides alarm output from the relay programmed at *A# Alarm Bell* after the Closing Report is confirmed or the exit delay time expires.

## **Bell Test After Confirmation**

In areas that send Opening and Closing Reports, the Bell Test occurs after the control panel sends the Closing Report and receives an acknowledgment from the central station receiver. For proper operation of the Bell Test after closing confirmation, the following rules apply:

- The control panel must send Opening and Closing Reports to the central station.
- Do not use restricted openings and closings or Opening and Closing Windows.

#### **Area Armed Confirmation**

In areas that do **not** report opening and closing activity, the alarm bell relay output for this area activates for 2 sec after exit time expires.

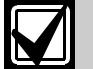

**Multiple Bell Tests occur:** When more than one area is armed at the same time (such as using the ARM ALL AREAS? function), the bell rings for 2 sec with a 2 sec pause between each bell activation if all areas have the same exit delay time programmed. Otherwise, the Bell Test occurs as each area arms and it completes its exit delay time.

When areas arm simultaneously and report to the central station, the Bell Test occurs as the central station receiver confirms each area.

#### **2.8.4 Open/Close Options**

Programming determines if Opening, All Normal Closing, and Force Arm/Bypass Closing Events are sent to the remote central station. Without remote reports, all control panel and area arming (Closing Events) and disarming (Opening Events) default to local events.

Use this programming category to determine which opening and closing supervision characteristics are needed.

There are three ways to generate reports from the control panel. You can generate reports by account, by area, or a combination of both.

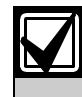

Opening and Closing Events are sent only by users with the proper authority settings.

To suppress reports:

- Use Opening/Closing Windows to suppress reports for a specified period of time and then automatically turn them on again.
- Use the Restricted O/C options. A Closing Report is sent if the user is force arming, sending duress, or bypass arming. An Opening Report is sent if the user is disarming during an alarm condition or unbypasses points when disarming. If the system is normal, no Opening or Closing Report is sent.

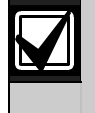

For the scheduled suppression of Opening and Closing Reports, refer to *Section 4.1.1 Opening and Closing*) to define Opening and Closing Windows.

## **Account Opening and Closing Reports**

Opening and Closing Reports are sent by account when the last area in a group of areas with the same account number(s) is armed.

## **Area Opening and Closing Reports**

Closing Reports are sent for each area as it is armed. The account number is also sent for each area.

#### **Customizing Account Opening and Closing Reports**

You can eliminate area Opening and Closing Reports from selected areas in the account by programming *A# Area O/C* as **No** for those areas.

#### **Combination Account and Area Opening and Closing Reports**

To send both account openings and closings, and individual area openings and closings for all areas in the account, you must:

- Program **A# Account O/C** as **Yes** for all areas in the account.
- Program *A# Area O/C* as **Yes** for all areas in the account.

**Closing Reports:** When areas in the account are independently armed, each area generates an Area Closing Report. When the last area is armed, it also generates an Account Closing Report.

**Opening Reports:** When the first area in the account is disarmed, it generates an Account Opening Report along with an Area Opening Report. When the remaining areas in the account are disarmed, each area generates an Area Opening Report.

#### **Area Only Opening Closing Supervision Features**

Use these features to supervise opening and closing activity by area. Auto Close, Fail To Open, and Fail To Close all work independently of the *A# Account O/C* feature. To use these features, program O/C Windows.

## *A# Account O/C*

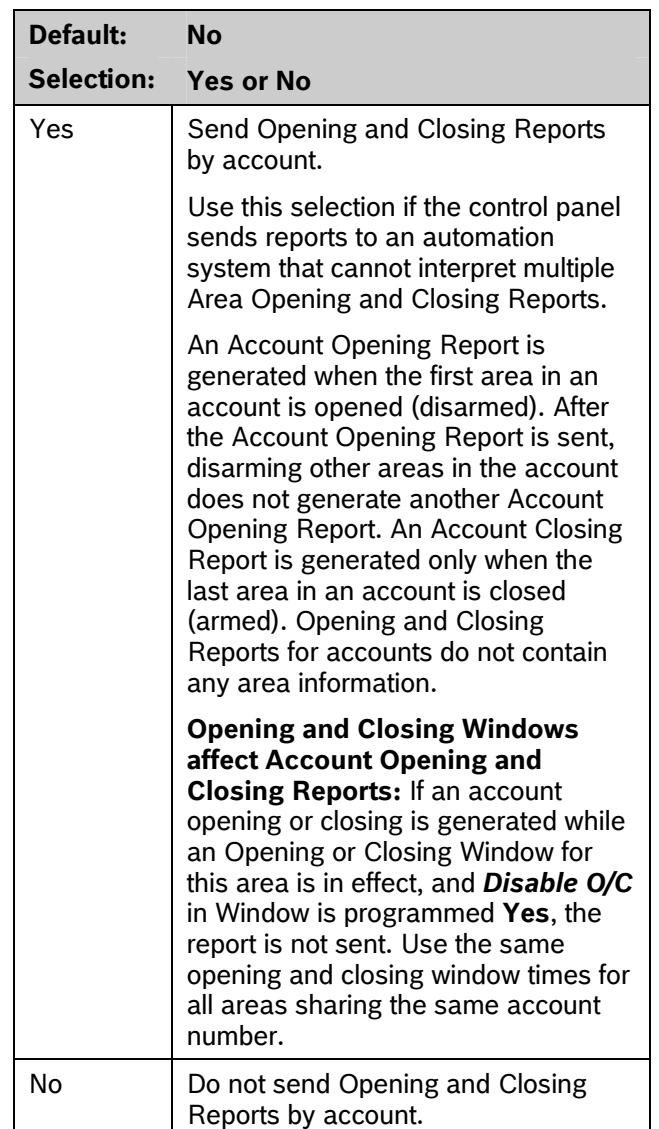

Determines if this area generates Account Opening and Closing Reports. Program this item the same for all areas in the account.

## *A# Area O/C*

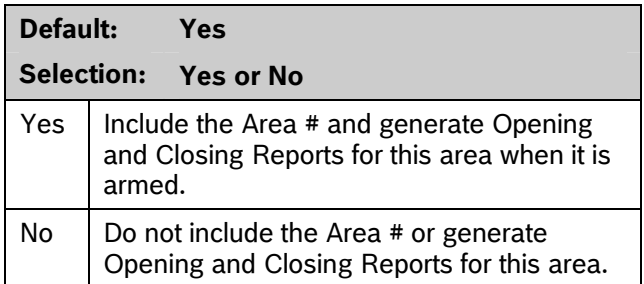

Determines if the area number and the account number are reported at arming and disarming. As long as *Account O/C* is **No**, the account number sends a report when arming this area individually. If *Account O/C* is **Yes**, all areas with the same account number must also be armed.

An Area Opening Report is generated when each area is opened (disarmed). An Area Closing Report is generated when each individual area is closed (armed).

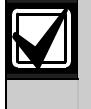

Do not program this item as **Yes** if the control panel reports to an automation system that cannot interpret multiple Area Opening and Closing Reports.

## *A# Disable O/C in Window*

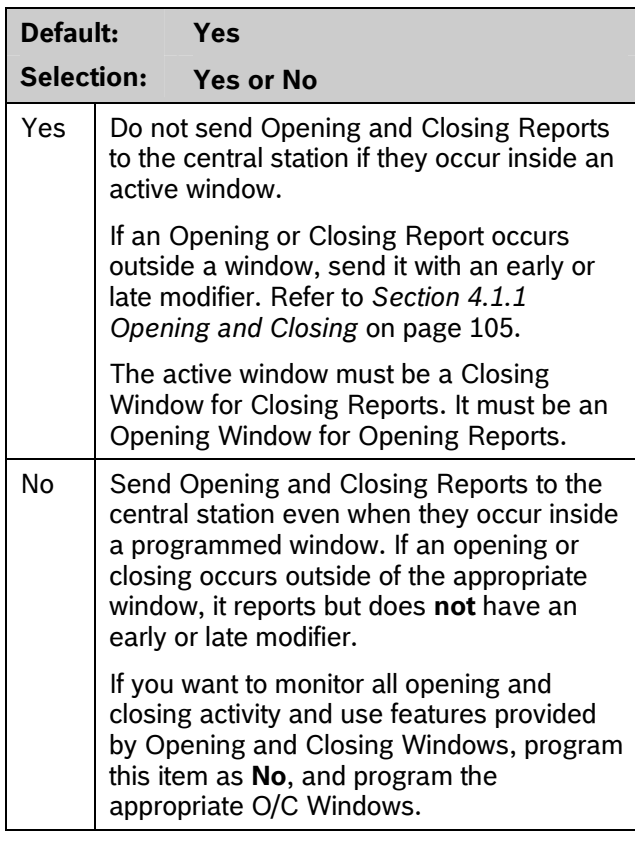

Determines if opening and closing activity is reported when it occurs inside an Opening or Closing Window, as programmed in O/C Windows.

Reports are always logged and printed on a local printer, if installed.

## *A# Auto Close*

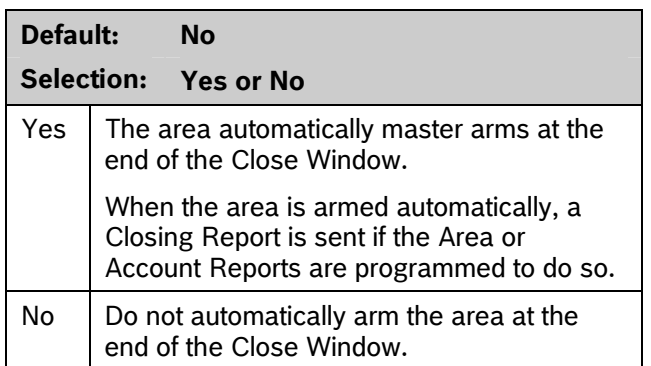

With this program item, the control panel can automatically master arm the area at the end of the Closing Window regardless of the previous armed state.

When an area master arms automatically at the end of a Close window, the system disregards the settings in *A# Force Arm Max* and *P## Bypassable* for any faulted points. The faulted points arm when they return to normal state.

## *A# Fail to Open*

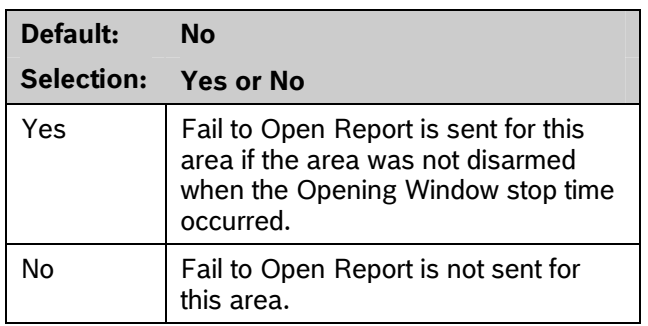

Use to determine if a Fail to Open Report is sent for this area. This can determine if a user failed to disarm the area before the Opening Window expiring. Normal Opening and Closing Reports do not need to be programmed to use this feature.

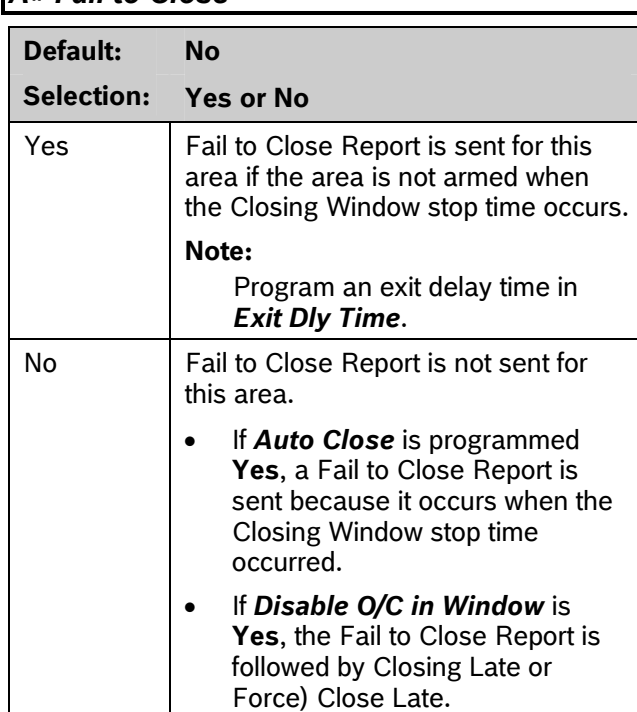

*A# Fail to Close* 

This item determines if a Fail to Close Report is sent for this area. Use to determine if a user failed to arm the area before the Closing Window expires. Normal Opening and Closing Reports do not need to be programmed to use this feature.

## *A# Restrictd O/C*

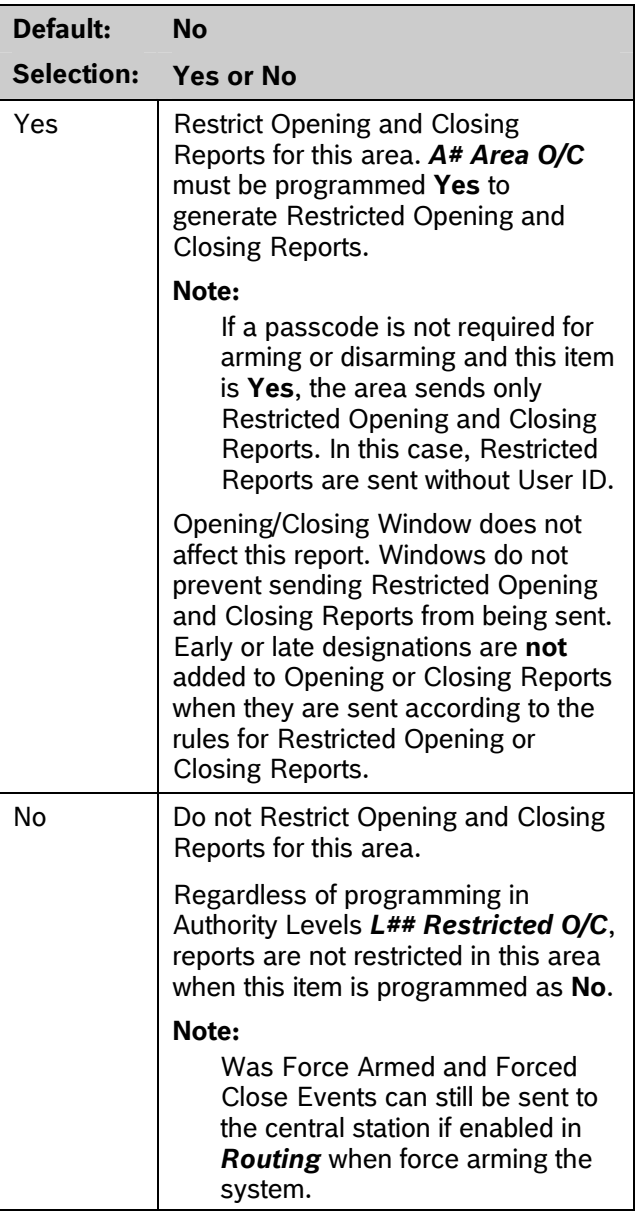

This item determines if this area can restrict Opening and Closing Report activity.

A Restricted Opening Report refers to the control panel sending an Area Opening Report only when the area is disarmed after a non-fire alarm.

A Restricted Closing Report refers to the control panel sending a Force Closed Report only when the area was master armed with Controlled points that were faulted during the arming sequence. The sequence of reports generated by a restricted closing is: Was Force Armed, Forced Point, and Force Closed.

## *A# Perimeter O/C*

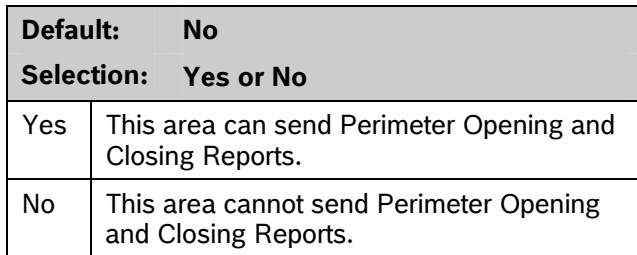

This item determines if this area can send Perimeter Instant and Perimeter Delay Closing Reports and normal Opening Reports to the central station. Opening and Closing Windows do not suppress this event. Refer to the *L## Perimeter O/C* prompt on page 75.

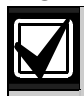

This reporting requires ModemIIIa $2$ reporting format reporting. Some central station automation systems cannot process these reports.

## *A# Latest Close Time*

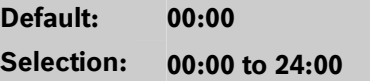

Use to set a Latest Close Time boundary value for this area. If the Latest Close Time value is non-zero, the time of day specified with the Extend Close feature cannot be greater than or equal to this value. A zero value for **A# Latest Close Time** disables the feature for the area.

**Example:** If A# Latest Close Time is set for 17:30, the user can extend the close time to as late as 17:29.

This prompt is used only when an O/C Window is assigned to an area. Make entries in 30-min increments using a 24-hour format. Use times that begin on the hour or the half-hour only. For example, enter 2:30 PM as 14:30. Enter 1:00 AM as 01:00. To set the Latest Close Time for midnight, use a value of 24:00. The latest close time allowed by the Extend Close feature is 24:58, because of internal limitations in the control panel.

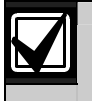

The default entry of 00:00 **disables** the Latest Close Time feature for this area.

The control panel sets all windows for the next day when the control panel clock turns to midnight. The control panel must cross the midnight boundary before any changes in that default setting occur.

To extend across midnight, **you must use two windows**:

- To suppress reports before midnight, use one window (for example, 20:00 start to 23:59 stop).
- To suppress reports immediately after midnight, use another window (for example, 00:01 start to 02:00 stop).

#### **2.8.5 Arming Features**

# *A# Two Man Rule*  **Default: No Selection: Yes or No**  Yes **Two valid unique passcodes are** required to disarm the area.  $\log$  A single passcode with a valid authority level can disarm the area. The D720 Keypad does not support the Two-Man Rule feature.

Use this parameter when disarming an area that is Master Armed. After recognizing the first valid passcode, the system requests a second passcode to disarm the area. If the entry delay expires before the entry of a second valid **unique** passcode, an alarm condition occurs. This function works only when you use Passcode Disarm.

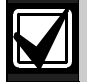

When you are disarming an area with *A# Two Man Rule* set to **Yes**, the keypad waits for the time equal to the *A# Exit Delay Time*. If the second passcode is not entered before the prompt times out, the rule resets and waits for the first passcode again.

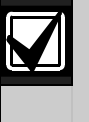

If the area is already in an alarm condition, the first valid passcode entered after the alarm occurs silences the bell but **does not disarm** the area. Enter Code 2 appears on the display. A second valid **unique** passcode is necessary to disarm the area.

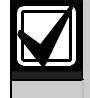

This feature is not allowed for use with SIA CP-01 compliant installations. Consult the local authority having jurisdiction (AHJ) for proper usage. Refer to your control panel's program entry guide for programming information.

#### **Parameter Setup Requirement:**

Two Man Rule can be completed only by entering two valid unique passcodes with *L## Passcode Disarm* authority.

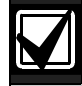

To avoid unintended results for the end user of the system:

- Set *CC# Scope* to *Area Wide* for keypads assigned to areas with the Two Man Rule feature.
- Avoid setting the *A# Two Man Rule* to *Yes* in an area where *A# Early Ambush* is set to *Yes*.

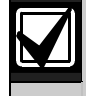

Use this feature in banks or other facilities that might require a higher level of security to gain access to a vault or other protected area.

#### **D1255 Keypad**

After the first valid passcode is entered, the D1255 replaces the scrolling DISARM NOW and the Point Text display with the SECOND CODE:.display

When the user presses the first digit of the second code, the display changes to SECOND CODE: \*.

SECOND CODE: appears for 19 sec. If no digits are pressed, the display returns to normal and the area does not disarm. If a second code is entered, the area disarms and an Opening report is sent with the User ID of the first user. If the second code entered is the same as the first code, is invalid, or does not have *L## Disarm* authority, the keypad shows NO AUTHORITY and returns to idle text or entry delay.

#### **D1260 Keypad**

In the D1260, after the first valid passcode is entered, the following message appears for 3 sec.

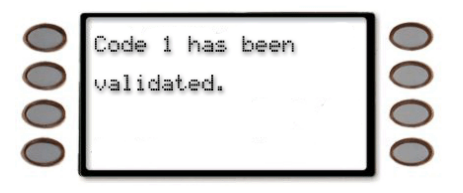

Then the next message appears requesting a second code.

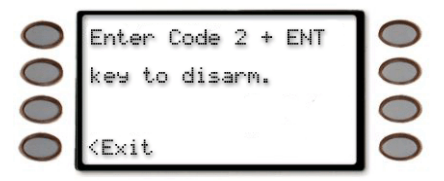

When the first digit of the second code is pressed, the following message appears. As each digit is pressed, an additional asterisk appears.

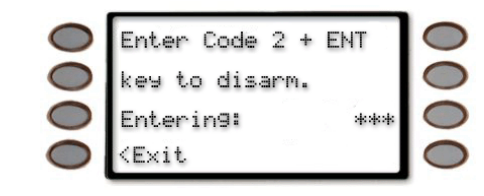

## *A# Early Ambush*

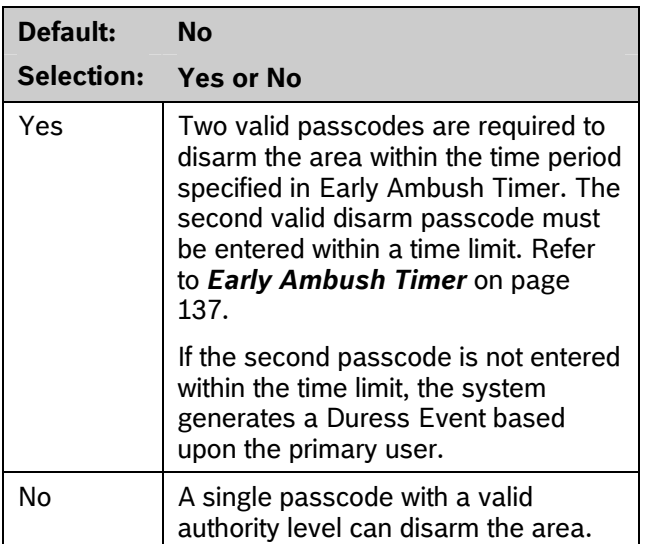

The *Early Ambush* disarming feature is intended for use when you disarm an area that is in the Master Armed state, but it can also be used with the Perimeter and Instant Armed states. After the first valid passcode is entered, the area is disarmed and the keypad displays the disarmed idle text normally. This function operates only when you use Passcode Disarm.

If the second valid disarm passcode is entered, the D1255 Keypad shows CODE 2 VALIDATE and sounds the Watch Mode tone. Only the Watch Mode tone appears on the D720 Keypad.

The D1260 Keypad sounds the Watch Mode tone and the following text appears.

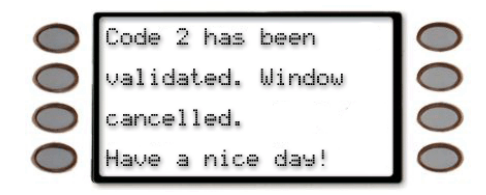

## **Parameter Setup Requirement:**

The Early Ambush timer can be started and stopped only by passcodes with the L## Passcode Disarm authority.

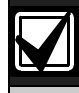

To avoid unintended results for the end user of the system:

- When a keypad is assigned to an area that has the Early Ambush feature enabled, set the *CC# Scope* value to Area Wide.
- If an area has *A# Two Man Rule* set to **Yes**, do not set *A# Early Ambush* to **Yes**.

During an alarm, after the first passcode is entered, the Early Ambush timer still begins. A Cancel Report might be generated, depending upon the bell time, and the keypad displays Alarm Silenced normally. If the second valid disarm passcode is entered, the keypads indicate that the second passcode is valid. Refer to the *Secondary Ambush Code* prompt on page 137 for information about the unique behavior of the two passcodes.

## **For SIA CP-01 Compliance:**

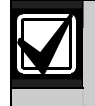

This feature is not allowed for use with SIA CP-01 compliant installations.

## *A# Exit Restart*

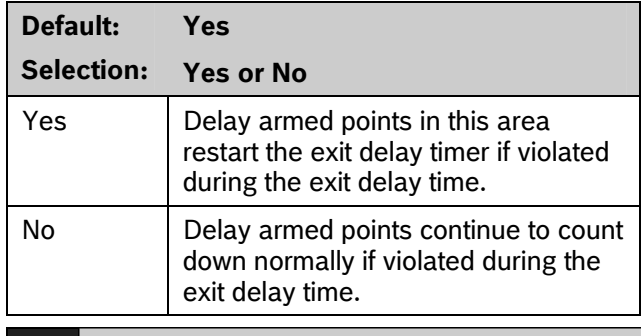

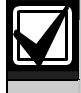

This feature must be disabled for UL Line Security/Encryption applications.

When enabled, this feature activates when a controlled point with delay alarm response changes from normal to faulted and back to normal during the exit delay. When activated, if any controlled point in the same area with delay alarm response is faulted, the exit delay time restarts. The exit delay continues until it expires or the area changes arming states. This operation can occur only once in an arming cycle.

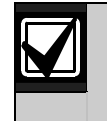

To avoid the possibility of false alarms in Associate areas, do not use the *A# Exit Restart* feature in areas with *A# Area Type* set to **Shared**.

## **For SIA CP-01 Compliance**

This prompt can be set to **Yes** or **No**.

## *A# Arm No Exit*

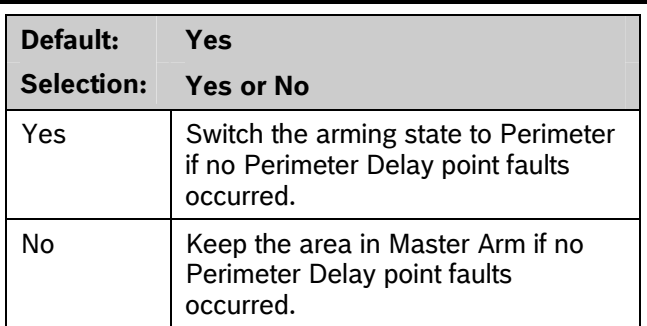

This parameter switches the arming state of an area from Master Armed to Perimeter Armed if no perimeter points with delay response were activated during the exit delay time. Only the final armed state is reported and displayed at the keypads.

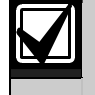

The A# Arm No Exit feature does not operate in areas with *A# Area Type* set to **Shared**.

## **For SIA CP-01 Compliance:**

*A# Exit Restart* can be set to **Yes** or **No**.

## *A# Exit Warning*

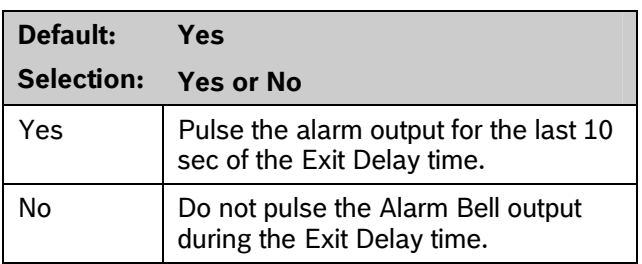

When enabled, the Alarm Bell output pulses on and off every 2 sec for the remaining 10 sec of the Exit Delay time.

## **For SIA CP-01 Compliance**

*A# Exit Warning* must be set to **Yes**.

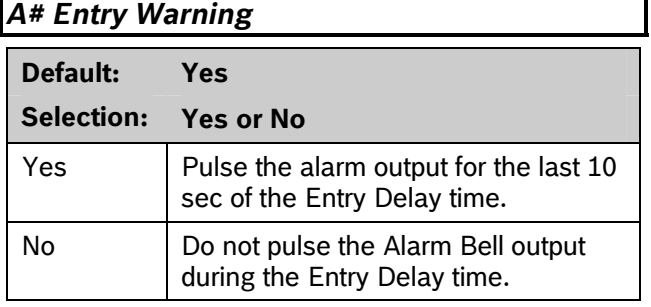

When enabled, the Alarm Bell output pulses on and off every 2 sec for the remaining 10 sec of the Entry Delay time.

## **For SIA CP-01 Compliance**

*A# Entry Warning* must be set to **Yes**.

# **2.9 Keypad (Command Center)**

This programming module contains three programming categories: Cmd Cntr Assignment, Area Text, and Custom Function.

#### **2.9.1 Keypad (Command Center) Assignment**

This programming category assigns a keypad to an area and determines if the keypad is supervised. The keypads are connected to the control panel using a two-wire serial data interface (SDI) bus.

This bus can support up to sixteen supervised keypads, each with its own unique keypad address (CC) and corresponding DIP switch address settings. If the keypads are not supervised, you can install multiple keypads with the same DIP switch address setting for up to 32 unsupervised keypads.

Enhanced keypads (D1260 Series) and standard keypads (D1255 Series) cannot share the same SDI Address.

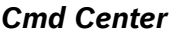

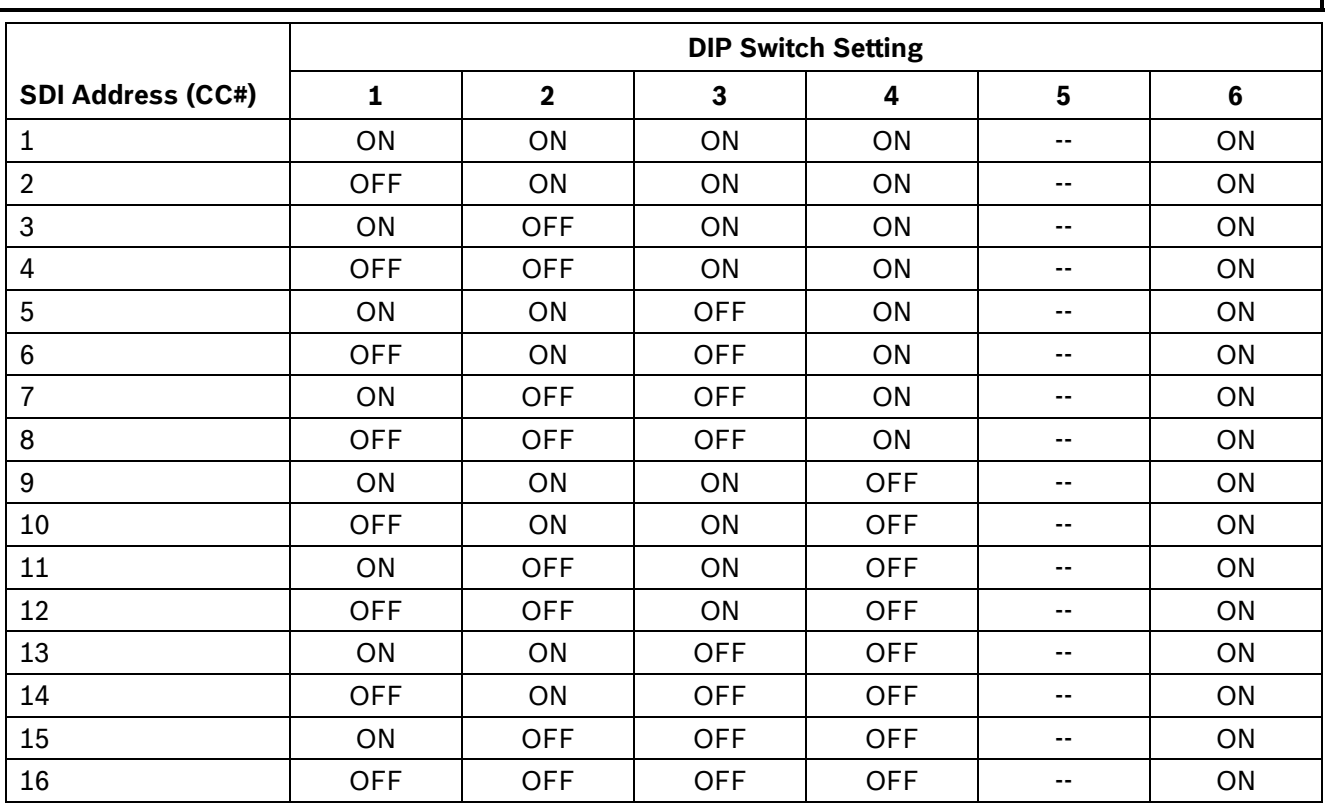

Enter the keypad (CC) number for the SDI address you are programming. This number corresponds to the DIP switch address settings shown.

Switch 5: On=Encoding Tone On (default), Off=Encoding Tone Off

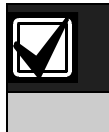

The D1255 can be addressed as 1 through 16. The D1260 can be addressed only as  $1 - 8$ .

## *CC# Supervised*

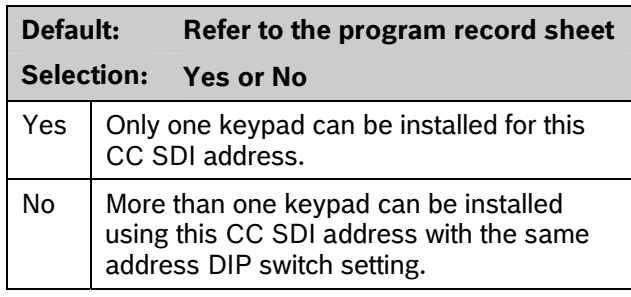

Supervise this SDI address and generate Trouble SDI Reports and local trouble annunciation if a problem occurs with this keypad or the SDI bus.

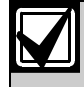

To meet UL 864 requirements, set *CC# Supervised* to **Yes** for the fire annunciation keypad.

Keypads that share the same address setting display the same text and emit the same tones, regardless of which keypad's keys are pressed.

Trouble SDI # Reports are always reported as Area 1, Account 1 Events regardless of the area the SDI device is assigned.

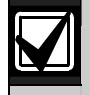

When this prompt is **Yes**, you cannot have duplicate DIP switch settings.

## *CC# Enhanced Command Center*

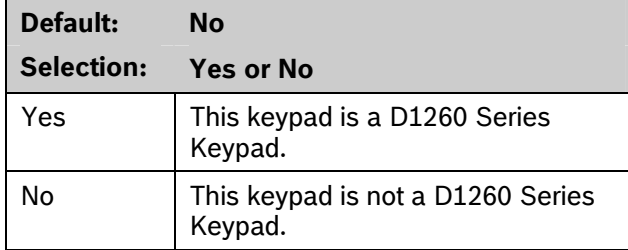

When a D1260 Series Keypad is installed at this keypad address, this item must be set to **Yes**.

#### Keypad Programming of CC# EnhancCMDCTR

#### **D1255**

- 1. Refer to *Figure 1* on page 7 to access Keypad Programming and navigate to the **COMMAND CENTER** option.
- 2. Press [ENT]. The **CC NUM 1 16** option shows.
- 3. Enter the keypad number you wish to configure and press [ENT]. The keypad reads **CC# SCOPE**, and then the current configuration (for example, PANEL WIDE).
- 4. Press [NEXT]. The current keypad type shows (for example, CC - 1 TYPE ENHANCED: YES).
- 5. Press [ENT] to change the keypad's type.
- 6. Press [NEXT] or [PREV] to toggle to **No** to indicate that the D1255 is not an enhanced keypad, and then press [ENT] to save the changes.

When the keypad reads **PARAMETER SAVED**, your selection has been configured.

#### **D1260**

- 1. Refer to *Figure 2* on page 8 to access Keypad Programming and navigate to the **Command Center** option.
- 2. Press [ENTER]. The **CC Num 1 16** option shows.
- 3. Enter the keypad number you wish to configure and press [ENTER]. The keypad reads **CC# Scope**, and then the current configuration (for example, Panel Wide).
- 4. Press the **Type** softkey. The current keypad type shows (for example, CC (1) Type Enhanced: Yes).
- 5. Press the **Edit** softkey to change the keypad's type.
- 6. Press the **Yes** or **No** softkey, and then press the **Save** softkey to save the changes.

When the keypad reads **Parameter Saved**, your selection has been configured.

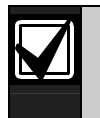

Reboot the system to enable a D1260 Series Keypad.

To reboot the system, close and open the reset switch, labeled "S1 RESET," located in the upper right corner of the control panel.

## *CC# Area Assign*

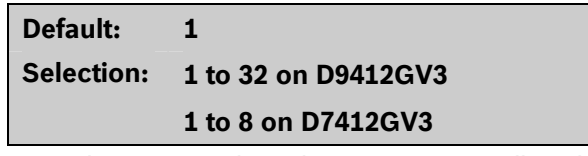

Enter the area number where you are installing this keypad or keypads with this address and the same DIP switch settings.

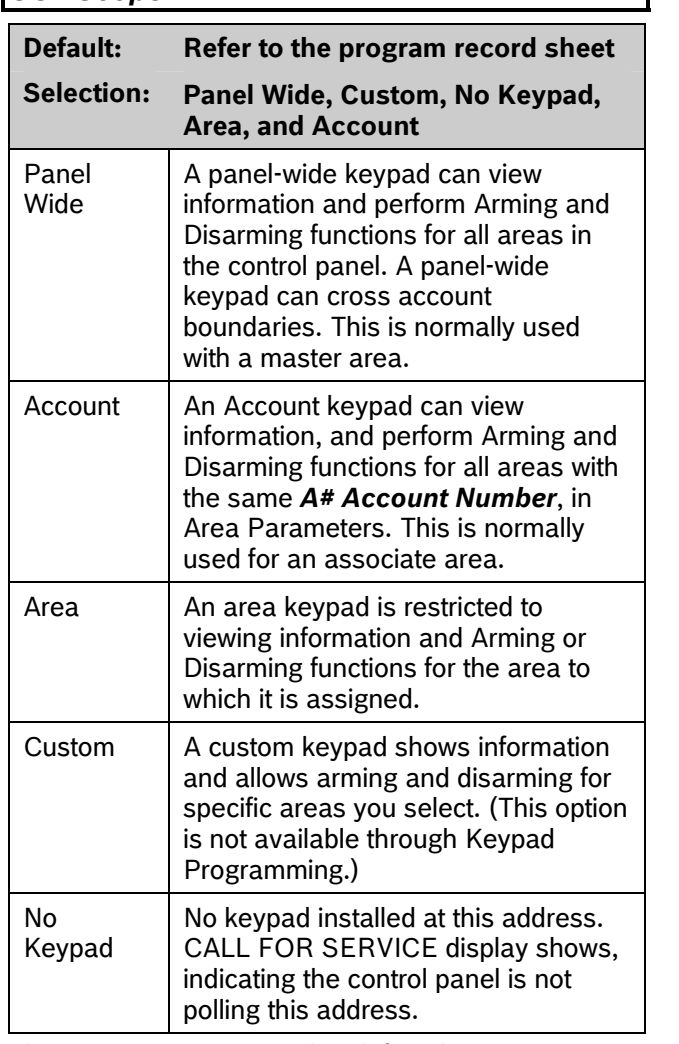

This program item is used to define the areas affected when an arming command is executed on this keypad, the areas this keypad can view, and the areas to which this keypad can move.

*CC# Scope* 

In applications where keypads include more than one area, active alarms in remote areas must be acknowledged before arming or disarming the local area.

The following prompt is visible **only** when you program *CC## Scope* to Custom. If you change the keypad scope selection to Custom from Panel Wide, Account, or Area, the settings from the previous *CC#*  **Scope** selection become the default settings for the custom parameters in *CC# A1 [through A#] in Scope*. Before exiting from a custom program, check each area and ensure that it is enabled and disabled correctly.

*CC# A1 [through A#] in Scope* 

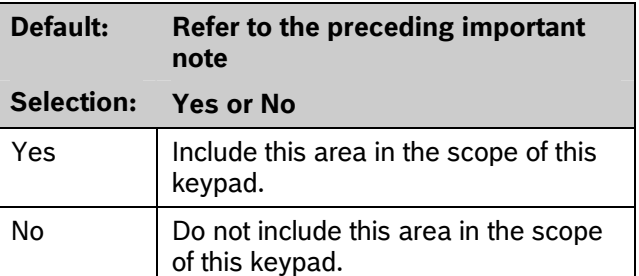

Determines whether any of the areas and doors are included in the scope of this keypad for viewing status, arming or disarming, and controlling doors from the keypad.

## Keypad Programming of CC# Scope

#### **D1255**

- 1. Refer to *Figure 1* on page 7 to access Keypad Programming and navigate to the **COMMAND CENTER** option.
- 2. Press [ENT]. The **CC NUM 1 16** option shows.
- 3. Enter the keypad number you wish to configure and press [ENT]. The keypad reads **CC# SCOPE**, and then the current configuration (for example, PANEL WIDE).
- 4. To change the configuration, press [ENT] when the current configuration shows, and then press [NEXT] or [PREV] to scroll through the options, as listed in *CC# Scope* on page 52 .
- 5. When the keypad reads the desired configuration option, press [ENT] to select it. When the keypad reads **PARAMETER SAVED**, your selection has been configured.

#### **D1260**

- 1. Refer to *Figure 2* on page 8 to access Keypad Programming and navigate to the **Command Center** option.
- 2. Press [ENTER]. The **CC Num 1 16** option shows.
- 3. Enter the keypad number you wish to configure and press [ENT]. The keypad reads **CC# Scope**, and then the current configuration (for example, Panel Wide).
- 4. To change the configuration, press the **Edit** softkey, and then press the **Next** or **Previous** sofkeys to scroll through the options, as listed in *CC# Scope* on page 52 .
- 5. When the keypad reads the desired configuration option, **Save** to select it.

When the keypad reads **Parameter Saved**, your selection has been configured.

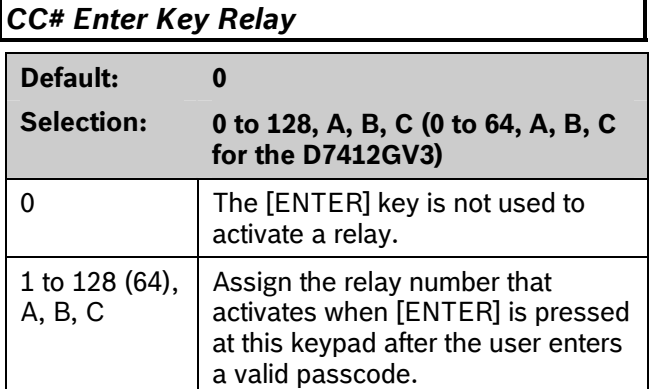

**Enter Key Relay:** Program the relay number that activates momentarily for 10 sec when a user enters a valid passcode and presses the [ENTER] key on the keypad. Two events are generated when this function is used: RELAY ### SET with User ID, and RELAY ### RESET without User ID. The system logs this action as two events.

- Entering a valid code and pressing [ENTER] at a keypad silences a ringing bell.
- Using *CC# Enter Key Relay* for a low-level access control strike on a door does not shunt a point.

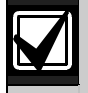

When programmed to activate a relay, the [ENTER] key cannot be used for any other function.

Relays used for this function must not be shared with any other point, sensor reset, control panel, or bell functions. Sharing can cause errors in relay operation.

## *CC# Enter Key Cycle Door*

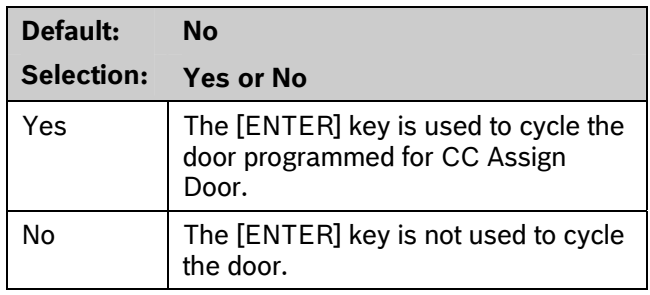

**Enter Key Cycle Door:** Program this prompt as **Yes** to start the door cycle sequence for the door number programmed in *CC# Assign Door* when a user enters a valid passcode and presses [ENTER]. This includes shunting the point assigned to the door. ACCESS GRANTED prints on the local printer and at the central station receiver, if programmed.

- The service passcode cannot be used for the *CC# Enter Key Cycle Door* application.
- When programmed to activate a relay, the [ENTER] key cannot be used for any other function.
- Relays used for this function must not be shared with any other point, sensor reset, control panel, or bell functions. Sharing can cause errors in relay operation.
- The door does not cycle if *Enter Key Relay* is programmed.
- 9210 NOT READY appears at this keypad when you press [ENTER] if the D9210B is not programmed with a *D# Entry Area* (in the Access Control section) or if CC Assign Door does not have a door number assigned.

## *CC# Assign Door*

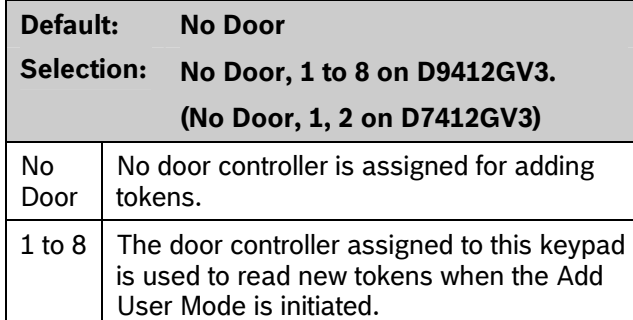

If the assigned door remains open and this keypad has the *CC# Close Door Warning Tone* set to **Yes**, the CLOSE DOOR # message appears on this keypad.

- If a door is not programmed for this prompt and a door is not assigned to the area using the *D# Entry Area* in the Access Control section, 9210 NOT READY appears at this keypad when you attempt to add a user. The message indicates that the control panel cannot start the Add User Mode until a door is assigned to this keypad.
	- Assigning a door to a keypad is not necessary for the user to control the door(s) using the Door Control function. Any door that is active can be controlled by a user who has the appropriate door control authority. The door control functions are available to a valid user at any keypad with access to the area where the door is assigned.

During the Add User Mode, tokens or cards, door control requests, and RTE/REX do not function. Put the Door Mode into an **unlocked** state before adding users if there is heavy activity for this door.

## *CC# Trouble Tone*

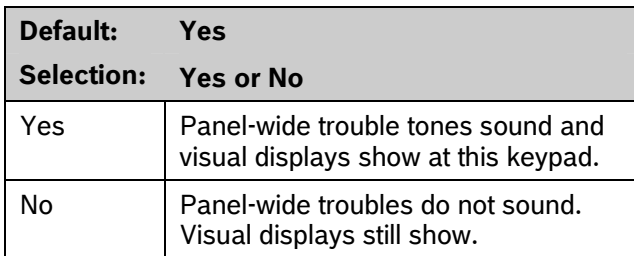

Determines whether this keypad, or any keypad with the same address setting, emits the panel-wide trouble tones (power, phone, SDI bus, and Zonex bus).

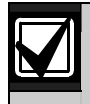

To meet UL 864 requirements, set *CC# Trouble Tone* to **Yes**.

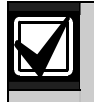

Panel-wide trouble tones do not include Point Troubles, Buzz on Fault, or Close Door Now.

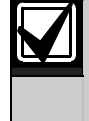

Assign two CCs to the same area so one keypad emits the tone and another does not.

#### *CC# Entry Tone*

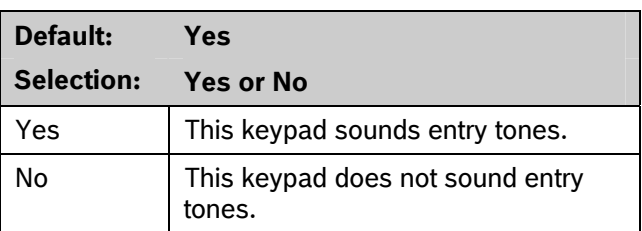

Determines whether this keypad, or any keypad with the same address setting, emits the entry delay tone. Any Delay point within the area scope of this keypad starts the entry sequence.

This prompt allows you to manage the tone by keypad. Entry Tone can also be turned off when programming your *P## Entry Tone* off in *Point Index*.

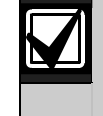

Assign two CCs to the same area so one keypad emits the tone and another does not.

#### **For SIA CP-01 Compliance**

*CC# Entry Tone* can be set to **Yes** or **No**.

#### *CC# Exit Tone*

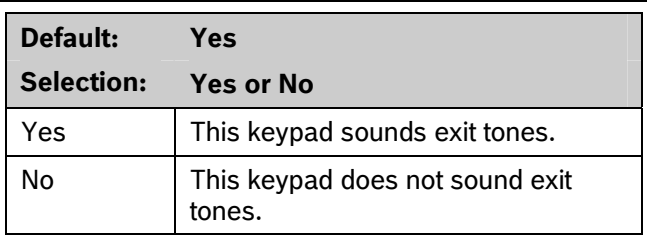

Determines whether this keypad, or any keypad with the same address setting, emits the exit delay tone during the delay arming of an area(s). Any keypad with a scope to arm this area can initiate the exit tone sequence.

This prompt allows you to manage the tone by keypad. Exit Tone can also be turned off when programming *A# Exit Tone* in Area Parameters.

The cadence and pitch of the exit tone increase for the last 10 sec of the exit delay time.

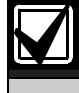

This SIA CP-01 required feature is not supported on the D720 Series Keypads.

Assign two CCs to the same area so one keypad emits the tone and another does not. Set one keypad for CC EXIT TONE = YES, and one to EXIT TONE = NO.

Bosch Security Systems, Inc. | 10/11 | F01U170807-02

#### **For SIA CP-01 Compliance**

*CC# Exit Tone* can be set to **Yes** or **No**.

#### *CC# Arm Now Warning*

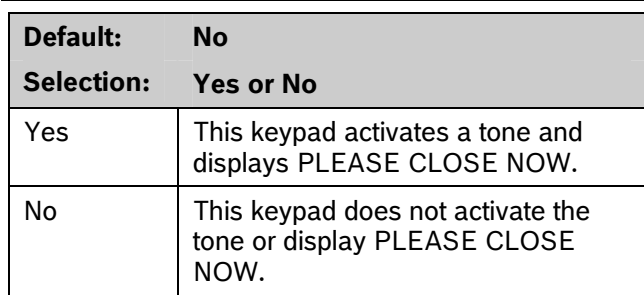

Determines whether this keypad sounds a tone and displays the PLEASE CLOSE NOW warning on the keypad when a Closing Window activates, indicating the area automatically arms soon.

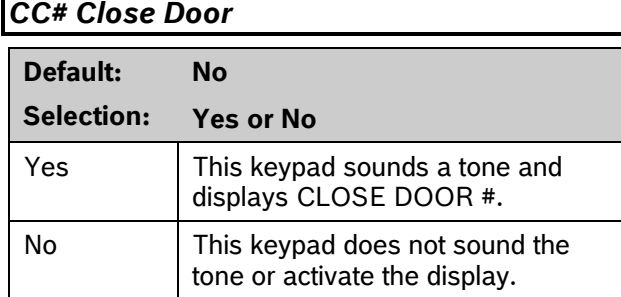

Determines whether this keypad sounds an audible tone and displays the CLOSE DOOR # warning on the keypad. This occurs when the door is physically held open past the shunt time and the extend time has a value greater than zero for the door assigned to this area in *CC# Assign Door*. Refer to the *D9210B Program Entry Guide* (P/N: 32207).

## *CC# Passcode Follows Scope*

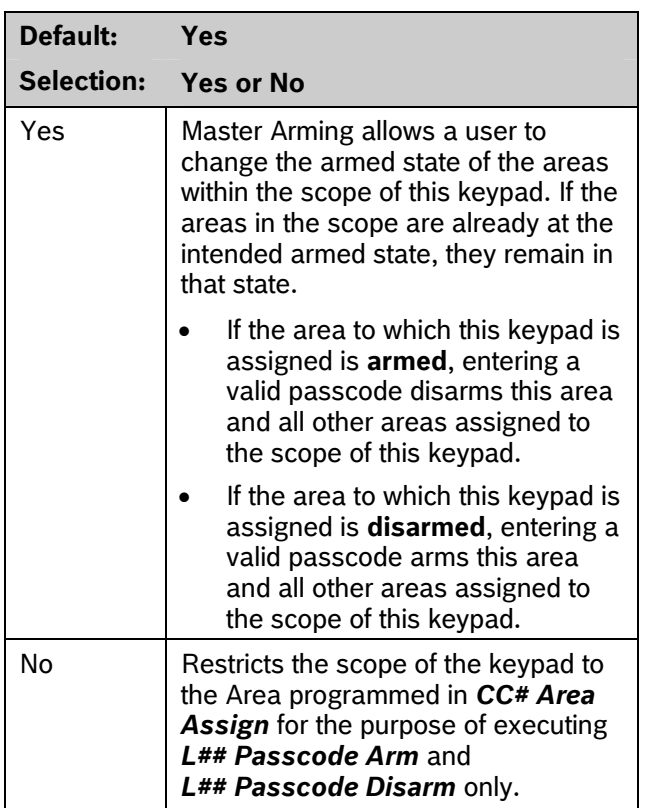

Use this program to determine if this keypad follows **CC# Scope** or if it only arms or disarms the area to which it is assigned. The user must have authority enabled in **L## Passcode Arm** and **L## Passcode Disarm**. This feature does not affect the Function List arming and disarming commands.

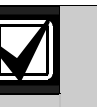

Tokens and cards disarm according to this prompt. If this prompt is **No**, tokens disarm only the Area to which the CC# is assigned. The user must have disarming rights for tokens and cards programmed at the **Disarm Level.** The user does not need disarming and arming authority for the keypad.

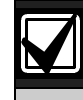

You can use this prompt for a group of account-wide keypads that only arm the area to which they are assigned, even if the user has a passcode with arming authority rights in all areas.

#### *CC# Scroll Lock*

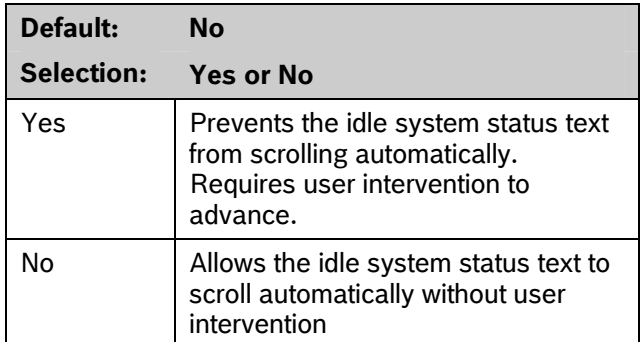

Use this parameter to enable a special non-scrolling option for the idle system status display text on a keypad. This keypad mode requires the user to press the PREV or NEXT key on the keypad to unlock the display and begin scrolling through the system status displays.

## *CC# Menu Key Lock*

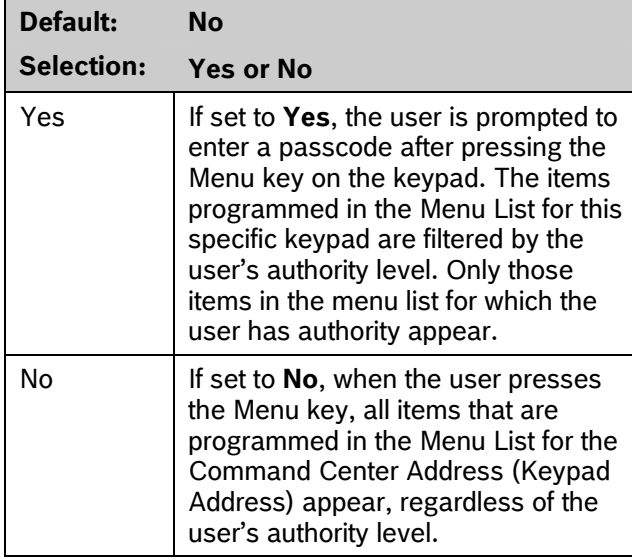

Determines if the Menu Key, when pressed, requires a passcode to access the functions.

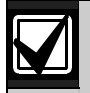

If this parameter is set to **Yes**, users must enter a passcode after pressing the Menu key. When the passcode is validated, only those functions for which the user has authority appear in the list. If a function in the Menu List is passcode protected (refer to Keypad Functions in *Section 2.11.2 User Interface* on page) the user does not need to enter the passcode again.

## *CC# Abort Display*

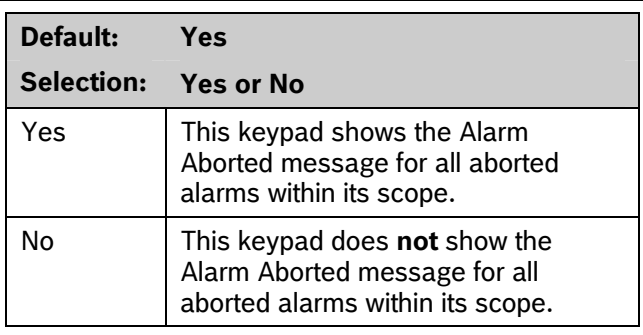

This parameter enables or disables the ALARM NOT SENT message when an alarm is aborted before transmission occurs.

#### **For SIA CP-01 Compliance**

*CC# Abort Display* can be set to **Yes** or **No**.

# *CC# Cancel Display*

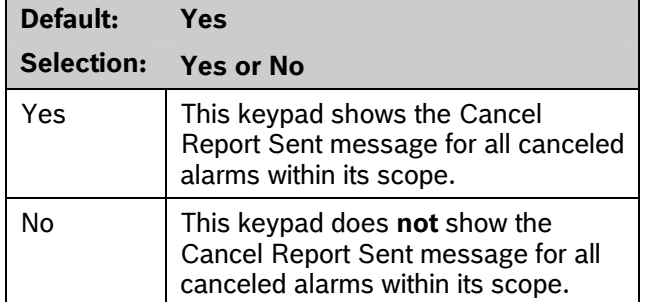

This parameter enables or disables the CANCEL REPORT SENT display message when an alarm is canceled after transmission occurs. To show this message, Cancel Report must be set to Yes. Refer to *Cancel Report* on page 36.

#### **For SIA CP-01 Compliance**

*CC# Cancel Display* can be set to **Yes** or **No**.

## **2.9.2 Area Text**

Use this programming category to create custom Idle Text displays for the keypads.

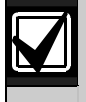

Each display can be programmed with up to sixteen alphanumeric characters, including: A to Z, 0 to 9, ?, &,  $@$ ,  $-$ ,  $*$ ,  $+,$  \$, #, , /.

Characters not listed are invalid and cannot be used for text.

#### *Area# Is On*

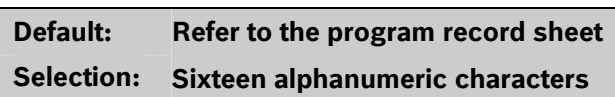

Enter the text for this area that appears when the area is master armed or master instant armed and other areas sharing the same account number are not yet master armed. This display does not appear when the area is perimeter armed.

#### *Area# Not Ready*

**Default: Refer to the program record sheet** 

**Selection: Sixteen alphanumeric characters** 

Enter the text for this area that displays when the area is disarmed but points are faulted.

#### *Area# Is Off*

## **Default: Refer to the program record sheet Selection: Sixteen alphanumeric characters**

Enter the text for this area that displays when the area is disarmed and no points are faulted.

#### *Area# Account Is On*

# **Default: Refer to the program record sheet Selection: Sixteen alphanumeric characters**

Enter the text that appears when all areas sharing the same account number are master armed. The ACCOUNT IS ON text appears at all keypads assigned to these areas, if more than one area has the same account number. The ACCOUNT IS ON text also appears if only one area in the system is used. Refer to the prompts *CC# Area Assign* and *Area # Account Is On* in *Section 2.9.1 Keypad (Command Center) Assignment* on page 50. When all areas in the account are master armed, the Area # Is On text is replaced by the ACCOUNT IS ON text if the area is armed before all other areas with the same account number.

#### **Blank Entry**

A blank entry disables the ACCOUNT IS ON display for this area. An account wide area shows the AREA # IS ON text instead of the ACCOUNT IS ON text.

#### **Unique ACCOUNT IS ON Text**

Each area can have unique ACCOUNT IS ON text, or you can program the same text in each area of the account so when all the areas in the account are armed, they all show the same text.

#### **D1260 Series Keypad**

Although it is not programmed in this area, the D1260 Series keypad can display up to sixteen characters for an Area Name on line 1 of its display. The Area Text (*Area # Is Off*, *Area # Not Ready*, *Area # Is On*, and *Account # Is On*) programmed in this module appears on line 2 of the D1260 Alpha V Keypad. When programming custom text, it should be logical to users viewing it on the D1260. For example, the Area Name Text can be programmed to display Front Office and the *Area # Is Off* text (programmed in this section) could be programmed to display Ready To Arm. The D1260 would then show on line 1 Front Office and on line 2, Ready To Arm.

#### **2.9.3 Custom Function**

Use custom functions to simplify complex keystroke sequences entered at the keypad. These items are similar to speed dialing on a telephone. When the custom function appears on the keypad, a user can execute a request by pressing [ENTER]. You can have up to sixteen custom functions and restrict their use by area and authority level.

Each *Custom Function ###* item has sixteen characters of programmable text (*CF### Text*). When the Custom Function is assigned to the menu *M## Function* (refer to *Section 2.11 Function List* on page 77) the user can press [PREV] or [NEXT] to scroll to *CF### Text*. The user accesses the menu by pressing [MENU] on the keypad.

The user needs the appropriate authority level enabled for the *L## C Function 128 to 143* in *Section 2.10 User Interface* on page 59, to use the custom function.

Consider the scope of the keypad used to access the Custom Function. Each Custom Function is enabled in the function menu by *M## CC Address 1 [through 8*] (refer to *M## CC Address 1 [through 16]* on page 78). If the Custom Function is not assigned to a specific keypad address, it does not appear in the menu.

#### *Area # Name Text*

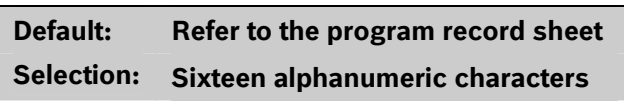

Enter the text for this area's name. This text only displays on the D1260 series keypads.

#### *Custom Function*

**Default: 128 Selection: 128 to 143** 

Enter the Custom Function number you want to program. You can program up to sixteen Custom Functions, which are numbered 128 to 143.

## *CF### Text*

**Default: Refer to the program record sheet** 

**Selection: Sixteen alphanumeric characters. See** *Section 2.9.2 Area Text* **on page 56 for valid character entries.** 

Determines the menu text displayed at the keypad for the custom function item. Use this text to represent the functions performed by this menu item.

## *CF### Key Strokes*

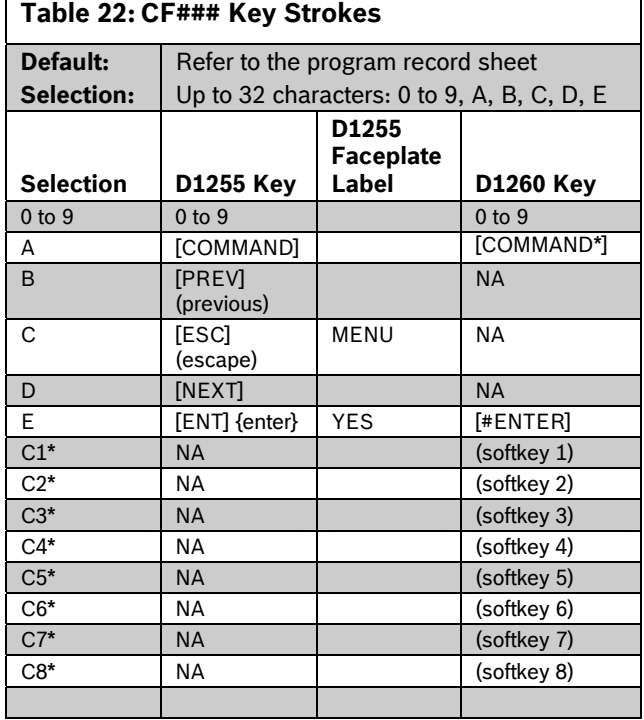

Softkey selections are stored as two keystrokes.

The keystrokes simulate any sequence of keystrokes the user can perform at a keypad. You can program up to 32 keystrokes for each Custom Function.

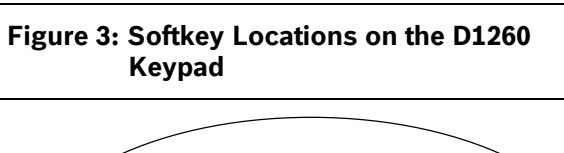

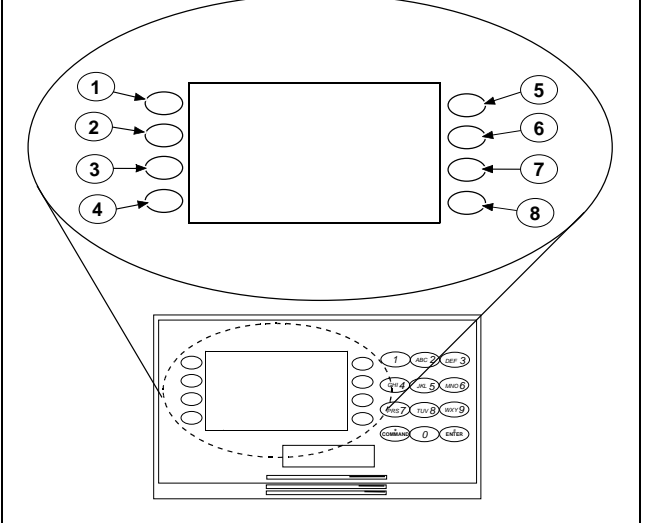

- *1 Softkey 1 (C1) 5 - Softkey 5 (C5)*
- *2 Softkey 2 (C2) 6 - Softkey 6 (C6)*
- *3 Softkey 3 (C3) 7 - Softkey 7 (C7)*
- *4 Softkey 4 (C4) 8 - Softkey 8 (C8)*

#### **Programming Custom Function Keystrokes**

 Find the command you want to execute in the *User Interface* section of the program record sheet. Single digit commands must be programmed with 9 as the second digit.

**Table 23: CF### Custom Function Keystrokes** 

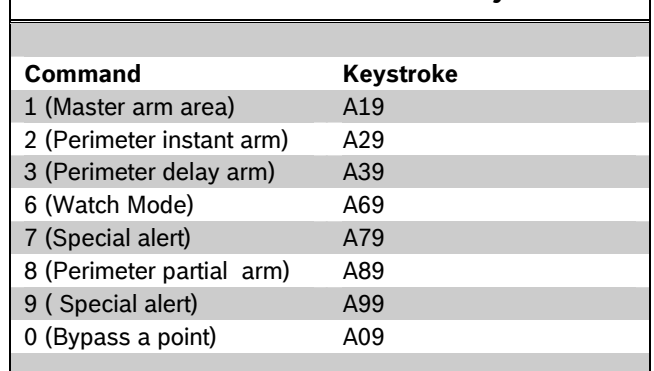

 When *CF### Custom Function* is programmed with **P**, the corresponding custom function number is passcode protected. The *CF### Custom Function* prompt is under User Interface > Cmd Center Functions. The passcode protected custom function can be added to a keypad's function list by programming its number in the Function List > M# Function prompt.

 **128 to 143 Enable Custom Function 128 through 143 (Menu Function only):** This function determines if a passcode is needed to access a Custom Function from the menu list. ENTER PASSCODE (or Enter Passcode + Enter Key on the D1260) appears when this function is passcode protected.

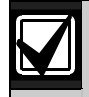

If a command within the Custom Function is passcode protected, ENTER PASSCODE appears at the keypad. The user must enter a valid passcode before proceeding with the rest of the Custom Function. If a passcode is not entered within 10 sec, the Custom Function times out and the display returns to idle text.

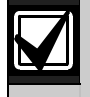

Skeds cannot execute Custom Functions that are passcode protected. The D720 LED keypad does not support Custom Functions that are passcode protected.

Some functions cannot be entered directly because they are nested inside a higher-level function. To automatically execute these functions, you must add the appropriate keystrokes.

- For example: The Change Display (COMMAND 49) function has three sub-functions: Bright Display, Dim Display, and Date/Time Display.
	- To turn up the display, enter: [A][4][9][E]
	- To dim the display, enter: [A][4][9][D][E]
	- To display time and date, enter: [A][4][9][B][E]
- Custom Functions can perform several tasks at one time. For example:
	- To toggle relays 7, 8, and 9 in one Custom Function enter: [A] [5] [4] [7] [E] [E] [8] [E] [E] [9] [E] [E] [C]
	- To add a temporary passcode, enter: [A] [5] [6] [3] [0] [E] [E] [9] [8] [7] [E] [E] [D] [E] [1] [E] [1] [E] [1] [E] [1] [E] [1] [E] [1] [E] [1] [E] [1] [E] [C] This adds user 30, passcode 987 with authority level 1 in all areas.
	- To delete the passcode, enter: [A] [5] [3] [3] [0] [E] [E] [E] [C]

To program multiple-area Arming or Disarming functions, use keystroke sequences including COMMAND 50 (Move to Area) and COMMAND 1.

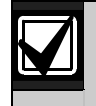

Custom function cannot be used to change time (such as Daylight Saving Time). Use *Skeds S## Function Codes*  13 and 14 to adjust for Daylight Saving Time (refer to *S## Custom Function* prompt in *Section 4.2 Schedules* (Skeds) on page 114.

## **Example 1**

Execute the third function in a keypad menu function list:

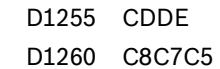

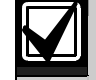

The custom functions in Example 1 **are not** compatible between keypad types.

## **Example 2**

Instant master Arm (CMD 11):

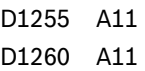

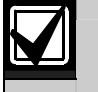

The custom functions in Example 2 **are** compatible between keypad types.

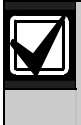

The GV3 control panel series uses separate keystrokes to program the custom functions that accurately represent the two separate user interfaces, the D1255 and D1260 keypads.

Custom functions written for the D1255 that use the [PREV], [ESC], and [NEXT] keys do not work on the D1260.

Custom function written for the D1260 that use the softkeys (located on the sides of the keypad display) do not work when executed from the D1255 keypad.

# **2.10 User Interface**

Define which functions can be used by each of the fourteen user authority levels. Each user can be assigned the same or different authority level by area. The user has rights in the area where the keypad is assigned, based on the authority level assigned to the user's passcode for that area.

When the passcode is entered at the keypad, the control panel checks the authority level. The control panel executes the function only in areas where the passcode has the authority to use the function.

#### **2.10.1 Commands**

Similar to command initiation used in other Bosch Security Systems, Inc. products, the Commands method provides continuity in the arming commands across product lines and makes an easy transition for dealers using other Bosch Security Systems, Inc. products. With commands, the end user presses [COMMAND] and then the numeral of the command to initiate. For example, [COMMAND][2] arms the perimeter of the area. Some prompts can be accessed only from a menu. These prompts are indicated by (Menu Function only). To access these functions, press [MENU], enter the function number, and use the [PREV] and [NEXT] keys to scroll through the choices.

The *D9412GV3/D7412GV3 Program Record Sheet* (P/N: F01U170809) lists the commands available with the system. Command numbers are shown in the column labeled Command. If a particular function does not have a command number, it can be accessed only through the Function List.

If you plan to use only commands to operate the system, and to arm and disarm by entering a passcode, you do not need to program Custom Function or Function List.

#### **2.10.2 Command Authorization**

Programming choices in this section determine if keypad functions are disabled (-), enabled (E), or passcode (P) restricted.

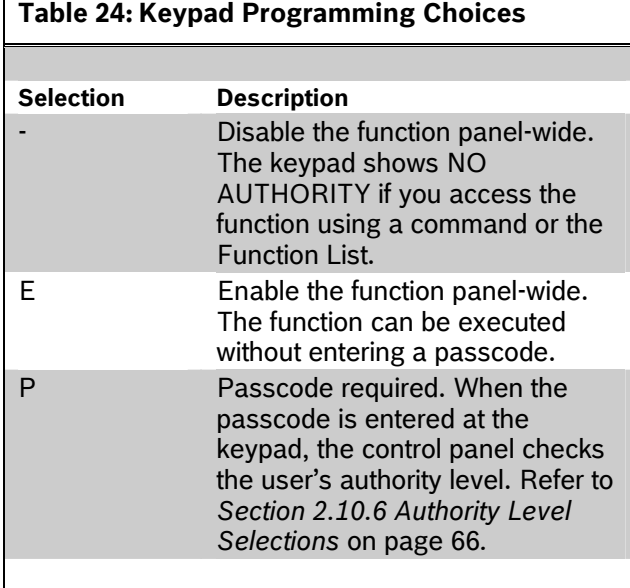

Refer to *Section 2.10.6 Authority Level Selections* on page 66 for a detailed description of the functions on the following pages. These parameters determine only if the authority level functions are passcode protected.

#### *Master Arm Delay*

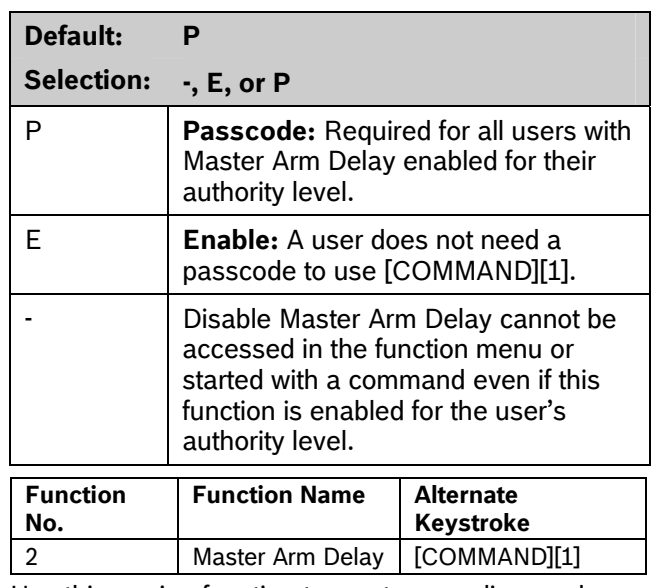

Use this arming function to master arm disarmed areas. If enabled, the following arming choices are available to the user with this authority.

## *Master Arm Instant*

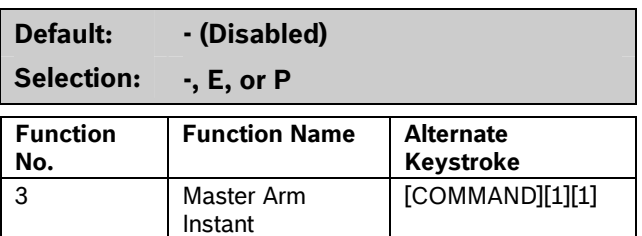

Use this arming function to master arm instant areas that are disarmed. Entry and exit delays are **not** provided with this arming function. This causes a Perimeter and Interior Delay point to act as an Instant point.

#### **For SIA CP-01 Compliance**

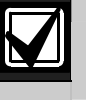

This feature is not allowed to be used with SIA CP-01 compliant installations.

## *Perimeter Instant*

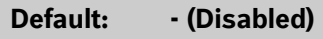

**Selection: -, E, or P** 

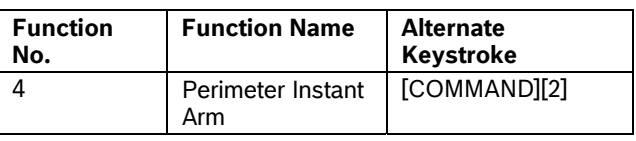

Instant arms all perimeter points with point response that starts an instant alarm (refer to *P## Pt Response* in *Section 3.2 Point Responses* on page 91) in the area where the keypad is assigned. Entry and exit delays are **not** provided with this arming function. This function causes a Perimeter Delay point to act as a Perimeter Instant point.

#### **For SIA CP-01 Compliance**

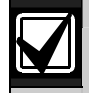

This feature is not allowed in SIA CP-01 compliant installations.

# *Perimeter Delay*

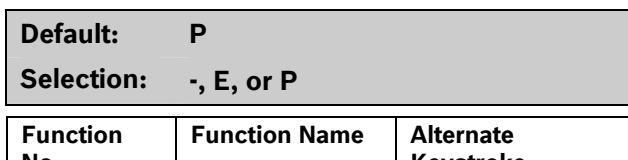

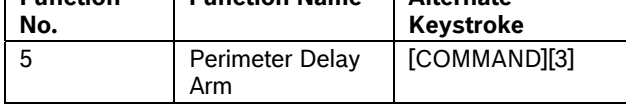

Delay arms all Perimeter points in the area where the keypad is assigned. Entry and exit delays are provided with this Arming function. This function does not cause a Perimeter Instant point to act as a Delay point.

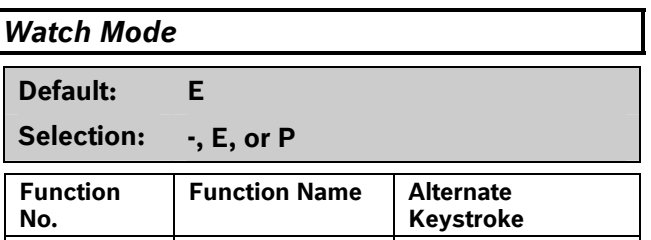

This function informs you when a perimeter point or interior point that is programmed as *P## Watch Point* is faulted while the area is disarmed. Interior points do not emit a Watch Tone if the area is perimeter armed. This function provides keypad audible or visual and optional relay activation (refer to *A # Watch Mode* in *Section 2.12.1 Area Relays* on page 79).

6 Watch Mode [COMMAND][6]

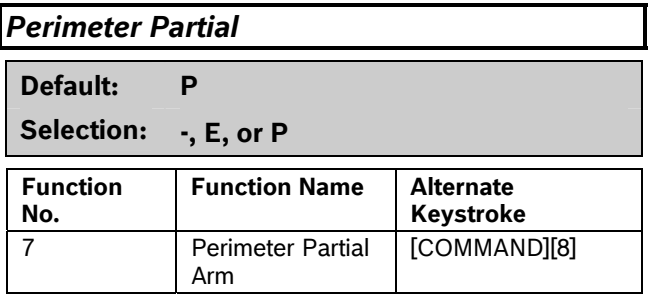

Use this function to arm normal perimeter points and force-bypass faulted perimeter points, regardless of their P## Bypassable setting. When these forcebypassed perimeter points return to normal, they automatically return to service, even if P## FA Returnable is set to No.

Perimeter Partial arming has entry and exit delays.

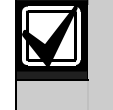

*Perimeter Partial* ignores the *A# Force Arm/Bypass Max* entry in *Section 2.8 Area Parameters* on page 36.

**Local Only Reporting:** No Closing Report is sent to the central station, but a Perimeter Delay Closing Event is generated in the event log.

#### *View Area Stat*

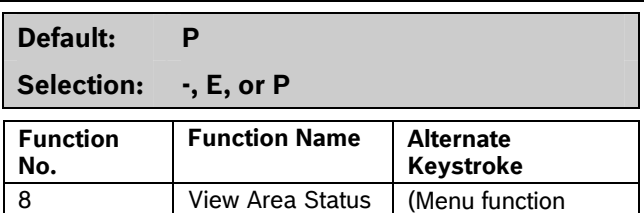

only)

Use this function to view the armed status of all areas within the scope of the keypad assigned to this area. The armed states include A# AREA # IS OFF (disarmed), A# AREA # IS ON (master delay armed), ALL ON INSTANT (master instant armed), and AREA # PERIMETER ON (perimeter instant armed or perimeter delay armed). All area types, master, associate, regular, and shared can be viewed using this function.

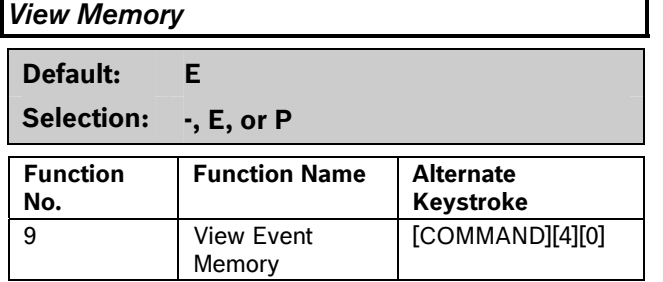

Use this function to view prior alarm, trouble, and supervisory activity occurring since the last time the system armed. Event memory is not cleared until the area re-arms.

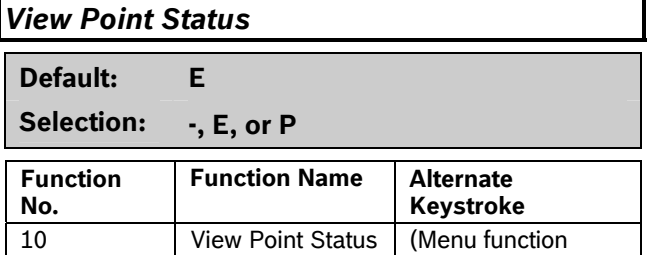

Use this function to view points assigned to the area where the keypad is assigned. This function shows point text and the electrical condition (normal, open, short, and missing) of each point in the area.

only)

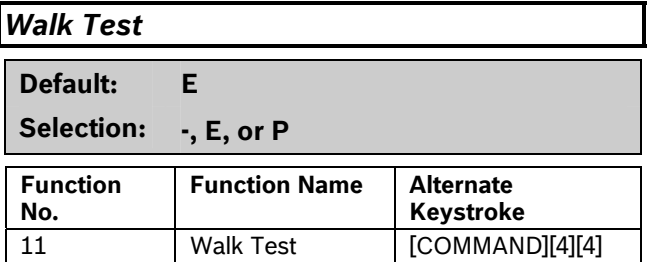

Use this function to test Controlled points in areas within the keypad's scope without sending reports to the central station. 24-hour points cannot be tested using this Walk Test Mode.

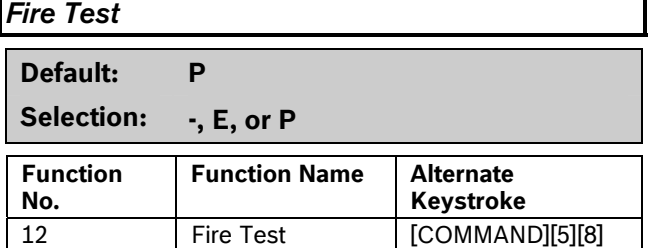

Use this function to test 24-hour points in areas within the scope of the keypad where the function is entered. Controlled points, *P## Type 1*, **2, 3**, cannot be tested using the Fire Walk Test Mode.

*Send Report* 

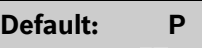

**Selection: -, E, or P** 

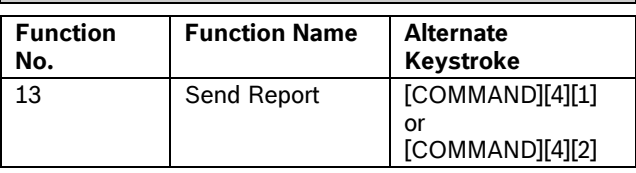

Use this function to test the communication link between the control panel and the central station receiver(s). It can send a Test Report or a Status Report to the phone numbers programmed in Routing. The Test Report includes additional information if *Expand Test Report* is enabled in *Section 2.1 Phone* on page 12.

#### **2.10.3 Access Control Functions**

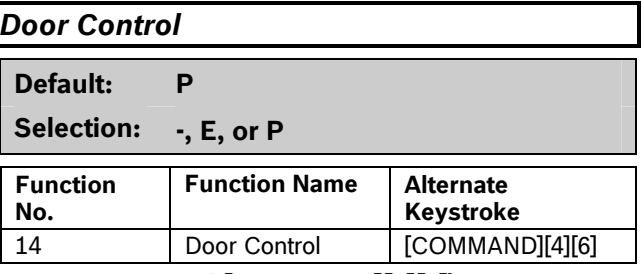

## **#14 Door Control [COMMAND][4][6])**

Levels

This top level display must be enabled for the user to access the cycle door, unlock door, and secure door functions (refer to *Section 2.10.6 Authority Level Selections* on page 66). Use this item when programming door control in your function menu.

## *Access Ctl Level*

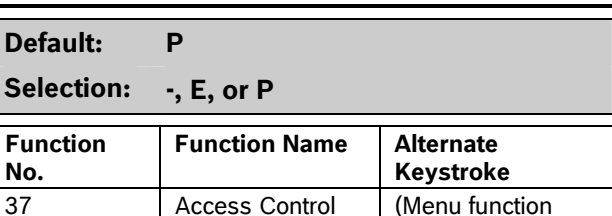

Shows the current on or off state of control levels 1 through 14, pertaining to Access Control Only, (*L## Access Level* and *L## Disarm Level*). The user can toggle levels on and off and invalidate access control levels during an extended period. This change only affects the user's token or cards; it does not affect keypad Door Control functions.

only)

[COMMAND][4][5]

#### *Change Display*

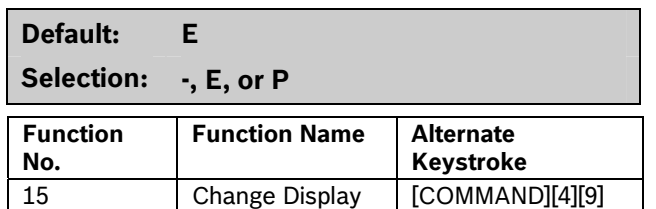

Use this function to select either a bright or dim display with loud or soft keypad warning tones. You can also choose the time and date display.

## *Change Time/Date*

16 Change Time

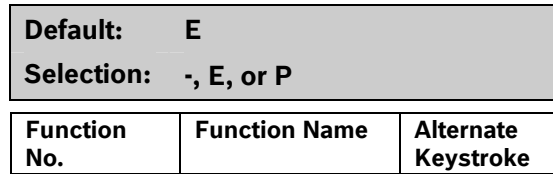

and Date Use this function to set the time and date in the control panel.

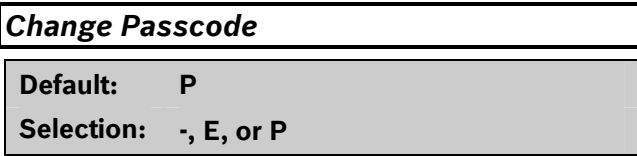

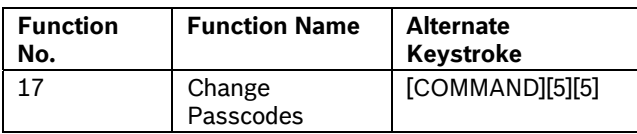

Use this function to change your passcode. This is a panel-wide function that can be executed from any keypad assigned to an area where the user has authority.

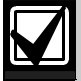

Refer to *Section 2.10.6 Authority Level Selections* on page 66 for a detailed description of the functions on the following pages. These parameters determine only if the authority level functions are passcode protected.

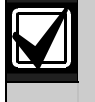

Regardless of whether an E or a P is entered when a COMMAND 55 is performed, the keypad asks for the user's current passcode first.

#### *Add User*

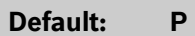

**Selection: -, E, or P** 

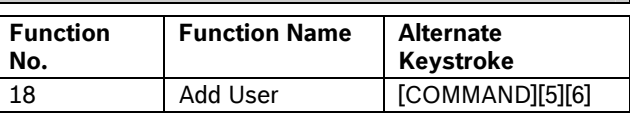

Use this function to add or change passcodes, add or change tokens or cards and Sub-users, and add or change control panel authority levels (L##) by area.

## *Del User*

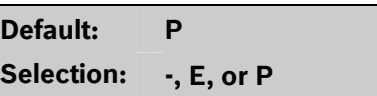

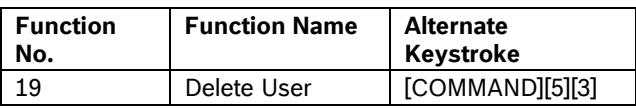

Use this function to delete a user's passcode and tokens or cards. It does not delete user names.

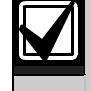

This function deletes the passcode, master user, and all sub-users associated with the user number.

## *Extend Close*

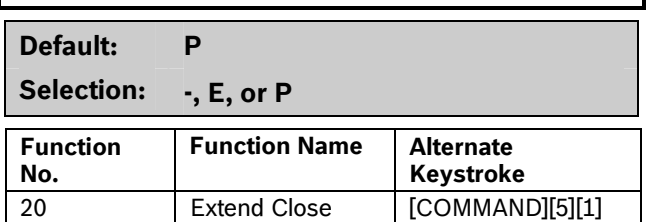

Use this function to change the expected closing time for the area. The window cannot be adjusted until the Close Early Begin time passes and the Closing Window is active.

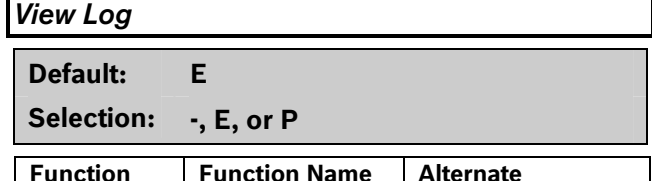

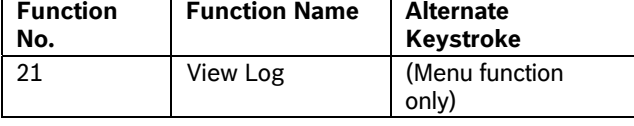

Use this function to view all of the system events, their time stamps, User IDs, or point numbers. User Name and Point Text are **not stored** in the event log, but they appear when the control panel matches them with the User ID ### and the Point ###.

Each event appears on one line in the log. Any information related to that event appears on a separate line in the log.

Because events in the log are not uniform in length, the control panel can store from 500 to 1000 events.

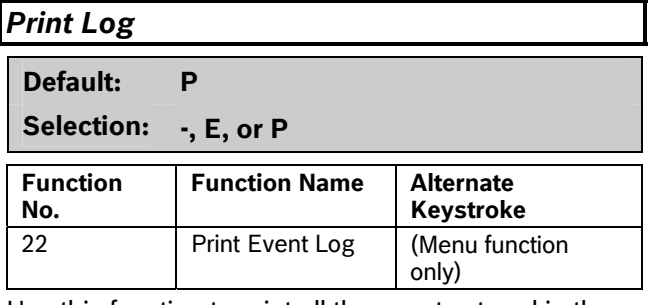

Use this function to print all the events stored in the control panel beginning at the start date and ending with the last event in the log.

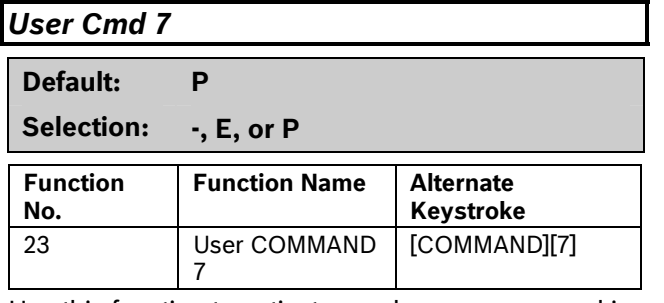

Use this function to activate an alarm programmed in COMMAND 7 in the POINTS > Command 7 / Command 9 section.

*User Cmd 9* 

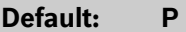

**Selection: -, E, or P** 

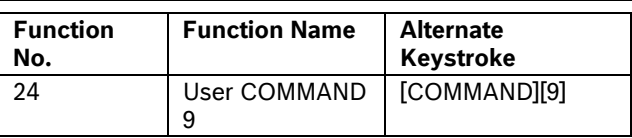

Use this function to activate an alarm programmed in COMMAND 9 in the POINTS > Command 7 / Command 9 section.

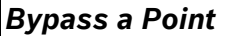

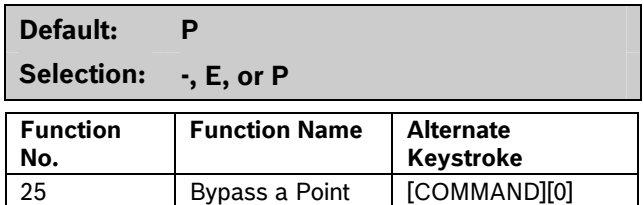

Use this function to bypass individual points that have *P## Bypassable* enabled. Points within the scope of the keypad can be bypassed where the function is entered (refer to *Section 2.9.1 Keypad (Command Center) Assignment*) on page 50.

The control panel ignores alarms and troubles, and does not display point faults when a point is bypassed.

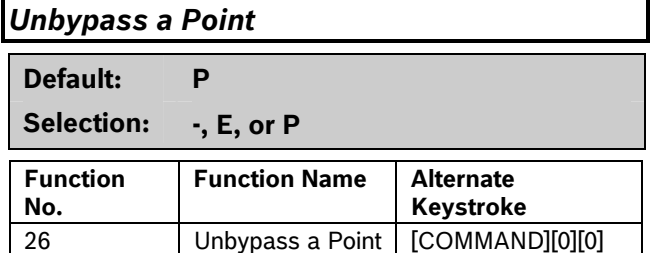

Use this function to unbypass individual points that are programmed either *P## Force Arm Returnable*  or *P## Bypass Returnable*. Points within the scope of the keypad can be unbypassed where the function is entered (refer to *Section 2.9.1 Keypad (Command Center) Assignment)* on page 50*.* The control panel responds to alarms and troubles, and displays point faults when a point is unbypassed.

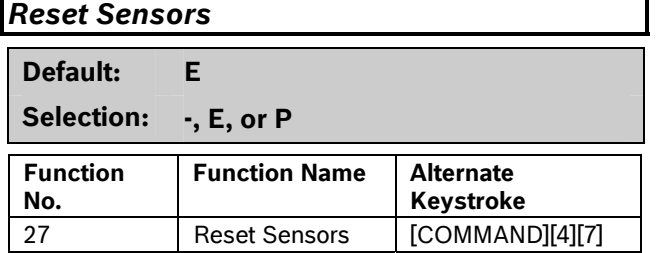

Use this function to activate the Reset Sensors function for Fire or Intrusion points programmed as *P## Resettable* in *Section 3.1 Point Index* on page 100. Points within the scope of the keypad where the function is entered reset. Refer to *Section 2.9.1 Keypad (Command Center) Assignment* on page 50.

## *Change Relay*

29 Remote

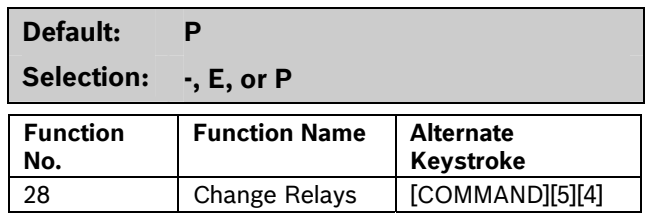

Use this function to manually set and reset Relays 1 through 128 (1 through 64 in a D7412GV3) that are installed in the system.

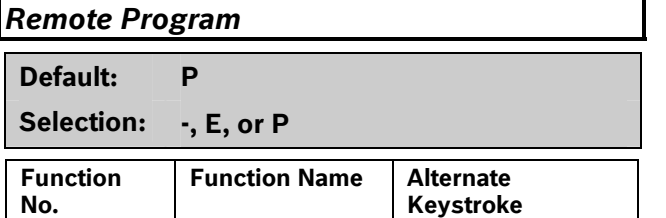

[COMMAND][4][3]

Use this function to start remote programming software (RPS) sessions. When the phone is ringing at the control panel, starting this function causes the control panel to seize the line.

Programming

## *Move to Area*

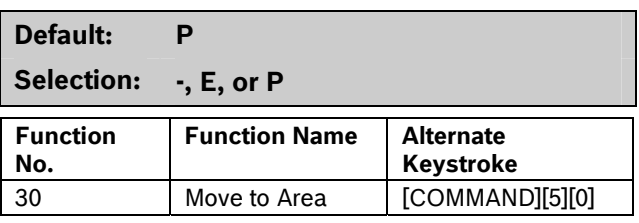

Use this function to switch the keypad's assignment temporarily to a different area. This command can be used to perform any function that can be performed by a keypad assigned to the area in programming.

Users are limited to performing functions enabled by the authority level they have in the area to which the keypad is moved. After 15 sec of no activity at the keypad, the keypad reverts back to the originally programmed area.

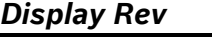

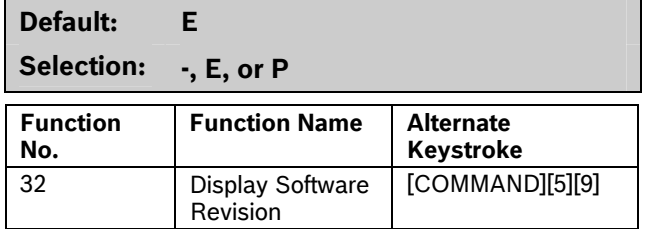

Use this function to show the control panel's software revision number in the keypad display.

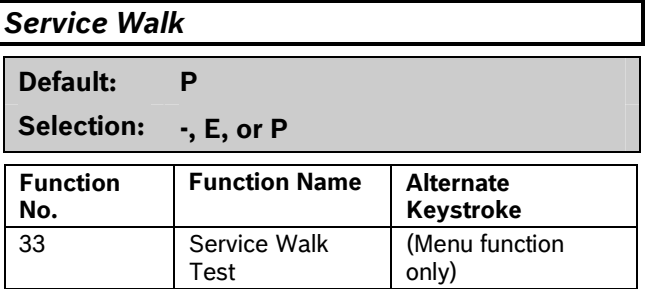

Use this function to Walk Test all 246 points in the entire control panel regardless of the *P## Type*.

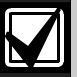

The Service Walk Test is available on the D9412GV3 using the Service Menu [9][9][ENT]. The D7412GV3 **does not**  include the Service Walk Test in the Service Menu. In the D7412GV3, the Service Walk Test function must be enabled in the Function List to access the Service Walk Test.

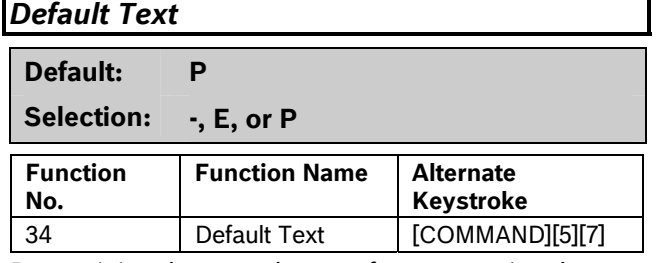

Determining the armed state of an area using the programmed custom text might be difficult. Use this function to switch temporarily to the control panel default text, shown on the program record sheet.

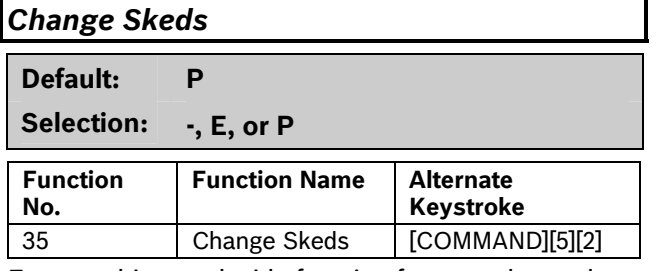

Execute this panel-wide function from any keypad assigned to an area where the user has authority. Use this function to change the *S## Time* from the keypad to make adjustments to Skeds.

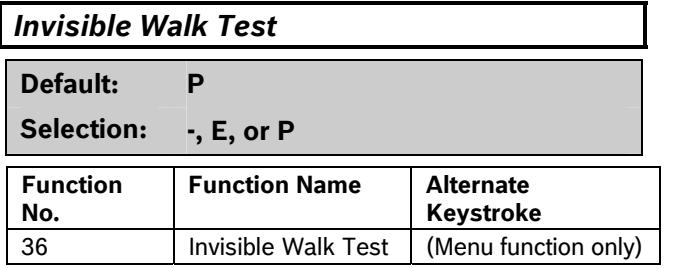

This function allows a user with the *L## Invisible Walk Test* authority to test invisible interior or perimeter controlled points that are within the scope of the keypad, without sending reports to the central station. Invisible points must have the *P## Invisible Point* function programmed **Yes**.

## **2.10.4 Custom Functions**

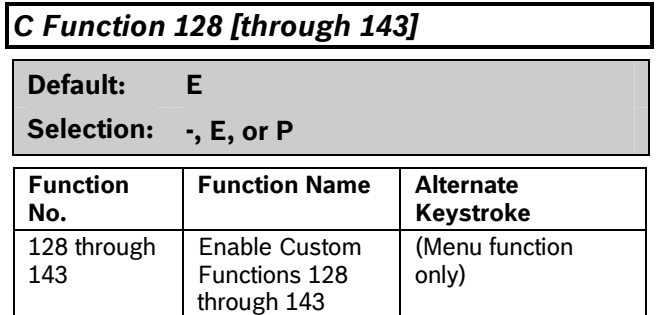

When enabled, Custom Function determines if a passcode is required when accessing a custom function from the menu list. ENTER PASSCODE (or Enter Passcode + Enter Key on the D1260) appears when this function is passcode protected. If a command within the Custom Function is passcode protected, the keypad displays ENTER PASSCODE (or Enter Passcode + Enter Key on the D1260) and waits for the user to enter a valid passcode before proceeding with the rest of the Custom Function. If a passcode is not entered within 10 sec, the Custom Function times out and the display returns to idle text.

#### 2.10.5 Configuration Authority

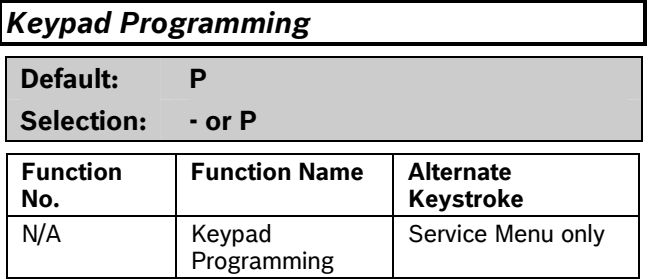

Use this function to make system programming changes. When enabled, only the Service User (Authority Level 15) has authority to access this menu. When disabled (set to -), the programming menu cannot be accessed through the Service User menu.

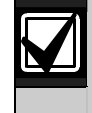

If at least one area is armed or the control panel is communicating with RPS, you cannot access keypad programming.

#### Keypad Programming of the Keypad Programming **Option**

#### **D1255**

- 1. Refer to *Figure 1* on page 7 to access Keypad Programming and navigate to the **DISABLE KP PROG** option. Press [ENT].
- 2. The current keypad programming configuration shows (for example, ALLOWED: YES).
- 3. Press [ENT] to change the configuration. The keypad reads PRG ALLOWED: followed by YES or NO.
- 4. Press [NEXT] or [PREV] to toggle to **YES** to allow keypad programming or **No** to disable keypad programming, and then press [ENT] to save the changes.

When the keypad reads **PARAMETER SAVED**, your selection has been configured.

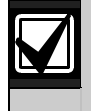

You can continue using the current programming session. Keypad programming is disabled once you exit the current session.

#### **D1260**

- 1. Refer to *Figure 2* on page 8 to access Keypad Programming and navigate to the **Disable Keypad Prog** option.
- 2. The current keypad programming configuration shows (for example, Keypad Programming Allowed: Yes).
- 3. Press the **Edit** softkey to change the area's status.
- 4. Press the **Yes** or **No** softkey, and then press the **Save** softkey to save the changes.
- 5. Press the **Save** softkey to save the changes.
- 6. When the keypad reads **Parameter Saved**, your selection has been configured.

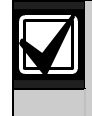

You can continue using the current programming session. Keypad programming is disabled once you exit the current session.

#### **2.10.6 Authority Level Selections**

Use *Section 2.10.6 Authority Level Selections* on page 66 to determine which Authority Level can access keypad functions that are passcode protected. Selecting **Enable items** in the Authority Level section is not necessary if the keypad function is disabled or enabled. Each individual function has two selections you can use for the authority level you are programming.

#### **Table 25: Authority Level Selections**

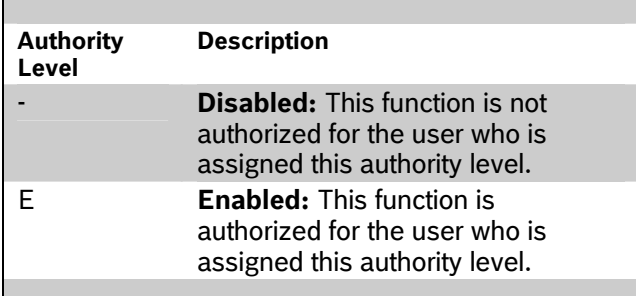

## *Authority Level*

**Default: 1** 

**Selection: 1 to 14** 

Enter the number of the authority level you want to program. Authority Level 15 (Service Passcode) cannot be edited.

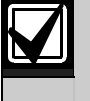

To determine the *L##* default values on pages 67 through 76, refer to the *User Interface* section in the program record sheet.

## *L## Disarm*

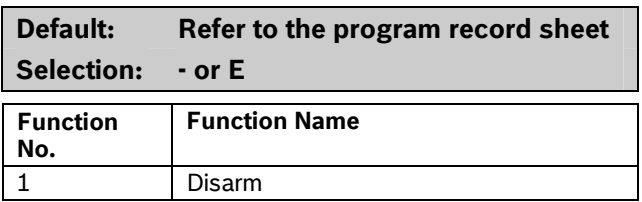

Use the disarming function to disarm areas that are master armed or perimeter armed. If enabled, the following disarming choices are available to the user with this authority:

- **DISARM ALL:** Disarms all areas within the *CC#*  **Scope** of the keypad being used by accessing the Function Menu and the authority level of the user performing the function.
- **DISARM AREA:** Disarms only the displayed area.

Many options are available for arming and disarming. Selecting an option depends on *A# Area Type* and *CC# Scope*. Read the definitions of area type *in Section 2.8 Area Parameters* on page 5 and *CC# Scope* in *Section 2.9.1 Keypad (Command Center) Assignment* on page 50.

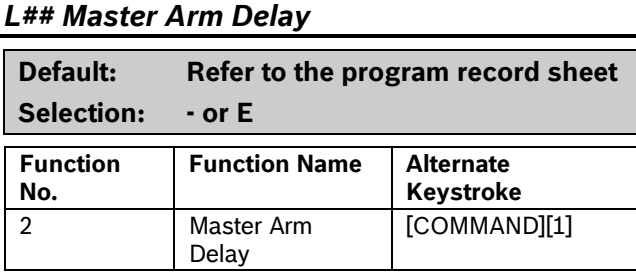

Master arms areas based on the *CC# Scope* of the keypad using an exit delay time.

When this item is accessed through the Function List, Master Arm All allows the user to arm all areas according to the authority level of the user and within the *CC# Scope* of the keypad using an exit delay time.

Arm Area arms only the area displayed. If COMMAND 1 is used, it arms only the area where the keypad is assigned.

## *L## Master Arm Instant*

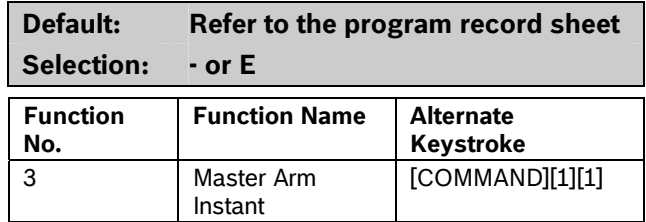

This authority level permission allows a user to execute the Master Arm Instant function. Refer to *Master Arm Instant* on page 60.

Arm Area arms only the area to which the keypad is assigned.

If COMMAND 11 is used, it arms only the area where the keypad is assigned.

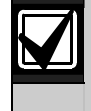

Use COMMAND 11 carefully because all Perimeter and Interior points become Instant Armed.

#### *L## Perimeter Instant*

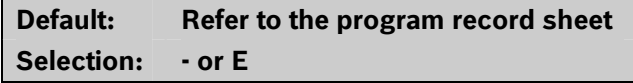

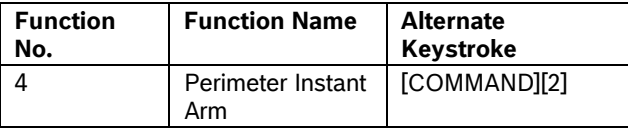

Instant arm all Perimeter points, including Delayed points, only in the area where the keypad is assigned.

#### *L## Perimeter Delay*

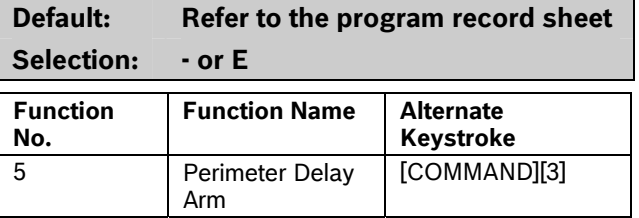

Delay arm all Perimeter Delay point responses only in the area where the keypad is assigned.

#### *L## Watch Mode*

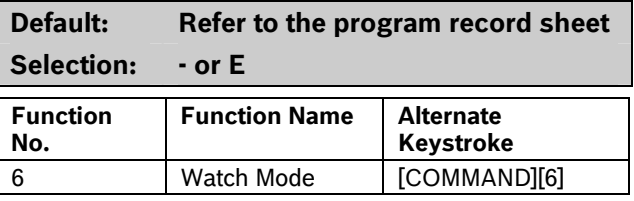

Initiate the Watch Mode in the area to which this keypad is assigned.

## *L## Perimeter Partial*

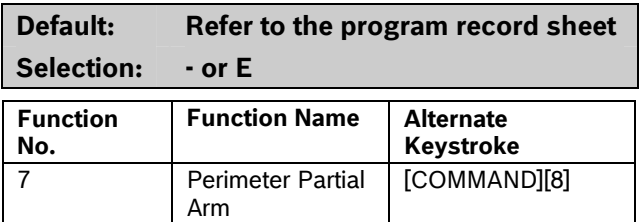

Partially arms only the area where the keypad is assigned.

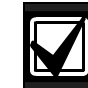

This function ignores the *A# Force Arm/Bypass Max* entry in Area Parameters.

**Local Only Reporting:** No Closing Report is sent to the central station, but a Perimeter Delay Closing Event is generated in the event log.

## *L## View Area Stat*

**Default: Refer to the program record sheet Selection: - or E** 

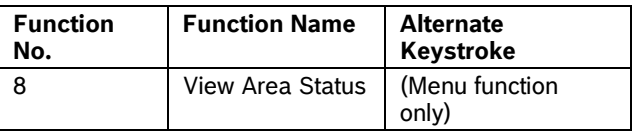

View the current arm or disarm status and the not ready to arm status of all areas within the scope of the keypad in this area. The user needs arming and disarming authority.

#### *L## View Memory*

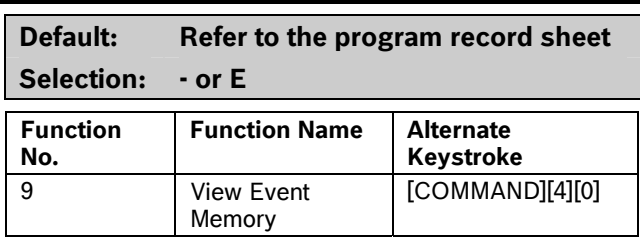

View all memory events that occurred since the last time the system was armed for all areas within the scope of the keypad in this area.

#### *L## View Point Status*

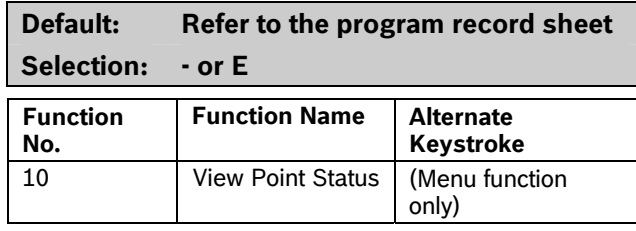

View the current status of all points in the area to which this keypad is assigned.

## *L## Walk Test*  **Default: Refer to the program record sheet Security Security**

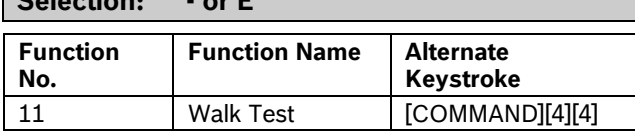

Walk Test all Interior or Perimeter Controlled points in the area to which this keypad is assigned.

The following features come with the Walk Test Mode:

- Battery powered control panel only. A Battery Test runs during the whole test to ensure that the battery capacity is capable of supporting the full load of the control panel if AC fails.
	- This test includes 2-sec Bell Test when the Walk Test starts.
	- The test ends when all points are tested or the test times out after 20 min of no activity.
- Local alarm annunciation and event printing; no reports are sent to the central station receiver.
- D1255 Keypad displays a sequential count, and text after each point is activated and restored.
- The keypad displays ALL PTS TESTED and an All Points Tested Event is sent to the central station receiver (if programmed) when the last point is tested.

 If enabled in Routing, Walk Start and Walk End Reports are sent to the central station receiver at the beginning and end of the test.

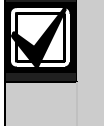

To Walk Test a Door point connected to a D9210B Access Interface Module, open the door without activating the door sequence or allowing it to time out past the extended shunt time.

## *L## Fire Test*

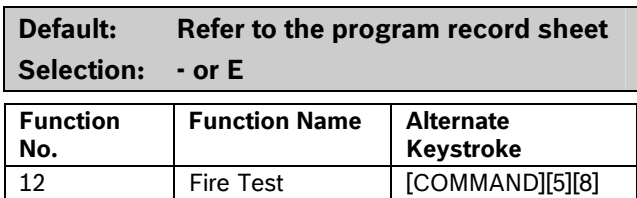

Fire Walk Test all 24-hour points in the area where this keypad is assigned.

One person can perform a Fire Walk Test without assistance. The following features come with the Fire Test Mode:

- Battery powered control panel only. A Battery Test runs during the whole test to ensure that the battery capacity is capable of supporting the full load of the control panel if AC fails.
	- This test includes a 2-sec Bell Test (Fire Bell relay) for each Fire point that is tested.
	- The test ends when all points are tested or the test times out after 20 min of no activity.
- Local alarm annunciation and event printing; no reports are sent to the central station receiver.
- Automatic smoke detectors reset for all Fire points programmed with *P## Resettable* as **Yes**.
- D1255 Keypad displays a sequential count and the text for the point after each point is activated and restored.
- If enabled in Routing, Walk Start and Walk End Reports are sent to the central station receiver at the beginning and end of the test.

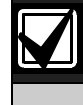

*A# Verify Time* for Fire points that is programmed with **Yes** for *P## Alarm Verify* is ignored during the Fire Walk Test.

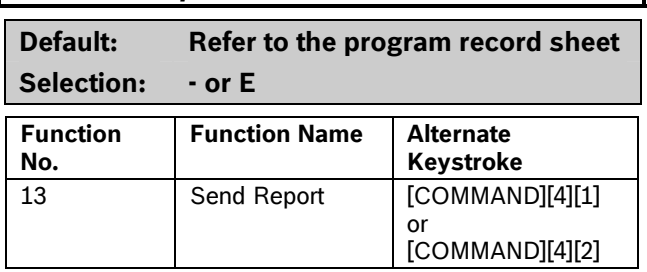

Send a Test Report from any keypad assigned to an area where the user has authority.

#### **Access Control Functions**

*L## Send Report* 

Use the following functions to control the doors from the keypad. Users can have authority to access the Door Control and can use all or part of the functions within.

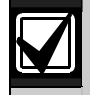

All doors display when this function is selected. This function does not follow the scope of the keypad.

#### *L## Door Control*

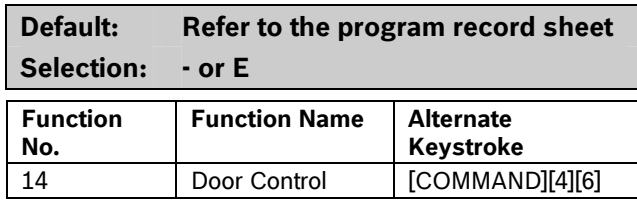

This item only allows programming access to the following three sub-prompts. It does not affect the user's access to Cycle Door, Unlock Door, and Secure Door.

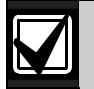

Cycle Door, Unlock Door, and Secure Door cannot be accessed through the Function List. Door Control must be added to the Function List to access the door control functions, or COMMAND 46 can be used.

The following prompts are sub-functions of Door Control.

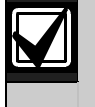

Cycle Door must be enabled for all three sub-functions to operate. If Cycle Door is disabled, all three sub-functions do not operate.

#### *L## Cycle Door*

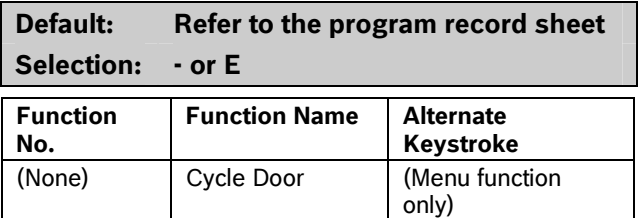

#### **Cycle Door (Menu Function only)**

To cycle the doors, press number [1] through [8] on the keypad, corresponding to the door number. For example, pressing [2] and [ENTER] cycles door number 2, which is indicated by C in the display. Refer to "Cycle Door" in *Table 26* on page 71.

Cycle Door allows the user with this authority level to access the CYCLE? 12345678 function.

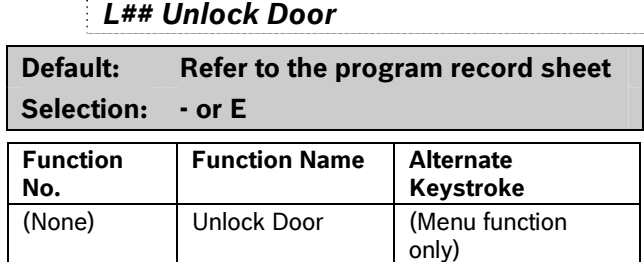

To unlock or relock a door, press number [1] through [8] on the keypad, corresponding to the door number (refer to "Unlock Door" in *Table 26* on page 71). For example, pressing [2] and [ENTER] unlocks door number 2. The display indicates "U' (for unlock door) with the door number. Select the same door number again and press [Enter] to relock the door.

Unlock Door allows the user with this authority level to access the UNLOCK? 12345678 function.

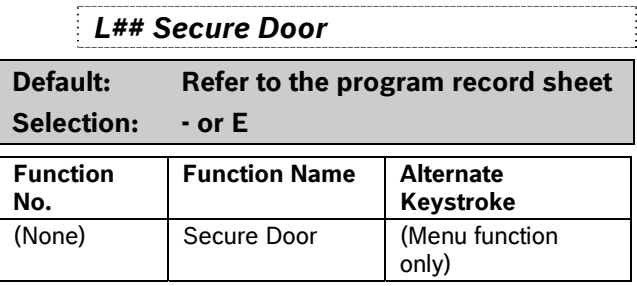

Press number [1] through [8] on the keypad, corresponding to the door number to secure or unsecure a door (refer to "Secure Door" in *Table 26* on page 71).For example, pressing [2] and [ENTER] secures door number 2, which is indicated by an X in the display.

Secure Door allows the user with this authority level to access the SECURE? 12345678 function.

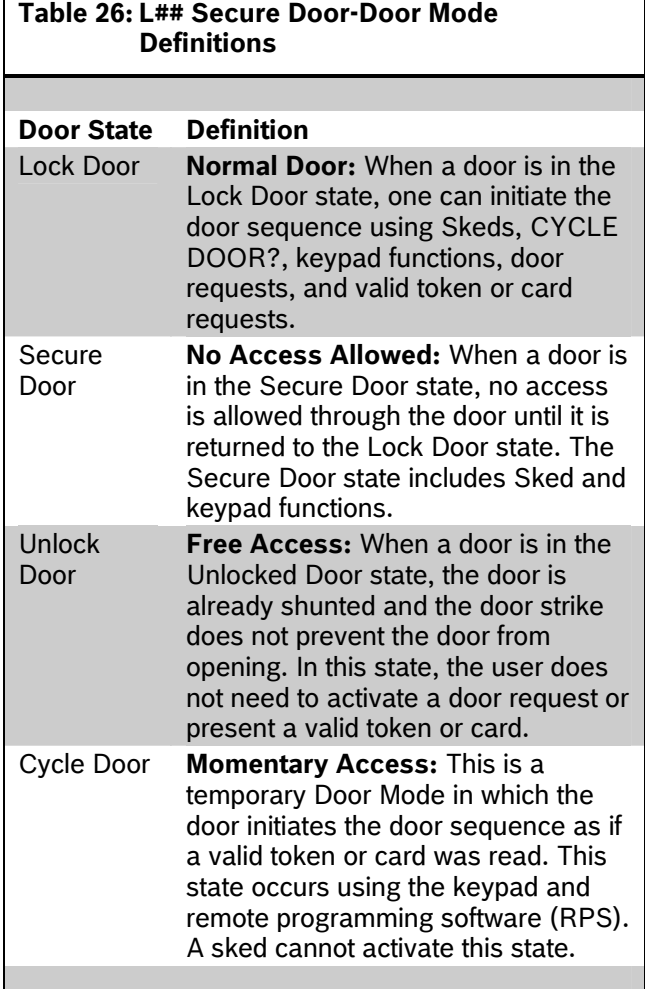

L

## *L## Access Control Level*

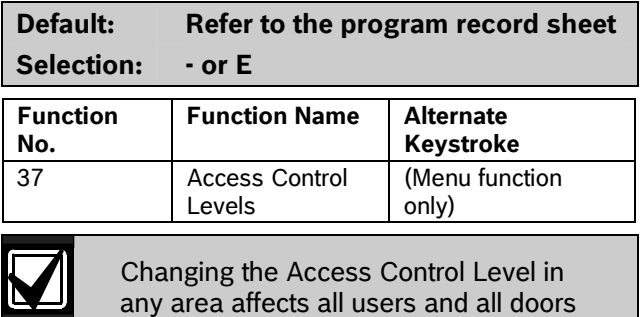

associated with that level for all areas.

#### **General Functions**

## *L## Change Display*

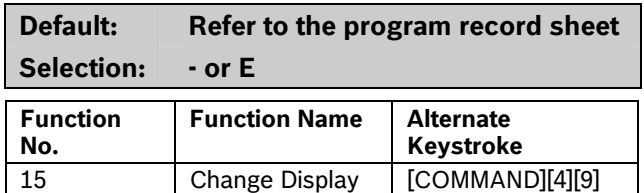

Change the display (bright display, dim display, and time display) in the area where this keypad is assigned.

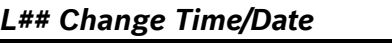

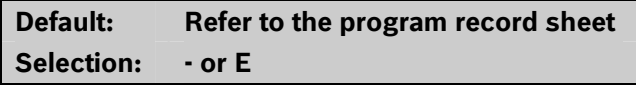

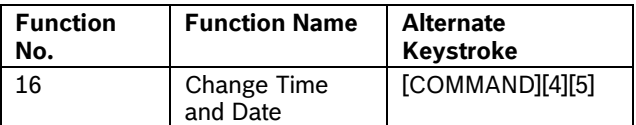

Change the date and time for the control panel in this area.

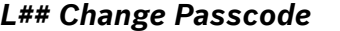

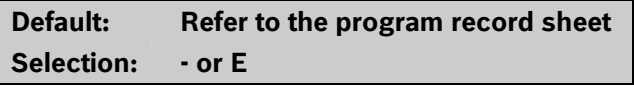

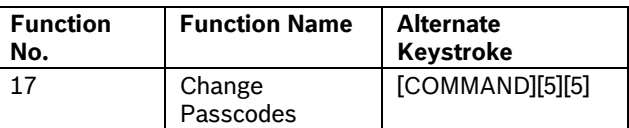

Change a user passcode.

#### *L## Add User*

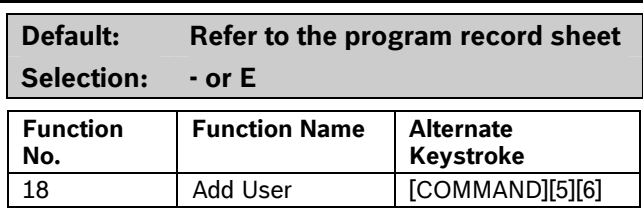

Add or change users, add or change authority levels, add or change tokens or cards.

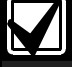

9210 NOT READY appears if a door controller is not assigned to the keypad used to add or change tokens or cards. Refer to *CC# Assign Door* in *Section 2.9.1 Keypad (Command Center) Assignment* on page 53.

#### *L## Del User*

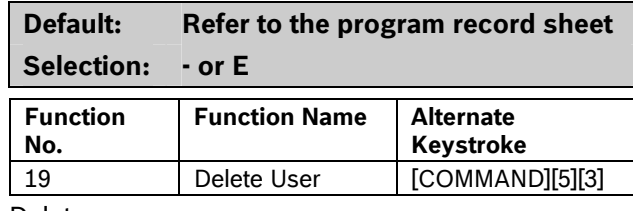

Delete users.

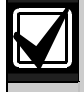

Although an individual user (001 through 249) can be deleted separately, use caution with this function. User passcodes, tokens or cards cannot be deleted individually within a group. (For example, User 001 has three additional sub-users that use the same authority levels for that group.) When dealing with an individual user, change that user's token or passcode so that other users in the group do not need to be added again.

## *L## Extend Close*

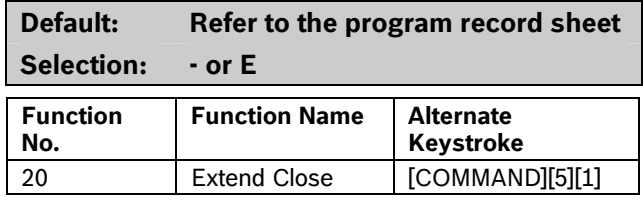

Change the closing time in the area where the function is entered.

## *L## View Log*

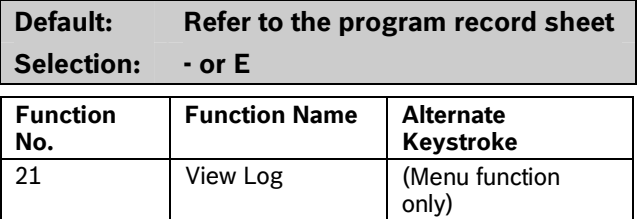

View all panel-wide events in the control panel's memory log.

#### *L## Print Log*

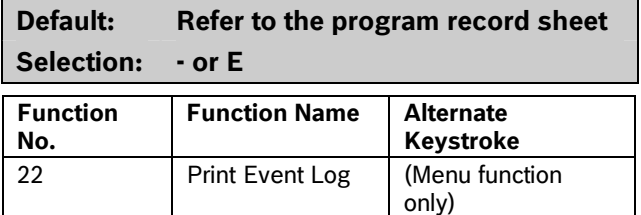

Print all panel-wide events from the log to the printer in the area where the user is executing this function.

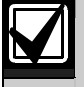

This item can also be accessed using the Service Menu ([9][9][ENT]).

## *L## User Cmd 7*

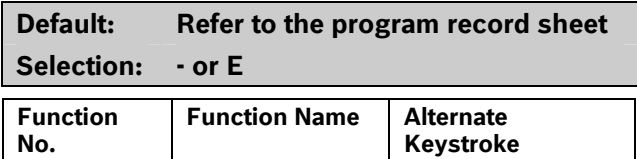

23 **User Command 7 | [COMMAND][7]** This command can be used in Function Menu. Generate the alarm programmed at COMMAND 7 in the POINTS > Command 7 / Command 9 section..

#### *L## User Cmd 9*

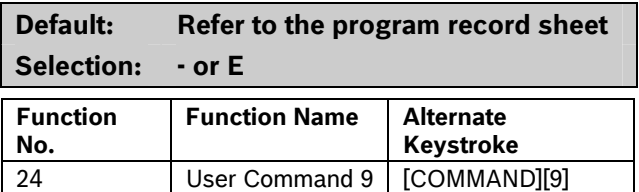

This command can be used in Function Menu. Generate the alarm programmed at COMMAND 9 in the POINTS > Command 7 / Command 9 section.
## *L## Bypass a Point*

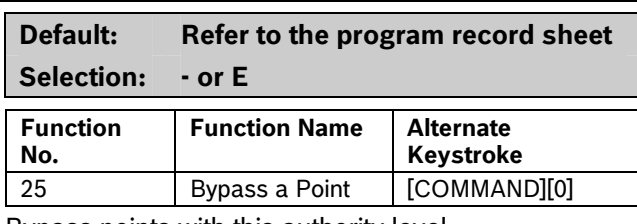

Bypass points with this authority level.

#### *L## Unbypass a Point*

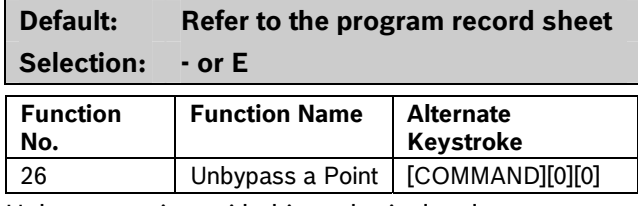

Unbypass points with this authority level.

#### *L## Reset Sensors*

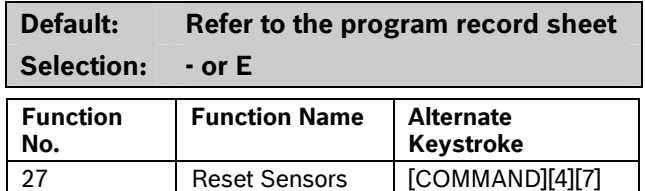

Reset sensors with this authority level.

### *L## Change Relay*

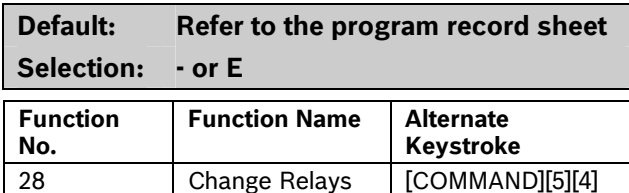

Manually activate or reset a system relay.

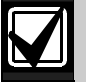

Do **not** use the Change Relays function to toggle relays reserved for special functions. Special function relays are Area and Panel Wide Relay functions as well as relays assigned to *CC# Enter Key Relay?*

### *L## Remote Program*

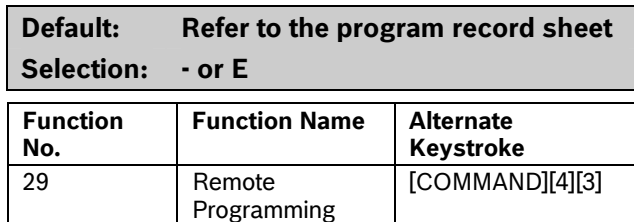

Start a remote programming software (RPS) session when the phone rings at the control panel.

#### *L## Move to Area*

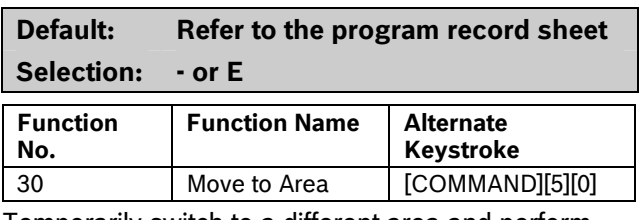

Temporarily switch to a different area and perform keypad functions related to that area.

#### *L## Display Rev*

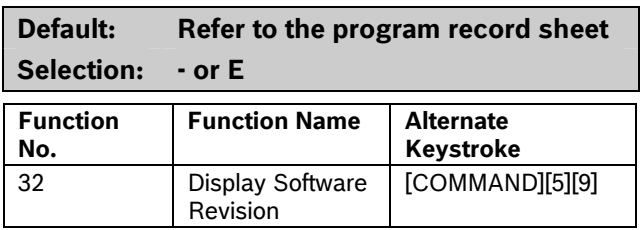

Display the control panel model name and software revision. For example:

### 9412GV3 REV ##.##

# *L## Service Walk*

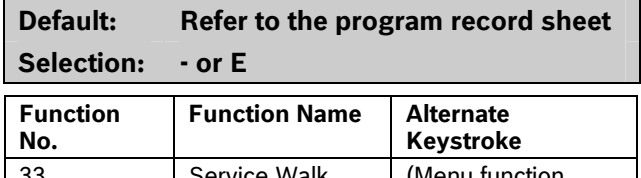

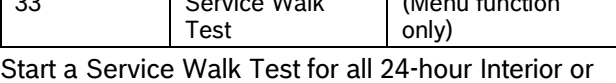

Perimeter Controlled points in the control panel.

Points are not included in this test if:

- Points are in an area that is already in a Walk Test Mode.
- Points are assigned to an area that is not enabled *A# Area On*.
- Points are in an area that is Master or Perimeter armed.

When a Service Walk Test is initiated, one person can test all the points in the control panel without assistance. The following features are provided with the Service Test Mode:

- Display indicates exactly how many points can be tested.
- Battery and bell tests do not occur during this Walk Test.
- The test ends when all points are tested or the test times out after 20 min of inactivity.

Bosch Security Systems, Inc. | 10/11 | F01U170807-02

- Events print locally without alarm annunciation or reporting to the central station receiver.
- D1255 Keypad displays a sequential count and the text for the point after each point is activated and restored.
- The D1255 Keypad displays ALL PNTS TESTED.
- If enabled in Routing, Service Start and Service End are reported at the central station receiver for the beginning and end of the test.

Point 128 and Point 248 appear as missing. This is normal. These points are used for supervising the Zonex 1 bus (Point 128) and Zonex 2 bus (Point 248). If the Zonex bus has a fault, these points indicate a short.

This function allows viewing of extra points. Extra points occur under two conditions: an extra point is wired electrically to the Zonex bus with **P### Point Index** set to **0**, or two Zonex devices exist for the same Zonex address.

### *L## Default Text*

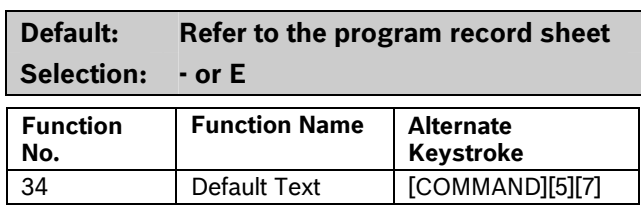

Temporarily show the armed state of the area using control panel default text, A# AREA # IS ON, A# NOT READY, A# AREA # IS OFF, and A# ACCOUNT IS ON.

# *L## Change Skeds*

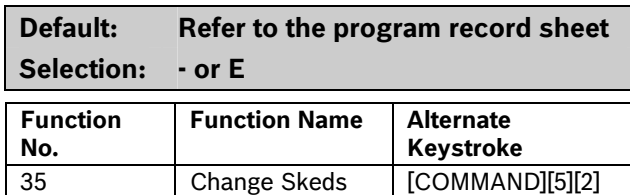

Change skeds that can be edited.

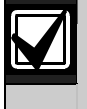

Editing of skeds can be restricted by programming *S## Time Edit?* to **No**.

#### *L## Invisible Walk Test*

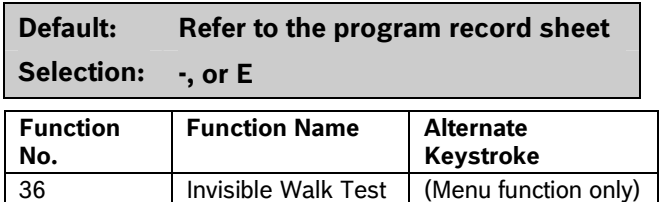

Test all points that are programmed to be invisible and that are within the scope of the keypad without sending reports to the central station. Invisible points must be programmed **P## Invisible Point** as **Yes**. This walk test mode can test 24-hour points and controlled points.

**Invisible Test?** allows the user with this L## to start an invisible walk test for all 24-hour interior and posterior controlled points in the area to which this keypad is assigned. When an invisible test is started, one person can test invisible points without assistance.

The following features are provided with the Invisible Test Mode:

- The display indicates exactly how many invisible points are assigned to the area.
- Battery and bell tests do not occur during this walk test.
- The keypad shows point text when invisible points are tested.
- The test ends when all points are tested, or if the test times out after 10 min of no activity.
- Local event printing occurs without alarm annunciation or reports sent to the central station receiver.
- The D1255 Keypad shows a sequential count and text related to the point after each point is activated and restored.
- The keypad shows All PTS TESTED. An All Points Tested Event is sent to the central station receiver (if programmed) when the last point is tested.
- Walk Start and Walk End Reports are sent to the central station receiver for the beginning and end of the test (if programmed in phone routing).

#### Custom Functions

### *L## C Function 128 [through 143]*

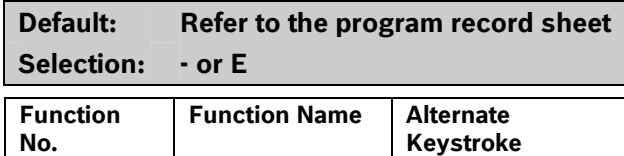

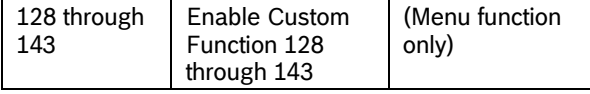

Execute the desired Custom Function.

#### **Report Levels**

### *L## Force Arm*

**Default: Refer to the program record sheet Selection: - or E** 

A user with this authority level can Force Arm.

### *L## Area O/C*

**Default: Refer to the program record sheet Selection: - or E** 

Generates Opening and Closing Reports if the area where this authority level is assigned sends Opening and Closing Reports.

### *L## Restricted O/C*

# **Default: Refer to the program record sheet Selection: - or E**

Generates an Opening Report if a bell is ringing or a Closing Report when force or bypass arming. The area where this authority level is assigned must be programmed for restricted openings and closings (refer to the *A# Restrictd O/C* prompt in *Section*  2.8.4 *Open/Close Options* on page 43*.*

### *L## Perimeter O/C*

# **Default: Refer to the program record sheet Selection: - or E**

Generates Perimeter Opening and Closing Reports if the area where this authority level is assigned sends Perimeter Opening and Closing Reports. Refer to the *A# Perimeter O/C* prompt on page 47 in *Section*  2.8.4 *Open/Close Options*.

### *L## Send Duress*

# **Default: Refer to the program record sheet Selection: - or E**

Generates a Duress Report if the area where this authority level is assigned sends duress. (Refer to the *A# Duress Enable* prompt on page 39 in *Section*  2.8.4 *Open/Close Options.*)

#### *L## Passcode Arm*

**Default: Refer to the program record sheet Selection: - or E** 

Arm an area by entering a passcode and pressing [ENTER].

# *L## Passcode Disarm*

# **Default: Refer to the program record sheet Selection: - or E**

Disarm an area by entering a passcode and pressing [ENTER].

#### **2.10.7 Access Control Levels**

### *L## Security Level*

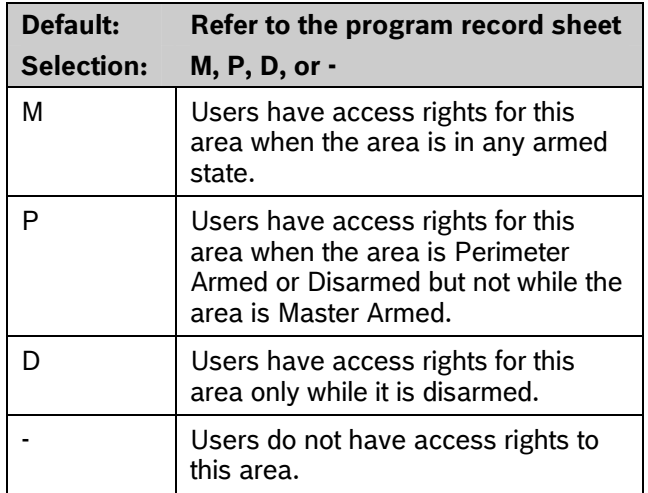

#### **Security Level [TOKEN FUNCTION]**

When the user presents a token or card at the reader, access is granted only when the user has the authority to enter the area under certain armed conditions.

# *L## Disarm Level*

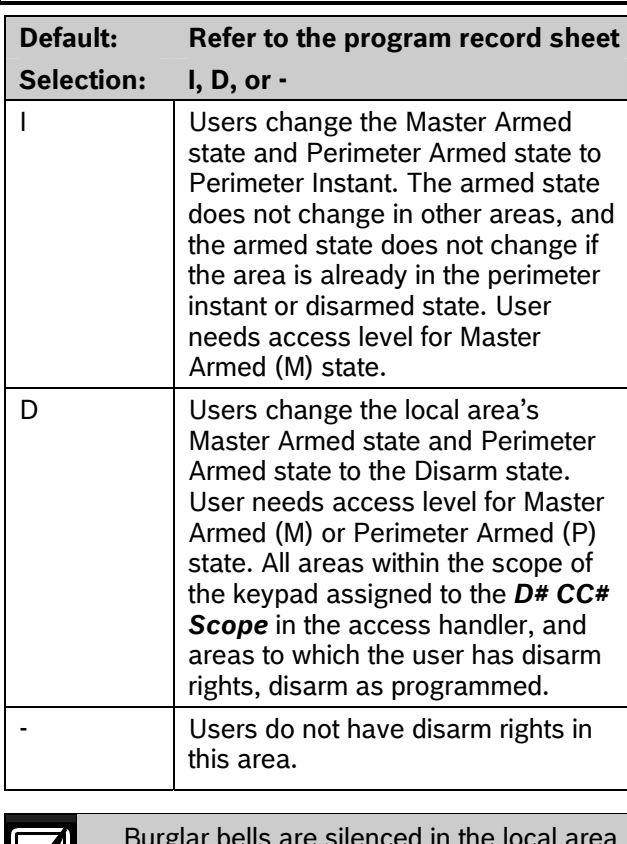

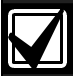

Burglar bells are silenced in the local area when a user disarms with a token or card or presents the token or card during an alarm. The user must use a passcode to silence a Fire Bell. Cancel Reports are sent after a valid passcode or token or card silences the bell.

Opening and Closing Reports are sent to the central station receiver if programmed.

For more information on programming this prompt for a shared area, refer to *Access Control Readers Assigned to the Shared Area* in *Section 2.8.2 Shared-Area Characteristics* on page 41.

#### *L## Function Level*

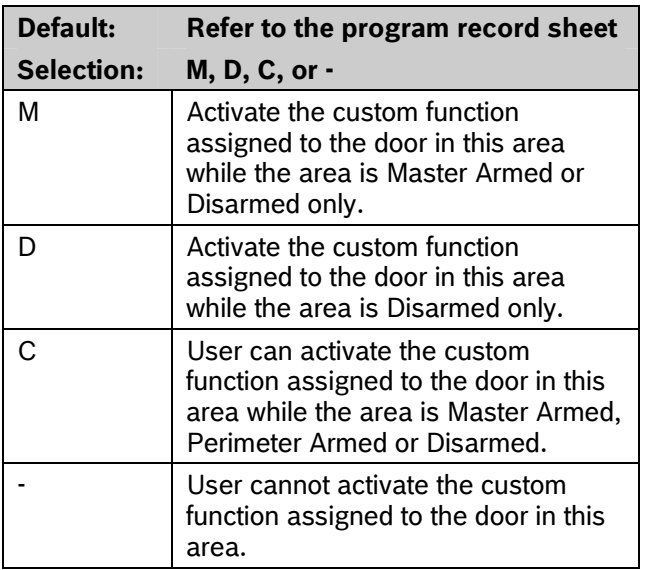

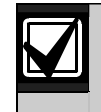

When a token or card can also disarm an area, the custom function starts **after** the area disarms.

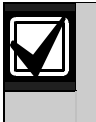

A user does not require *L## Security Level* or *L## Disarm Level* authority to activate a custom function with a token or card.

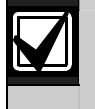

Tokens or cards that are used to execute Custom Functions must have a passcode assigned to the corresponding User###.

#### **2.10.8 SIA Duress Passcode Options**

**USER INTERFACE Authority Levels L## Disarm** 

#### **USER INTERFACE Authority Levels L## Send Duress**

#### **USER INTERFACE Authority Levels L## Passcode Disarm**

#### **General Programming Information**

User Authority Index 14 is programmed by default as a duress disarm profile. When *Duress Option* is configured with a value of **3**, the SIA CP-01 compliant Duress Passcode feature is enabled. With Authority Index 14 assigned to a user passcode in an area, that user has the authority to disarm and send a duress event from that area.

A Duress Disarm user authority index requires:

*L## Disarm* set to **E** *L## Send Duress* set to **E** *L## Passcode Disarm* set to **E**

# **For SIA CP-01 Compliance**

Duress Types 1 and 2 (refer to *Duress Type* on page 36) are not allowed for use in SIA CP-01 compliant installations. All duress-capable passcodes must be unique and cannot be derived from other passcodes. To facilitate this uniqueness, user Authority Index 14 is preprogrammed from the factory as an example of duress disarm authority.

# **2.11 Function List**

The Function List is accessed when the user presses [MENU] (or the key corresponding to menu on the D1260) while the keypad shows the idle text. Program as many as 32 *M### Function*(s).

Each CC # keypad address can display a combination of any of the 32 menu items. The D1255 displays one menu item at a time. The D1260 displays up to two menu items at a time. Each keypad address has one Function List. The function name shown in the Functions column in the program record sheet appears in the keypad display in capital letters. For example, WATCH MODE appears when you select *#6 Watch Mode.* 

# *Menu Item*

# **Default: Refer to the program record sheet Selection: 1 to 32**

Enter the menu item number you are programming. The M## Function displays items sequentially in the order they are programmed. The M1 Function is the first function that appears in the menu and M32 Function is the last function that appears when scrolling through the menu.

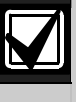

Failing to program Menu Item 1 causes COMMAND DISABLED to appear in the keypad display.

# *M## Function*

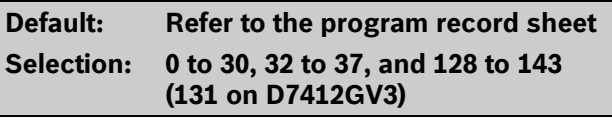

Enter the function number indicated in the "#" column of the program record sheet or next to the function in *Section 2.10 User Interface* on page 59.

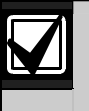

Function numbers 128 to 143 are custom functions and show the text programmed for *CF ### Text*.

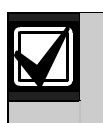

There is no restriction on how many times you can assign a specific function to the menu. By assigning a specific function more than once, you can assign the same function at different keypads so that their order is different in different areas.

# *M## CC Address 1 [through 16]*

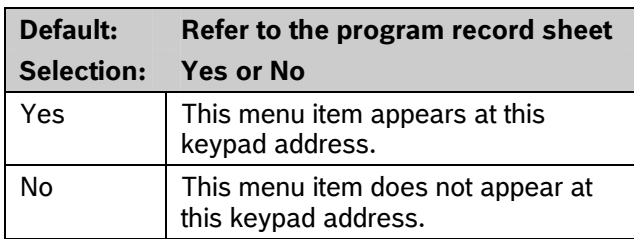

Programming this prompt determines at which CC address setting this menu item appears.

# **2.12 Relay Parameters**

Relays provide dry contact (normally open or normally closed) outputs for LED annunciation and other applications as well as wet voltage outputs (12 VDC on or off) for basic alarm system functions (such as Bell Output or Reset Sensors). The applications are endless, but mainly, relays enhance a system's capacity to perform output functions.

- **Panel-Wide Relays:** These relays provide an output related to a panel-wide indication. For annunciation, these relays can indicate systemwide troubles for power and phone. They also provide an overall control panel summary of alarms, troubles, and supervisory conditions.
- **Area Relays:** These relays provide an output by the area to which the relay is assigned. An area can have its own bell and sensor reset indications. Relays can also indicate the area armed state and whether any off-normal conditions, such as a Force Arm, occurred.
- **On Board Relays:** Three on-board 12 VDC voltage outputs provide power when activated on the control panel. These outputs are programmed at the factory as Relays A, B, and C. Typically, Relay A (Terminal 6) is used for the bell, Relay B (Terminal 7) is used for an alternate alarm output (such as another bell), and Relay C (Terminal 8) is used for Sensor Reset (Relays B and C require the optional D136 Relays).
- **Off-Board Relays:** The D9412GV3 can also control 128 (64 for the D7412GV3) dry-contact form C relays when up to sixteen optional D8129 OctoRelay Modules are installed. These relays are used for Area Relay, Panel-Wide Relay, and Individual Point Fault Relays.
- **Relay Follows Point:** Relays can also be used to activate when a point programmed for *P## Relay Response Type* (refer to *P## Relay Response Type* on page 96) is off-normal or in an alarm condition.
- **Relay Reports:** When relay activity is reported to the receiver (refer to *Section 2.3 Routing* on page 17), on-board relays are reported as follows:
	- $A = 253$
	- $B = 254$
	- $C = 255$

The others report as 001 to 128. The Relay Report is RELAY SET RELAY # rrr when the relay is turned on and RELAY RESET RELAY # rrr when the relay is turned off. Relay Reports are also printed on the local printer and stored in the control panel memory log.

 **Controlling Relays:** Relays can activate depending upon conditions that exist with the control panel. In addition, the user can control relays by using the Change Relay? function, Relay On/Relay Off skeds, and the Remote Account Manager.

Before programming your relays:

- **Do not** use the CHANGE RELAYS? function to toggle relays reserved for special functions. Special function relays are Area and Panel Wide Relay functions as well as relays assigned to CC Enter Key Relay and *P## Relay Response Type*.
- Relay C is always on. Assigning any other relay (1 to 128, A or B) deactivates Relay C so this output can be used for other functions. When Relay C is programmed for *A# Rest Sensors*, power is always supplied from Terminal 8 of the control panel.
- **Relay Restoration**: The status of relays after programming or resetting the control panel might restore automatically or require manual restoration. All relays are turned off after the control panel resets. The control panel checks certain relay functions every minute and resumes the correct state after the reset. Other relays must be manually set to the correct state using the Change Relay Function (COMMAND 54).

#### **Relay functions that resume the proper state within one minute:**

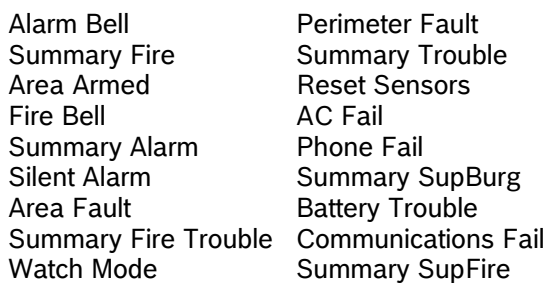

#### **Relay functions that must be reset manually with Change Relay function (COMMAND 54):**

Fail To Close **Force Armed** Duress Log % Full

# **2.12.1 Area Relays**

Each area can be assigned a unique relay number for each of the events listed in this section**.**

# *A# Alarm Bell*

Default:

#### **Selection: 0, 1 to 128 for D9412GV3 (1 to 64 for D7412GV3), A, B, or C**

This voltage output relay activates and provides 12 VDC output when a Non-fire point (*P## Fire* is **No**) assigned to this area activates an alarm.

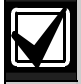

*A# Burg Time* and *A# Burg Pattern* must be programmed in Area or Bell Parameters. This relay activates according to the bell pattern and remains active until the bell time expires or a valid passcode is entered. *P## Silent Bell* must be **No** for the bell to ring upon alarm.

#### **For SIA CP-01 Compliance:**

Do **not** set *A# Alarm Bell* to 0. This feature is required for SIA CP-01 compliance.

### *A# Fire Bell*

### **Default: A**

**Selection: 0, 1 to 128 for D9412GV3, 1 to 64 for D7412GV3, A, B, or C** 

This voltage output relay activates and provides 12 VDC output when a Fire point (*P## Fire* is **Yes**) assigned to this area activates an alarm.

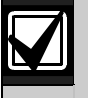

Fire Time and Fire Pattern must be programmed in Bell Parameters. This relay activates according to the bell pattern and remains active until the bell time expires. *P## Silent Bell* must be **No** in order for the bell to ring upon alarm.

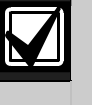

Although Relay C is a valid entry for *A# Fire Bell*, do not program Relay C for this entry. Use Relay A for the *A# Fire Bell*.

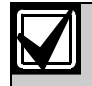

To meet UL 864 requirements, set *A# Fire Bell* to a value other than 0.

# *A# Reset Sensors*

#### **Default: C**

**Selection: 0, 1 to 128 for D9412GV3, 1 to 64 for D7412GV3,A, B, or C** 

Unlike the default relay for Alarm Bell and Fire Bell, this voltage-output relay (Relay C) de-activates for 5 sec when the Reset Sensors? function is activated from the keypad or during a Fire Walk Test.

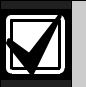

The Reset Sensors time converts from the

5 sec default time to the time programmed in *A# Verify Time* (*Section 2.8 Area Parameters* on page *5*) when a point programmed for *P## Alarm Verify* (*Section 3.1 Point Index* on page 87) enters an alarm condition.

When sharing one relay to reset sensors in two or more areas, you must program the following. Failure to do so causes TROUBLE PT ### for all point types programmed as *P## Resettable*.

- *CC # Scope* must include all areas that share the relay.
- *L## Reset Sensors* authority must be assigned to the passcode that activates the COMMAND 47 or Reset Sensor function.
- *A# Verify Time* must be the same number of seconds for all areas that share the relay.

To meet UL 864 requirements, set *A# Reset Sensors* to a value other than 0.

# *A# Fail to Close*

**Default: 0** 

**Selection: 0, 1 to 128 for D9412GV3, 1 to 64 for D7412GV3, A, B, or C** 

This relay activates when the Closing Window expires for the specified area. It remains active until midnight, another Closing Window starts, or the control panel resets, whichever occurs first. When *Perimeter Relay* (refer to page 139) is set to **Yes**, the *A# Fail to Close* prompt becomes *A# Perimeter Relay*.

# *A# Force Armed*

**Default: 0** 

**Selection: 0, 1 to 128 for D9412GV3, 1 to 64 for D7412GV3, A, B, or C** 

This relay activates when this area is Force Armed. It remains active until the area disarms or the control panel resets.

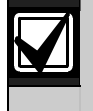

If Force Bypassing is required during Perimeter Arming, this relay does not activate.

# *A# Watch Mode*

**Default: 0** 

#### **Selection: 0, 1 to 128 for D9412GV3, 1 to 64 for D7412GV3, A, B, or C**

This relay activates when a Controlled point programmed for *P## Watch Point* is faulted in the specified area while the area is in Watch Mode and the point is not armed. It remains active for 2 sec after each point is faulted.

# *A# Area Armed*

#### **Default: 0**

**Selection: 0, 1 to 128 for D9412GV3, 1 to 64 for D7412GV3, A, B, or C** 

This relay activates when the specified area becomes Master Armed. The exit delay must expire before the relay activates. The relay remains active until the area disarms. It does not deactivate during the entry delay time.

If multiple areas use the same relay, the relay activates when all areas are armed. It deactivates when the first area disarms.

The *A# Area Armed* relay function can provide visual feedback at a key switch station. Attach a LED to the output of a D8129 Module programmed for this function.

# *A# Area Fault*

**Default: 0** 

**Selection: 0, 1 to 128 for D9412GV3, 1 to 64 for D7412GV3, A, B, or C** 

Activates whenever a controlled (*P## Type 1, 2, 3* only) Perimeter or Interior point is faulted. The relay remains active until all Perimeter and Interior points in the area are normal.

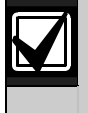

**Keyswitch area armed status with LEDs:** Use a D8129 Module and connect an LED to indicate that the area is not ready to arm.

### *A# Duress Relay*

#### **Default: 0**

**Selection: 0, 1 to 128 for D9412GV3, 1 to 64 for D7412GV3, A, B, or C** 

Activates when a Duress alarm is generated from a keypad assigned to the specified area.

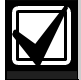

Burg Time needs a bell period programmed and *A# Duress Enable* must be **Yes**. This relay activates when the Burg Bell starts and deactivates when the Burg Bell time ends. The Burg Bell pattern has no effect on this relay function.

# *A# Perimeter Fault*

# **Default: 0**

**Selection: 0, 1 to 128 for D9412GV3, 1 to 64 for D7412GV3, A, B, or C** 

Activates when a Controlled Perimeter point (*P## Type 1*) assigned to the specified area is faulted, regardless of the armed state of the area. This relay provides a steady output until all Perimeter points in the area return to normal.

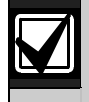

This relay does not activate on interior faults. To detect all area point faults, program all points as Perimeter points in the area where this relay is assigned.

# *A# Silent Alarm*

**Default: 0** 

#### **Selection: 0, 1 to 128 for D9412GV3, 1 to 64 for D7412GV3, A, B, or C**

This relay activates when a point assigned to the specified area and programmed for *P## Silent Bell* goes into alarm.

# **2.12.2 Panel-Wide Relays**

The following eleven relay options activate when they occur anywhere in the control panel. They are not restricted by area boundaries.

# *AC Failure*

### **Default: 0**

**Selection: 0, 1 to 128 for D9412GV3, 1 to 64 for D7412GV3, A, B, or C** 

Activates when the control panel responds to an AC power failure as programmed in *AC Fail Time* in *Section 2.4 Power Supervision* on page 29. This relay automatically resets when AC power restores.

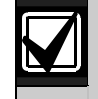

Use this relay to create audible annunciation. Enable the keypad's trouble sounders for all applications except commercial fire systems.

# *Battery Trouble*

**Default: 0** 

#### **Selection: 0, 1 to 128 for D9412GV3, 1 to 64 for D7412GV3, A, B, or C**

Activates when battery voltage falls below 85% of capacity (12.1 VDC) for a fully charged (13.8 VDC) battery, or when the battery is in a missing condition. This relay automatically resets when battery power restores.

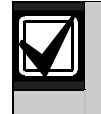

Use this relay to create audible annunciation. Enable the keypad's trouble sounders for all applications except commercial fire systems.

# *Phone Fail*

**Default: 0** 

**Selection: 0, 1 to 128 for D9412GV3, 1 to 64 for D7412GV3, A, B, or C** 

Activates when a telephone line failure occurs. A time must be entered in Ph Supv Time (refer to *Section 2.2 Phone Parameters* on page 14) for this relay to activate. This relay resets automatically when restoral of the phone line(s) occurs.

# *Comm Fail*

#### **Default: 0**

### **Selection: 0, 1 to 128 for D9412GV3, 1 to 64 for D7412GV3, A, B, or C**

Activates when a control panel cannot communicate a report after making ten attempts to each routing destination. At the same time, COMM FAIL RG displays at the keypad. This relay automatically resets when a report is sent successfully.

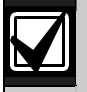

Use this relay to report primary digital report failure to an alternate communication device.

# *Log % Full*

**Default: 0** 

**Selection: 0, 1 to 128 for D9412GV3, 1 to 64 for D7412GV3, A, B, or C** 

Enter the number of the relay that activates when the log reaches the programmed percentage of its capacity as programmed in the *Log % Full* prompt under PANEL WIDE PARAMETERS >RPS Parameters. This relay provides a steady output until a Get Log and Set Pointer is executed from the remote programming software (RPS).

### *Summary Fire*

#### **Default: 0**

**Selection: 0, 1 to 128 for D9412GV3, 1 to 64 for D7412GV3, A, B, or C** 

Enter the number of the relay that activates when any Fire point in the system (*P## Type 0*, *P## Fire* **Yes**) enters into alarm. This relay provides a steady output until all Fire points in the system return to normal. Refer to *Fire Summary Sustain* on page 137 for details on alternate operation.

### *Summary Alarm*

### **Default: 0**

#### **Selection: 0, 1 to 128 for D9412GV3, 1 to 64 for D7412GV3, A, B, or C**

Enter the number of the relay that activates when a Non-fire point enters into alarm. This relay provides a steady output until the alarm is acknowledged by a valid passcode, then cleared from alarm memory with an acknowledgment at the keypad.

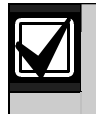

This relay does not activate for silent and invisible alarms.

# *Summary Fire Trouble*

**Default: 0** 

#### **Selection: 0, 1 to 128 for D9412GV3, 1 to 64 for D7412GV3, A, B, or C**

Activates when any Fire point in the control panel is in trouble, or if a Fire Supervision point is missing. This relay provides a steady output until all Fire points restore to a normal condition.

# *Summary SupFire*

**Default: 0** 

**Selection: 0, 1 to 128 for D9412GV3, 1 to 64 for D7412GV3, A, B, or C** 

Activates when any Fire Supervisory point in the control panel is in a supervisory condition (offnormal). This relay provides a steady output until all Fire Supervisory points are restored to a normal condition.

# *Summary Trouble*

#### **Default: 0**

**Selection: 0, 1 to 128 for D9412GV3, 1 to 64 for D7412GV3, A, B, or C** 

Activates when any Non-fire point in the control panel is in a trouble condition. This relay provides a steady output until the user at the keypad acknowledges the trouble.

# *Summary SupBurg*

**Default: 0** 

**Selection: 0, 1 to 128 for D9412GV3, 1 to 64 for D7412GV3, A, B, or C** 

Activates when any Non-fire Supervisory point in the control panel is in a supervisory condition, or if a Supervisory Burg point is missing. This relay provides a steady output until the user at the keypad acknowledges the condition.

# **2.1 Passcode or Token Worksheet**

These programming items assign:

- a passcode to user groups 001 to 249,
- areas by authority level, and
- a User Group Window.

#### **2.1.1 User Groups**

For the D9412GV3, there are 249 groups (99 groups for the D7412GV3) consisting of one user with a passcode and token (master) and three users with tokens or cards but not a passcode (sub-user). All users in the group share the same authority level as the master user.

#### **2.1.2 Passcodes**

In a control panel with factory default settings, only the master user has an assigned passcode. A passcode can be three to six digits. Entering three digits in *User ###* chooses the user. Programming the *U001 Passcode* assigns a passcode to the master user. Sub-users cannot use the passcode. Do not assign tokens or cards to User ID 0 (zero), which is reserved for the service passcode.

#### **Passcode Tamper**

If a user enters six consecutive invalid passcodes at the same keypad, the control panel sends a User Code Tamper report to the central station. The invalid passcode count resets when a valid passcode is entered at the same keypad. Refer to R# Usr Code Tamper in *Table 10* on page 21 for information on enabling this report.

The passcode tamper condition is also reported in a manually initiated Extended Test Report and to RPS through control panel diagnostics. As a result, the tamper condition is reset after the successful completion of a manual report or when disconnecting from an RPS session. The tamper condition is not reset when the control panel reboots.

#### **2.1.3 User Group Window**

Use *U### User Group* to enable and disable the *U### Passcode* for up to eight different time periods throughout the day. Assign the number  $(1 to 8)$ programmed in *U### User Group* to a *User Windows #*. If the user is outside a window, COMMAND DISABLED appears on the keypad after the user enters the passcode and presses [ENTER].

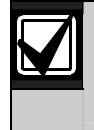

This window does not affect tokens and cards. It only affects the passcode of the master user.

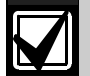

When using the Add/Change User function at the keypad, the authority levels and the changes made affect the master user's passcode and the entire group's token or cards.

When using the ACCESS CONTROL LEVEL function at the keypad, the whole group is affected by whether or not the level is on or off for access control functions only.

When using the DELETE USER? function, the whole group is deleted. You cannot delete each user within the group individually. Use the ADD/CHG USER? function to change a user token or card instead of deleting the whole group.

### **2.1.4 User Name**

Each user group can be assigned one *U### Name*. This name is logged and sent to the central station for all the users in the group. The user ID is used to differentiate which user's token or card was executed.

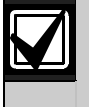

When using a D1260 Keypad, User 249 text is used for contact information text (such as telephone numbers). If a D1260 is installed on the system, do not use User 249 for user ID information.

#### **2.1.5 Tokens and Cards**

The master user assigned the passcode can also be assigned a token or card by programming the *U### Mstr Site* and *U### Mstr Crd Data*.

Three more tokens or cards are assigned to the user group for sub-users using the *U### SU# Site* and *U### SU# C/D*.

#### **2.1.6 Reporting and Logging**

Phone # Format must be ModemIIIa<sup>2</sup> for the following reports sent to the central station. Regardless of the reporting format, they log and print at the local printer as shown in *Figure 4*. Each sub-user is identified by the master user's three-digit number plus an extension of 0, 1, 2, or 3. These numbers are called Sub-user ID Codes. shows all the users for User Group 122 as they would appear.

# **Figure 4: User Group 122 Example**

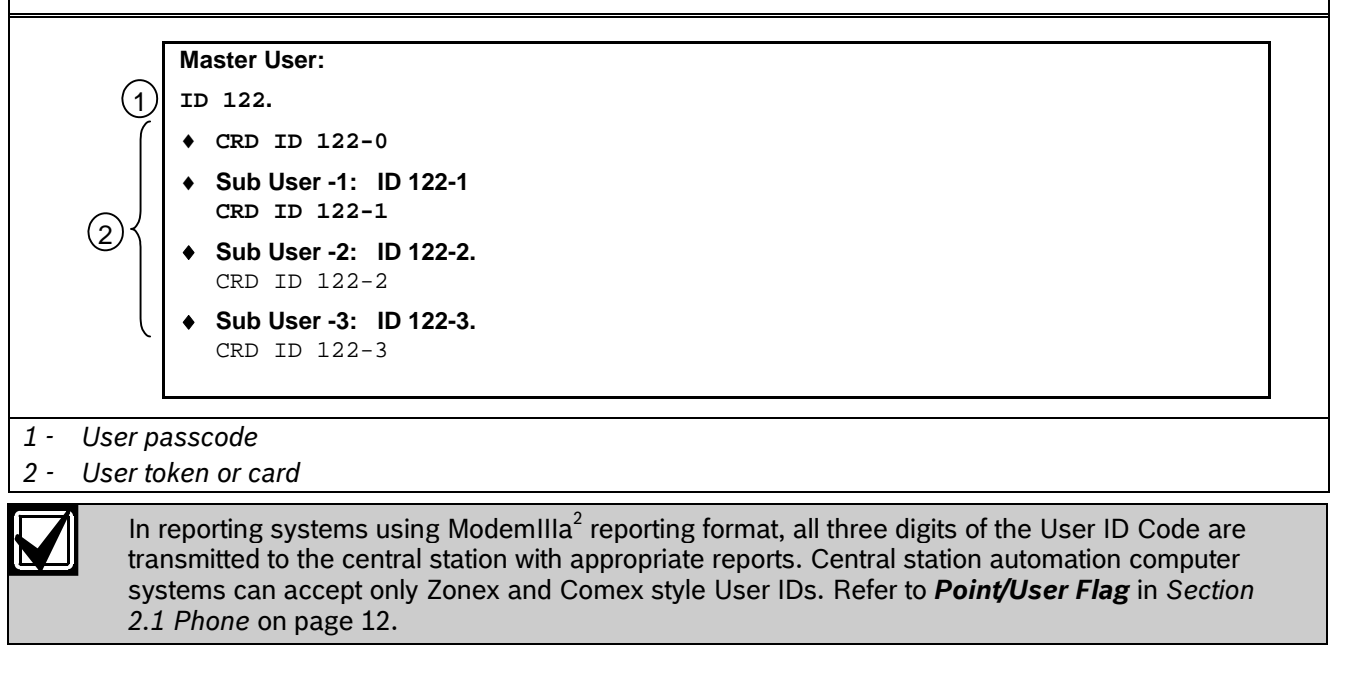

#### *User ###*

**Default: 001** 

#### **Selection: 000 or 001 to 249 (001 to 099 for the D7412GV3)**

Enter the User number you are programming.

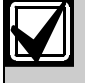

User 000 is the Service Authority Level (Level 15). You cannot change the programming for user 000.

Only the Service Authority Level (User 000) can delete User 000. When a user other than User 000 tries to delete the passcode for User 000, the keypad displays NOT IN USE.

User 000 cannot be added or changed at the keypad whether it exists or not.

# *U### Passcode*

# **Default: Refer to the program record sheet Selection: Three to six digits ( 0 to 9)**

Enter three to six digits to enable a passcode for the master user in this group.

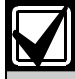

To meet UL 864 requirements, enter at least one Passcode.

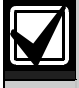

User I.D.000 is the reserved user for service personnel. The default service passcode is 123.

The programmer does not allow you to enter any passcode number that might conflict with a duress passcode. The programmer reserves the passcode number plus 1, duress passcode number plus 2, passcode-number minus 1, and passcode number minus 2.

For example, when a passcode of 654321 is entered, 654322, 654323, 654320, and 654329 are reserved and are not available to other users.

The authority to silence a bell is granted to all passcodes regardless of their authority level assignments. A user passcode can silence a Fire or Burg bell as long as any authority level is assigned to the area where the bell can be silenced.

### *U### User Group*

#### **Default: 0**

#### **Selection: 0, 1 to 8**

Create a group of up to 249 users (99 for the D7412GV3) whose combinations can be enabled and disabled using an automatic user window. This is the number entered into the *W# User Group* for any active *W# User Window*. Multiple windows can be programmed for one user group (up to eight) within one 24-hour period. For example, if User Group 1 has a window running from 8:00 AM (start time) to 4:00 PM (stop time), the users for that group can use their passcodes only between that time. Between 4:00 PM that day and 8:00 AM the next day, the users cannot use their passcodes.

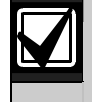

To enable this user's passcode at all times, leave *U### User Group* 0.

User Group Window times cannot be changed from the keypad. When a window is assigned to a user group, the users in that group rely on the window to be active (within the start and stop times) for their passcodes to function. The only way to disable the window is by reprogramming the control panel from the remote programming software (RPS).

# *U### Area 1 [through Area #] Auth*

# **Default: Refer to the program record sheet Selection: 0 to 14**

Assign an authority level to the user for this area. A setting of 0 means the user has no authority in this area.

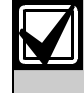

To meet UL 864 requirements, assign a valid authority level to the Passcode to silence bells.

### *U### Name*

**Default: Refer to the program record sheet Selection: Sixteen alphanumeric characters** 

Enter Alphabetic-characters A to Z in capital letters

Period (.), comma (,), percent (%), parentheses [0], equal (=), greater or less than (< >), exclamation (!), braces  $(\vartheta)$ , apostrophe  $(\check{\,})$ , carat  $(\check{\,})$ , grave accent  $(\check{\,})$ , tilde  $(\sim)$ , semi-colon  $($ ;), and colon  $($ :) are not allowed.

Enter up to sixteen characters of text for this user group.

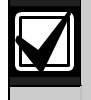

Programming this group with a departmental, team, or function name identifies all the users in this group in a function related manner, such as ENGINEERING.

#### **Card Data Format**

The D9412GV3/D7412GV3 and D9210B Controller comply with the 26-bit Wiegand card data format. In essence, the format consists of 26 bits (3.2 bytes) of data. The first bit is used for the even parity. The next 8 bits (first byte) is used for the *U### Site Code*. The next 16 bits (second and third byte) are used for the *U### Card Data*. The last bit is used for the odd parity.

As long as the reader and the tokens or cards you use are compatible with 26-bit Wiegand format, they function with this system.

Use only the readers identified as being compatible with the D9210B door control module. Refer to the *D9210B Operation and Installation Guide* (P/N: 32206) for information on these readers.

For more information, refer to the *Security Industry Association (SIA) Access Control 26-bit Wiegand Reader Interface Standard*.

### *U### Mstr Site*

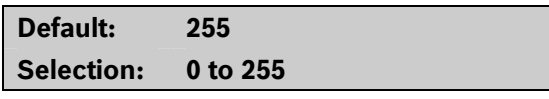

**Master User ### Site Data:** Enter the first three decimal numbers on the back of the token or card. This is the first byte (bits 2 through 9) of data for a 26-bit Wiegand card. This is called the site number. Tokens and cards with a site code of 255 are not compatible with the D9412GV3/D7412GV3 Control Panels.

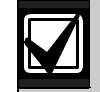

**Converting hexadecimal to decimal:** If your card label contains letters as well as numbers, the number is hexadecimal.\* Convert the hexadecimal number to decimal using your calculator. If you cannot convert in this way, use the reader and the Add/Chg User? Function to add the tokens or cards.

Perform the following test to confirm that you can convert properly:

Use 319EB0 as the hexadecimal number. On your calculator, press [HEX]. Enter all the hexadecimal characters into the calculator. Press [DEC] and your hexadecimal characters convert to the following eight digits: 03251888. The site number is 032. Enter it in *U### Mstr Site*. Your card data is 51888. Enter it into *U### Mstr Crd Data*.

A hexadecimal number can contain all numerals. If the code does not work, try converting the number from hexadecimal to decimal.

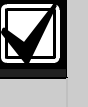

Always tag your tokens before adding them to the system so you do not mix them up. Use the CRD ID ###-# number to index them.

### *U### Mstr Crd Data*

**Default: Blank** 

**Selection: 00000 = (0) to 65534 or Blank (65535)** 

**Master User ### Card Data:** Enter the remaining five decimal numbers on the back of the token or card. This is the second and third byte (bits 10 through 25) of data for a 26-bit Wiegand card. This is called the card data.

You must program *U### Mstr Site* before programming this prompt.

# *U### SU1 through SU3 Site*

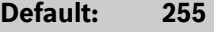

**Selection: 0 to 255** 

Sub-users one through three site data.

*U### SU1 through SU3 C/D* 

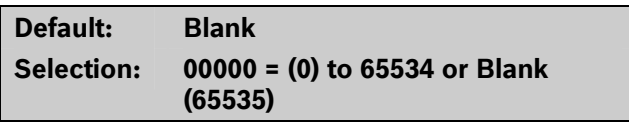

Card data for sub-users one through three.

# **3.0 Points**

*P## Type* 

# **3.1 Point Index**

Use the point indexes to construct personality types for points used in the system. The Index numbers are used in Point Assignments. Each unique point index number determines the control panel's responses to specific conditions occurring on the Protective points.

The *D9412GV3/D7412GV3 Program Record Sheet* (P/N: F01U170809) and RPS contain the default settings and descriptions for point indexes.

*Point Index* 

**Default: 1** 

**Selection: 1 to 31** 

The number of the point personality you are programming. You can define up to 31 individual personalities.

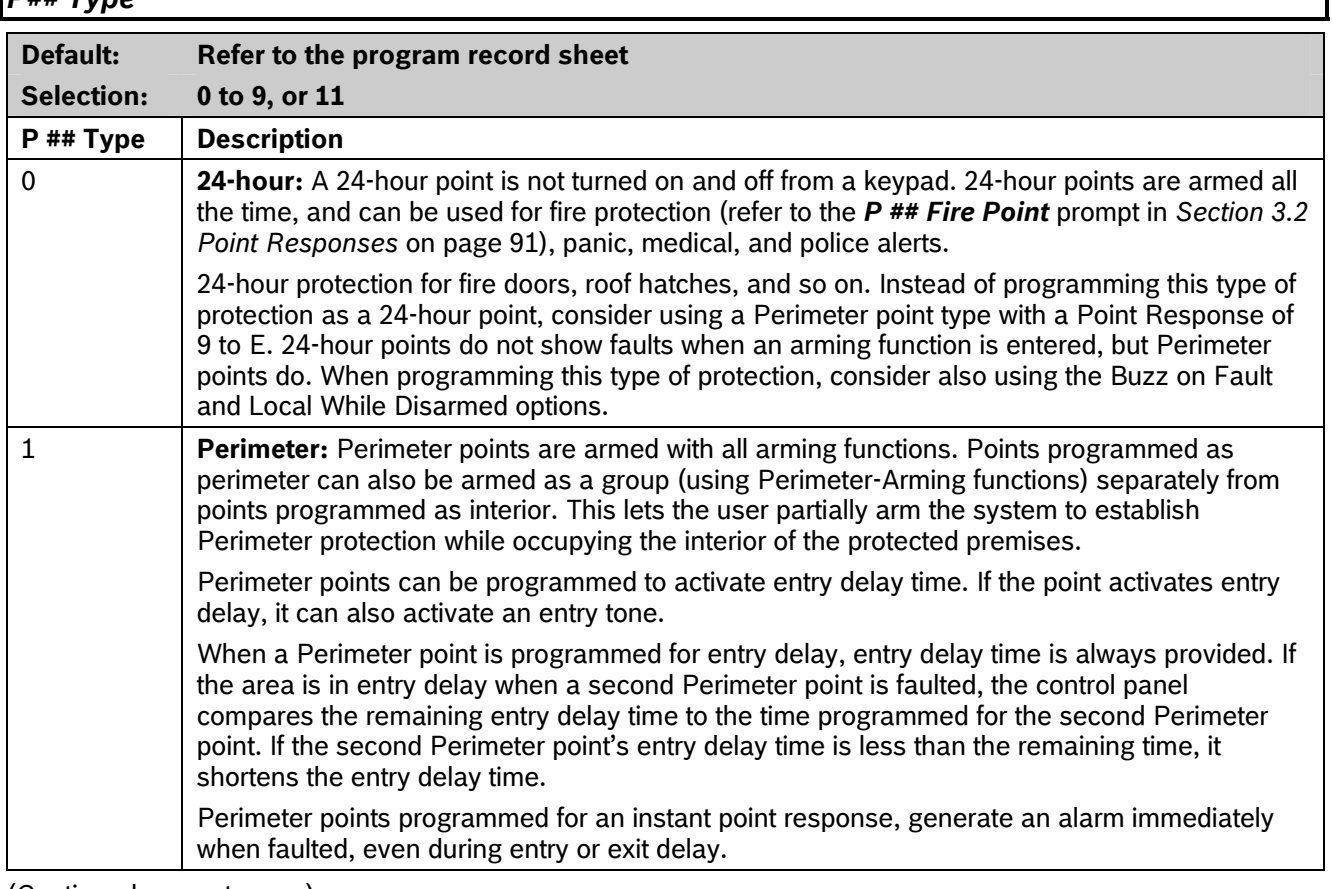

(Continued on next page.)

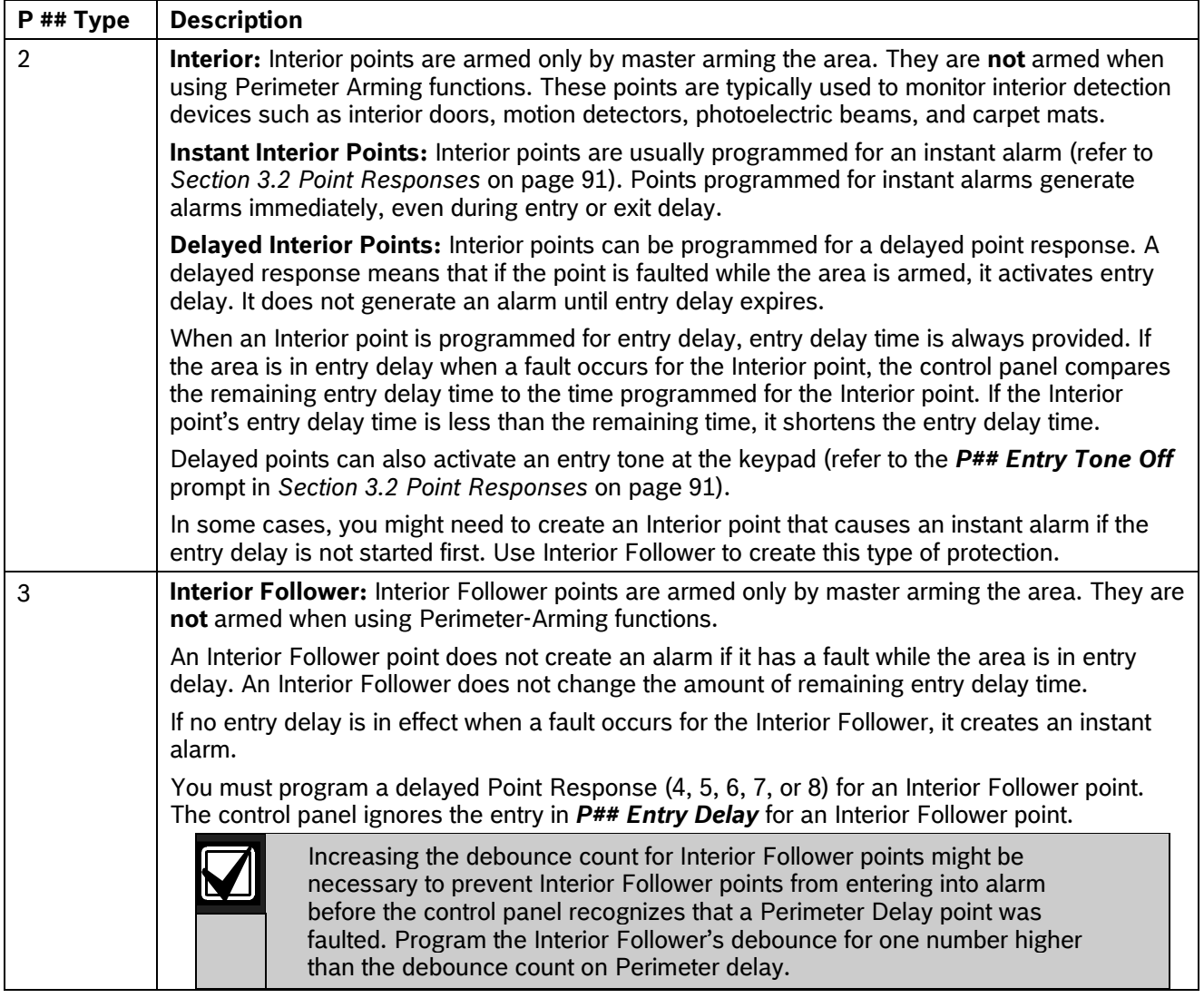

(Continued on next page.)

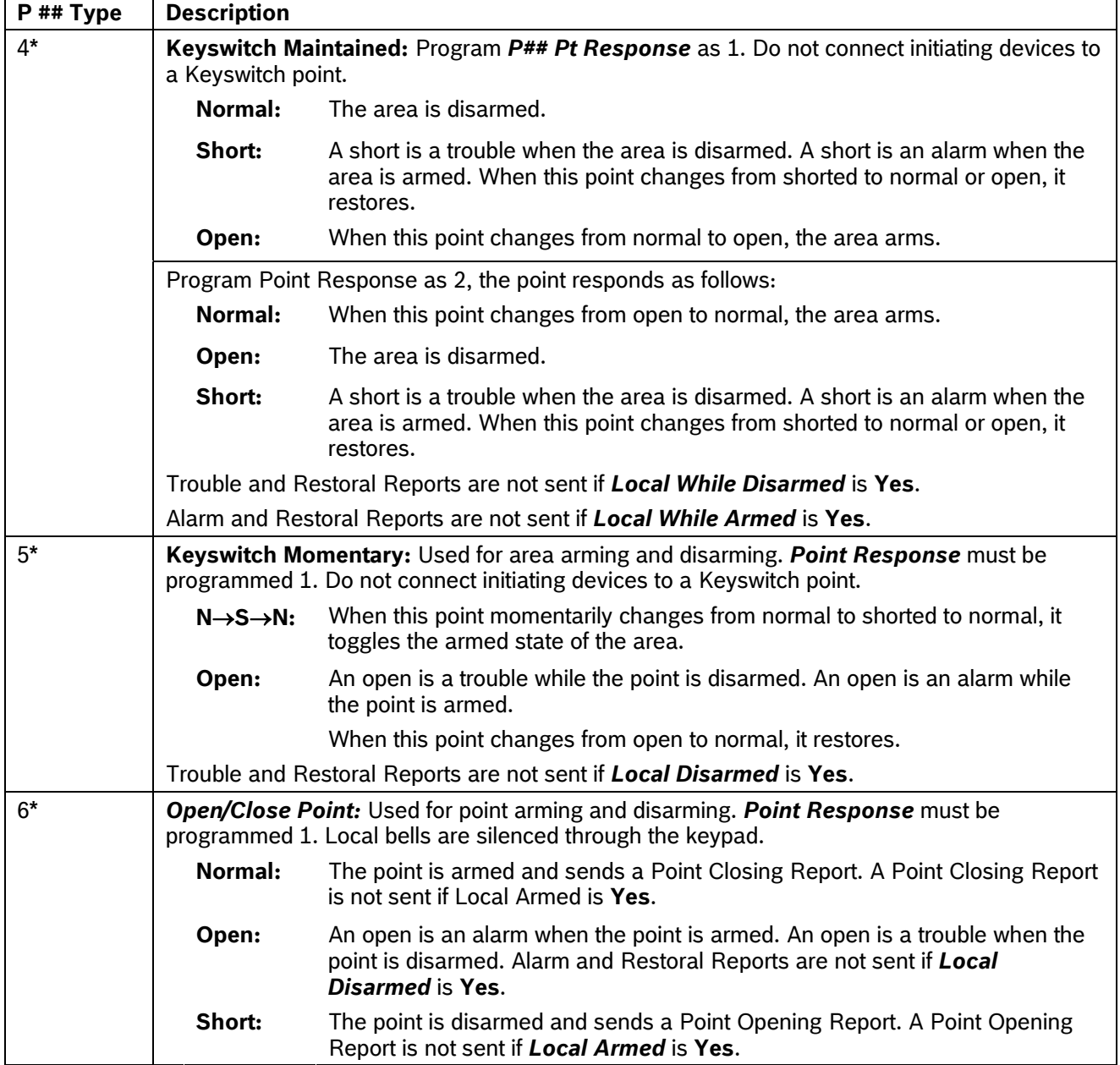

*\** **Keyswitch Points: Special rules apply to points used for Keyswitch functions.** These special point types do not respond the same way to the point response entry as Point Types 1, 2, and 3.

(Continued on next page.)

**P ## Type Selection Description D279 (O/C Non-Priority):** The D279 provides point arming and disarming independent of the area arm state. A non-priority D279 point arm state does not affect the area arm state. *Point Response* must be programmed 1. Local bells are silenced through the keypad. For bell control at the D279, use *P## Type 8*. Open the W1 jumper on the D279 to send Point Opening and Point Closing Reports. If the D279's W1 jumper is closed, no Open or Close Report is sent, regardless of control panel programming. **Normal:** The point is armed and sends a Point Closing Report. Point Closing Report is not sent if *Local Armed* is **Yes**. **Open:** The point is disarmed and sends a Point Opening Report. A Point Opening Report is not sent if Local Armed is **Yes**. 7\* **Short:** A short is an alarm when the point is armed. A short is a trouble when the point is disarmed. Alarm and Restoral Reports are not sent if *Local Disarmed* is **Yes**. **D279 (O/C Priority):** The D279 provides point arming and disarming independent of the area's arming state. A priority D279 point must be armed before an area can be armed. Program *Point Response* as 2. Open the W1 jumper on the D279 to send area Opening and Closing Reports as programmed in Area Parameters and to provide bell control. If the D279's W1 jumper is closed, no Area Open or Area Close Report is sent, and alarm bells can only be silenced from a keypad, no matter how the control panel is programmed. **Normal:** When this point changes from open to normal, the area arms. **Open:** The area is disarmed. The alarm bell silences if an alarm occurred while the area was armed. 8\* **Short:** A short is a trouble while the area is disarmed. A short is an alarm while the area is armed. When this point changes from shorted to normal or open, it restores. 9\* **Easikey:** This point is programmed for access. Program *Point Response* as 1. If the system is Master Armed or Perimeter Armed (with or without delays), presenting a valid token to the Easikey reader shorts the point and disarms its assigned area. Presenting a valid token in a disarmed state does not clear trouble or alarm memory or rearm the area. 11 **Aux AC Supervision:** This point type monitors the AC power of an auxiliary power supply. When the point is in an off-normal state, the control panel waits for the time programmed in *AC Fail Time* before generating a Point Trouble. If *P## Fire Point* is set to **Yes**, the offnormal condition results in a Fire Trouble. This point type does not use *P## Point Response*; therefore, no alarm condition occurs. If this point type is bypassed, 24 HOUR PT BYPASSED is shown on the keypads.

*\** **Keyswitch Points. Special rules apply to points used for Keyswitch functions.** These special point types do not respond the same way to the point response entry as Point Types 1, 2, and 3.

# **3.2 Point Responses**

#### **3.2.1 Applications for Point Responses 9, D, and E:**

Combine Point Responses 9, D, and E with Perimeter point types to create more flexible 24-hour protection. Unlike 24-hour points, a faulted Perimeter point with a Point Response of D and E displays at the keypad when arming. Like a 24-hour point, a point programmed this way can generate alarms whether the area is armed or disarmed.

Combining Point Response 9 with the Local While Disarmed feature provides off-site reporting when the area is armed, but only local alarm annunciation when the area is disarmed.

Combining Point Response 9 with the Local While Armed feature provides off-site reporting when the area is disarmed, but only local alarm annunciation when the area is armed.

**Point Response E:** Use this setting for Zonex or ASIC motion detectors. The control panel can report troubles while Master Armed.

**Point Response F:** Does not sound at local keypads but activates a relay when *P## Relay Response*  **Type** is set to 1 and annunciates a fault at the keypads*.* To annunciate the off-normal state at a keypad, program *P## Display as Device* as **Yes** or optionally set *P## BuzzOn Fault* as 1 or 2. This point response does not generate alarms nor does it activate the Alarm Bell.

**Point Response 8, 9, A, B, and C**: These point responses provide supervisory (24-hour) reporting.

### **3.2.2 Characteristics of a Fire Point:**

**Reporting:** When a group of events occurs, the control panel routes and prints out Fire Reports first.

**Visual Annunciation:** FIRE TROUBLES continues to scroll until the trouble clears. When acknowledged, a FIRE TROUBLE scroll notifies the end user that a Fire point, or group of Fire points, is still in trouble. Panel-Wide Relays, *Summary Fire*, and *Summary Fire Trouble* activate if a relay is assigned when any Fire point enters into alarm or is in trouble.

**Audible Annunciation:** A Fire point activates the *A# Fire Bell* relay programmed in Relay Parameters. The amount of time and the pattern of the relay activation is programmed by area in *Bell Parameters*, *A# Fire Time*, and *A# Fire Pattern*.

**Supervisory:** A Fire point can send a Fire Supervisory Report and activate the *Summary Fire Sup* and *Summary Fire Trouble*, Panel-Wide Relays with a *P## Response* of 8-9-A-B-C.

**Alarm Verification:** A Fire point can delay an alarm by the length of time programmed in *A# Verify Time* in the Area Parameters. Combined with *A# Resettable*, a Fire point also resets the electrical circuit for the amount of time programmed.

**Reset Sensor:** A fire device that requires resetting can be manually reset using the reset sensor relay for the area to which it is assigned.

**Fire Walk:** Use the Fire Walk function to test Fire points in the system. The Fire Walk Test automatically resets each point for 5 sec when the point is activated, and rings the Fire Bell for 2 sec.

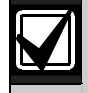

To provide an audible tone for a restored Fire Supervisory point, use *P## Relay Response Type* set to 1 and connect the corresponding relay to a visual annunciator.

#### *P## Pt Response*

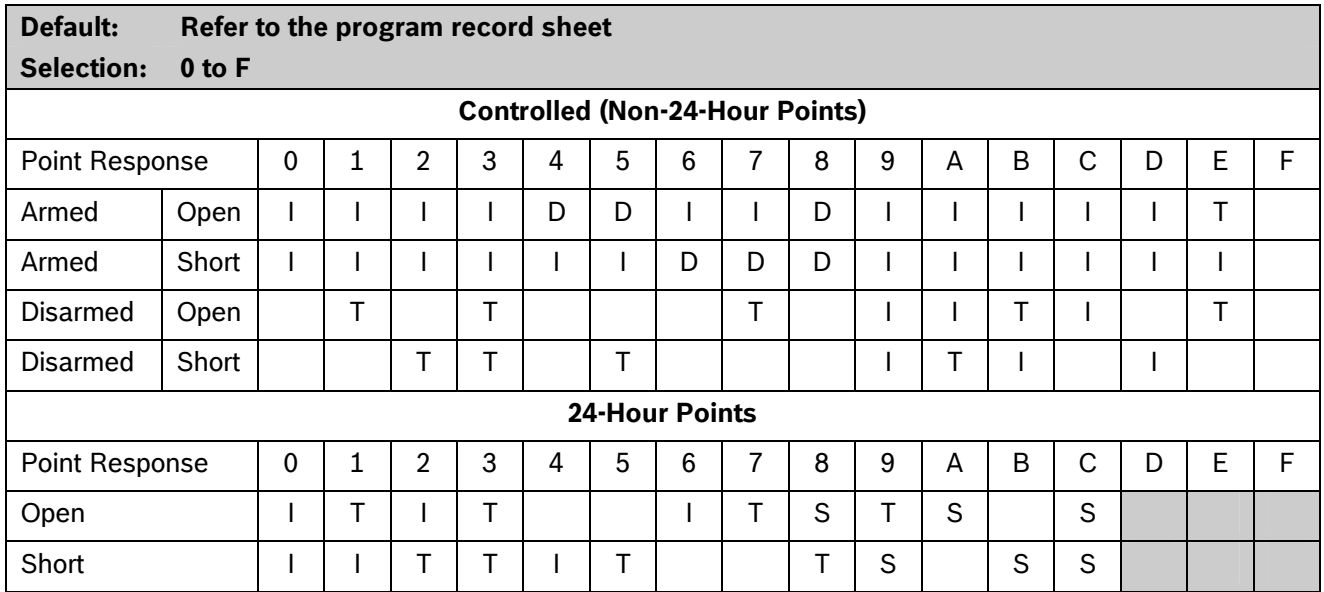

Key: I = Instant alarm

D = Delayed alarm

T = Trouble

S = Supervisory

Blank = Audible or visual response

#### **Example of Controlled point:**

Point Type = 1

Point Response = 8

Perimeter point with delayed alarm response when armed (opened or shorted) and no response when disarmed.

### **Example of 24-hour point:**

Point Type = 0

Point Response = 8

### *P## Entry Delay*

# **Default: Refer to the program record sheet Selection: 5 sec to 600 sec**

Use this option to enter the amount of entry delay time that a user has after faulting a Controlled point (*P## Type 1, 2, 3*) with a delayed response (D) (*P## Pt Response*) of 4, 5, 6, 7, or 8. DISARM NOW appears for the duration of the time programmed when the point is faulted in the delay condition.

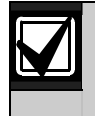

The D1255 alternates between DISARM NOW and the point text of the point that caused the area to enter into entry delay. If this time expires before disarming, or if the point is configured with an instant response (I), an alarm occurs.

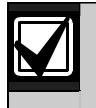

Make entries in 5 sec increments. The programmer does not allow off-increment entries.

With **Passcode Length** set to a non-zero value, entering a valid Passcode during Entry Delay disarms the system as soon as the last digit is entered. No other keys are required. When the control panel is in Exit Delay or is armed, entering a valid Passcode must be followed by the [ENTER] or [ENT] key.

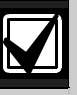

If another Perimeter or Interior Follower Delay point trips while the area is already in entry delay, the control panel adjusts the delay time to the Delay point with the least amount of delay time.

When a user enters an area, a Perimeter point is faulted and the entry delay starts. If an interior point must fault during entry delay to allow the user to disarm the area at a keypad, program *P## Type* as 3 (Interior Follower).

### **For SIA CP-01 Compliance:**

*P## Entry Delay* must be between 30 sec and 240 sec.

# *P## Entry Tone Off*

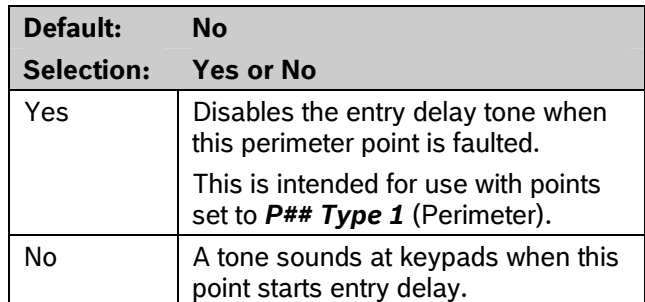

This option enables and disables the entry delay warning tone for this point.

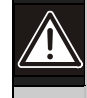

Do not set points to **No** if they are actually used to notify the user to disarm the system. The possibility of false alarms increases if the entry delay warning is not used.

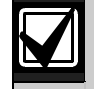

<u>ll di</u>

Entry Tone can also be turned off when programming your CC Entry Tone, in *Section 2.9 Keypad* (Command Center) on page 50, that allows you to manage the tone by keypad.

You might want to disable the entry tone in high security applications where you do not want to annunciate entry delay.

# *P## Silent Bell*

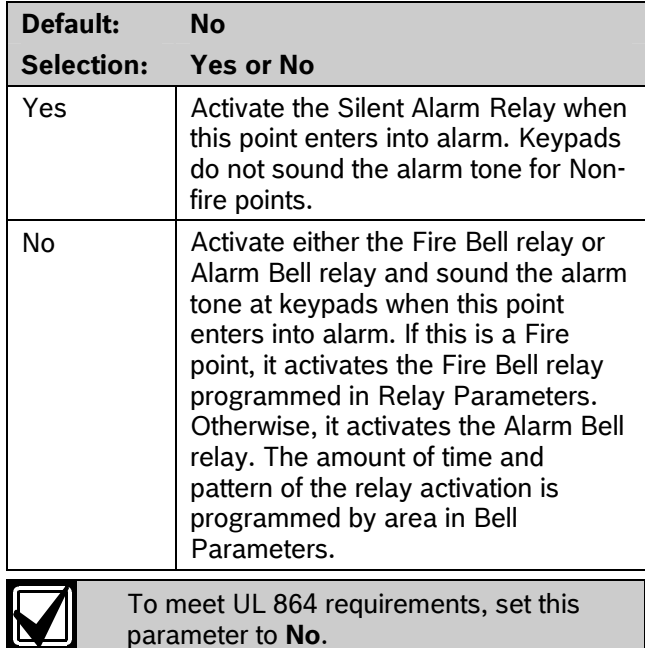

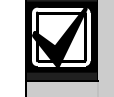

If you want this point to ring the bell because the message failed to reach the central station receiver, program *P## Audible After 2 Failures* as **Yes**.

# *P## Ring Until Restored*

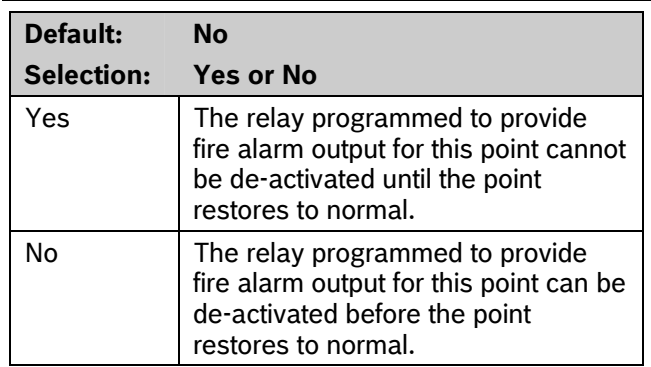

Use this option to determine if the bell continues to ring until the Fire Bell time expires. The point returns to a normal condition when the user acknowledges the alarm to silence the bell.

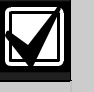

If the point restores and the fire alarm is not silenced from the keypad, the fire alarm output continues until Fire Bell time expires. If the point does not restore, the fire alarm output continues even after bell time expires.

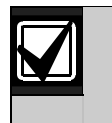

Use this option for fire applications to meet the requirement that audible alarms cannot be silenced until the fault condition clears or the Fire Bell time expires.

### *P## Audible After 2 Failures*

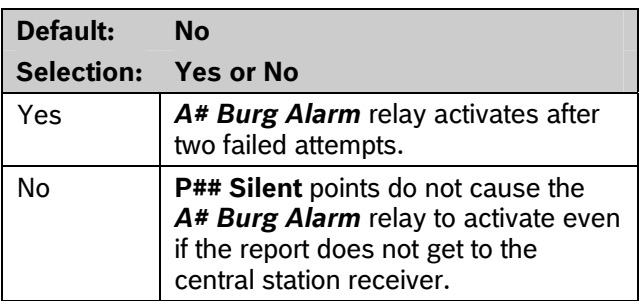

When set to Yes, if the report fails to reach the central station after two attempts, a silent alarm rings the *A## Burg Alarm* bell. A silent alarm is generated when a point with *P## Silent* set to **Yes** is faulted while armed.

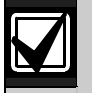

When a point programmed for *P## Silent Bell* is faulted, the timer for the *A# Burg Time* starts, even though the bell is not yet ringing. As much as 3 min can elapse before the second attempt fails. Ensure that *A# Burg Time* is programmed to provide the amount of bell time you need, minus the additional 3 min that might elapse before the bell actually begins to ring.

# *P## Invisible Point*

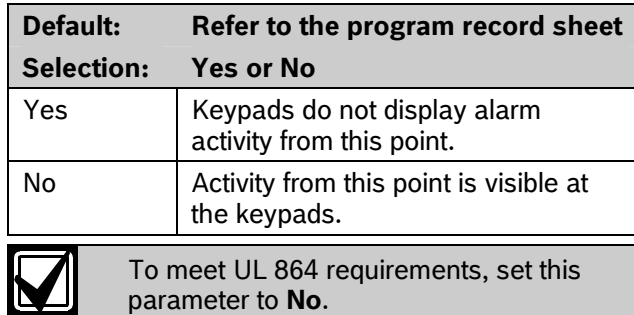

parameter to **No**.

Use this option to determine whether the point appears in the keypad display upon an alarm condition. For LED keypads, the LED does not illuminate upon an alarm condition. Point text appears and annunciation is made for Invisible points programmed for a trouble condition in point response.

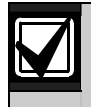

To prevent the keypad alarm tone and the *A# Burg Alarm* bell from sounding, program *P## Silent Bell* as **Yes**.

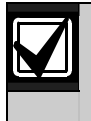

If a user enters a valid passcode while a bell is ringing for an invisible alarm, the keypad shows ALARM SILENCED.

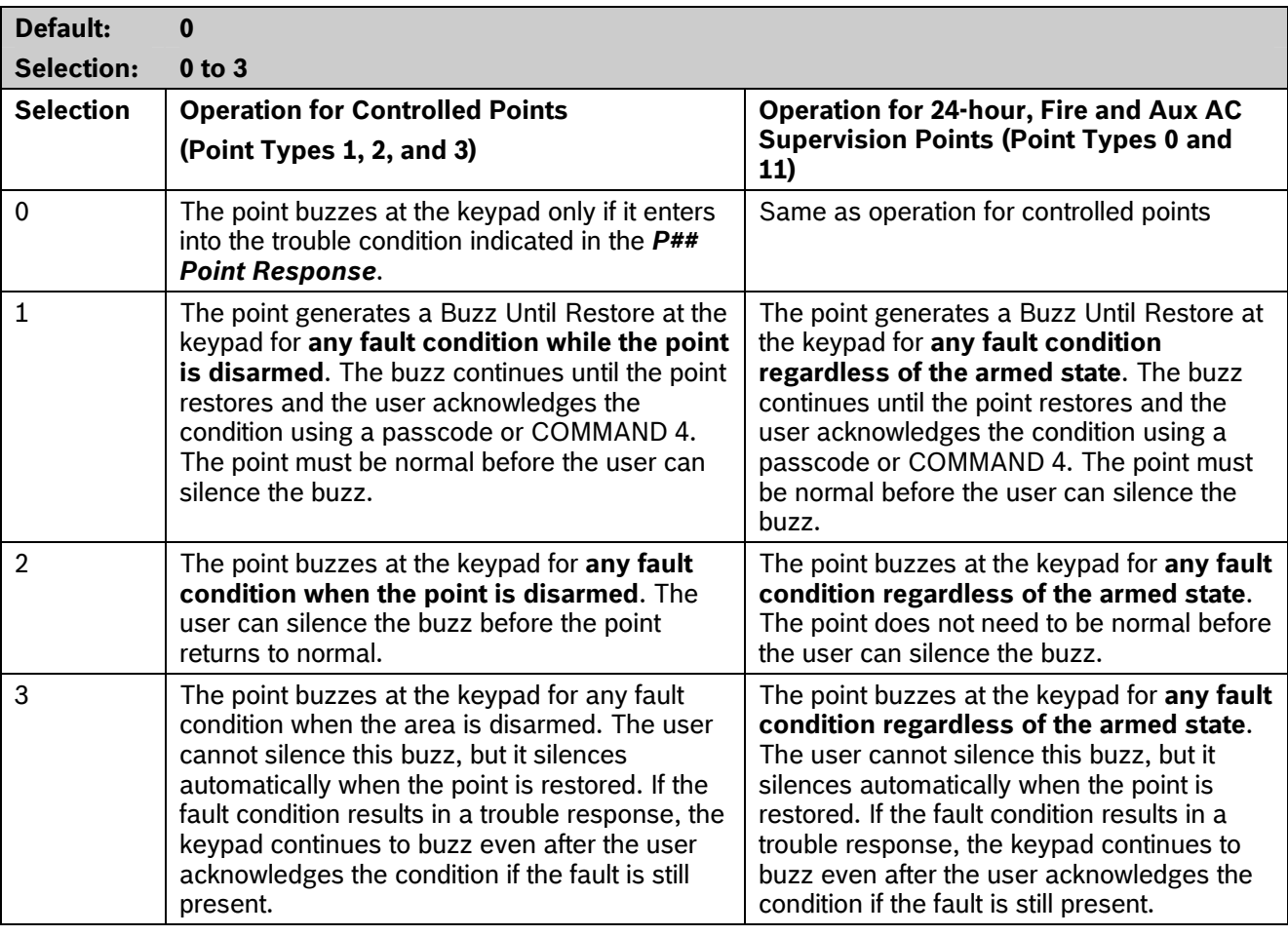

#### *P## Buzz On Fault*

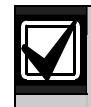

Points bypassed (by the user, Sked, Swinger Bypass, or RPS) do **not** generate a Buzz On Fault condition at the keypad.

The buzz does not automatically stop when the point is restored when using Option 1 or 2. The user must acknowledge the buzz before the buzz stops. However, when using Option 3, the buzz stops automatically when the point restores to normal without user intervention.

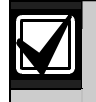

If a point with the type of 11 Aux AC Supervision is bypassed, 24 HOUR PT BYPASSED is shown on the keypads.

### *P## Watch Point*

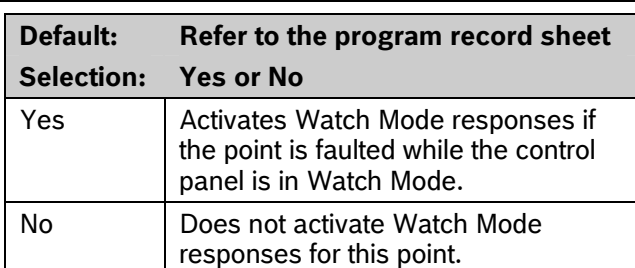

Use this option to allow a Controlled point to generate a watch tone while the area is disarmed and not faulted to a trouble or alarm condition.

### *P## Relay Response Type*

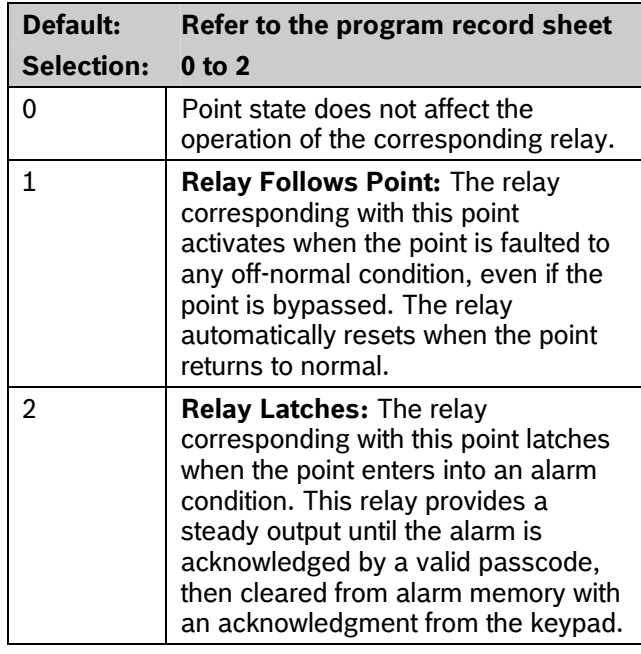

Use this option to cause a relay (1 to 127 for D9412GV3; 1 to 64 for D7412GV3) to respond when a corresponding point with the same number (1 to 127) is faulted. This requires connecting D8129 OctoRelays to Zonex Bus 1 and Zonex Bus 2 (D9412GV3 only). Refer to the address settings on the back of the *D9412GV3/D7412GV3 Program Record Sheet* (P/N: F01U170809).

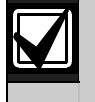

Point 128 is reserved for use other than an actual point. Only the first 127 points can have an associated relay. Relays are not available for Points 129 to 247.

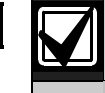

Do **not** use the Change Relays? function to toggle relays reserved for special functions. Special function relays are Area and Panel Wide Relay functions as well as relays assigned to CC## Enter Key Relay and *P## Relay Response Type*.

# *P## Display as Device*

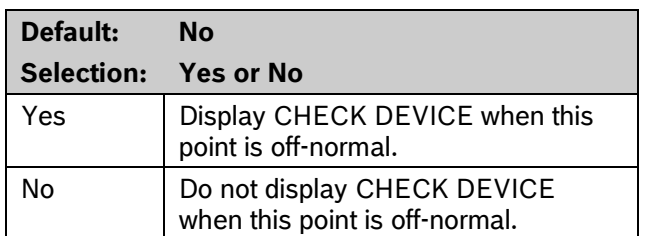

Use *P## Display as Device* to cause the keypad to display CHECK DEVICE when a point is off-normal or is acknowledged after going into alarm.

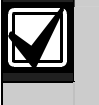

Use this function for devices with a dry contact output that faults a point when the device is in a trouble condition.

# *P## Local While Disarmed*

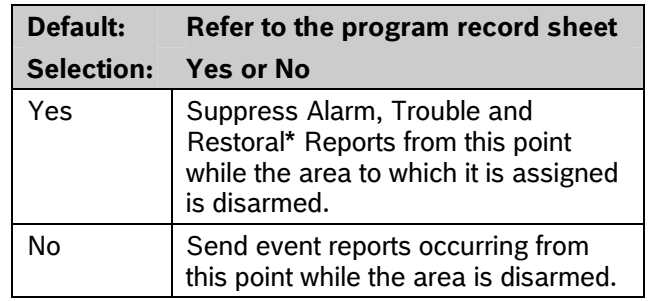

Transmission of Restoral Reports continues if the alarm, trouble, or bypass (by Sked, RPS, or Swinger bypass) condition occurred when the area disarmed, and the point restored.

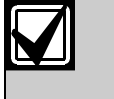

To meet UL 864 requirements for Central Station and Remote Station applications, set this parameter to **No**.

Use this option to allow a Controlled point (*P## Type 1, 2, 3*), to report Alarms, Troubles, and Restoral Reports only when the area is armed. This prompt does not affect local annunciation.

Local While Disarmed suppresses all reports from 24-hour points. Do not use P## Type 0 for this prompt. Remember that this option works only for Disarmed points, and a Type 0 is a 24-hour Always Armed point. Instead, choose any type other than 0, and use a point response that reports an alarm, whether or not the point is armed. For instance, P## Type 1 and P## Response 9 reports an alarm on an open or a short (I) whether the area is armed or not.

Local While Disarmed affects Keyswitch points. This prompt suppresses keyswitch (troubles and restorals) and D279 (alarms, troubles, and restorals). Do not use this parameter for these applications.

# *P## Local While Armed*

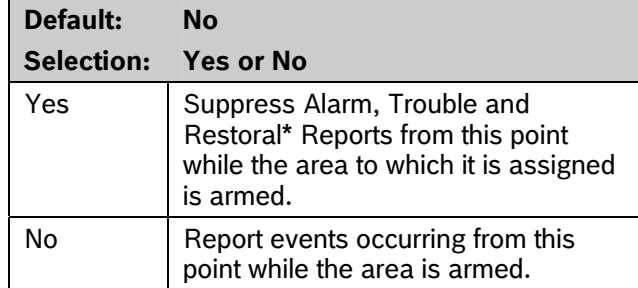

Transmission of Restoral Reports continues if the alarm, trouble, or bypass (by Sked, RPS, or Swinger bypass) condition occurred when the area disarmed, and the point restored.

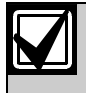

To meet UL 864 requirements for Central Station and Remote Station applications, set this parameter to **No**.

Allows a controlled point (P## Type 1, 2, 3), to report Alarms, Troubles, and Restoral Reports only when the area is disarmed. This prompt does not affect local annunciation.

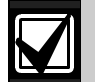

Local While Armed suppresses all reports from 24-hour points. Do not use P## Type 0 for this prompt. This setting works only for disarmed points. Type 0 is a 24-hour, always armed point. Choose any Type other than 0, and use a point response that reports an alarm whether or not the point is armed. For instance, P## Type 1 and P## Response 9 reports an alarm on a trouble or a short whether or not the area is disarmed.

Local While Armed affects Keyswitch Points. This prompt suppresses keyswitch (alarms, troubles, and restorals) and D279 (opening, closing, troubles, and restorals). Do not use this parameter for controlled points that arm or disarm.

# *P## Disable Restorals*

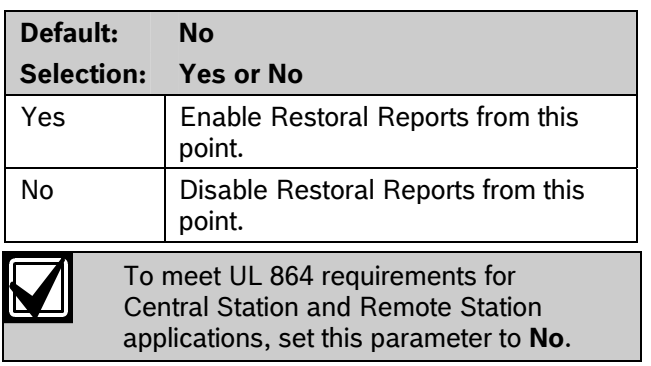

Use this option to disable any Restoral Reports from this point after it returns to normal from an alarm or trouble condition.

### *P## Force Arm Returnable*

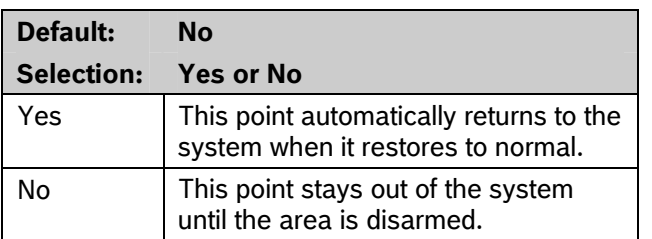

Use this option to allow points that were force armed out of the area to return back to the armed state when they become normal again without having to disarm the system.

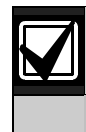

Use on loading dock doors, that must remain open until loading is completed. After the loading dock door is closed, the point detects any subsequent opening and reports an alarm.

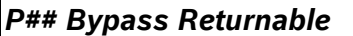

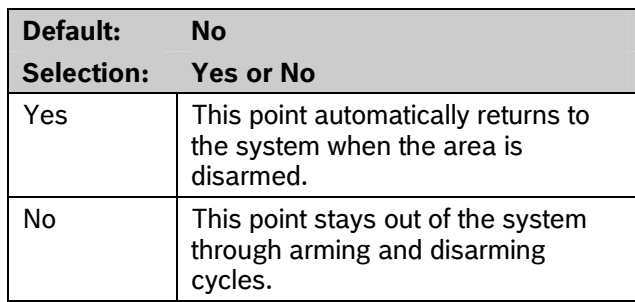

Use this option to return a point that was bypassed, force armed, or swinger bypassed back into the system when the area to which this point is assigned is disarmed. This option applies to all point types.

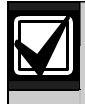

Set this item to **No** for Interlock points.

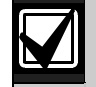

When the point cannot return to the system through disarming, the point must be manually unbypassed using the Unbypass?, keypad function, Sked Functions 4 and 5, or remote programming software (RPS).

For Force Armed points to remain bypassed, ensure that *P## Force Arm Returnable* is set to **No**.

# *P## Bypassable*

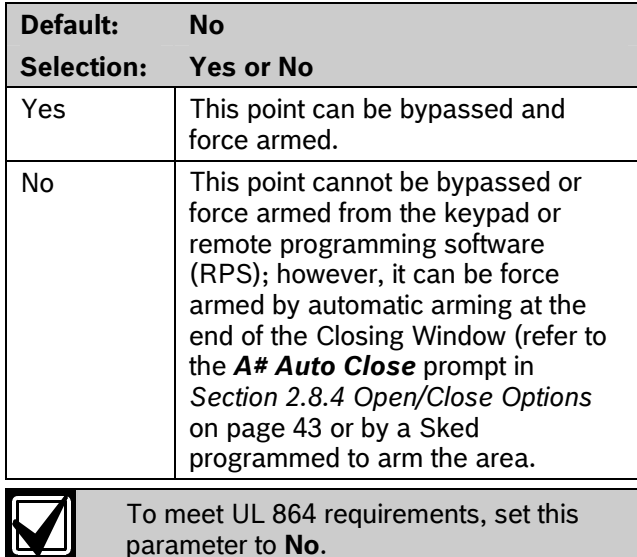

Use this option to allow this point to be bypassed or force armed.

**Bypassing a 24-hour point:** When a 24-hour point or 24-hour Supervisory point is bypassed, 24 HOUR BYPASS scrolls continuously at the keypad.

**Bypassing a Fire Point:** FIRE BYPASS scrolls to indicate that a 24-hour Fire point or a Fire Supervisory point is bypassed.

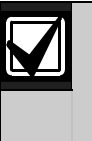

**Alternative to a 24-hour Point:** For alarm capability of a 24-hour point without the continuous scrolling, use a Perimeter point with a Point Response of 9 to E.

**If the** *P## Bypassable* **option is set to Yes**, a point can be bypassed in several ways. Refer to *Table 27*.

### **Table 27: Bypassing a Point**

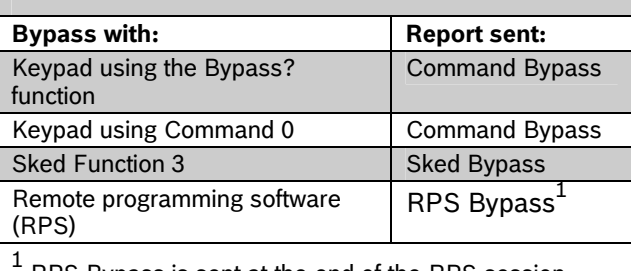

RPS Bypass is sent at the end of the RPS session.

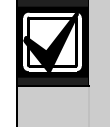

**If the** *P## Swinger Bypass* **option is set to Yes**, a point is automatically bypassed after the fourth alarm or trouble report is sent. A swinger Bypass report is sent at the same time.

Programming *Bypassable* as **Yes** for Cross Points can cause missed Cross-Point alarms. For example, if Points 1 and 2 were programmed as Cross Points and Point 1 was Bypassed or Force Armed, Point 2 cannot generate an Alarm Cross Point Event. Point 2 can; however, generate an Unverified or Alarm Event depending on how the point was faulted. Be careful when using this feature with Cross Point applications.

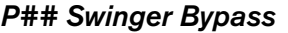

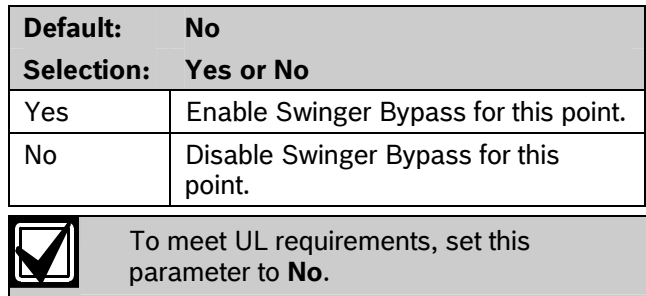

Use the *P## Swinger Bypass* parameter to allow the control panel to bypass automatically a point that reports two or more alarm or trouble events within the same arm cycle. The maximum number of faults allowed on a point is set in the *Swinger Count* prompt (refer to page 138).

The control panel reports a Swinger Bypass when the Swinger Count is reached and *P## Report Bypass at Occurrence* is set to **Yes**. If the point has a partial count (less than the Swinger Count number of events during an hour), the count is reset to zero.

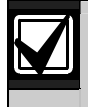

*P## Bypassable* does not need to be programmed as **Yes** for swinger bypass to work.

A Swinger Shunted point returns to the system if *P## Bypass Returnable?* is **Yes**. If not, return the point to the system through manual unbypass or [COMMAND][0][0]. Refer to *P## Bypass Returnable* in the program entry guide for additional information.

# *P## Report Bypass at Occurrence*

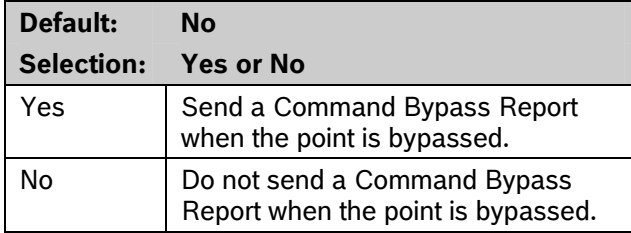

Send a Command Bypass Report as soon as a user bypasses the point from the keypad. Enable this option for all Bypassable 24-hour points. You can also report a bypassed point at the time the area is armed. Refer to *P## Defer Bypass Report* on page 99.

# *P## Defer Bypass Report*

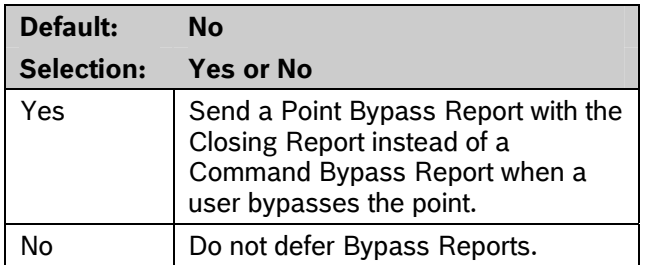

Use this option to prevent *P## Type* (0 to F) points that are bypassed by the user (COMMAND BYPASS) from occurring until the area is armed. When the area is armed, the bypassed points and any point being bypassed during the arming sequence report as POINT BYPASS along with the Closing Report.

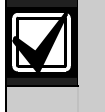

When *P## Defer Bypass Report* is set to **Yes** and Closing Reports are suppressed by using *Closing Windows*, the deferred Bypass Reports are not sent.

Bypass Reports for 24-hour points do not report If *P## Report Bypass at Occurrence* and *P## Defer Bypass Report* are both set to **No**.

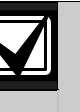

To report the bypass at occurrence and when the area is armed, program *P## Report Bypass at Occurrence* and *P## Defer Bypass Report* as **Yes**. A Command Bypass Report is sent as soon as the user manually bypasses a point, and a supplemental Point Bypass Report is sent with the Closing Report.

# *P## Cross Point*

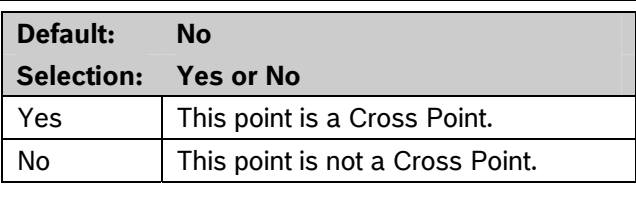

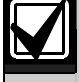

Do not use Cross points for Fire points.

The *P## Cross Point* option is designed to reduce false alarms. To achieve this, program two or more points within a Cross Point Group with this prompt enabled. The Cross point feature is available only on points where *P## Pt Response* is set to a value that generates an instant alarm response.

The Cross Point feature does not activate when a fault occurs on Controlled points (Point Types 1, 2) and 3) in the disarmed, entry delay, or exit delay states. Refer to *Section 5.9 Cross Point Parameters*  on page 139 for additional programming requirements to program the Cross Point Timer.

If an abort window delay is needed for the cross zone alarms, all cross zone points in the group must have *P## Alarm Abort* (refer to page 101)set to **Yes**.

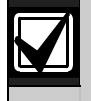

The Cross Point function applies only to Instant Alarm conditions. It does not apply to Trouble or Supervisory conditions.

Cross zones have the ability to individually protect the intended area (e.g. motion detectors, which overlap).

### **For SIA CP-01 Compliance:**

*P## Cross Point* can be set to **Yes** or **No**.

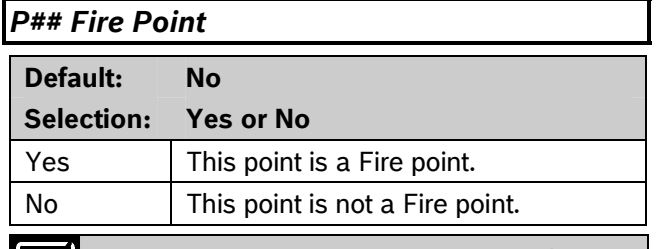

To meet UL 864 requirements, set this parameter to **Yes** for all applicable Fire points.

Use this option to make a 24-hour point a Fire point. This option makes this point the highest priority event in the control panel when an alarm occurs for both reporting and displaying on the keypad. Refer to *Section 3.2.2 Characteristics of a Fire Point* on page 91.

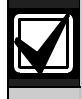

You should dedicate a fire annunciation device to all your Fire points if they are assigned to a single area in a multiple area system. Special red keypads and annunciators with specific keys for fire systems are designed for this type of application (D1256RB and D1257RB).

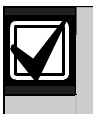

Do not use the Cross point function for Fire points.

#### *P## Alarm Verify*

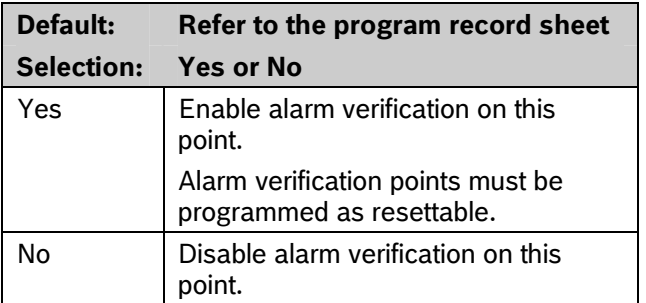

Use this option only with Fire points to designate them for alarm verification.

When an Alarm Verification point enters into alarm, the control panel removes power to all Resettable points for the duration programmed in *A# Verify Time* in *Section 2.8 Area Parameters* on page *36*. If the point (or another Resettable point in the area) is still faulted, or returns to a faulted state within 60 sec after the initial verification time reset, an alarm is generated.

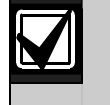

During a Fire Walk Test the reset time is 5 sec. The time programmed in *A# Verify Time* is ignored.

# *P## Resettable*

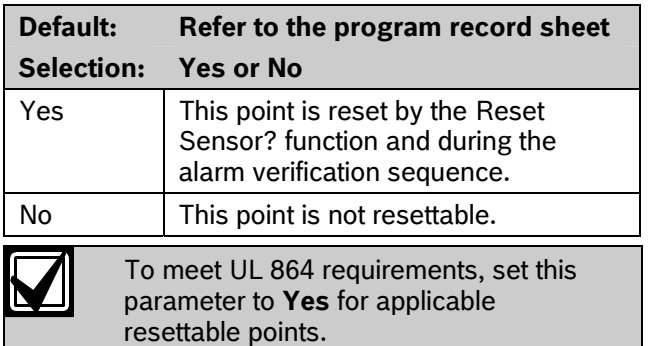

Use this option if this is a Powered point that requires interruption of power to reset a latched alarm condition. The Resettable point option is typically used with smoke detectors and glass break detectors.

When initiated (either through a Fire Walk Test or the keypad's Reset Sensor? function) or when the remote programming software (RPS) interrupts power to the device for 5 sec, a Sensor Reset report is sent to the central station receiver.

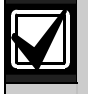

When a sensor reset occurs, the control panel does not accept alarms from any points with *P## Resettable* programmed as **Yes**. During the 5-sec reset time, alarms from these points are ignored.

Do not mix fire and intrusion devices on the same powered loop.

# *P## Alarm Abort*

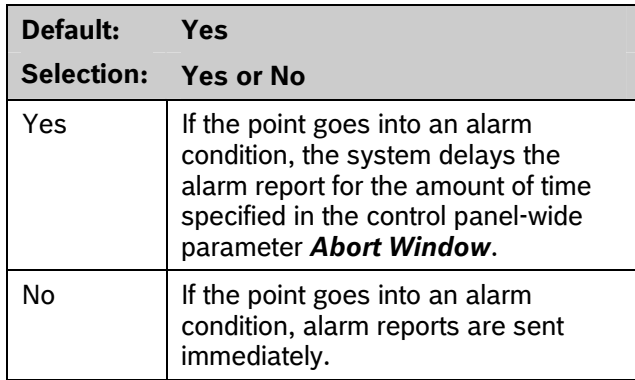

This parameter allows points with the associated Point Index to delay a Burglar Alarm (non-fire) event for the time period specified in the Abort Window. An alarm is aborted by performing an alarm silence operation at a keypad showing the burglar alarm condition before this time elapses.

When an alarm is successfully aborted, the keypad shows an optional ALARM NOT SENT message and no event is sent or written in the control panel event log. Refer to *CC# Abort Display* on page 56.

# **For SIA CP-01 Compliance:**

*P## Alarm Abort* can be set to **Yes** or **No**.

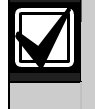

This feature does not apply to Fire Alarms or invisible point alarms.

# 3.3 Point Assignments

These entries assign point indexes to Points 1 to 127, 129 to 247 for the D9412GV3 and Points 1 to 75 for the D7412GV3, and assign the points to the areas. Also included in this section are parameters used to set the point's debounce count, Relay (for assigning relays to follow alarms for a group of points), and custom keypad and report text for each point.

# *Point Number*

**Default: 1** 

**Selection: 1 to 127, 129 to 247** 

Enter the point number you are programming. When transmitting in Modem IIIa<sup>2</sup>, the three-digit point number is reported to the D6500 or D6600.

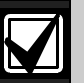

Point number 128 is reserved for supervising Zonex 1.

Point number 248 is reserved for supervising Zonex 2.

# *P### Point Index*

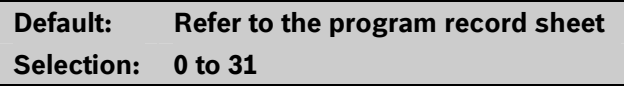

This entry selects one of the 31 *P## Index* codes that define the point's characteristics and determines how the control panel responds to various point conditions.

A setting of 0 disables the point.

### **Missing Point Report**

If a Point Index is assigned to a point that has an incorrect address or that is not connected to the point bus, a Missing Point Report occurs.

When a POPIT is missing, the control panel generates the following responses based on the point type:

- Fire points generate missing trouble responses.
- Non-fire 24-hour points generate missing alarm responses.
- Non-fire, non 24-hour points generate missing alarm responses while armed, and trouble responses while disarmed. Exception: Non-fire, non-24-hour points with a point response of 9 to D generate a missing alarm response while disarmed.

POPIT modules monitor their sensor loops for three conditions: loop normal, loop open, and loop shorted. They send reports on these three conditions to the control panel. The control panel uses point programming to interpret the sensor loop information sent by the POPITs and to make the appropriate system response.

#### Keypad Programming of P### Point Index **D1255**

- 1. Refer to *Figure 1* on page 7 to access Keypad Programming and navigate to the **POINT PARAMETERS** option. The **PT NUM 1 - ###** option shows.
- 2. Enter the point number you wish to configure and press [ENT].
- 3. The keypad shows the point number and the index number (for example, INDEX: 3).
- 4. Press [ENT]. An invisable editing cursor is enabled for point index number.
- 5. The [PREV] button acts as a [Backspace] key. Press [PREV] to delete the characters of the index number, and then enter the new index number.

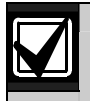

The keypad does not accept invalid index numbers.

Press [ENT] to save the changes.

When the keypad reads **PARAMETER SAVED**, your selection has been configured.

### **D1260**

Press [ENT] to save the changes

- 1. Refer to *Figure 2* on page 8 to access Keypad Programming and navigate to the **Point Parameters** option.
- 2. Press [ENTER]. The **Point Num 1 247** (1 75 for a D7412GV3) option shows.
- 3. Enter the point number you wish to configure and press [ENTER]. The keypad reads **Point# Index**, and then the currently configured index number (for example, Point (1) Index: 3).
- 4. Press the **Edit** softkey to change the point index.
- 5. The **Backspace** softkey allows you to erase characters. The **Clear** softkey allows you to clear the entire index number. Use the softkeys and the number buttons on the keypad to enter the new point index number.
- 6. Press the **Save** softkey to save the changes.

When the keypad reads **Parameter Saved**, your selection has been configured.

# *P### Area Assign*

**Default: 1 Selection: 1 to 32 for D9412GV3 1 to 8 for D7412GV3** 

Select the area number to which the point is assigned.

# *P### Debounce*

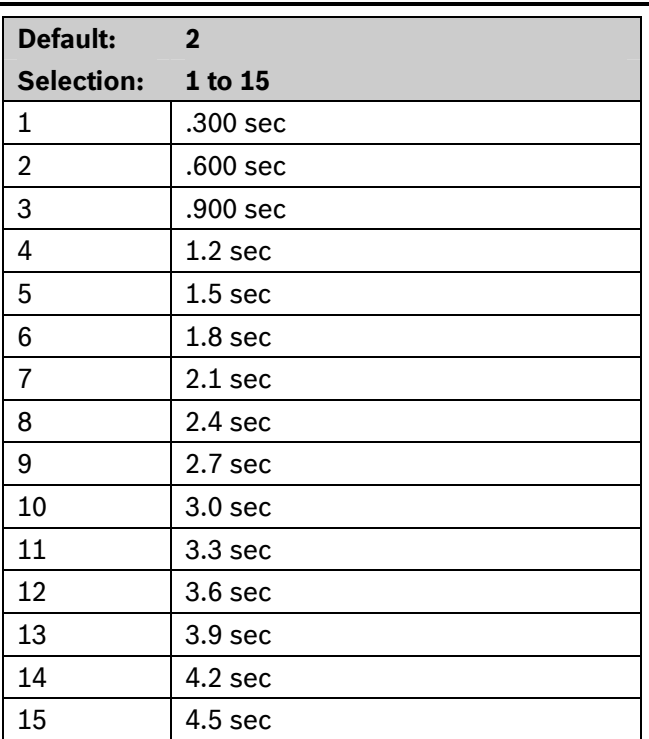

The debounce count is the number of times the control panel scans a point before generating an alarm. Scan cycles are 300 ms.

For appropriate settings consult the manufacturer's instructions for the device connected to this point.

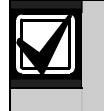

Use an entry of two or higher. Interior Follower points need a Debounce value of at least three.

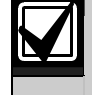

Door points assigned to D9210B modules need a Debounce value of at least four.

#### *P### Relay*

**Default: Refer to the program record sheet Selection: 0 to 8** 

Use this option to activate a relay when the point is faulted. Refer to *Table 28*.

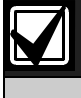

Relays do not activate for Fire Supervisory or Non-Fire Supervisory points.

# **Table 28: P### Relay Codes/Relays**

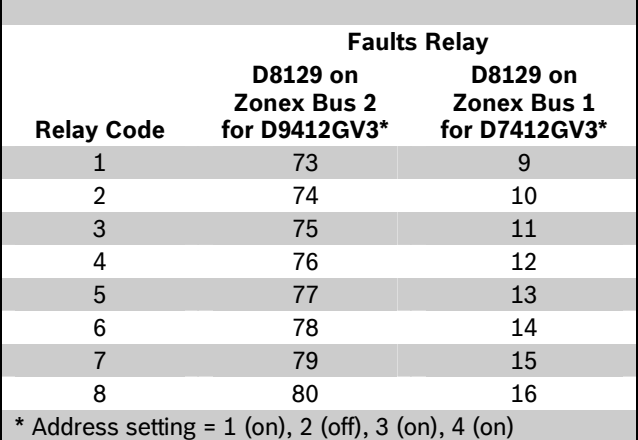

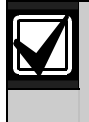

Do not assign a relay to Invisible points. To avoid activating one of the associated relays, program this prompt as 0.

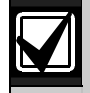

Two relays can activate when this point enters into alarm if the *P## Relay Response Type* for this point is programmed.

Use these codes to activate relays on the D8129 OctoRelay (or C8137 Transmitter Interface). You can assign the same code to several points providing a summary zone alarm output. When the point enters into alarm, the relay activates. When the alarm is acknowledged and is no longer scrolling in the keypad display, the relay resets.

#### *P### Point Text*

# **Default: Refer to the program record sheet**

#### **Selection: Up to sixteen alphanumeric characters**

Enter alphabetic characters (A to Z) in capital letters.

Enter up to sixteen characters of text to describe the point. This point text is shown at keypads, if the point is programmed as visible, and sent to the D6500 or  $D6600$  when transmitting in Modem IIIa<sup>2</sup> format (if it is a reporting point).

Include the point number in custom point text. This helps the user when viewing events, creating bypasses, and so on. It can also simplify troubleshooting.

# 3.4 COMMAND 7 and COMMAND 9

These entries assign point indexes, associated relays that activate, and the text for the COMMAND 7 and COMMAND 9 keypad functions.

# *CMD7 Point Index*

# **Default: 31**

### **Selection: 0 to 31**

This entry selects one of the 31 *P## Index* codes that define how the control panel reacts when a COMMAND 7 is initiated.

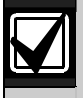

The point index code used for COMMAND 7 must not be used for any other points on the system.

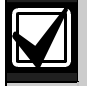

If the point index for COMMAND 7 has Fire points programmed as **Yes**, this causes access control doors to unlock if Fire Unlock is also programmed as **Yes.** Refer to the *D9210B Program Entry Guide* (P/N: 32207).

# *CMD7 Relay*

# **Default: 1**

### **Selection: 0 to 8**

This entry selects a relay (73 to 80 for the D9412GV3 or 9 to 16 for the D7412GV3) when COMMAND 7 is initiated (refer to the  $P### Relay$  prompt on page 103 for relay number association).

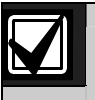

COMMAND 7 does not activate the Summary Fire Alarm relay.

# *CMD7 Point Text*

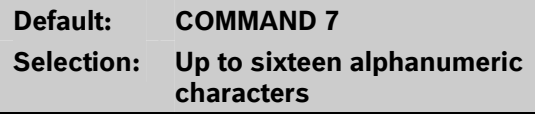

Enter alphabetic characters A to Z in capital letters

Enter up to sixteen characters of text to describe the point. This point text appears at keypads (if the point is programmed as visible) and sent to the D6500 or  $D6600$  when transmitting in Modem IIIa<sup>2</sup> format (if it is a reporting point).

# *CMD9 Point Index*

#### **Default: 31**

**Selection: 0 to 31** 

This entry selects one of the 31 *P## Index* codes that define how the control panel reacts when a COMMAND 9 is initiated.

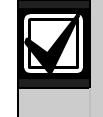

The point index code used for COMMAND 7 and COMMAND 9 must not be used for any other points on the system.

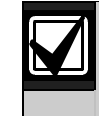

If the point index for COMMAND 9 has Fire points programmed as **Yes**, this causes access control doors to unlock if Fire Unlock is also programmed as **Yes.** Refer to the *D9210B Program Entry Guide* (P/N: 32207).

# *CMD9 Relay*

**Default: 1 Selection: 0 to 8** 

This entry selects a relay (73 to 80 on the D9412GV3 or 9 to 16 on the D7412GV3) when COMMAND 9 is initiated (refer to the  $P### Relay$  prompt on page 103 for relay number association).

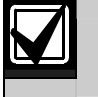

COMMAND 9 does not activate the Summary Fire Alarm relay.

# *CMD9 Point Text*

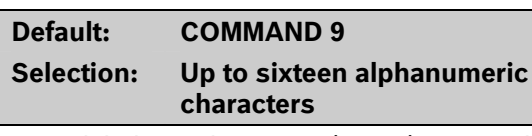

Enter alphabetic characters (A to Z) in capital letters

Enter up to sixteen characters of text to describe the point. This point text is displayed at keypads (if the point is programmed as visible) and sent to the D6500 or D6600 when transmitting in Modem IIIa $^2$  format (if it is a reporting point).

# **4.0 Schedules (Skeds)**

# **4.1 Windows**

Use this programming module to define the windows for Opening and Closing and User Access.

# **4.1.1 Opening and Closing**

Use these windows to set a schedule for disarming and arming. The disarming and arming schedules have several independent features:

- Suppress normal Opening or Closing Reports when *A# Disable O/C in Windows* is programmed as **Yes**.
- Generate a Fail to Open Report if the area is not disarmed on schedule when *A# Fail To Open* is programmed as **Yes**.
- Provide a warning tone and a PLEASE CLOSE NOW display at the keypad when it is time to arm the area.
- Generate a Fail to Close Report if the area is not armed on schedule when *A# Fail To Close* is programmed as **Yes**.
- Automatically arm the area at the end of the Closing Window when *A# Auto Close* is programmed as **Yes**.

Opening and closing schedules can be set up independently. For example, if you want to use features provided only by Closing Windows, leave times at default (00:00) in the Opening Windows prompts and program Closing Window times.

A worksheet is provided at the end of this section for your convenience. Following the worksheet are examples of programming Opening and Closing Windows for particular applications (refer to *Table 33* on page 111 through *Table 37* on page 112).

**About the program record sheet:** A column labeled Sked # is found in the program record sheet provided with the control panel. The numbers in that column appear in D6500 and D6600 reports and local printer reports when the window Begin Time executes.

Window selections 1 through 8 correspond with oddnumbered Skeds 41 through 55 for Open Window and correspond with even numbered Skeds 42 through 56 for Close Window. For example, when the Opening Window for Window 1 executes, a Sked 41 Executed event is generated. Refer to *Table 29*.

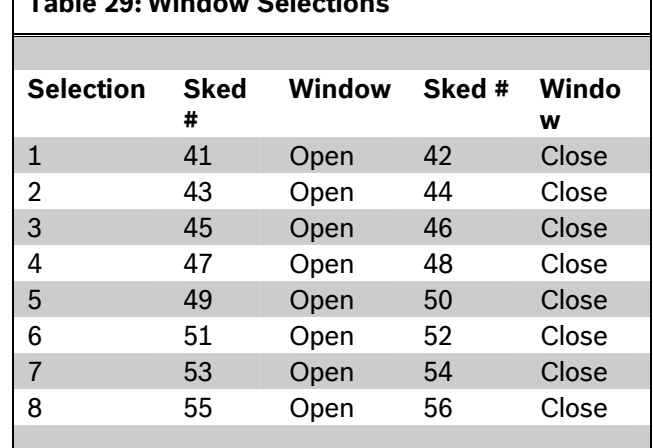

**Table 29: Window Selections** 

### *Window*

**Default: 1** 

**Selection: 1 to 8** 

Enter the window number you want to program.

#### *W# Sunday*

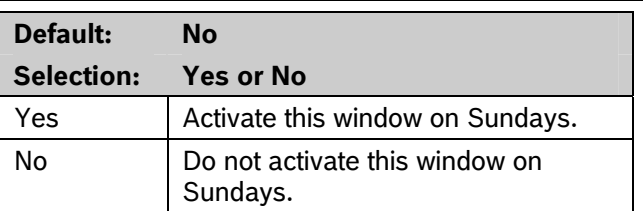

This prompt and the next six day-of-the-week prompts select the days of the week the Opening and Closing windows are active.

#### **Exceptions:**

To prevent the windows from activating on certain days of the year, program *Xept Holiday* as **Yes**, and enable at least one Holiday Index. When *Xept Holiday* is **Yes**, the window executes on the days of the week programmed unless the Holiday Index designates the date as a holiday.

If Opening and Closing Windows are only needed on certain days of the year, do not program the windows to execute on any days of the week. Instead, program *Xept Holiday* as **No** and select a Holiday Index with the days of the year you want the window to be active.

#### *W# Monday*

**Default: No Selection: Yes or No** 

# *W# Tuesday*

**Default: No Selection: Yes or No** 

# *W# Wednesday*

**Default: No Selection: Yes or No** 

### *W# Thursday*

**Default: No** 

**Selection: Yes or No** 

# *W# Friday*

**Default: No Selection: Yes or No** 

# *W# Saturday*

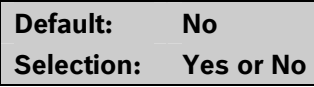

# *W# Open Early Begin*

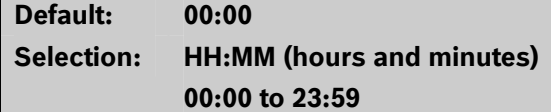

**Open Early Begin:** This program item is one of three required to create an Opening Window. To finish programming an Opening Window, Open Window Start and Open Window Stop must be programmed.

The time programmed in the *W# Open Early Begin* field is the earliest time that the user is allowed to open an area before the Opening Window Start time. If Opening and Closing Reports are enabled, disarming the area between midnight and the open Early Begin time generates an Opening Report.

 If *A# Disable O/C in Window* is set to **Yes** and the area is disarmed between the Open Early Begin time and the Open Window Start time, the Opening event is sent with an Early to Open modifier. If the Open Early Begin time is the same as the Open Window Start time, no Opening Event is sent.

 If **Disable O/C in Window** is set to **No** and the area is disarmed at any time, an Opening Event is sent without an Early to Open or Late to Open modifier.

Disarming the area between the Open Window Start and open Window Stop times creates a local event in the control panel event log, but does not send the Opening Report to the central station.

Disarming the area between the Open Window Stop time and before the next window's Open Early Begin time (or midnight, whichever is earlier) generates an Opening Event with a Late to Open modifier.

When configuring multiple windows to operate on the same day, ensure that they are added to the system in chronological order. For example, if three windows are programmed to execute on Tuesday, Window 1 (W1) must occur before Window 2 (W2), and Window 2 must occur before Window 3 (W3).

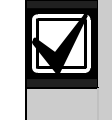

Avoid programming the Open Early Begin time before a time that is between another window's Open Window Start and Open Window Stop times.

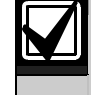

Do **not** program a window to cross the midnight boundary.

Disabled windows have a beginning time of 00:00. If the entry for this prompt is 00:00, but times are programmed for Open Window Start and Open Window Stop, the window is disabled.

To disable the window, all hours and minutes spaces must be 00:00.

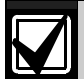

Make time entries using a 24-hour clock. For example:

Midnight is entered as 00:00 7:00 AM is entered as 07:00 2:45 PM is entered as 14:45 11:59 PM is entered as 23:59

Reboot the control panel to activate today's window, if the window needs to activate on the same day you program it.

# *W# Open Window Start*

**Default: 00: 00** 

**Selection: HH:MM (hours and minutes)** 

Enter the time you want the control panel to start the Opening Window. The window goes into effect at the beginning of the minute.

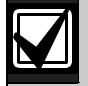

Make time entries using a 24-hour clock. For example:

Midnight is entered as 00:00 7:00 AM is entered as 07:00 2:45 PM is entered as 14:45 11:59 PM is entered as 23:59

This program item is one of three required to create an Opening Window. To program an Opening Window, Open Early Begin and Open Window Stop must also be programmed. Refer to the *W# Open Early Begin* prompt on page 106 for explanations of report features.

# *W# Open Window Stop*

**Default: 00: 00 Selection: HH:MM (hours and minutes)** 

Enter the time you want the control panel to end the Opening Window. The window stops at the end of the minute.

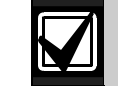

Make time entries using a 24-hour clock. For example:

Midnight is entered as 00:00 7:00 AM is entered as 07:00 2:45 PM is entered as 14:45 11:59 PM is entered as 23:59

This program item is one of three required to create an Opening Window. To program an Opening Window, Open Early Begin and Open Window Start must also be programmed.

If the area is not disarmed by the time the Open Window Stop time expires, the control panel generates a Fail to Open Report if *A# Fail to Open* is enabled in Area-Wide Parameters.

Opening Reports generated between the Open Window Start time and Open Window Stop time can be suppressed by programming *A# Disable O/C in Window* as **Yes**. Refer to the *W# Open Early Begin* prompt on page 106 for additional explanations of report features.

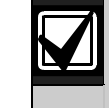

Do not use a time of 23:59 as a window stop time unless another window begins on the next day at 00:00.

Fail to Open Reports are not sent for windows that stop at 23:59.

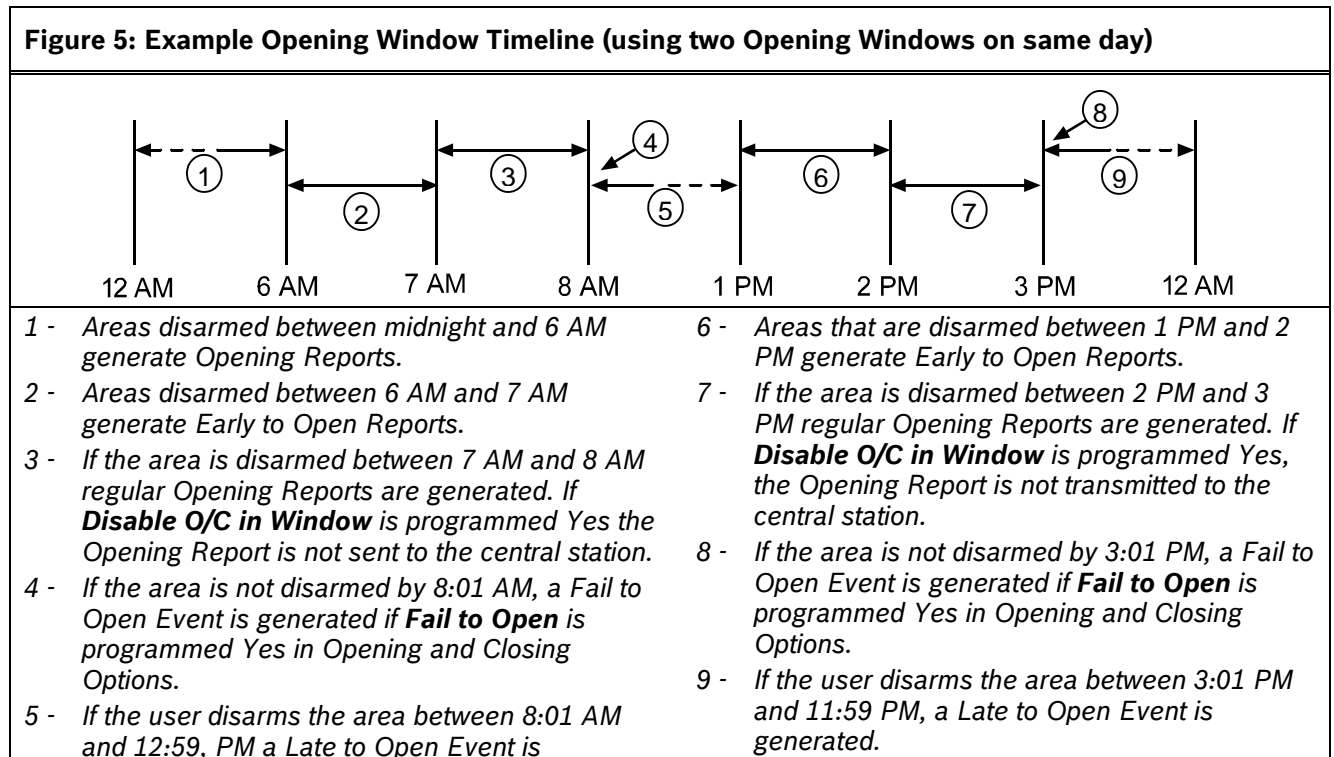

*generated.* 

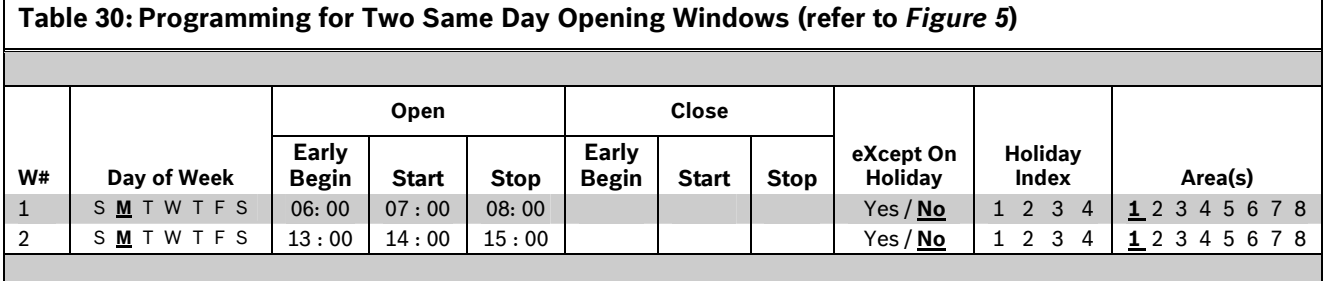

Do not program a single window to cross the midnight boundary. The window stop time must be later than the window start time. To program a window that effectively crosses the midnight boundary, you must program two windows.

For example, to program windows for an area that opens between 11:30 PM and 12:30 AM, five days a week, use two windows as shown in *Table 31*.

#### **Table 31: Programming to Link Two Days over Midnight\***

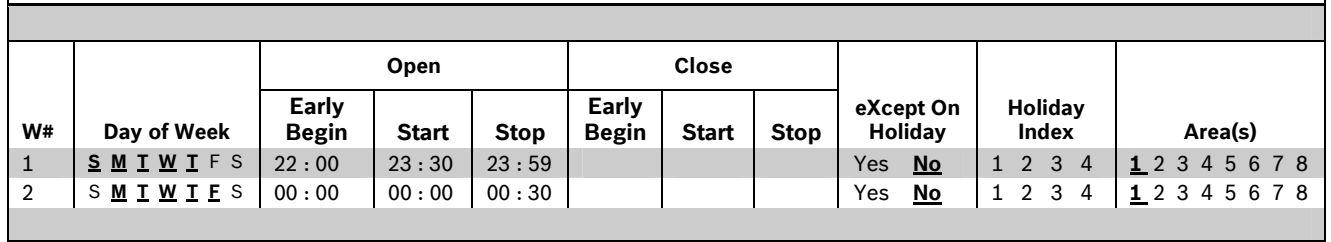

\* The setting for midnight is 00:00.

#### *W# Close Early Begin*

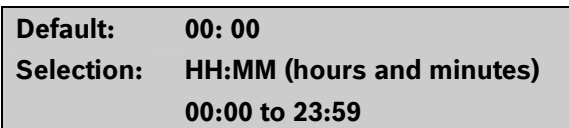

**Close Early Begin:** This program item is one of three required to create a Closing Window. To finish programming a Closing Window, Close Window Start and Close Window Stop must be programmed.

The time programmed in the Close Early Begin field is the earliest time the user can close an area before the Closing Window Start time. If Opening and Closing Reports are enabled, arming the area between midnight and the Close Early Begin time generates a Closing Report. Additionally:

- If *A# Disable O/C in Window* is set to **Yes** and the area is armed between the Close Early Begin time and the Close Window Start time, the Closing Event is sent with an Early to Close modifier. If the Close Early Begin time is the same as the Close Window Start time, no Closing Event is sent.
- If *A# Disable O/C in Window* is set to **No** and the area is armed at any time, a Closing Event is sent without the Early to Close or late to Close modifiers.

Arming the area between the Close Window Start and Close Window Stop times creates a local event in the control panel event log, but does not send the Closing Report to the central station.

Arming the area after the Close Window Stop time and before the next window's Close Early Begin time (or midnight, whichever is earlier) generates a Closing Event with a Late to Close modifier.

When configuring multiple windows to operate on the same day, ensure that they are added to the system in chronological order. For example, if three windows are programmed to execute on Tuesday, Window 1 (W1) must occur before Window 2 (W2), and Window 2 must occur before Window 3 (W3).

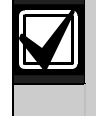

Avoid programming the Open Early Begin time before a time that is between another window's Open Window Start and Open Window Stop times.

Disabled windows have a beginning time of 00:00. If the entry for this prompt is 00:00, but times are programmed for Close Window Start and Close Window Stop, the window is disabled.

To disable the window, both the hours and minutes spaces must be 00:00.

00:00 is midnight, 23:59 is 11:59 PM. Make entries using a 24-hour clock (for example, 7:00 AM is entered as 07:00, 2:45 PM is entered as 14:45).
If the window must activate on the same day as it is programmed, reboot the control panel to activate the window immediately.

#### *W# Close Window Start*

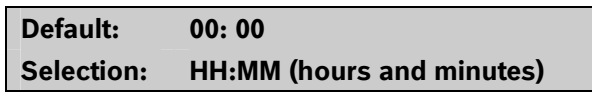

Enter the time that you want the control panel to start the Closing Window. The window goes into effect at the beginning of the minute.

00:00 is midnight, 23:59 is 11:59 PM. Make entries using a 24-hour clock (for example, 7:00 AM is entered as 07:00, 2:45 PM is entered as 14:45).

This program item is one of three required to create a Closing Window. To program a Closing Window, Close Early Begin and Close Window Stop must also be programmed.

If the area is not armed when the Close Window Start time comes, a warning tone sounds and PLEASE CLOSE NOW appears at the keypad. To temporarily silence the tone, press the [ESC] key on the keypad. The warning tone restarts in 10 min if the area is not armed.

Refer to the *W# Close Early Begin* prompt in this section for explanations of report features.

#### *W# Close Window Stop*

#### **Default: 00: 00**

#### **Selection: HH:MM (hours and minutes)**

Enter the time that you want the control panel to end the Closing Window. The window stops at the end of the minute.

00:00 is midnight, 23:59 is 11:59 PM. Make entries using a 24-hour clock (for example, 7:00 AM is entered as 07:00, 2:45 PM is entered as 14:45).

This program item is one of three required to create a Closing Window. To program a Closing Window, Close Early Begin and Close Window Start must also be programmed.

If the area is not armed by the time the Close Window Stop time expires, the control panel generates a Fail to Close Report if enabled in Fail To Close.

Closing Reports generated between the Close Window Start time and Close Window Stop time can be suppressed by programming *Disable O/C in Window* as **Yes**. Refer to the *W# Close Early Begin* prompt for other explanations of report features.

Do not use a time of 23:59 as a window stop time unless the window continues on the next day at 00:00. Fail to Close Reports are not sent, and the Auto Close feature does not work for windows that stop at 23:59.

Do not program a single window to cross the midnight boundary. The window stop time must be later than the window start time. To program a window that effectively crosses the midnight boundary, you must program two windows.

For example, to program windows for an area that closes between 11:30 PM and 12:30 AM, five days a week, use two windows as shown in *Table 32*.

**Table 32: Programming Example: Linking Two Closing Windows over Midnight** 

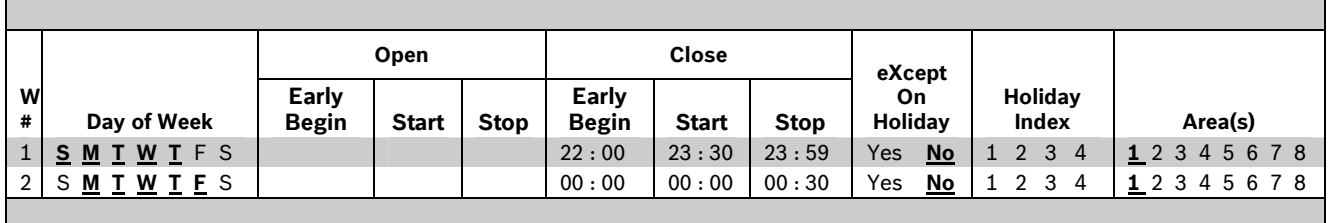

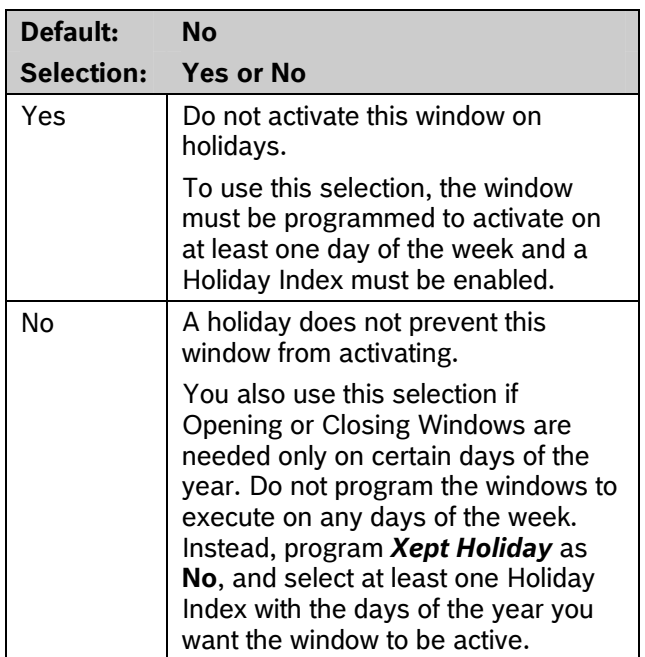

#### *W# Xept Holiday*

Determine if the window is disabled on holidays, or is active only on holidays.

To prevent the windows from activating on certain days of the year, program *Xept Holiday* as **Yes**, and enable at least one Holiday Index. When *Xept Holiday* is programmed as **Yes**, the window executes on the days of the week programmed unless the date is designated as a Holiday by the Holiday Index(es) selected.

#### **Holiday Indexes for O/C Windows**

You can enable up to four Holiday Indexes for use with Opening/Closing Windows. Enable at least one Holiday Index if *W# Xept Holiday* is programmed as **Yes** for this window, or if you want this window to activate only on specific dates. Holidays are programmed in *Section 4.3 Holiday Indexes* on page 124.

#### *W# Holiday 1*

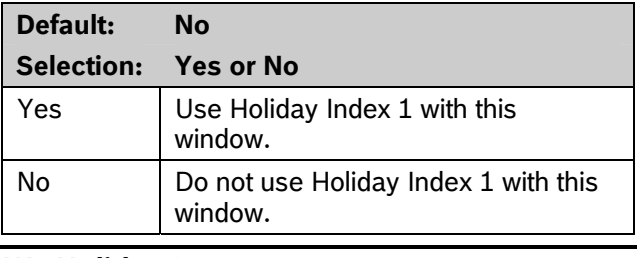

#### *W# Holiday 2*

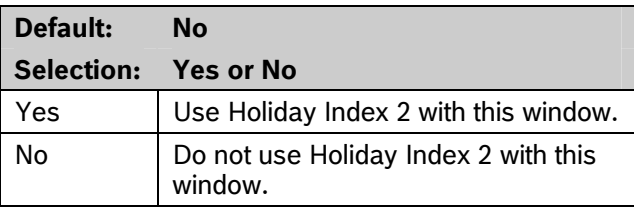

#### *W# Holiday 3*

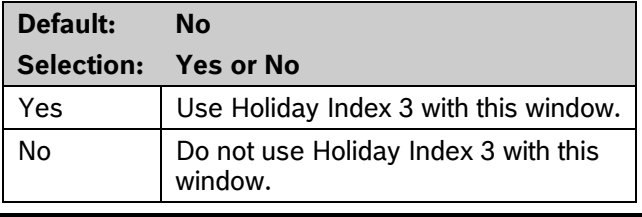

## *W# Holiday 4*

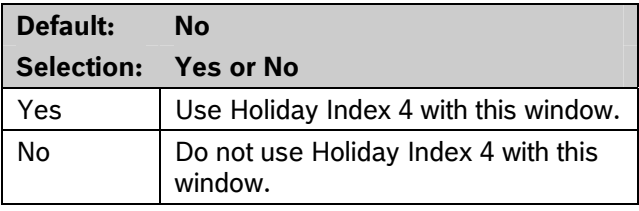

## *W# Area 1 [through 8]*

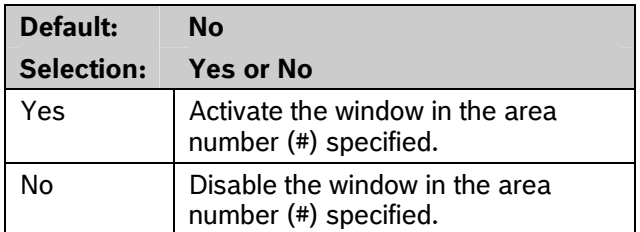

Eight separate program items determine whether a particular window activates in each of the eight areas of the control panel.

## **Table 33: Opening and Closing Windows Worksheet**

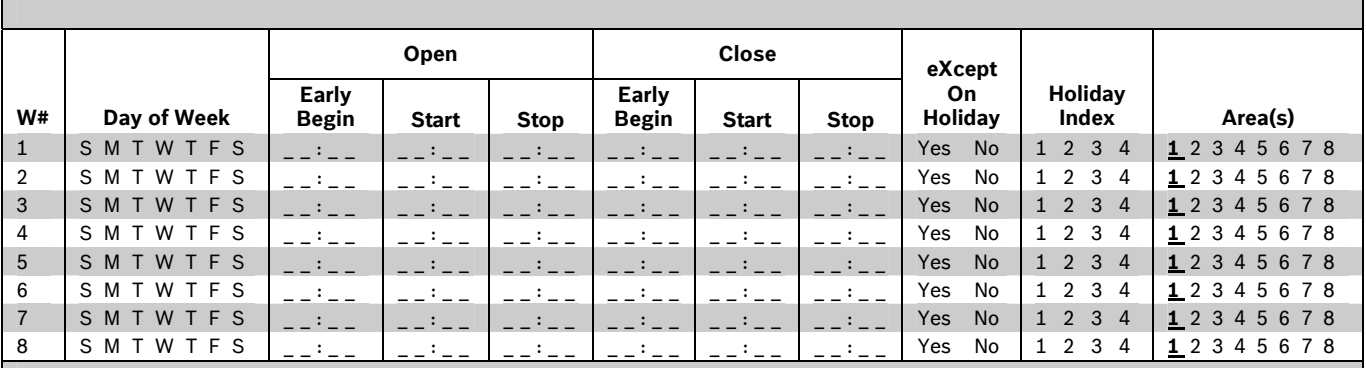

## **Table 34: Opening and Closing Windows**

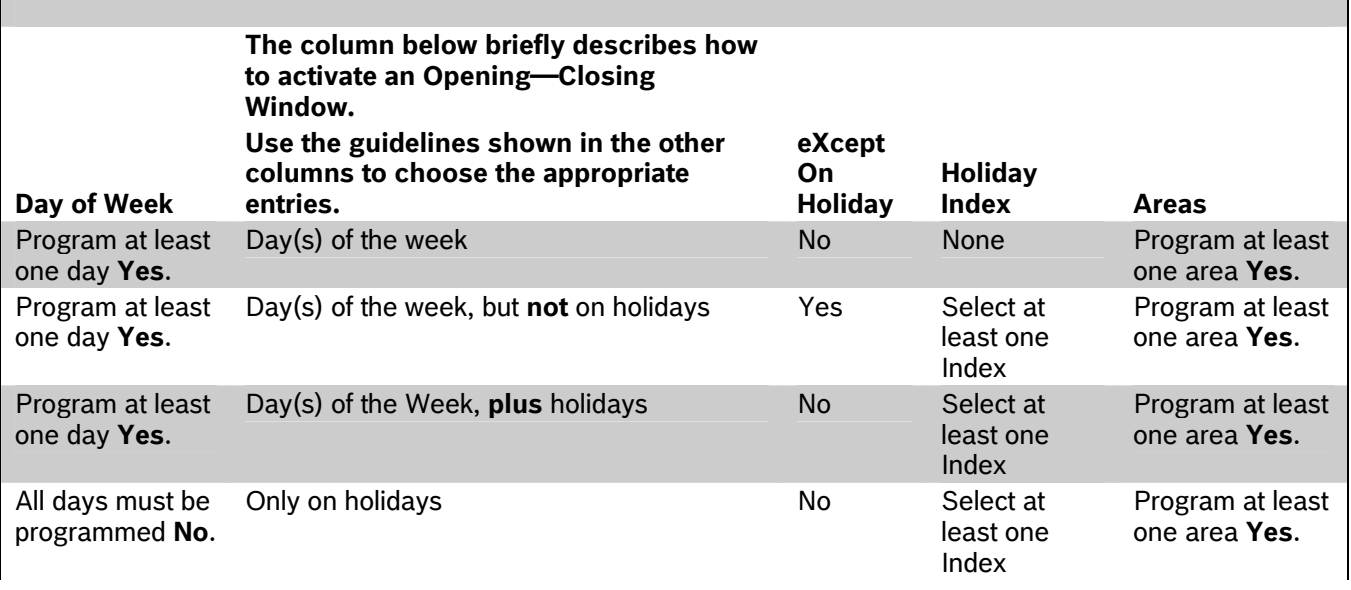

#### **Table 35: Normal Store Hours\***

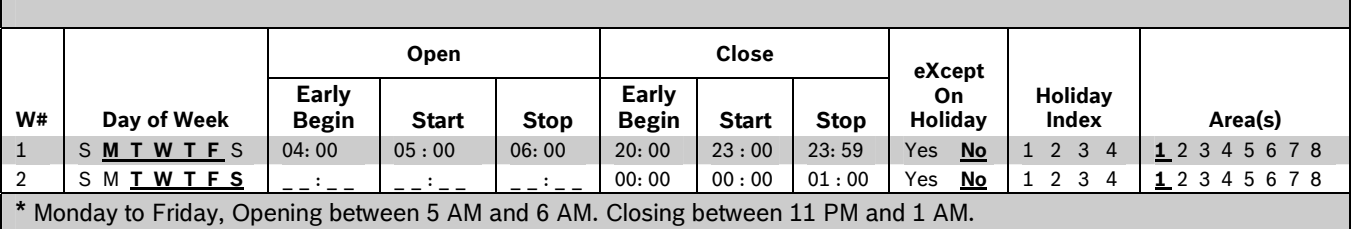

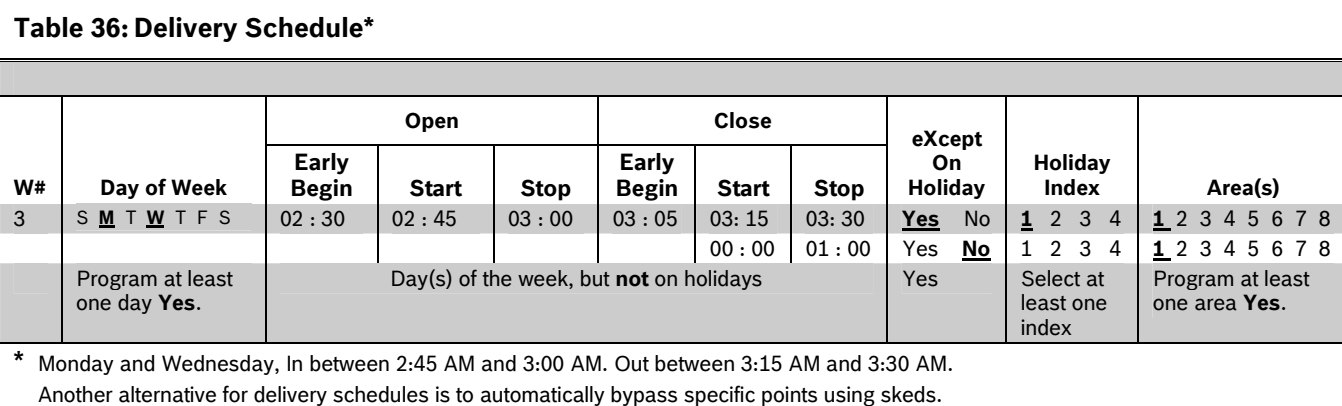

#### **Table 37: Monthly Auditor's Schedule\***

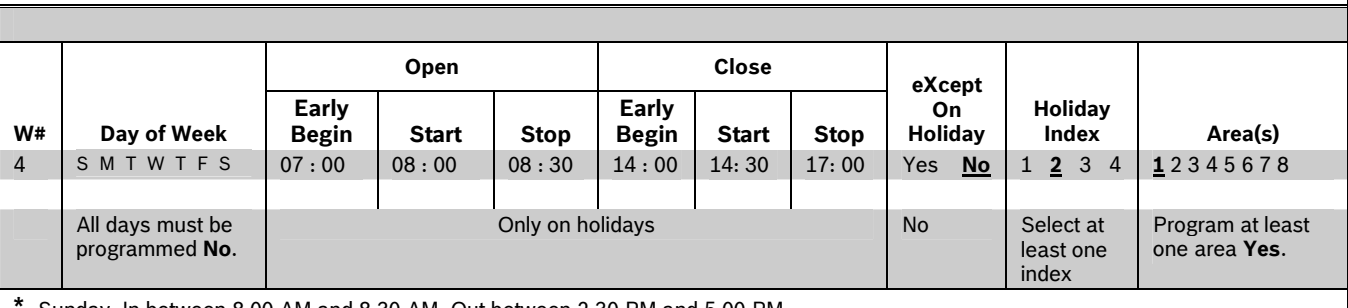

Sunday, In between 8:00 AM and 8:30 AM. Out between 2:30 PM and 5:00 PM..

#### **4.1.2 User Group Windows**

In this section, you can create up to eight User Group periods where the passcodes for the group chosen is enabled. One user group can have multiple windows assigned to it over a 24-hour period. Refer to the *U### User Group* prompt in *Section 2.1 Passcode* or Token Worksheet to assign individuals to a group.

When you assign a *U### User Group* to one of the eight windows, all passcodes for the group are enabled ONLY for the period between the Enable Time and Disable Time for assigned *User Windows #*.

If a user is not assigned to a *U### User Group* or the number programmed for the user for *U### User Group* is not assigned to a *User Windows #*, the passcode for that user is enabled all the time.

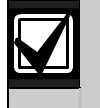

User Group Windows **do not** affect the users token or card access authority. To enable/disable tokens, the Sked Function Access Levels On/Off must be used.

#### *User Windows #*

**Default: 1** 

**Selection: 1 to 8** 

Enter the User Windows number you want to program.

#### *UW# User Group*

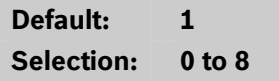

Enter the number programmed for the group of users in the *U### User Group* prompt. This group has its user passcodes enabled or disabled when this window runs.

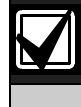

A User Group can be assigned to more than one window in a 24-hour period, but the windows must not overlap or exceed the midnight boundary.

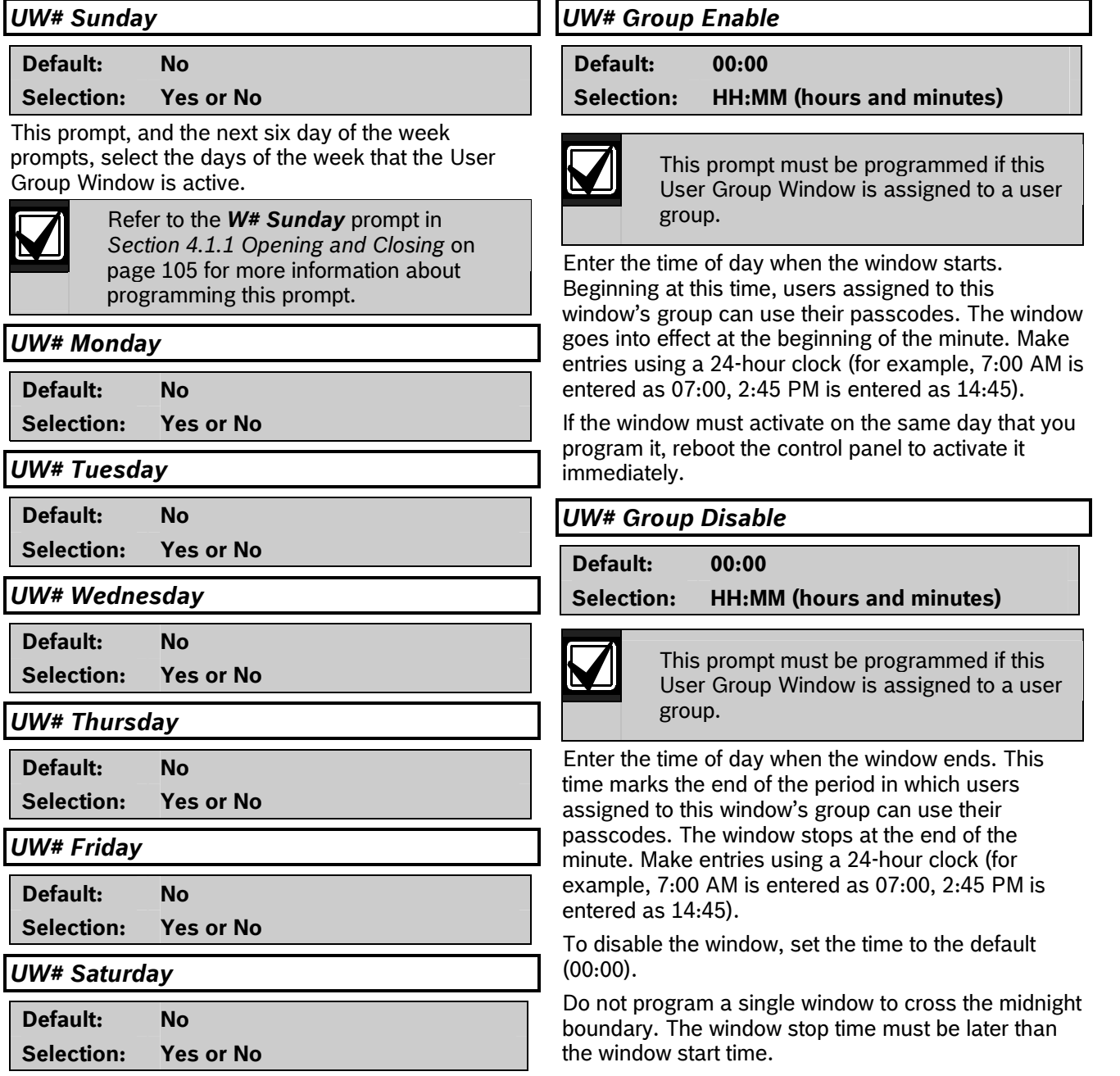

#### **4.1.3 Holiday Indexes for User Group Windows**

You can enable up to four Holiday Indexes to use with User Group Windows. Enable at least one Holiday Index if *UW# Xept Holiday* is programmed as **Yes** for this user window, or if you want this window to activate only on specific dates. Holidays are programmed in Holiday Indexes. Refer to *Section 4.3 Holiday Indexes* on page 124 for programming information.

#### *UW# Xept Holiday*

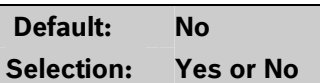

Determine if the window is disabled on holidays, or is active only on holidays. Use the instructions provided in the *W# Xept Holiday* prompt on page 110.

#### *UW# Holiday 1 [through 4]*

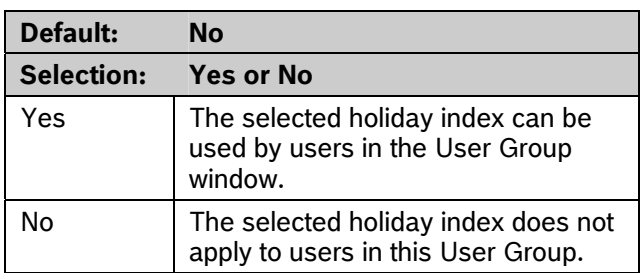

## **4.2 Schedules (Skeds)**

Use the Skeds module to program the control panel to automatically execute functions that are otherwise started by the end user at the keypad. Each sked can be programmed to occur at a specific time on a specific date or day of the week. Up to 40 Skeds can be programmed.

A sked can be edited from the keypad if *S## Time Edit?* is **Yes**. The date and time can be changed using the Change Sked function.

Each sked number can be programmed with one of 24 functions for the *S## Function Code*. In addition to the function, a choice must be made as to what is affected by the function. For example, when choosing Function 2 (Disarm Sked), the disarming is the function and the selected areas are what is affected.

The functions and their associated parameters are listed in the Sked Function Code Table in the *D9412GV/D7412GV3 Program Record Sheet* (P/N: F01U170809), and they are explained in detail following the *S## Function Code* prompt on page 114.

Each sked can be programmed with up to four Holiday Indexes. The Holiday Indexes can execute the sked on the holidays as well as on the date or day(s) of the week, or, they can prevent the sked from executing on the holidays (refer to *S## Xept Holiday*  prompt in this section).

#### *Sked Number*

**Default: 1** 

**Selection: 1 to 40** 

Enter the number of the sked you are programming.

#### *S## TimeEdit*

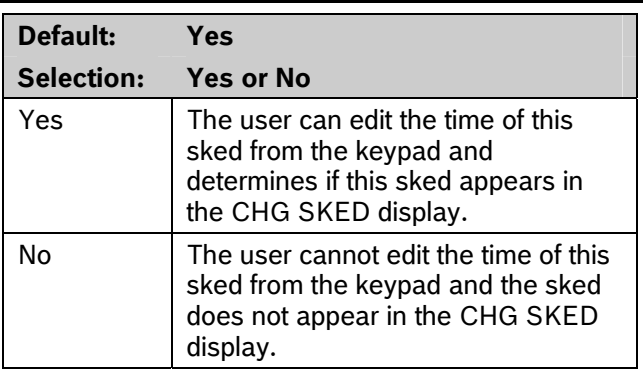

Select whether the user can edit the time of this sked from the keypad.

#### *S## Function Code*

RPS automatically retrieves the appropriate submenu when the user enters a function code. Refer to the following examples:

- **Example 1:** When Function Code 1 (Arm Area) is entered, the *S## Area 1 [through #]* prompt appears.
- **Example 2:** When Function Code 3 (Bypass a Point) is entered, the *S## Point Number* prompt appears.

After you program the parameter choices associated with the Sked function, program the sked for date, day of week, time, or holiday.

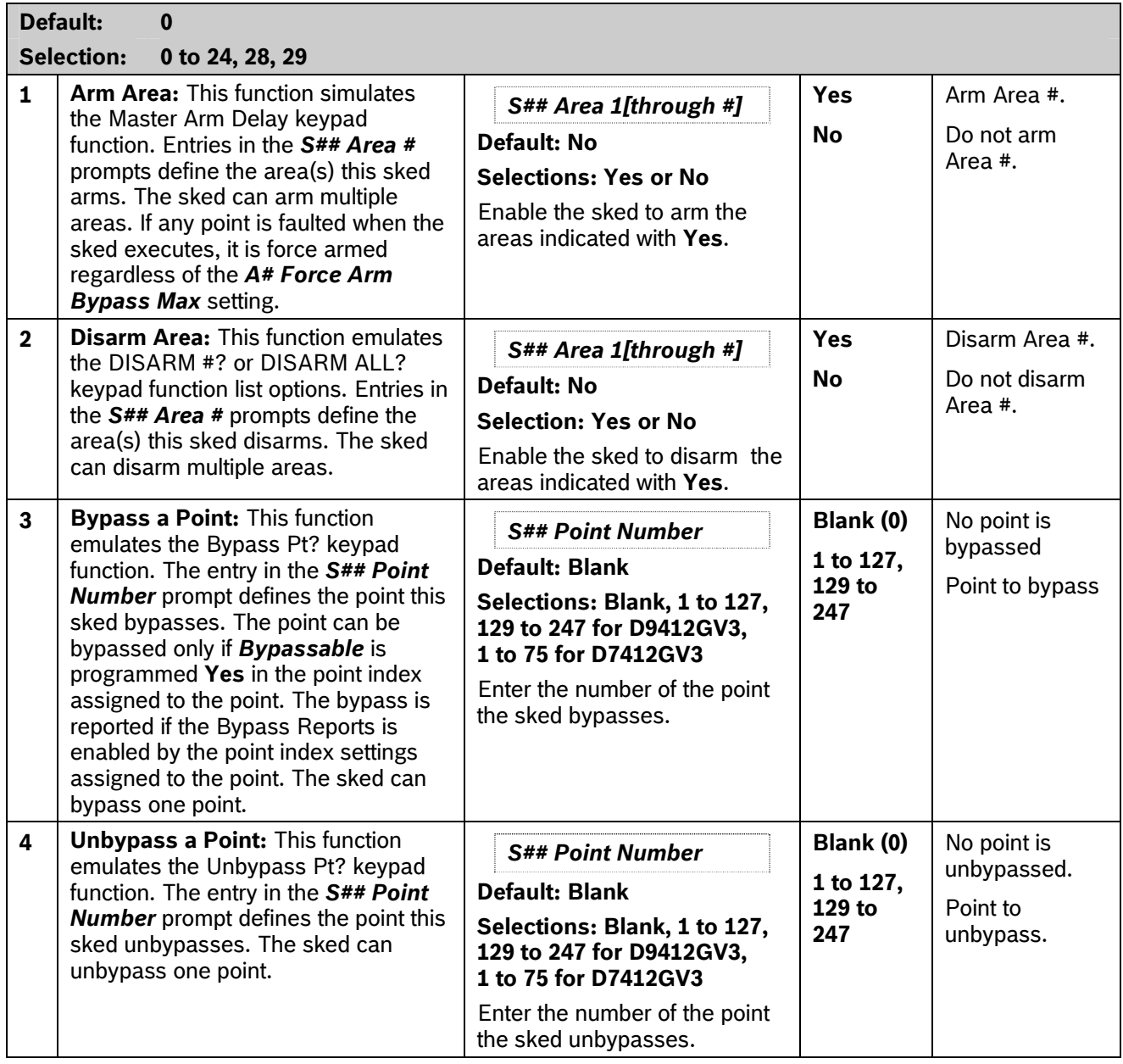

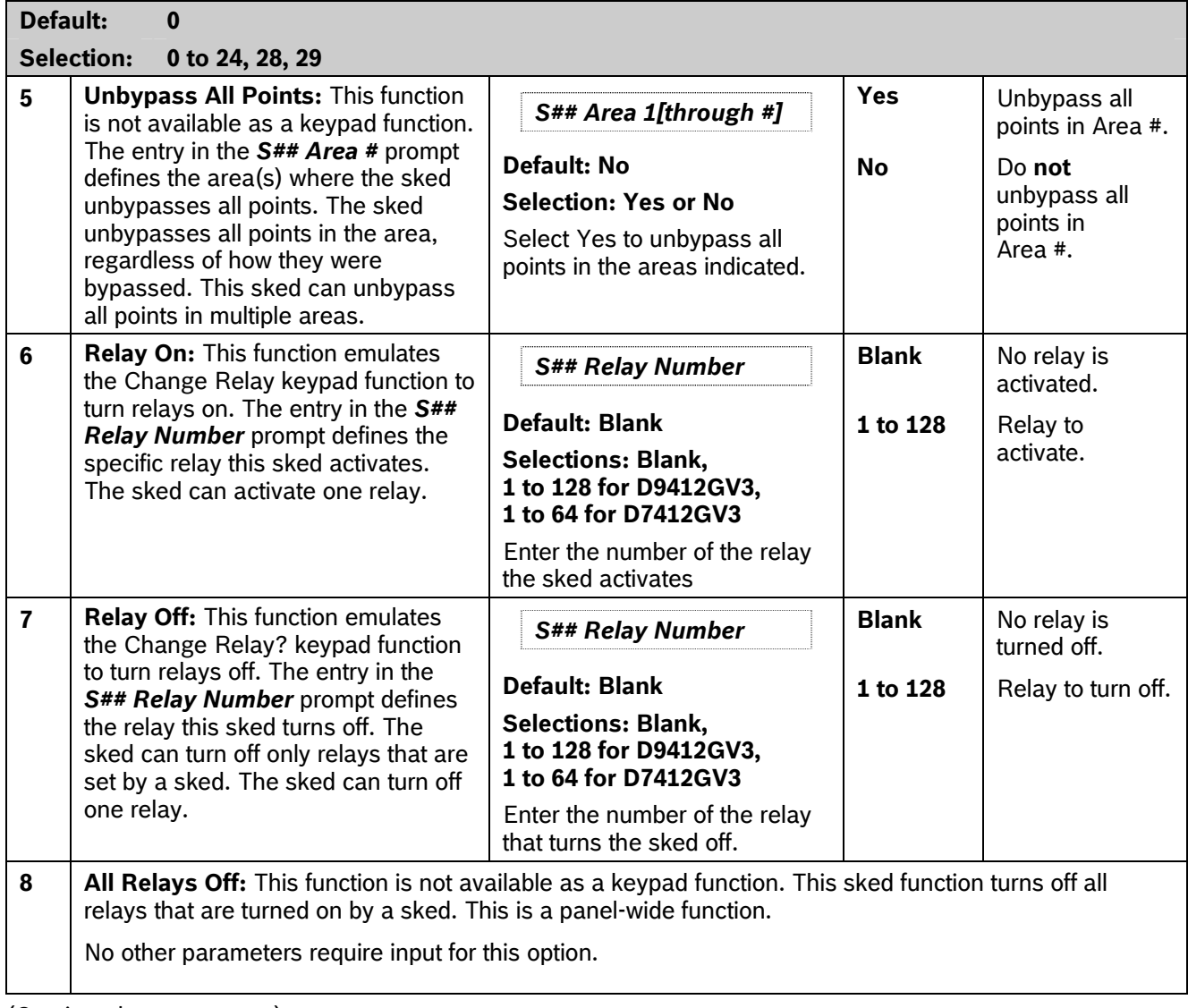

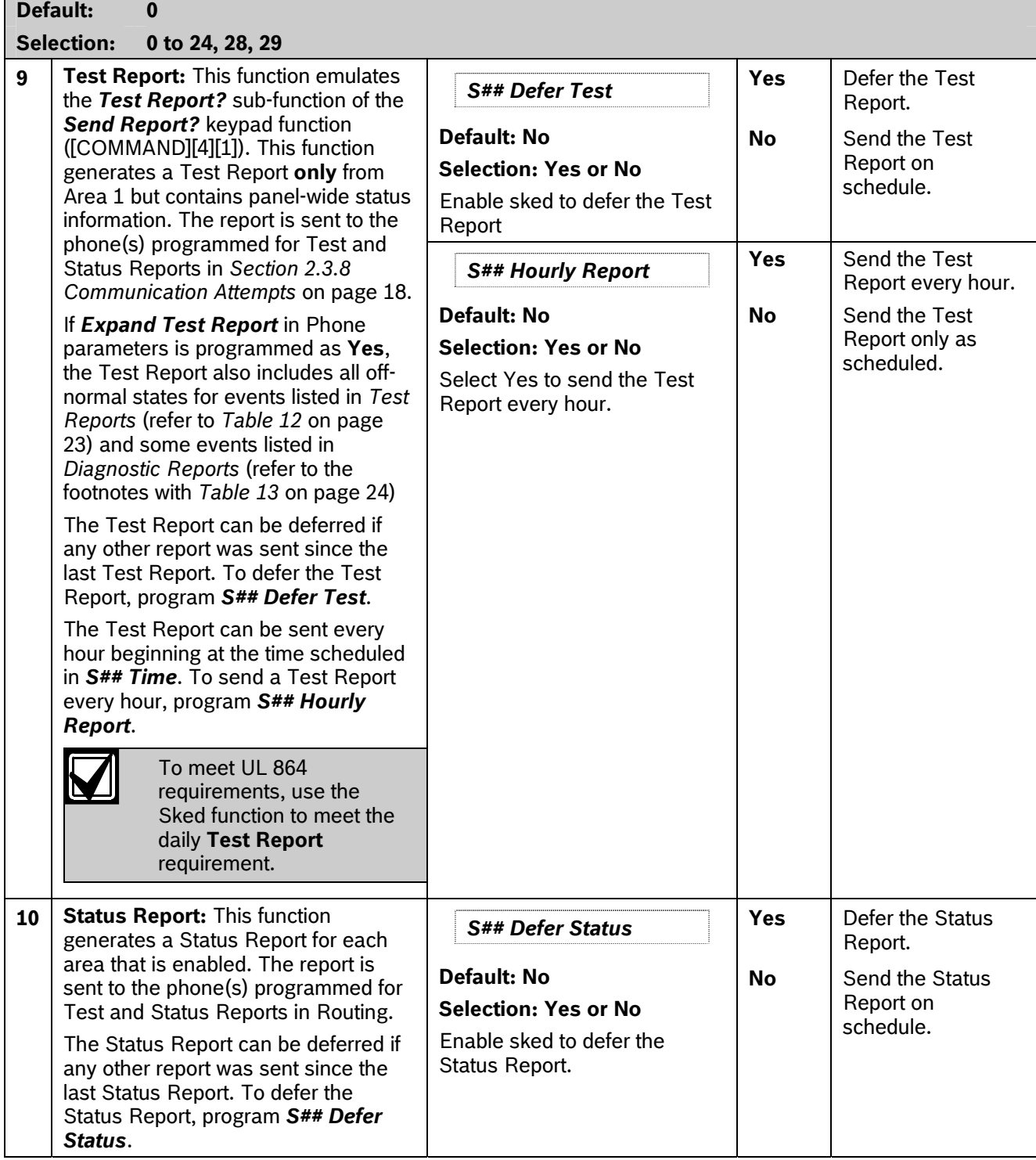

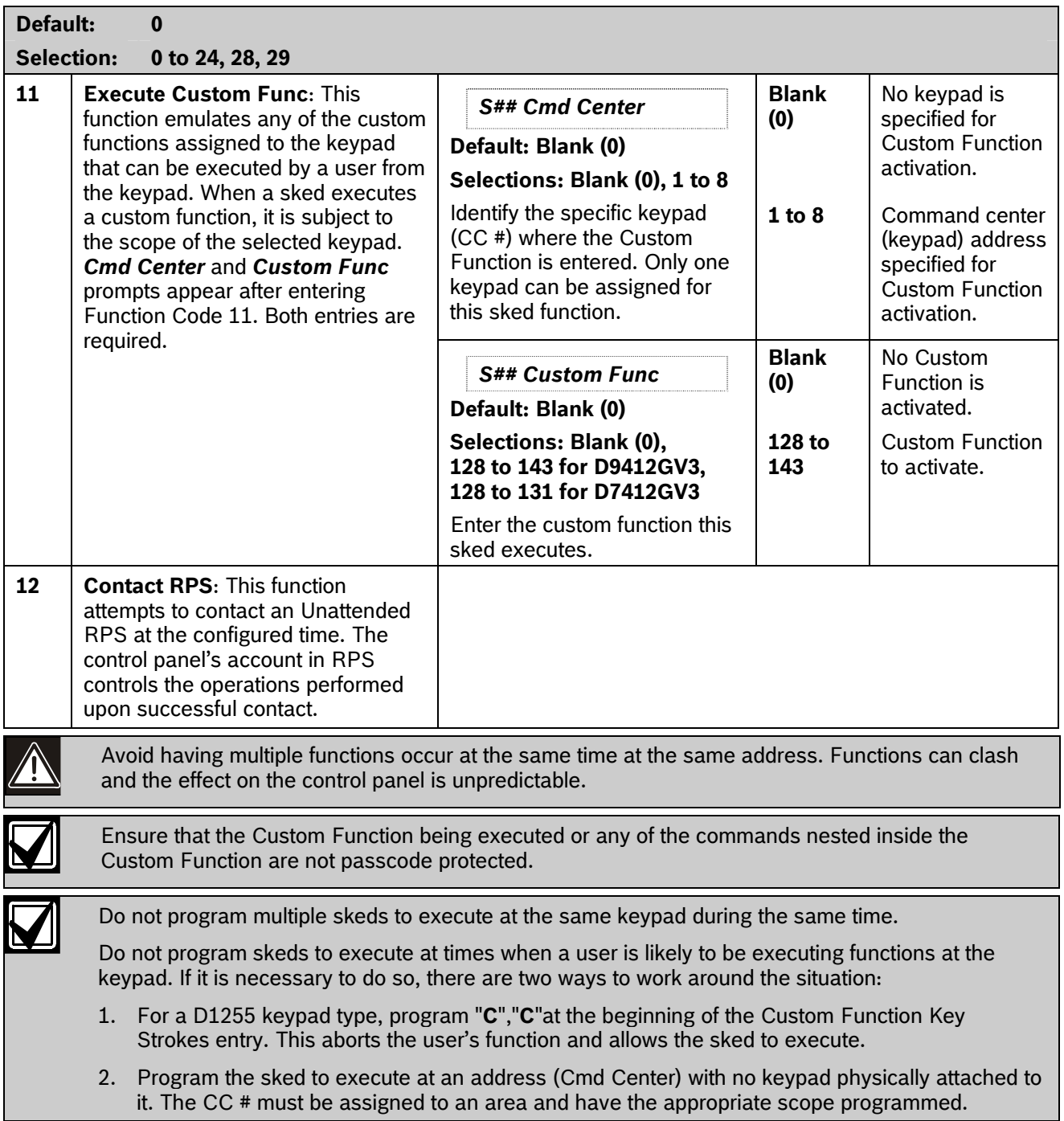

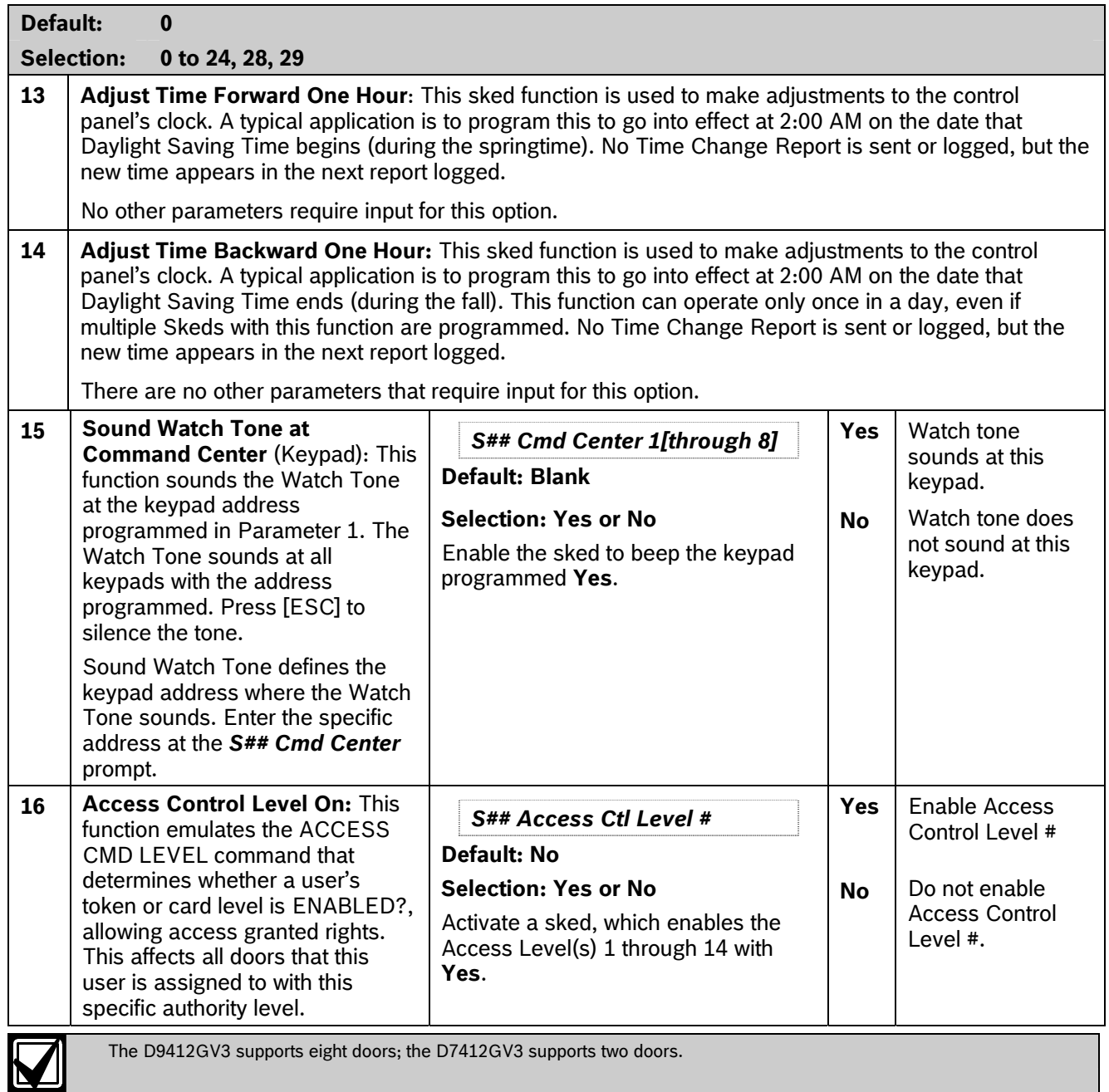

The D9412GV3 supports eight doors; the D7412GV3 supports two doors.

To regulate a user's access for certain doors, assign the user a different authority level # with the same authority functions enabled. For example, a user can be assigned Authority Level 1 for Door 1 and Authority Level 2 for the remaining doors. You can enable or disable Authority Level 1 for Door 1 without affecting his authority level for Doors 2 through 8).

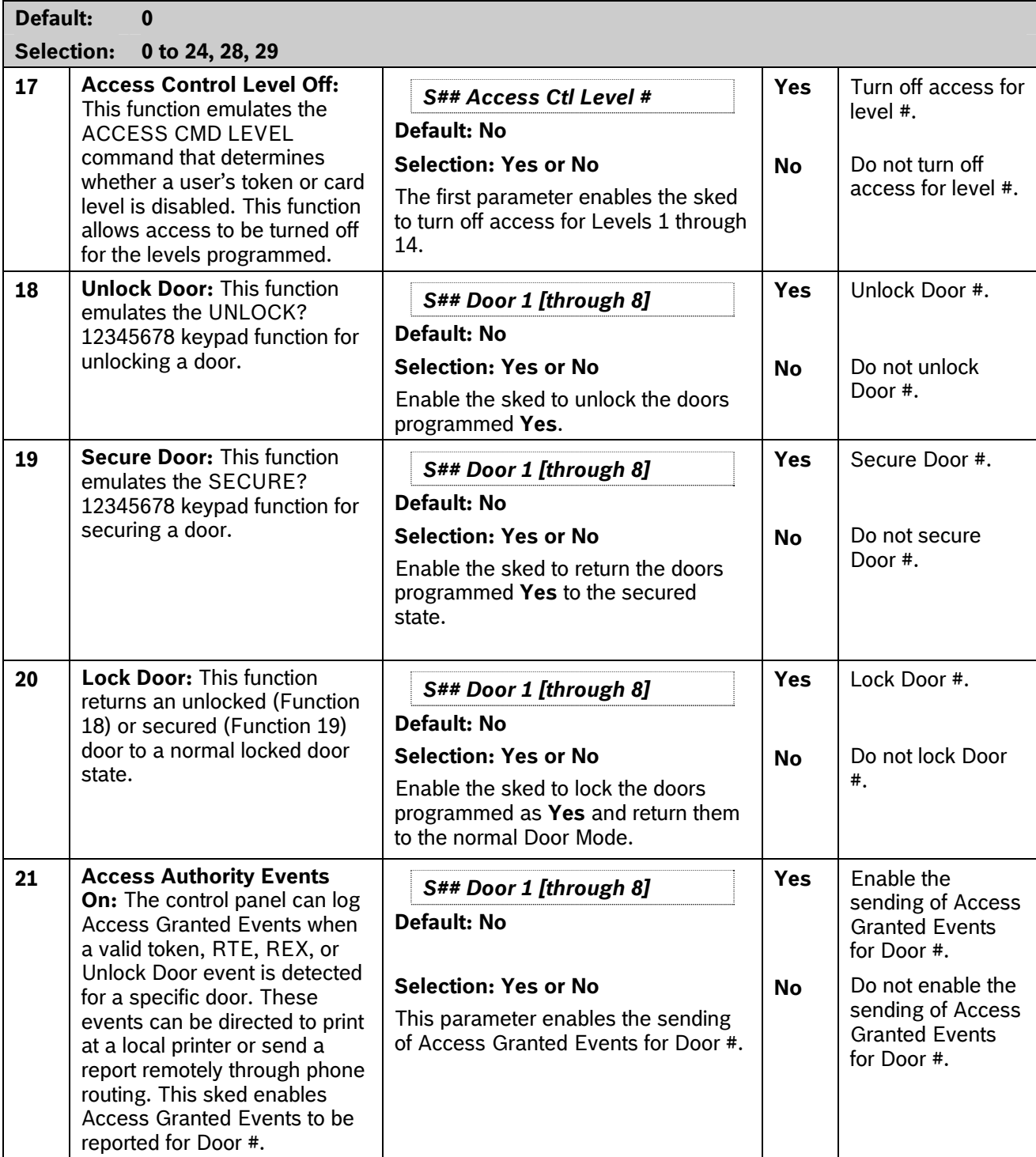

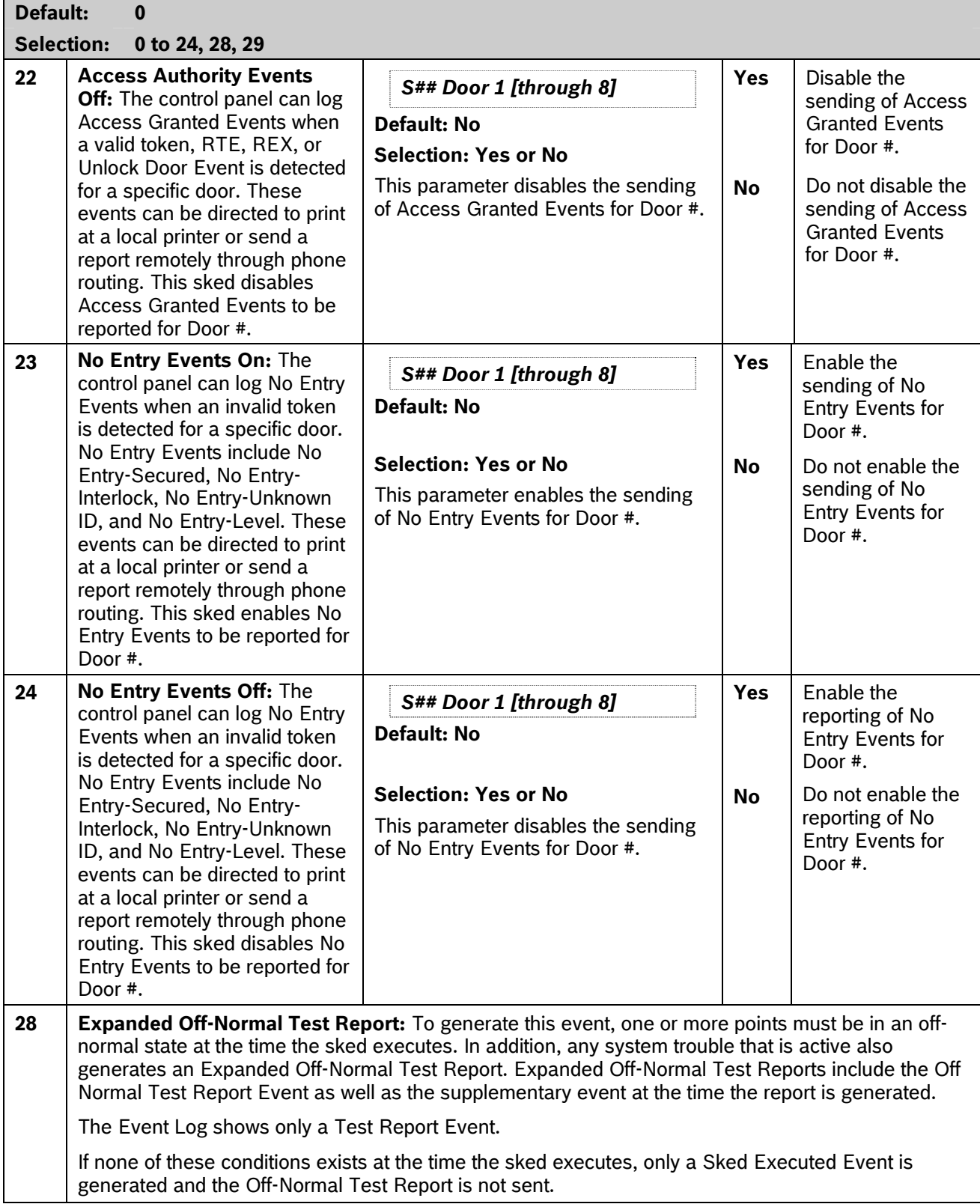

**29 Non-Expanded Off-Normal Test Report:** Non-Expanded Off-Normal Test Report Events are only sent when any point is in the off-normal state from any area, but only sends the Off Normal Test Report Event. Any system trouble that is active also generates a Non-Expanded Off-Normal Test Report.

The Event Log only shows a Test Report Event.

If none of these conditions exist at the time the sked executes, only a Sked Executed Event is generated and the Non-Expanded Off-Normal Test Report is not sent.

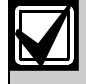

To meet UL 864 daily Test Report requirements (when using two phone lines), you must still use Sked Function Code 9, Test Report and program it to occur on a daily basis as per AHJ requirements.

#### *S## Time*

**Default: 00:00** 

**Selection: HH:MM (hours and minutes)** 

Enter the time that the sked executes. Make entries using a 24-hour clock (for example, 7:00 AM is entered as 07:00, 2:45 PM is entered as 14:45).

Disabled skeds can have their time set to **Disabled**; however, to ensure that a sked is fully disabled, enter [COMMAND][5][2] (Change Skeds function) and select DISABLE?.

#### *S## Date*

**Default: \_ \_ / \_ \_** 

**Selection: MM/DD (month and date)** 

Enter the date that the sked executes.

Disabled skeds have their date set to **Disabled**. If you receive from the control panel and the entry for this prompt is **Disabled**, but dates were programmed before, the sked can be disabled from the keypad using the Change Skeds function.

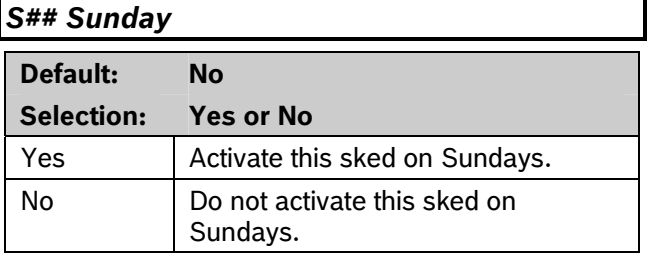

This prompt and the next six prompts select the days of the week when the sked is active.

#### **Exceptions:**

To prevent the sked from activating on certain days of the year, program *Xept Holiday* as **Yes**, and enable at least one Holiday Index. When *Xept Holiday* is programmed as **Yes**, the window executes on the days of the week programmed unless the date is designated as a holiday by the Holiday Index selected.

If a sked is only needed on certain days of the year, do not program the sked to execute on specific days of the week. Instead, program *Xept Holiday* as **No**, and select a Holiday Index with the dates you want the window to be active.

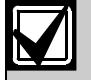

To meet UL 864 requirements for Central Station and Remote Station applications, program each day of the week to **Yes** for the required Test Report Sked.

#### *S## Monday*

**Default: No** 

**Selection: Yes or No** 

*S## Tuesday* 

**Default: No** 

**Selection: Yes or No** 

*S## Wednesday* 

**Default: No** 

**Selection: Yes or No** 

*S## Thursday* 

**Default: No** 

**Selection: Yes or No** 

*S## Friday* 

**Default: No Selection: Yes or No** 

*S## Saturday* 

**Default: No** 

**Selection: Yes or No** 

#### *S## Xept Holiday*

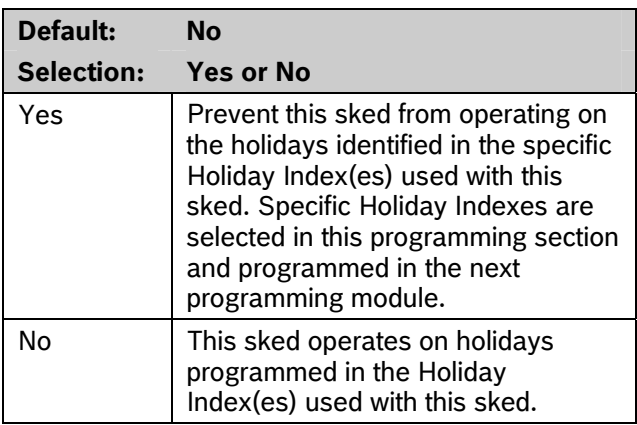

If no days of the week are programmed, this sked operates only on the holidays programmed in the Holiday Index(es) used with this sked. This sked also operates if the holiday falls on a day of the week that is programmed.

#### *S## Holiday #*

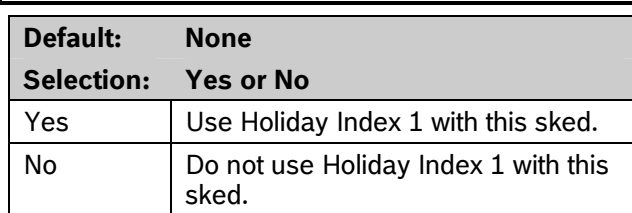

## **4.3 Holiday Indexes**

This programming module has two sections: Add/Change/Delete and View Holidays. Use the Add/Change/Delete section to program the Holiday Indexes. The View Holidays section is a view-only section provided for your convenience. Use View Holidays to review the dates programmed in the Holiday Indexes.

#### **4.3.1 Add/Change/Delete**

Program the dates for each of the Holiday Indexes. You can program up to four Holiday Indexes in the control panel. Within each index, you can select up to 365 dates to be designated as holidays.

The Holiday Indexes function independently of each other. The same day can be programmed in all four schedules. Holiday Indexes are used in programming O/C Windows, User Access Windows, and skeds.

#### *Date*

**Default: \_ \_ / \_ \_** 

**Selection: MM/DD (month and date)** 

This entry selects the month and day you are designating as a holiday.

To delete the date completely, select **No** for all of the Holiday Index # entries.

#### *Holiday Index #*

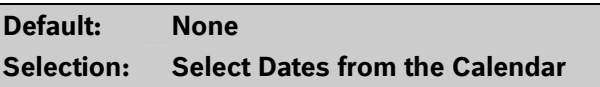

# **5.0 AUXPARM**

## **5.1 Introduction**

The programming prompts in this section are primarily used for programming enhanced communication capabilities for the GV3 Series Control Panels.

Enhanced communications is the ability to provide communication functions for the control panels over SDI. These communication methods include:

- Routing control panel events through a network interface module (NIM). A network interface module (NIM) can be a DX4020 or an ITS-DX4020-G.
- Communicating with remote programming software (RPS) using a (NIM).
- Communicating with a remote or local automation software package.

## **5.2 RPS Requirements**

The AUXPARM section currently has seven sections:

- SDI Automation
- SDI RPS Parameters
- Enhanced Communications
- SDI RPS/Enhanced Communication Configuration
- Miscellaneous
- Cross Point Parameters
- Route Group Rate

## **5.3 SDI Automation**

SDI automation defines the characteristics of a serial interface module (SIM) when used with home or business automation software. The SIM is a two-way SDI to a serial communication module that allows the control panels to send and receive information to and from an external software program.

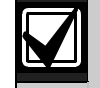

The SIM can be a D9133, DX4010i, or DX4020 (configured to emulate serial communication).

A DX4010i can be used only for programming.

This automation protocol allows external software programs to interact and perform functions such as:

- arming and disarming areas,
- changing user passcodes and names, and
- turning relays on and off.

The items described in this section allow some simple configuration options. To receive the SIM automation protocol; however, you must contact Bosch Security Systems, Inc. Technical Support at (888) 886-6189.

#### *Enable SDI Auto*

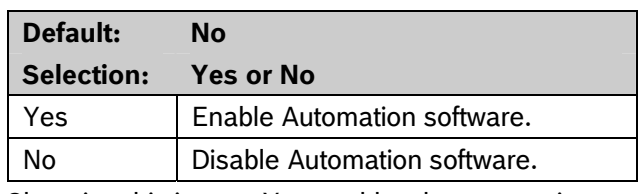

Changing this item to Yes enables the automation address (SDI Address 80).

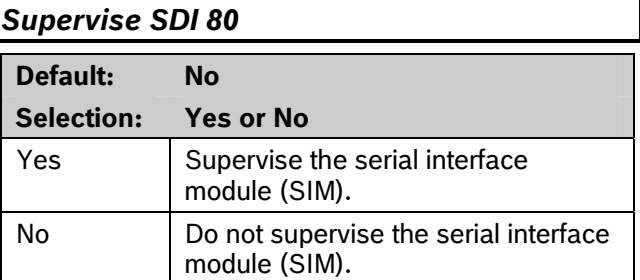

This item determines whether the serial interface module (SIM) is supervised or not. If the SIM is supervised, disconnecting the SIM from the control panel creates a Trouble SDI 80 Event and the keypad annunciates a trouble tone (if programmed) and displays SERVC SDI 80.

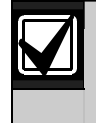

Trouble SDI 80 Reports are always sent using the account number for Area 1.

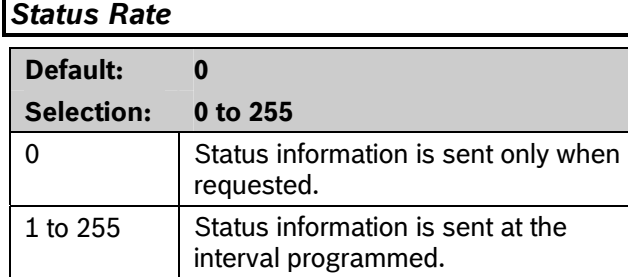

If the Status Rate is set to a value less than 10, and 1 to 6 SDI devices are connected to the system, the fastest the control panel can send the status information is in approximately 1 sec. If more than six SDI devices are connected to the control panel, the fastest the control panel can send the information is in approximately 1.5 sec to 2 sec.

This item determines how often the default status information is sent to the serial interface module (SIM). The status information includes:

- The current point status (normal or off-normal),
- The control panel's area status (Master Armed, Master Instant Armed, Perimeter Delay Armed, Perimeter Instant Armed, Disarmed, Area Entry Delay, Perimeter Entry Delay, Area Exit Delay, and Perimeter Exit Delay)
- The control panel status (AC Fail, Battery Missing, AC Restore, Battery Low, and so on)
- Relay status (relay on or relay off)

Entries are in 100 millisecond increments. If a 5 is entered, the status information is sent every 500 milliseconds (or 0.5 sec). An entry of 10 equals 1 sec.

## **5.4 SDI RPS Parameters**

Configure remote programming software (RPS) parameters when communicating over a private localarea network (LAN), wide-area network (WAN), or general packet radio system (GPRS). To allow RPS to communicate with a control panel over a LAN or WAN, an SDI-Ethernet network interface module (NIM) and RPS (version 5.13 or higher) are required. The computer on which RPS is installed needs a network card. See your information systems administrator for network requirements.

This section allows you to:

- Provide for local programming by a DX4010V2 Serial Interface Module.
- Provide remote programming by a Conettix DX4020 Network Interface Module or an ITS-DX4020-G.
- Provide enhanced route paths for event reporting through a network using a Conettix DX4020 Network Interface Module or an ITS-DX4020-G.

Although not listed in this section, RPS checks for the RPS passcode (refer to *Section 2.6 RPS Parameters*  on page *32*), Datalock Code, and control panel type to determine if this RPS session should continue.

#### **5.4.1 Configuration for RPS Over Network**

COMMAND 43 (Remote Programming) can establish communication with RPS over the phone or over the network. *Figure 6* on page 128 and *Figure 7* on page 129 show the structure of COMMAND 43.

#### *Answer RPS Over Network*

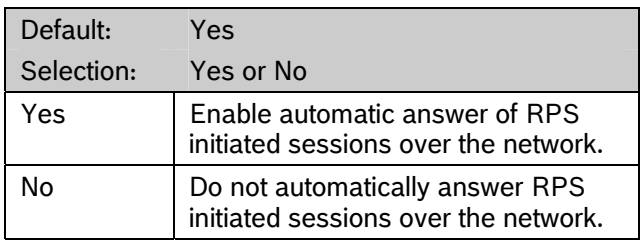

This prompt determines if the control panel automatically answers RPS initiated sessions through a network interface module on the SDI bus.

This prompt can be momentarily disabled by selecting ALLOW ANSWER through COMMAND 43 (Remote Programming) menu (refer to *Figure 6* on page 128 and *Figure 7* on page 129).

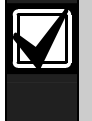

If the Reset switch (labeled S1) label is in the locked position, network RPS programming is allowed even if this prompt is set to **No**.

## *RPS Address Verification*

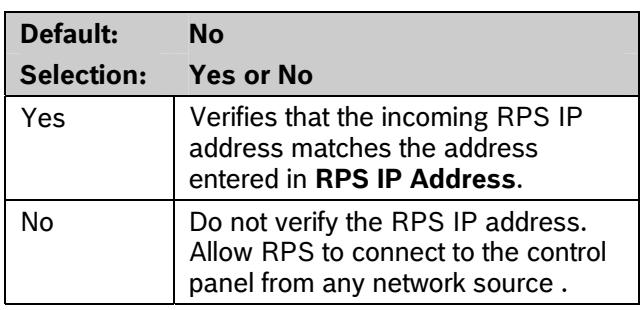

When enabled, this feature will verify that the Remote Programming Software connecting to the control panel is coming from a known IP address. This verification can be momentarily disabled by selecting ALLOW ANSWER through COMMAND 43 (Remote Programming) menu (refer to *Figure 6* on page 128 and *Figure 7* on page 129).

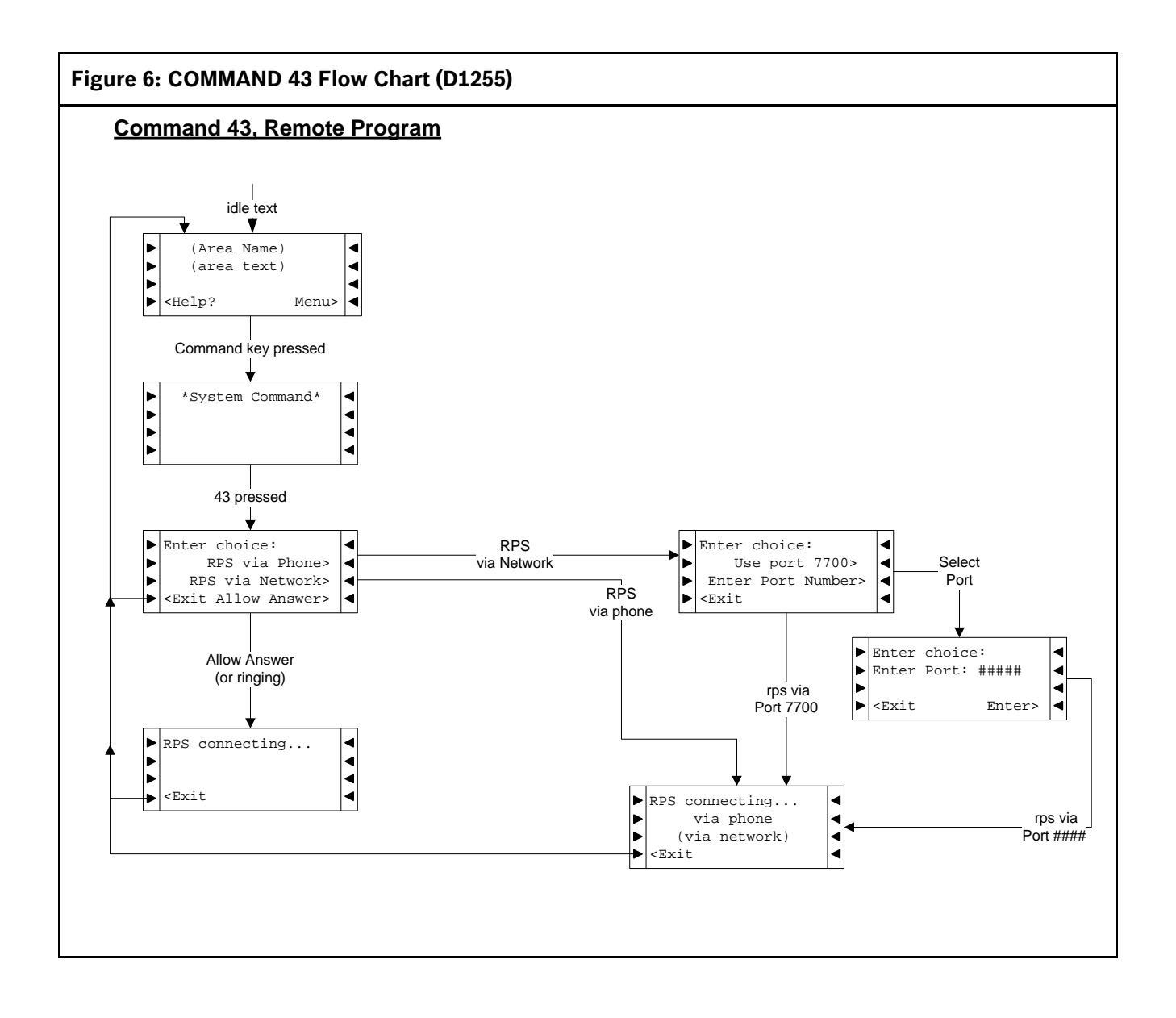

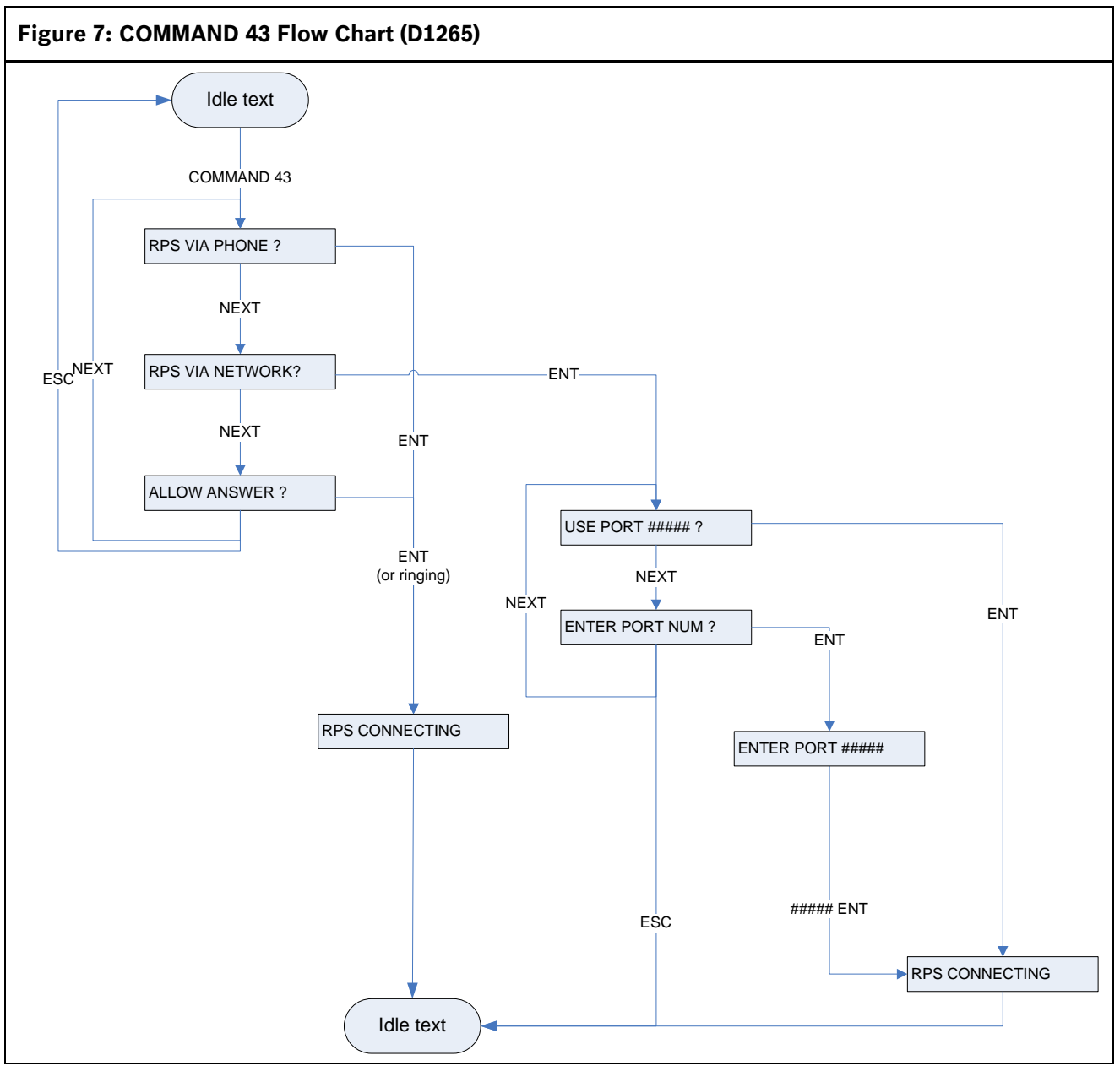

#### *RPS IP Address #*

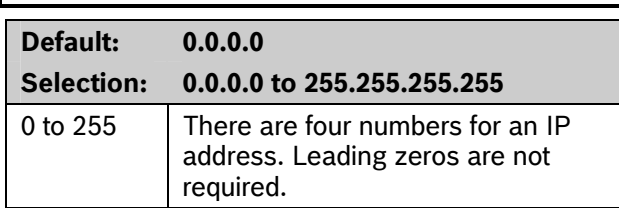

This prompt contains the IP address for RPS.

An IP address has four fields. Each field has a range of 0 to 255. For example, an IP address is expressed as 110.227.64.190. Contact your network administrator to determine the IP address to which the RPS computer is connected.

Refer to *Keypad Programming of RPS IP Address # and RPS PortNumber* on page 130.

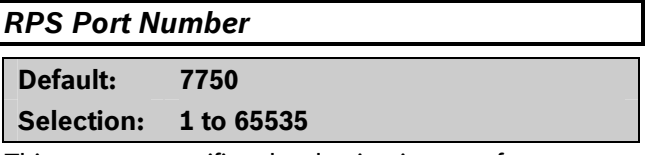

This prompt specifies the destination port for outgoing RPS session requests to the IP address specified in *RPS IP Address #.*

#### Keypad Programming of RPS IP Address # and RPS PortNumber

#### **D1255**

- 1. Refer to *Figure 1* on page 7 to access Keypad Programming and navigate to the **RPS PARAMETERS** option. Press [ENT].The keypad shows the **RPS PASSCODE** option and the currently configured passcode.
- 2. Press [NEXT] twice to advance to the **RPS IP ADDRESS** option and press [ENT]. The currently configured IP address shows.
- 3. An invisible editing cursor is enabled for the first byte.
- 4. The [PREV] button acts as a [Backspace] key. Press [PREV] to delete the characters of the byte, and then enter the new byte numbers, or press [NEXT] to move to the next byte.

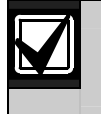

The keypad does not accept invalid byte numbers.

- 5. Repeat *Step 4* to enter the correct numbers for each byte.
- 6. Press [ENT] to save the changes.

When the keypad reads **Parameter Saved**, your selection is configured.

- 7. When the keypad reads **RPS IP ADDRESS,** press [NEXT] to advance to the **RPS IP PORT** option. The keypad shows the currently configured port number.
- 8. Press [ENT] to change the port number.
- 9. The [PREV] button acts as a [Backspace] key. Press [PREV] to delete the characters of the port number and then enter the new port number.
- 10. Press [ENT] to save the changes.

When the keypad reads **PARAMETER SAVED**, your selection is configured.

#### **D1260**

- 1. Refer to *Figure 2* on page 8 to access Keypad Programming and navigate to the **RPS Parameters** option. Press [ENT].The keypad shows the **RPS Passcode** option and the currently configured passcode.
- 2. Press **Phone Number** softkey. The keypad shows the currently configured phone number and the **IP Address** option.
- 3. Press the **IP Address** softkey. The currently configured IP address shows.
- 4. Press the **Edit** softkey to change the IP address.
- 5. The **Previous** and **Next** softkeys move the cursor through the bytes. The **Backspace** softkey allows you to erase characters. The **Clear** softkey allows you to clear the entire IP address. Use the softkeys and the number buttons on the keypad to enter the new IP Address.

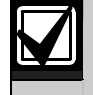

The keypad does not accept invalid byte numbers.

6. Press the **Save** softkey to save the changes.

When the keypad reads **Parameter Saved**, your selection is configured.

- 7. When the keypad reads **RPS IP Address,** press the Port Number softkey. The keypad shows the currently configured port number.
- 8. Press the **Edit** softkey to change the port number.
- 9. The **Backspace** softkey allows you to erase characters. The **Clear** softkey allows you to clear the entire port number. Use the softkeys and the number buttons on the keypad to enter the new port number.
- 10. Press the Exit softkey to save the changes.

## **5.5 Programming Path Numbers and IP Addresses for Enhanced Communications**

Enhanced communications is the ability to communicate by some means other than the standard digital dialer. In this section, programmable parameters allow you to define up to four separate enhanced communication paths to which events can be routed. To route an event (such as an Alarm or Trouble) to an enhanced communication path, additional programming must also be completed in *Section 2.3 Routing* on page 17*.* 

## *Enhanced Comm*

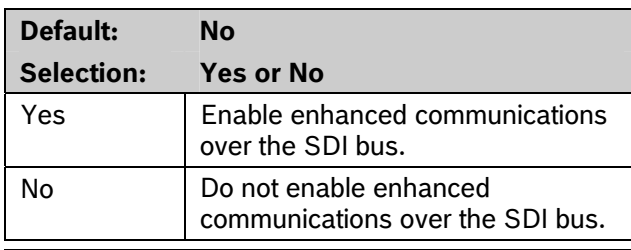

If using IP Addresses as the communication means for UL 864 Commercial Fire applications, set this parameter to **Yes**.

Determines if the control panel allows enhanced communications over the SDI bus.

Events can be routed to as many as four available enhanced communication paths through the SDI bus. If an event (or group of events) is routed to an SDI path, the number entered in Primary Device determines which SDI path is used (provided that *RG# Prim*, *Primary SDI* was set to **Yes** in Routing).

If events are to be routed to an IP address (in a private LAN or WAN application), determine which path is used (Path 1 to Path 4), and enter the appropriate IP Address for that path (refer to *Path # IP Address* on page 131).

If events are to be routed to an SDI Path but not to an IP Address, allow the setting for *Path # IP Address* to remain at 0. *Path # Poll Rate*, *Path # Ack Wait*, and *Path # Retry Count* must be programmed.

#### Keypad Programming to Enable or Disable Enhanced Comm

#### **D1255**

- 1. Refer to *Figure 1* on page 7 to access Keypad Programming and navigate to the **ENHANCED COMM** option. Press [ENT].
- 2. The keypad shows the current setting by alternating between **COMMUNICATIONS>** and **ENHANCED> YES** or **NO**. To configure enhanced communications, press [ENT].

3. Press [NEXT] or [PREV] to toggle to **YES** to enable enhanced communication or **No** to disable enhanced communication, and then press [ENT].

When the keypad reads **PARAMETER SAVED**, your selection has been configured.

#### **D1260**

- 1. Refer to *Figure 2* on page 8 to access Keypad Programming and navigate to the **Enhanced Comm** option. Press the **Enhanced Comm** softkey.
- 2. The current Enhanced Enabled configuration shows (for example, Enhanced Enabled: Yes).
- 3. Press the **Edit** softkey to change the configuration.
- 4. Press the **Yes** or **No** softkey, and then press the **Save** softkey to save the changes.

When the keypad reads **Parameter Saved**, your selection is configured.

#### *Path # IP Address*

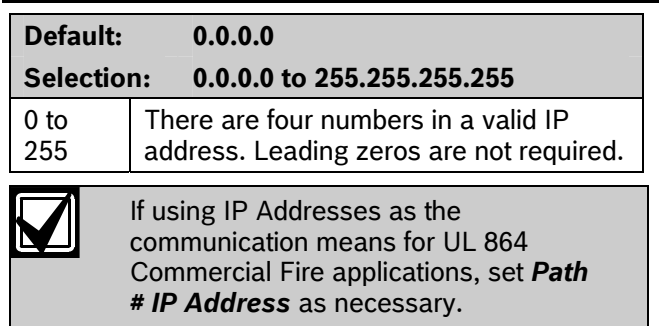

*Path # IP Address* contains the IP addresses for each of the four enhanced communication paths available.

An IP address has four fields. Each field has a range of 0 to 255. For example, an IP address is expressed as 110.227.64.190. Contact your network administrator to obtain the appropriate IP Address to contact a central station receiver.

Refer to *Keypad Programming of Path # IP Address, Path # Port Number, and Path # Poll Rate* on page 132.

#### *Path # Port Number*

**Default: 7700 Selection: 1 to 65535** 

This prompt specifies the destinaton port number for each of the four enhanced communication route path destinations.

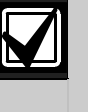

Whenever an IP address or port number configured in the control panel is changed, the central station must resynchronize the control panel's anti-replay/anti-substitution static key.

Refer to *Keypad Programming of Path # IP Address, Path # Port Number, and Path # Poll Rate* on page 132.

#### *Path # Poll Rate*

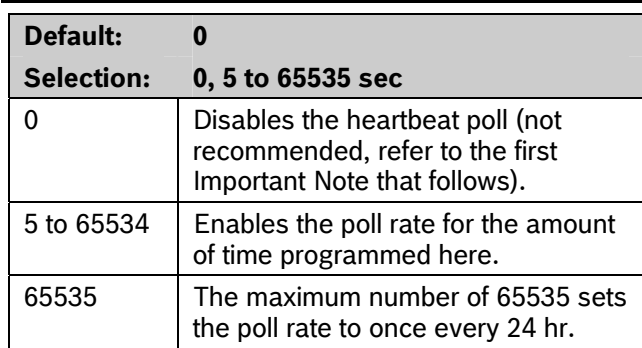

This prompt and the next two prompts determine how the SDI Path is supervised between the SDI device and the central station receiver(s). Do not confuse the SDI Path supervision with the supervision of the SDI device itself (the connection of the SDI device to the control panel). Each SDI Path can be configured to transmit a Heartbeat Poll to the central station for supervision purposes. This ensures the integrity of the connection at all times.

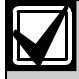

If using IP Addresses as the communication means for UL 864 Commercial Fire applications, program this parameter as necessary.

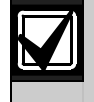

In order to supervise the virtual link between the control panel and a central station receiver over a network path, you **must** set *Path # Poll Rate* to a non-zero value.

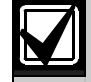

If the control panel is programmed to send Heartbeat Poll to the central station, a rate of 75 sec maintains the virtual link in most network configurations. Decreasing the value for *Path # Poll Rate* increases the amount of idle communication between the SDI device and the central station receiver. Increased idle communication between the control panel and the receiver decreases the control panel's event reporting efficiency.

The control panel readjusts the Heartbeat Poll rate temporarily to less than 300 sec to 300 sec when online with RPS. The poll rate returns to the programmed value after the RPS session ends.

The value programmed in *Path # Poll Rate* is the interval at which the control panel sends a Heartbeat Poll to the central station receiver. The value programmed in *Path # Ack Wait* is the length of time the control panel waits for an acknowledgment of a Heartbeat poll. If the acknowledgment is not received, the control panel checks to determine if the *Path # Retry Count* entry is greater than 0. If so, the control panel retries the number of times programmed (in *Path # Retry Count*) to send the Heartbeat Poll before declaring the Path failed and generating a COMM TROUBLE SDI ## for SDI 88 (Path 1 = SDI 88, Path 2 = SDI 89, Path 3 = SDI 90,

Path 4 = SDI 91) Event. For SDI 92 (Path 1 = SDI 92, Path 2 = SDI 93, Path 3 = SDI 94, Path 4 = SDI 95) event.

If *Path # Poll Rate* is programmed with a value and the central station does not acknowledge the poll from the control panel, keypads annunciate a trouble condition. To send this event to the central station, refer to the *Comm Trouble* prompt in *Section 2.12.2 Panel-Wide Relays* on page 81.

#### **Example of Heartbeat:**

- *Path # Poll Rate* is set to 120 sec
- *Path # Ack Wait* time is set to 10 sec
- *Path # Retry Count* is set to 2

Keypad Programming of Path # IP Address, Path # Port Number, and Path # Poll Rate

#### **D1255**

- 1. Refer to *Figure 1* on page 7 to access Keypad Programming and navigate to the **ENHANCED COMM** option. Press [ENT].
- 2. The keypad alternates between **COMMUNICATIONS>** and **ENHANCED> YES**. Press [NEXT] to access the Path 1 - 4 prompt.
- 3. Enter the path number you wish to configure and press [ENT]. The currently configured IP address shows.
- 4. Press [ENT] to change the IP address. An invisible editing cursor is enabled for the first byte.
- 5. The [PREV] button acts as a [Backspace] key. Press [PREV] to delete the characters of the byte, and then enter the new byte numbers, or press [NEXT] to move to the next byte.

The keypad only accepts byte numbers valid for the current prompt.

- 6. Repeat *Step 5* to enter the correct numbers for each byte.
- 7. Press [ENT] to save the changes.

When the keypad reads **PARAMETER SAVED**, your selection is configured.

- 8. The keypad shows the currently configured IP address. Press [NEXT]. The currently configured port number shows.
- 9. Press [ENT] to change the port number.
- 10. The [PREV] button acts as a [Backspace] key. Press [PREV] to delete the characters of the port number and then enter the new port number.
- 11. Press [ENT] to save the changes.

When the keypad reads **PARAMETER SAVED**, your selection is configured.

- 12. Press [NEXT]. The currently configured path poll rate shows.
- 13. Press [ENT] to change the path poll rate.
- 14. The [PREV] button acts as a [Backspace] key. Press [PREV] to delete the characters of the poll rate then enter the new poll rate.
- 15. Press [ENT] to save the changes.

When the keypad reads **PARAMETER SAVED**, your selection is configured.

#### **D1260**

- 1. Refer to *Figure 2* on page 8 to access Keypad Programming and navigate to the **Enhanced Comm** option. Press [ENT].
- 2. The **Enhanced Enabled** configuration shows, as does the **Select IP Path** option. Press the **Select IP Path** to access the **Path (1 – 4)** prompt.
- 3. Enter the path number you wish to configure and press [ENTER]. The currently configured IP address shows.
- 4. Press the **Select IP Path** softkey to change the IP address. An editing cursor is enabled for the first byte.
- 5. The **Previous** and **Next** softkeys move the cursor through the bytes. The **Backspace** softkey allows you to erase characters. The **Clear** softkey allows you to clear the entire IP address. Use the softkeys and the number buttons on the keypad to enter the new IP address.

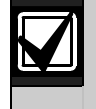

The keypad only accepts byte numbers valid for the current prompt.

6. Press the **Save** softkey to save the changes.

When the keypad reads **Parameter Saved**, your selection is configured.

- 7. The keypad shows the currently configured IP address and the **Port Number** option. Press the **Port Number** softkey. The currently configured port number shows.
- 8. Press the **Edit** softkey to change the port number.
- 9. The **Backspace** softkey allows you to erase characters. The **Clear** softkey allows you to clear the entire IP address. Use the softkeys and the number buttons on the keypad to enter the new port number.
- 10. Press the **Save** softkey to save the changes.

When the keypad reads **Parameter Saved**, your selection is configured.

- 11. When the keypad shows the currently configured port number and the Poll Rate option, press the **Poll Rate** softkey. The currently configured path poll rate shows.
- 12. Press the **Edit** softkey to change the path poll rate.
- 13. The **Backspace** softkey allows you to erase characters. The **Clear** softkey allows you to clear the entire poll rate. Use the softkeys and the number buttons on the keypad to enter the new poll rate.
- 14. Press the **Save** softkey to save the changes.

When the keypad reads **Parameter Saved**, your selection is configured.

When the control panel first powers up, the first Heartbeat Poll for Path 1 is sent and is acknowledged in 1 sec. 120 sec after the first Heartbeat Poll is sent, the second Heartbeat Poll for Path 1 is generated and sent to the central station receiver.

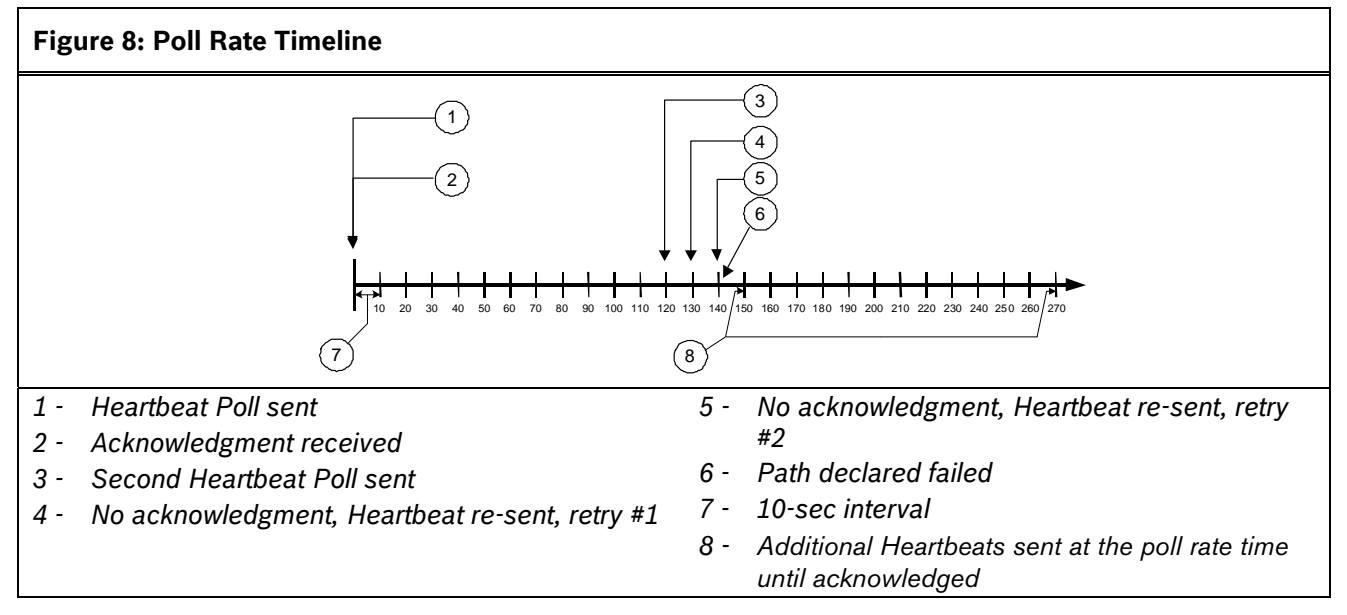

An acknowledgment of the heartbeat was not received within 10 sec. The control panel sends the next Heartbeat Poll after the first 10-sec ACK wait period expires. If the central station does not acknowledge this Heartbeat Poll, the control panel continues to re-send. When the resend count is reached, the control panel declares this path as failed (and generates the Comm Trouble ## Event). The control panel continues to re-send the Heartbeat Poll at the original poll rate time until it receives an acknowledgment, even after declaring a Comm Trouble.

When the control panel receives acknowledgment from the central station, the control panel returns to the normal Poll Rate (which, in this example, is 120 sec).

If more than one SDI Path is used, the control panel handles them on a successive basis. For example, if acknowledgment from SDI Path 1 is not received within 10 sec (using the previous example), the control panel moves to SDI Path 2 to send its Heartbeat Poll (and subsequently waits for the ack) before returning to SDI Path 1 to re-send its heartbeat.

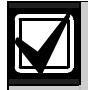

If Heartbeat Polls are enabled to send by an SDI path, and the *Path # Ack Wait* time is exceeded, a COMM TRBL SDI ## event occurs. When this condition occurs, all events routed to this path go immediately to the backup path destination.

Entries are made in one-sec increments.

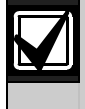

5 min = 300 sec 1 hour = 3600 sec 12 hours = 43,200 sec 18 hours = 64,800 sec

#### *Path # Ack Wait*

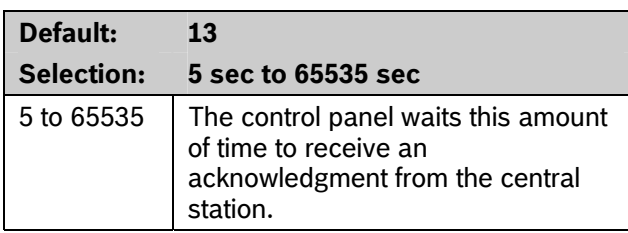

Determines how long the control panel waits for an acknowledgment from the central station after a Heartbeat Poll or an actual event was transmitted. This prompt is applicable to SDI transmitted events and Heartbeat Polls. Entries are made in one-sec increments.

## *Path # Retry Count*

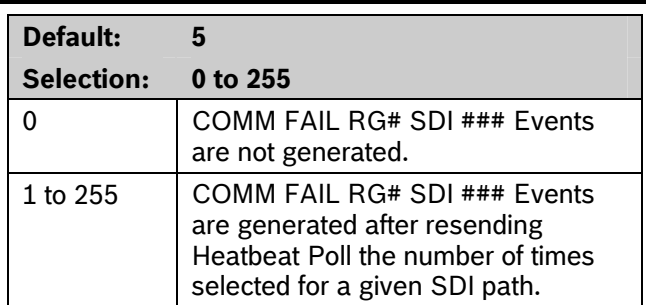

Determines how many times the control panel resends the Heartbeat Poll before declaring a path failure and generating a COMM FAIL RG# SDI ###  $(RG \# = 1 \text{ to } 4, SDI \# \# \# = 88 \text{ for Path } 1, 89 \text{ for Path }$ 2, 90 for Path 3, 91 for Path 4) Event.

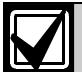

If using IP Addresses as the communication means for UL 864 Commercial Fire applications, program this parameter as necessary.

The default settings meet or exceed the UL specifications.

#### 5.5.1 Ant-Replay Security Feature

The Anti-Replay feature is always enabled in the control panel and must be supported by the central station receiver.

Anti-replay is a strategy that counters "replay" attacks. This feature prevents a malicious attack that substitutes a control panel or another network interface module (NIM) from delivering counterfeit events over a network in place of events sent by the actual control panel. A replay attack occurs when someone records a message sent over the network by Device A, and replays this message at a later time while pretending to be Device A.

## **5.6 SDI RPS/Enhanced Communications Configuration**

This section provides the necessary prompts for configuring the SDI-Network Interface Module (NIM) when using it for SDI RPS or SDI enhanced communication applications.

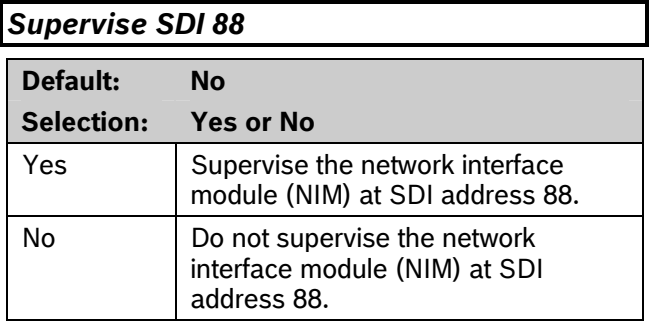

This item determines whether the NIM is supervised. If the NIM is supervised, disconnecting it from the control panel creates a Trouble SDI 88 Event and the keypad annunciates a trouble tone and displays SERVC SDI 88.

#### *Supervise SDI 92*

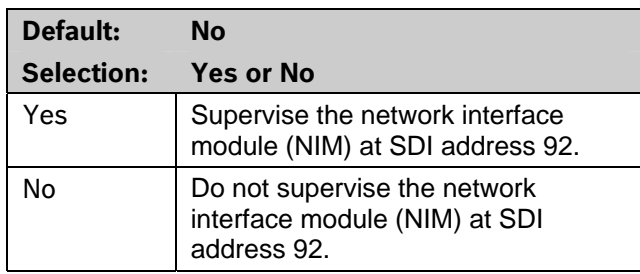

This item determines whether the NIM is supervised. If the NIM is supervised, disconnecting it from the control panel creates a Trouble SDI 92 Event and the keypad annunciates a trouble tone and displays SERVC SDI 92.

Trouble SDI 88 or SDI 92 Reports are always reported using the account number for Area 1.

## **5.7 Route Group Parameters**

The RG # Same Network Receiver parameters define whether a primary and backup network receiver configured within a Route Group are the same receiver. This is required to ensure that the authentication keys from the control panel to receiver are the same when the paths to the receiver use different IP Addresses or Port Numbers. These parameters also enable the backup path poll time to change to the primary poll time in the event of a Communication Trouble condition. This operates when the following conditions apply:

- Both primary and backup devices use enhanced communication via an SDI device.
- Both primary and backup path destinations are the same receiver that can be accessed from more than one network such as on a LAN/WAN and over the Internet (even if they have different IP/port settings).
- Either the primary or the backup path (not both) has a Communication Trouble condition.

#### *RG# Same Network Receiver*

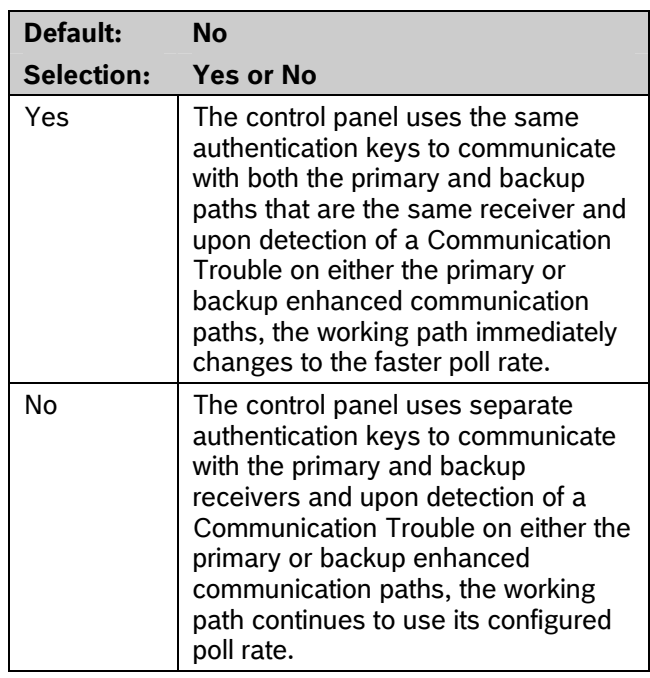

**For Example:** This would be used when a DX4020 is reporting to a receiver over a LAN/ WAN and a ITS-DX4020-G is reporting to the same receiver over the Internet from the cellular service provider. This configuration also typically has the poll rate for the ITS-DX4020-G set to a slower poll rate than the primary such as every 4 hours.

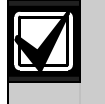

In the above example, if there is a Communication Trouble Condition on the DX4020, then the ITS-DX4020-G will poll at the configured poll rate of the DX4020. If the poll rate of the DX4020 is set to 5 minutes or faster, there is a possibility of excessive data usage that may exceed your data plan with the cellular service provider. Be sure that any Communication Trouble events are addressed as soon as possible.

### 5.8 Miscellaneous

#### *Fire Summary Sustain*

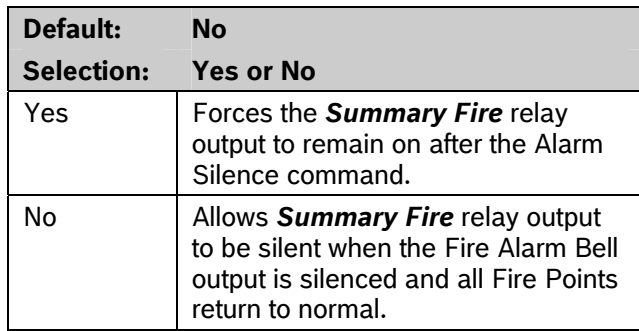

Use this parameter to set the Summary Fire relay output to continue or to stop after the Fire Alarm Bell is silenced or times out. Refer to the *Summary Fire* prompt in *Section 2.12.2 Panel-Wide Relays* on page 82.

#### *Fire Supervision Restoral Type*

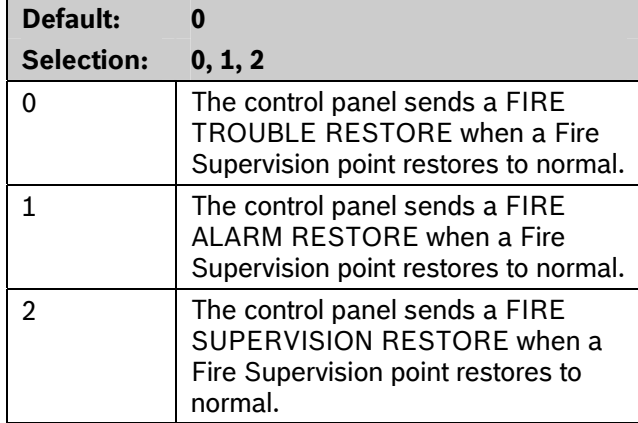

Determines how the control panel sends a Fire Supervision Restoral Event.

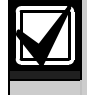

The Fire Supervision Restore Event is part of Fire Events in Routing. If Fire Supervision Restore Events are needed, simply enable them in Routing.

*Early Ambush Timer* 

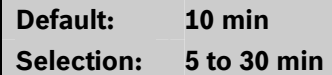

The programmed time is the maximum value of the Early Ambush Timer. When Early Ambush is set to **Yes** for a specified area (refer to *A# Early Ambush* on page 48) and the area is disarmed, the user has the amount of time programmed here to enter a second code into the keypad.

If a second passcode is not entered within the programmed time, a Duress event is generated based on the first user code. Duress reports must be enabled in Routing in order to be sent to a central station.

#### *Secondary Ambush Code*

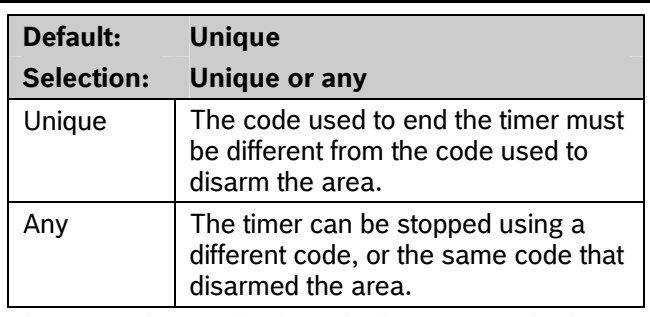

The Secondary Ambush Code determines whether the same passcode can be used to begin and end the Early Ambush process.

#### *Abort Window*

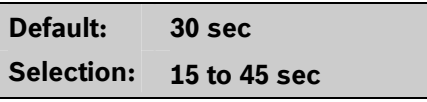

This parameter determines the amount of time the control panel delays a Burglar Alarm event from a point with *P## Alarm Abort* set to **Yes**. If an alarm silence operation is performed before this time elapses, the alarm transmission is aborted and the keypad shows an optional ALARM NOT SENT message. When an alarm transmission is successfully aborted, no event is written to the control panel event log.

When an abort alarm timer starts, it does not stop until an alarm silence operation is performed or the time expires.

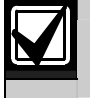

This feature does not apply to Fire Alarms or invisible point alarms.

Delay

*P## Entry Delay* in the *Point Responses*

#### **For SIA CP-01 Compliance:**

*Abort Window* is a required parameter.

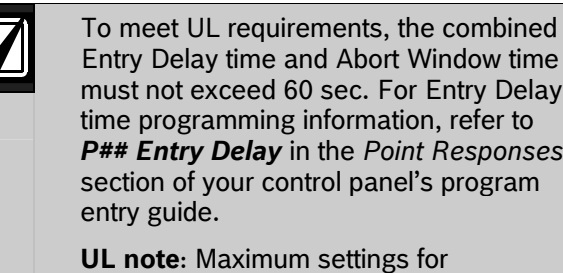

residential use:

Exit Delay – 120 sec Entry Delay = 45 sec bell Off-Premise Transmission = 60 sec

Maximum settings for commercial use:

Exit Delay – 120 sec no line security Entry Delay = 60 sec bell Off-Premise Transmission = 60 sec

The system must use both the bell and off-premise transmission.

#### *Passcode Length*

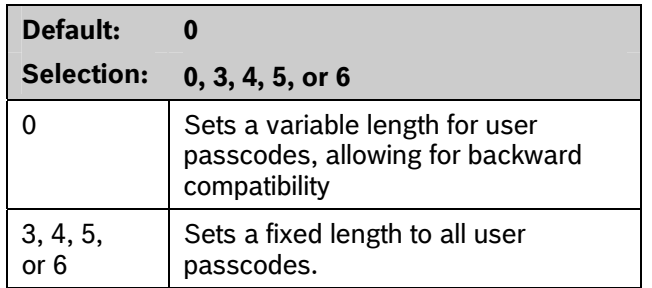

During entry delay, the code is accepted when the last digit is pressed to disarm the area.

#### **For SIA CP-01 Compliance:**

*Passcode Length* must be set to 3, 4, 5, or 6.

#### *Swinger Count*

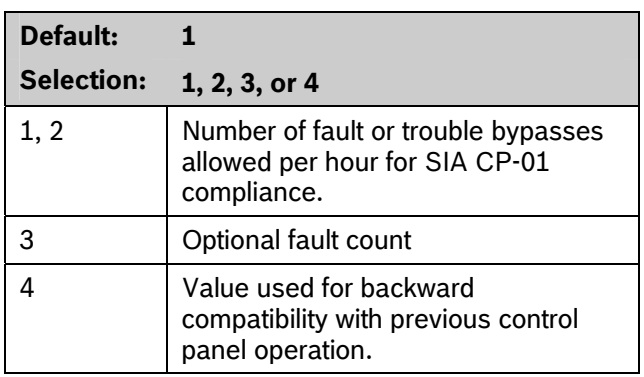

When a point has *P# Swinger Bypass* set to **Yes**, the value set in *Swinger Count* determines the number of times the point is faulted erroneously within an hour before it is automatically bypassed.

#### **For SIA CP-01 Compliance:**

*P## Swinger Bypass* can be **Yes** or **No**. If *P## Swinger Bypass* is **Yes**, *Swinger Count* must be 1 or 2.

## *Remote Warning*

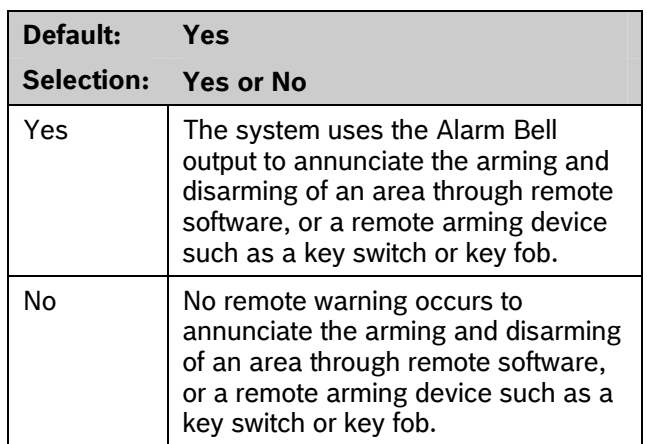

Upon remote arming, the output pulses on for 2 sec. Upon remote disarming, the output pulses on, off, on, off for 2 sec each.

#### **For SIA CP-01 Compliance**

*Remote Warning* must be set to **Yes**.

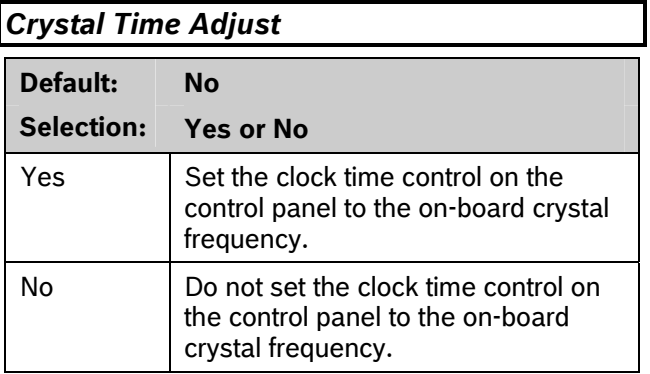

When set to **Yes**, the control panel switches its clock time control from the traditional AC frequency to the on-board crystal frequency.

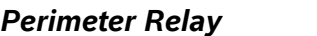

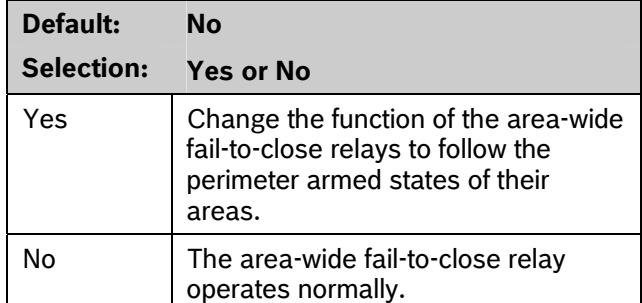

When set to **Yes**, the *A# Fail to Close* relay becomes an area-wide perimeter armed relay. This relay is activated when all areas assigned to the same relay have perimeter points that are armed.

#### *Early Armed Relay*

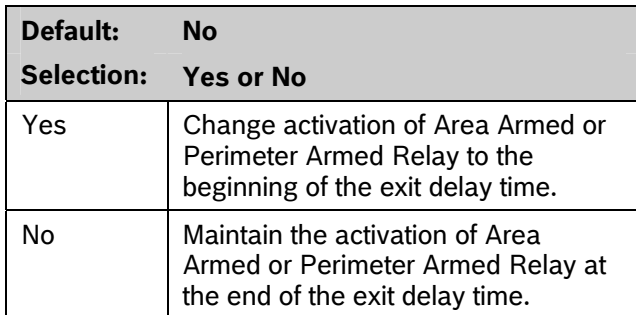

When this prompt is set to **Yes**, the Area Armed or Perimeter Armed Relay activates at the beginning of the exit delay time.

#### *Daylight Saving Time*

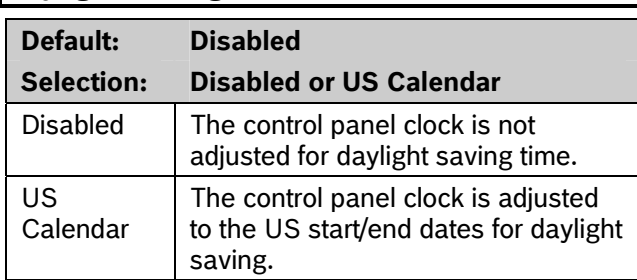

## **5.9 Cross Point Parameters**

This section discusses the requirements necessary to program Cross Point functions.

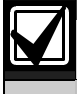

Use the Cross Point function on non-fire points only.

The Cross Point option reduces false alarms. Points can be programmed so that the control panel needs to see an Alarm condition within a programmed period of time (called Cross Point Time) from at least two points within a Cross Point Group (*Table 38*) before Cross Point Alarm Events are generated. These points must have *P## Cross Point* set to **Yes** to generate this event.

There are 31 Cross Point Groups in the D9412GV3 and ten in the D7412GV3. Each Cross Point Group consists of eight points and is identified by the point numbers in them (for example, Cross Points 1 to 8, Cross Points 9 to 16, and so on). The maximum number of points that can be programmed to meet the Cross Point criteria is two. Point numbers from different Cross Point Groups do not affect each other. Refer to *Table 38* for a complete listing of Cross Points comprising each Cross Point Group.

When any point with *P## Cross Point* set to **Yes** detects an alarm condition, the control panel starts a timer as programmed in the *Cross Point Time* prompt.

If a second Cross Point within the same Cross Point Group detects an alarm condition, the control panel creates a Cross Point Alarm Event for both points, provided both points activate inside the Cross Point Window. A Cross Point is considered to be in alarm when it meets the criteria for Instant Alarm response. The Cross Point index must have *P## Pt Response* set to a value that generates an instant alarm response.

If a single Cross Point detects an alarm and stays faulted throughout the duration of the Cross Point Window, a standard Alarm Report is generated for that point.

Conversely, if a single Cross Point detects an alarm, then restores, and no other conditions occur, an Unverified Event is generated for that point. A second alarm on the first point does not create an Alarm Event but rather an Unverified Event.

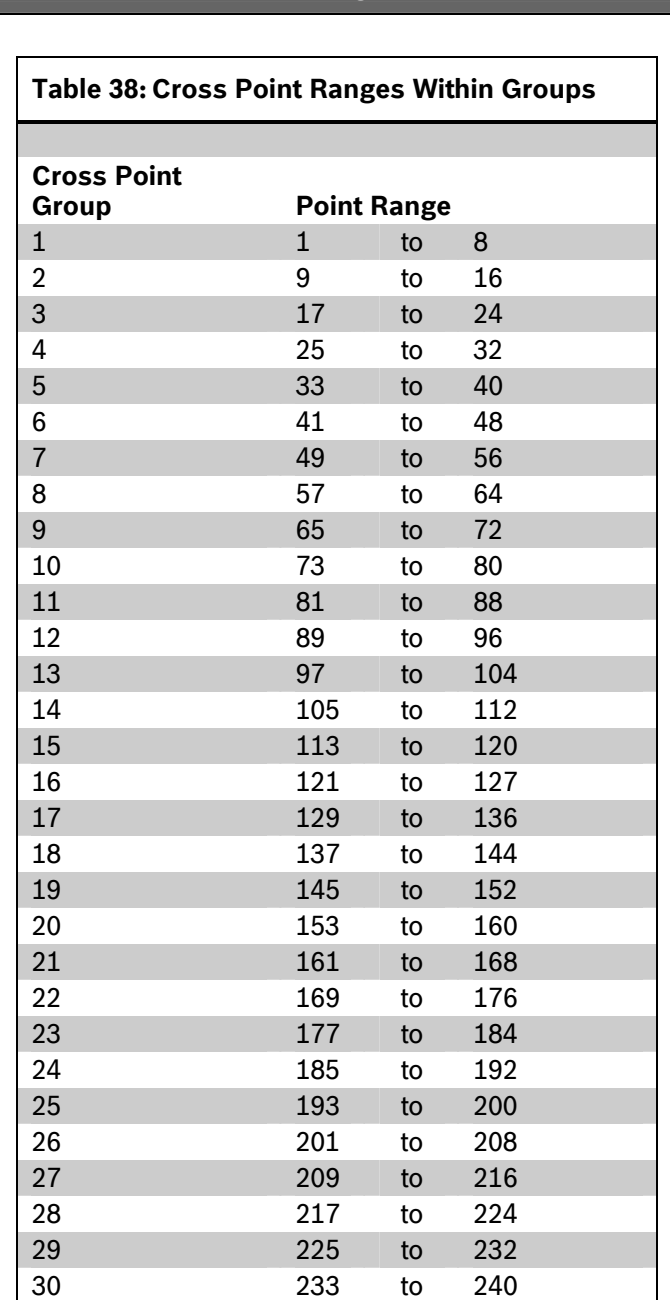

Refer to *Section* 2.3 *Routing* on page 17 for information about programming the destination (for example, the central station) for Unverified Events. An Unverified Event does not produce a corresponding Restoral Event.

31 241 to 247

The Cross Point function applies only to alarm conditions. It does not apply to supervisory or trouble conditions. Points programmed with point response D (Delayed) eventually enter into an alarm condition if the area is not disarmed in time.

#### *Cross Point Time*

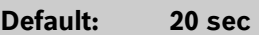

#### **Selection: 5 sec to 255 sec**

Select the amount of time (in seconds) that points within a Cross Point Group are in alarm before a Cross Point event is generated.

# **6.0 ACCESS CONTROL**

## **6.1 Door Profile**

This programming category is used to:

- Assign an area that also activates the D9210B
- Assign a point to the door
- Program the door state to change the time when the arm state changes
- Allow for the Strike relay to activate upon a fire alarm
- Programming the Interlock point.

#### *Door #*

## **Default: 1**

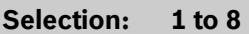

Enter the number of the door you are programming.

The D9412GV3 supports up to eight doors. The D7412GV3 supports two doors.

## *D# Entry Area #*

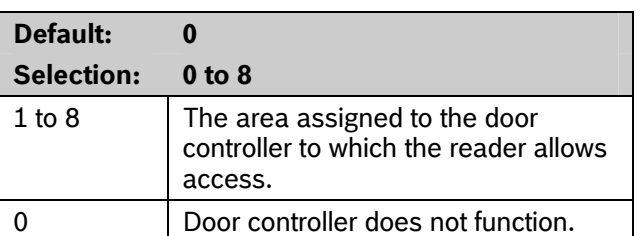

Assign an area to the door controller. This entry allows the D9210B to be polled, activating communication to the control panel. This is also the area a user exits when initiating an REX.

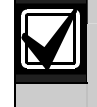

The **D# Entry Area #** prompt for the D9412GV3 is limited to the first 8 areas.

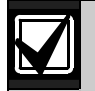

All SDI devices, regardless of area assigned, report to Area 1, Account 1 by default upon SDI failure. If a D9210B becomes disconnected, an SDI Fail ## and a Missing Point ### Event is created.

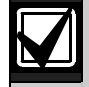

If the D9210B is not programmed with a *D# Entry Area*, 9210 NOT READY appears at the keypad with this door assigned to it when you press the [ENTER] key.

## *D#CC#Scope*

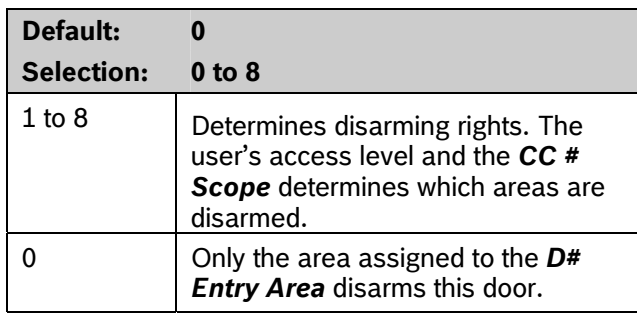

Enter the keypad number (CC#) which determines the scope of the user ID's disarming rights. Areas disarm on the basis of this keypad's scope and the authority level of the user.

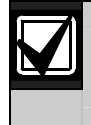

The **D# CC# Scope** prompt is limited to the first 8 keypads.

## *D# Custom Function*

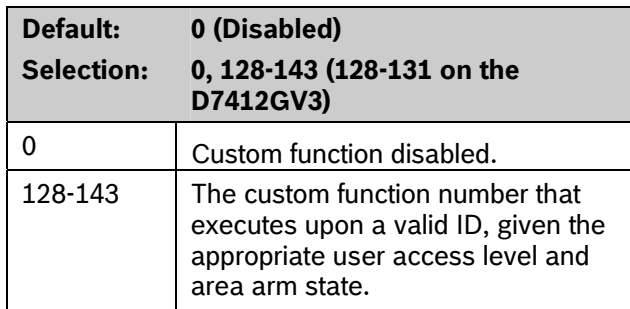

You can program a custom function to run at the keypad programmed for *CC# Scope.* This custom function activates only for users with an *L## Function Level?* Assignment (refer to *Section 2.10 User Interface* on page *76*) in which a valid ID can execute a custom function during the armed or disarmed state. The user number to which the token is assigned must have an assigned passcode.

If *D# Disarm On Open* is set to **Yes** for the same door, and *L## Function Level?* is set to D or C, the custom function executes when the door is physically opened.

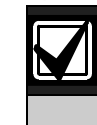

A user's access level and the armed state of the area determine whether the custom function activates. This access level is programmed in the **L## Function Level?** prompt. Refer to *2.10 User Interface* on page 59.

*Table 39* on page 141 shows how this programming affects custom function activation.

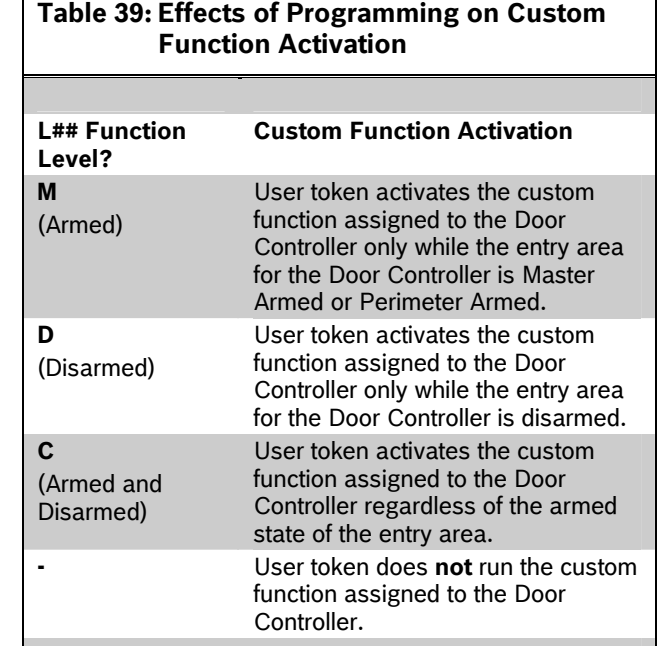

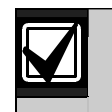

A user's security level must have an M, P, or D to operate the custom function.

## *D# Door Point*

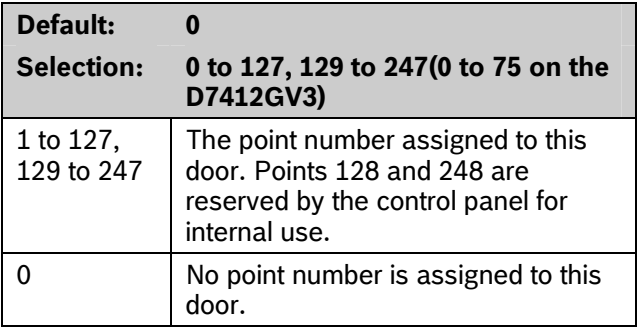

Enter the point number assigned to this door. This point cannot be used for any other point assignments.

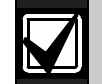

Door points must be programmed as Perimeter points. If a 24-hour point type is required for the Door point, you can use a Perimeter point type with a point response of 9 to C. Also, the debounce count must be set to 4 in Point Assignments.

When assigning Points 1 to 8 (control panel zones), the end-of-line (EOL) resistors must be removed from the control panel.

Also, do not enable any POPIT points (or OctoPOPIT points) sharing the same point number as the Door point. Failure to do so results in extra point trouble conditions upon reboot.

## *D# Interlock Point*

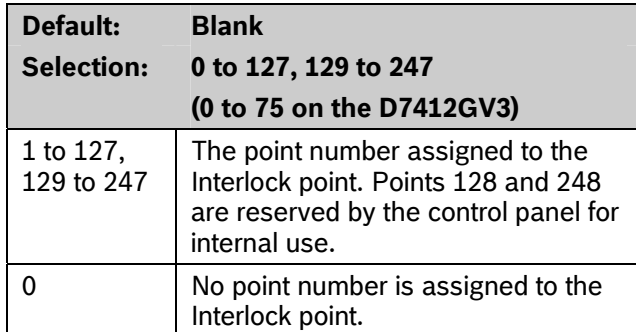

Enter the interlock point number. This point, when faulted, prevents the door controller from allowing access upon a valid ID read or door request.

Do not assign this point to another *D# Door Point*. You can, however, assign it to another controller to prevent multiple controllers from activating.

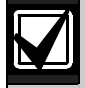

Door points must be programmed as Perimeter points. If a 24-hour point type is required for the Door point, you can use a Perimeter point type with a Point Response of 9 to C. Also, the debounce count must be set to 4 in Point Assignments.

The Interlock point is considered in a normal state if it is bypassed, swinger bypassed, or forced armed. This results in normal access even if the door remains open.

#### *D# Auto Door?*

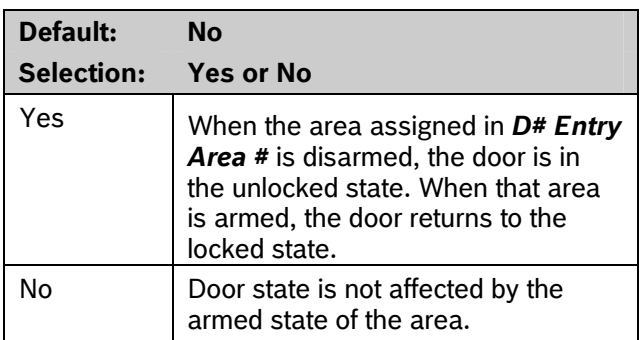

Use this program item to automatically unlock the door (latched, shunt, and strike) when the entry area is disarmed. The door re-locks upon Master or Perimeter Arming the area.

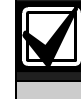

The unlocked state cannot be overridden manually.

## *D# Fire Unlock?*

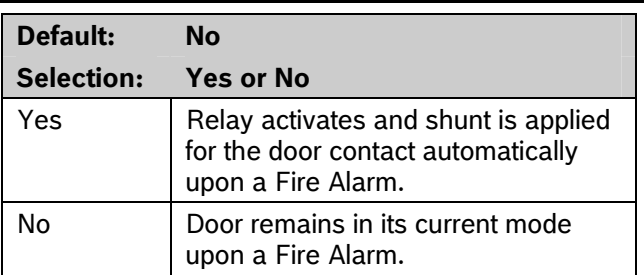

Use this program item to activate the relay for the door strike and shunt the door zone automatically upon a Fire Alarm. This feature overrides a Secure Door state, Locked Door state, Auto Door, and an Interlock Faulted point. The relay activates for all doors with this prompt programmed as **Yes** when a Fire Alarm occurs in any area. Relays that are activated by Fire Unlock can be returned to normal only through the keypad using the Door Control function.

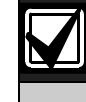

Doors that are activated by Fire Unlock must be returned to normal using the Door Control function on the keypad.

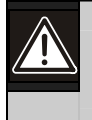

This command unlocks the door regardless of the armed state.

Each fire alarm that is generated causes a Door Unlocked – Automatic Event.

## *D# Disarm on Open?*

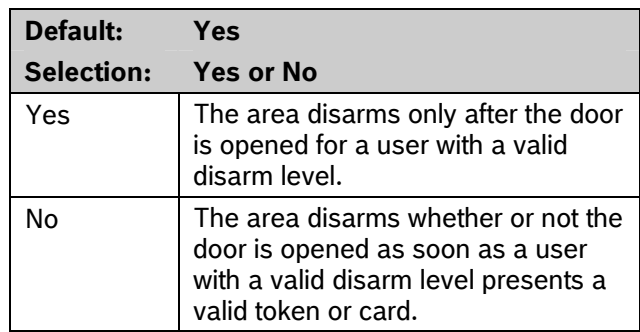

Use this program item to determine if the door needs to be physically opened before disarming the area upon a valid access request. The user initiating the access request needs access levels that allow disarming with ID.

#### *D# Card Type*

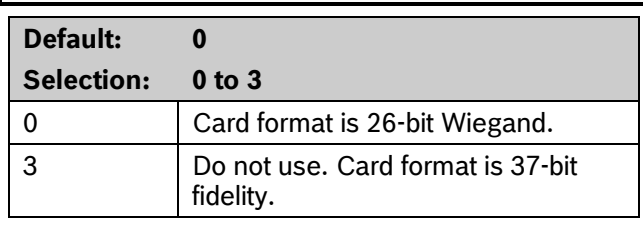

This item must be kept to a value of 0 (26 bit Wiegand format).

## **6.2 Strike Profile**

This programming category is used to create a specific door profile for:

- Strike and shunt times.
- Extending strike and shunt times if a door is left open.
- Resetting the strike when the door opens.

#### *Door #*

## **Default: 1**

**Selection: 1 to 8** 

Enter the door you are programming.

#### *D# Strike Time*

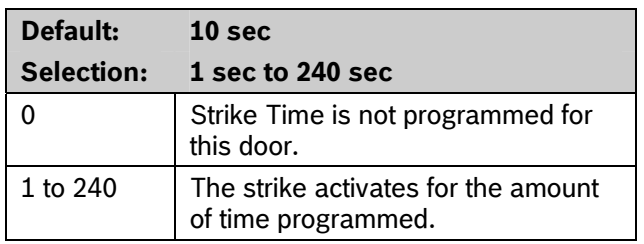

Enter the amount of time the door controller toggles the relay output to activate the door strike. When the door strike is activated, the user can open the door. The strike activates for a valid token, RTE, REX, and the keypad CYCLE DOOR? function.

## *D# Shunt Time*  **Default: 10 sec Selection: 0 to 240 sec**  0 Shunt Time is not programmed for this door. 1 to 240 The shunt activates for the amount

of time programmed. Enter the amount of time that the Door point is shunted to allow a user to open the door. The duration of time should be sufficient so that the opened door does not cause the point to enter into a trouble, alarm, or faulted condition.

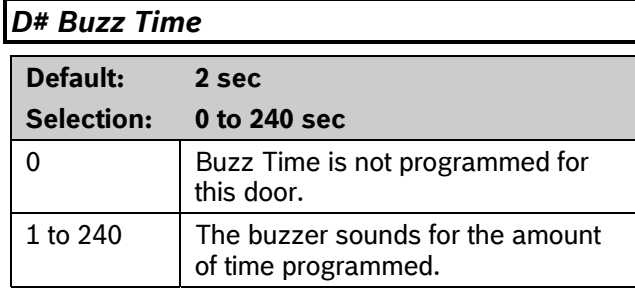

Enter the amount of time the buzzer output sounds to notify the user that the strike was activated and the door is ready to open. The buzzer stops as soon as the door is opened.

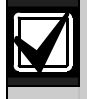

A separate buzzer is required. Many readers have an internal buzzer that is not affected by Buzz Time.

## *D# Extend Time*

**Default: 10** 

**Selection: 0 to 30 sec** 

Enter the amount of time that strike, buzz, and shunt activation is prolonged if a door is left open and the shunt time expires. At the end of the programmed extend time, the buzzer continues to buzz until the door closes. If programmed, the point assigned to the door indicates a trouble, alarm, or fault at the keypad.

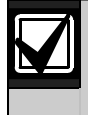

The CLOSE DOOR # display on keypad does not activate if **D# Extend Time** is set to **0.**

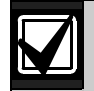

Regardless of how the Door point is programmed, the system generates a Trouble Door Left Open Event while the system is disarmed, and an Alarm Door Left Open Event if the system is armed and the door is held open beyond Extend Time. Door Closed - Restoral Events are generated after the door is held open past Extend Time and the door returns to normal.

## *D# Deactivate On Open?*

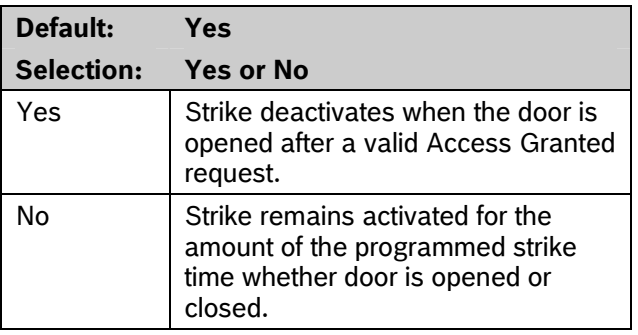

Determines if the strike deactivates immediately upon physically opening the door.

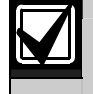

In order for this function to work, a point needs to be assigned to the door.

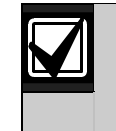

To Reduce False Alarms, maintain *D# Deactivate on Open?* as the default (**Yes**). This helps prevent the door from bouncing open and causing a false alarm.

## *D# RTE Shunt Only?*

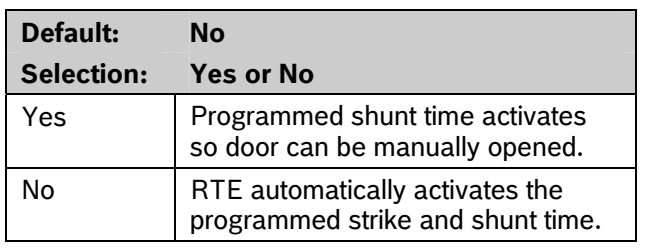

Use this program item to disable the strike, but still activate the programmed shunt time at a Request to Enter (RTE) area.

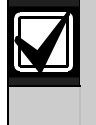

Use this parameter when a user can open a door manually without relying on a token or card to activate the strike (such as with a push bar).

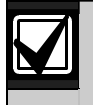

When *RTE Shunt Only* is Yes, RTE Events are not logged, reported, or printed.
# *D# REXShunt Only?*

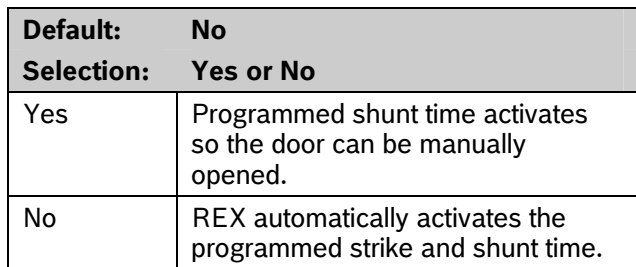

Use this program item to disable the door strike, but activate the programmed *D# Shunt Time* upon a request to exit (REX) from an area.

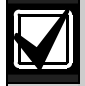

Use this parameter when a user can open a door manually without relying on a token or card to activate the strike (such as with a push bar).

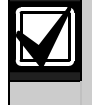

When *REXShunt Only* is **Yes**, REX Events are not logged, reported, or printed.

# **6.3 Event Profile**

This programming category is used to determine if events are created for:

- Access Granted and Access Denied
- Door Requests
- Door state changes due to manual (keypad) or automatic scheduled or armed state changes (skeds/hold open on disarm, normal on armed) operation.

# *Door #*

**Default: 1** 

**Selection: 1 to 8** 

Enter the door you plan to program.

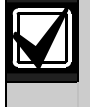

RTE Events require *Access Granted* to be programmed as **Yes**.

### *D# Access Granted?*

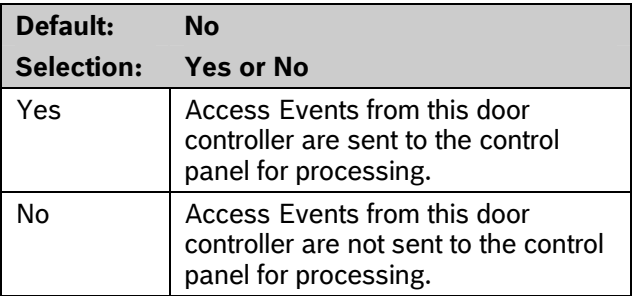

This program item determines if Access Granted and Door Request Events are sent to the control panel for processing memory, printing, and remote reporting.

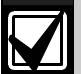

A successful Access Event can be started by a(n):

- Valid user ID
- Valid door state changed at the keypad.
- Automatically scheduled or armed state change that holds a door open
- RTE or REX.

# *D# No Entry?*

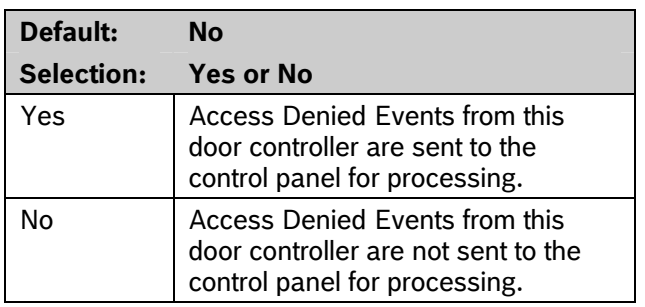

This program item determines if No Entry Events are sent to the control panel for processing memory, printing, and remote reporting.

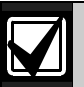

A No Entry Event can be caused by:

- Invalid or unknown user ID, interlock or secured door, or incorrect authority level
- RTE or REX at an interlocked door.
- RTE or REX at a door in the secured mode.

### *D# Enter Request?*

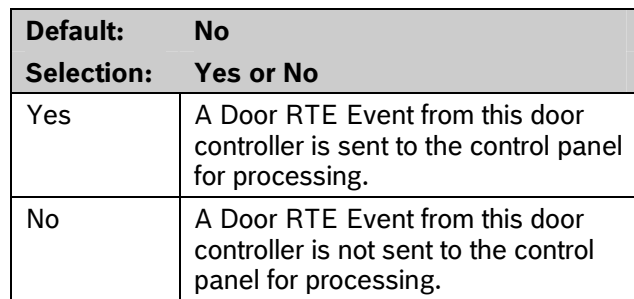

This program item determines if RTE Events are sent to the control panel for processing memory, printing, and remote reporting.

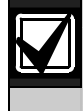

RTE Events require *D# Access Granted* to be programmed as **Yes**.

#### *D# Exit Request?*

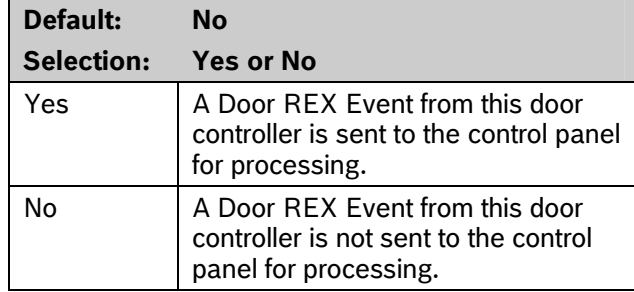

This program item determines if REX Events are sent to the control panel for processing memory, printing, and remote reporting.

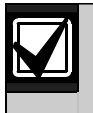

REX Events require *D# Access Granted* to be programmed as **Yes**.

# **7.0 SIA CP-01 Quick Reference**

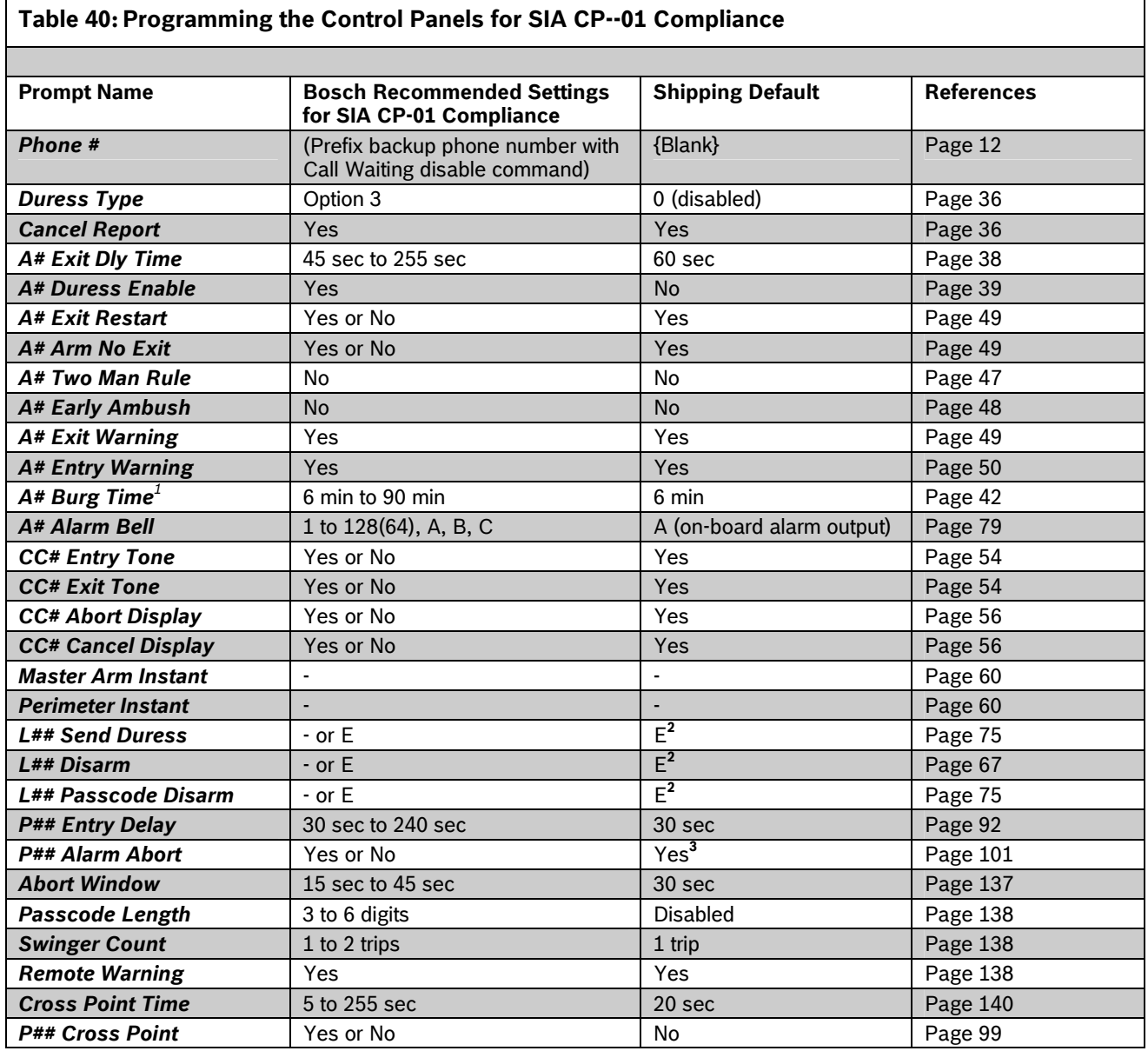

1 The SIA allowed range is 1 min to 90 min. Must additionally comply with UL requirements, refer to section *A# Burg Time*.

2 L14 is the default duress user index.

3 The default for P## Alarm Abort is **No** for P3, P4, P5, and P22.

# **Programming Prompts Directory**

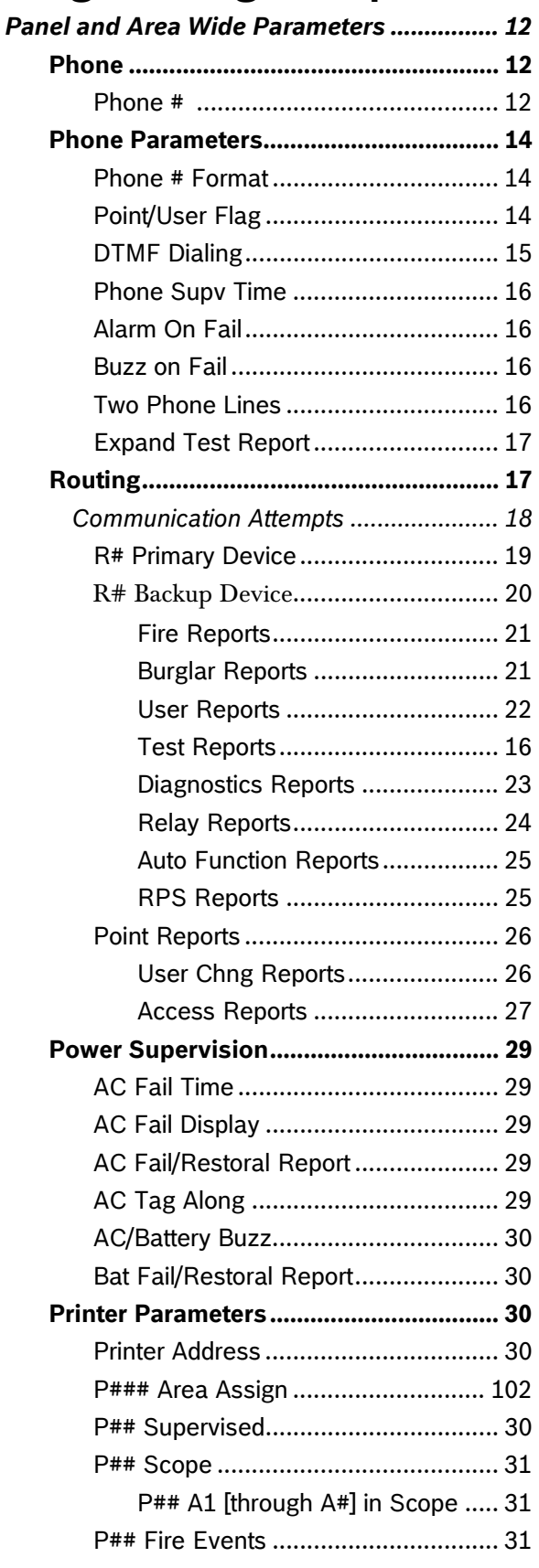

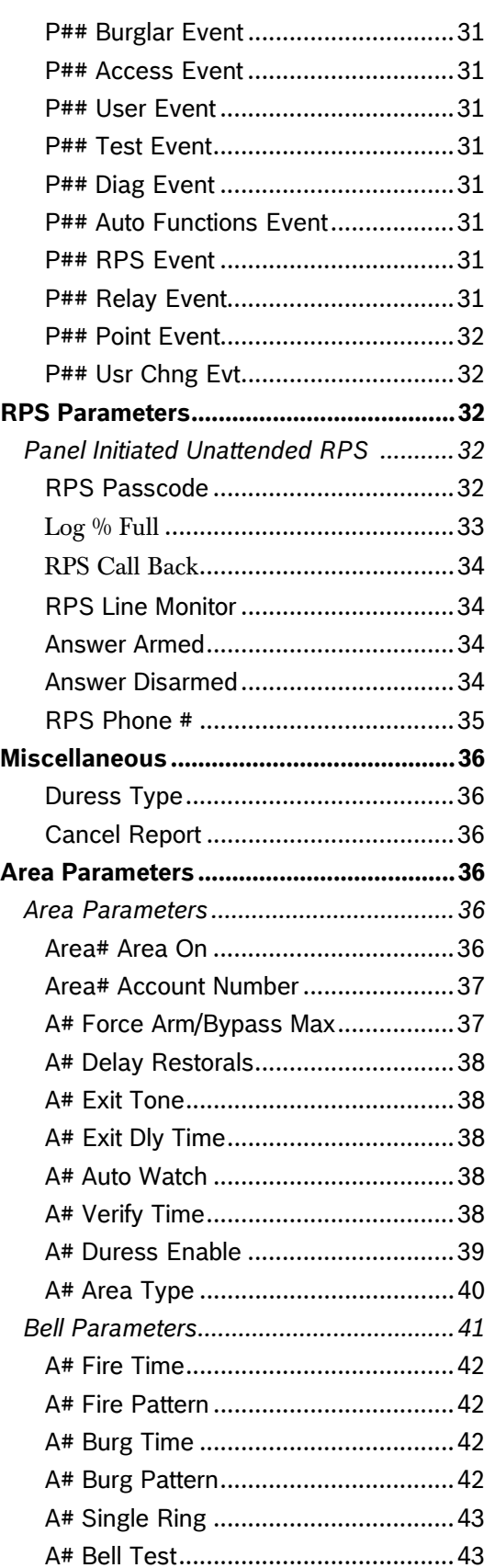

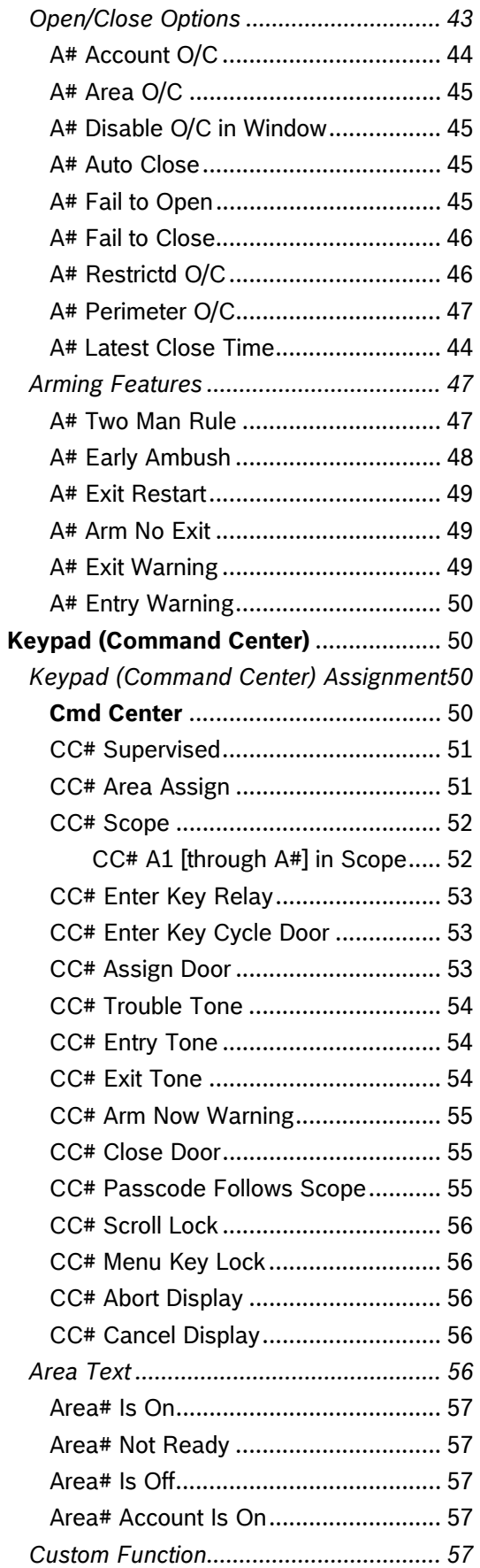

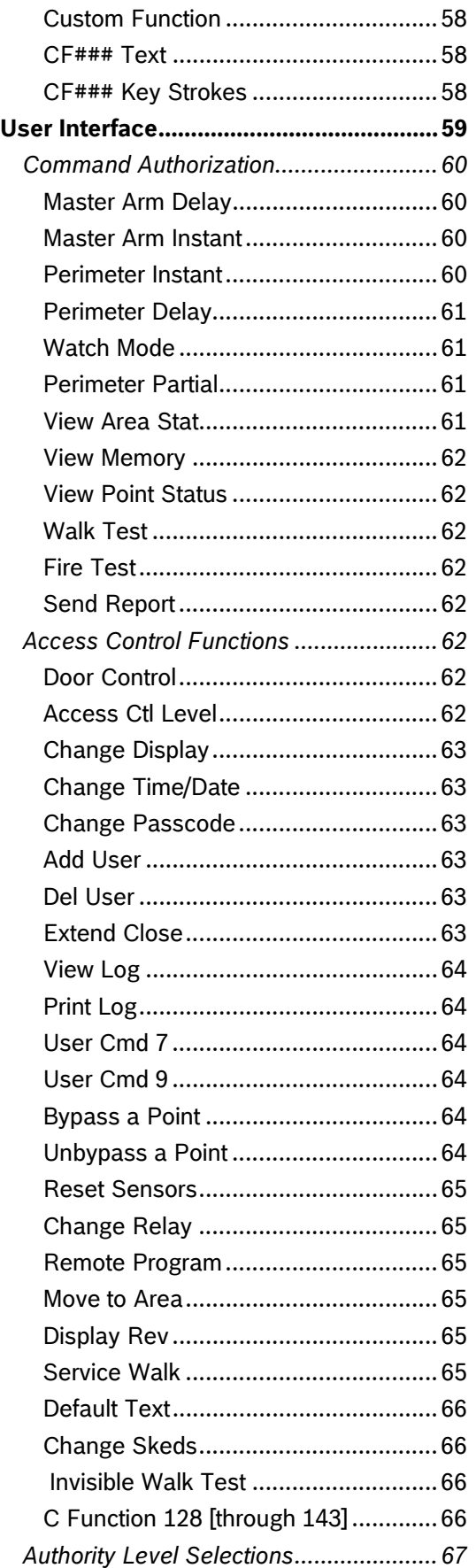

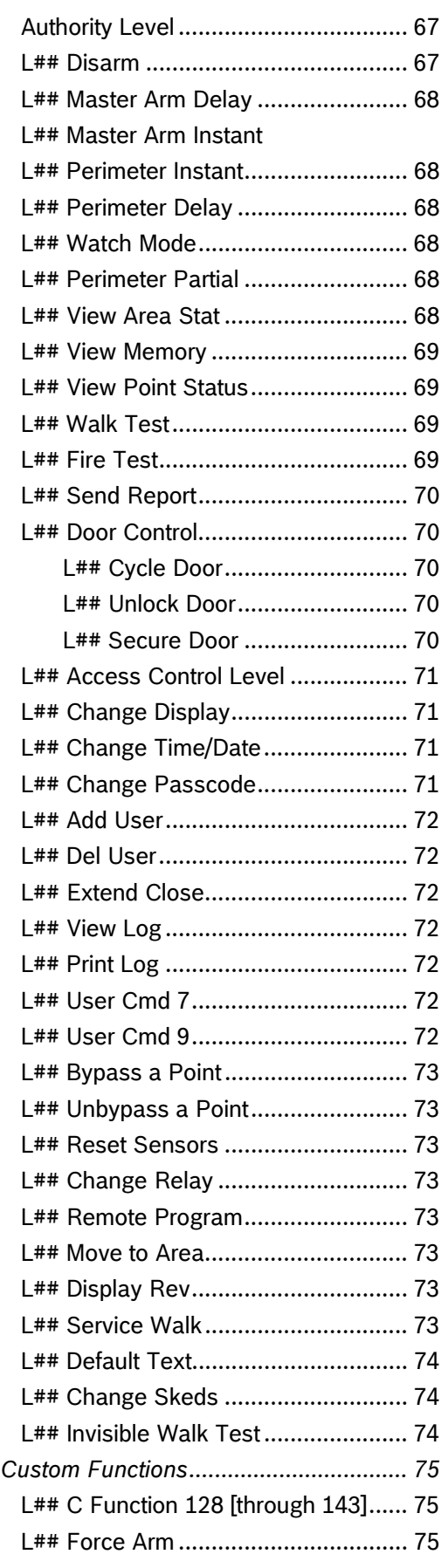

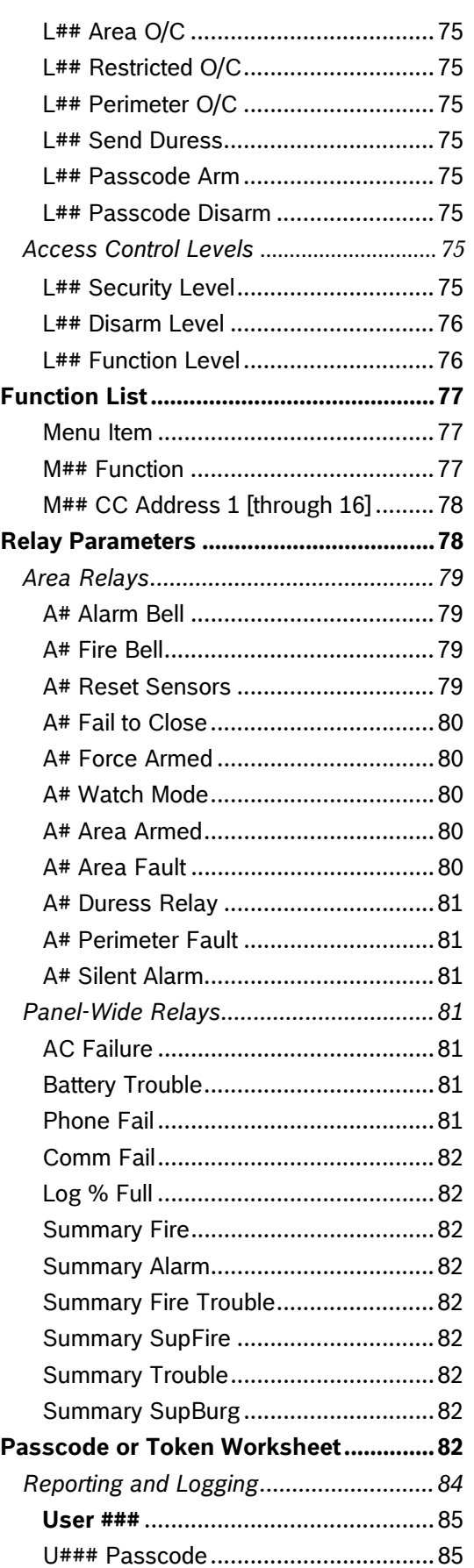

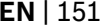

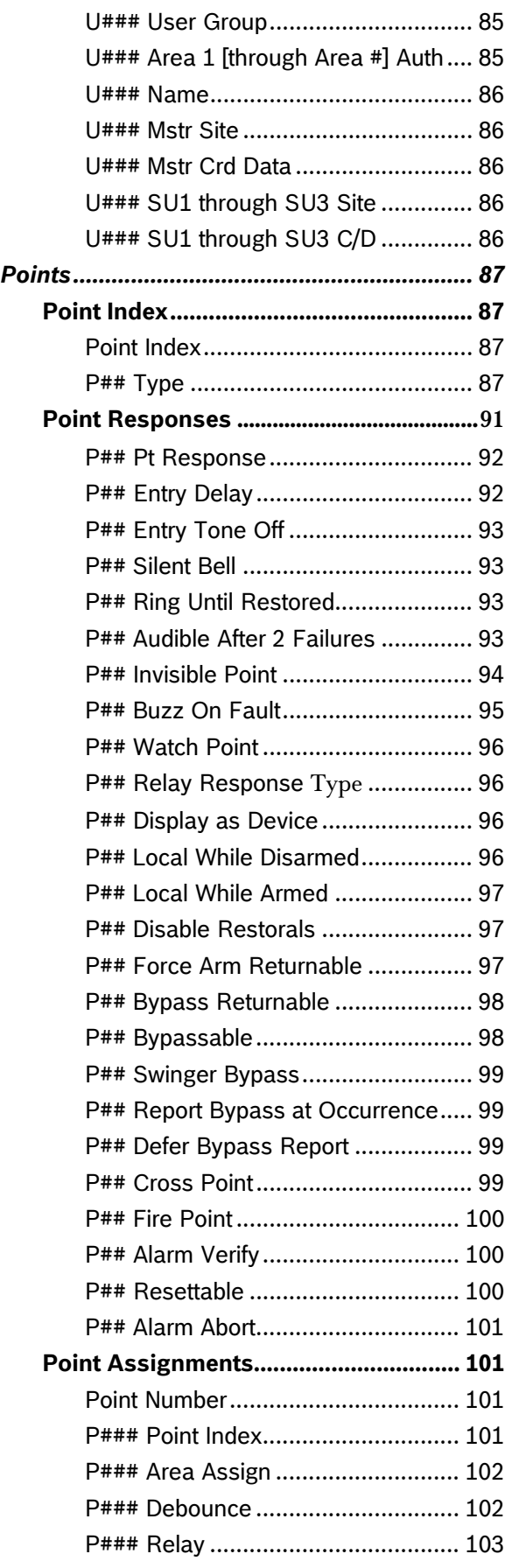

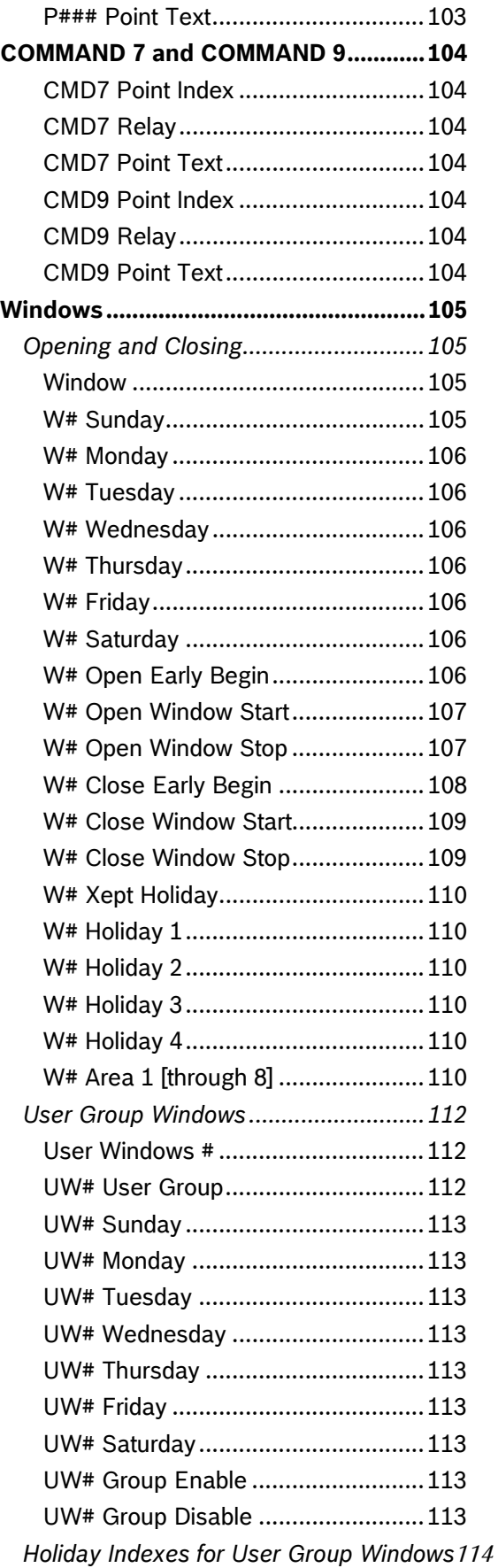

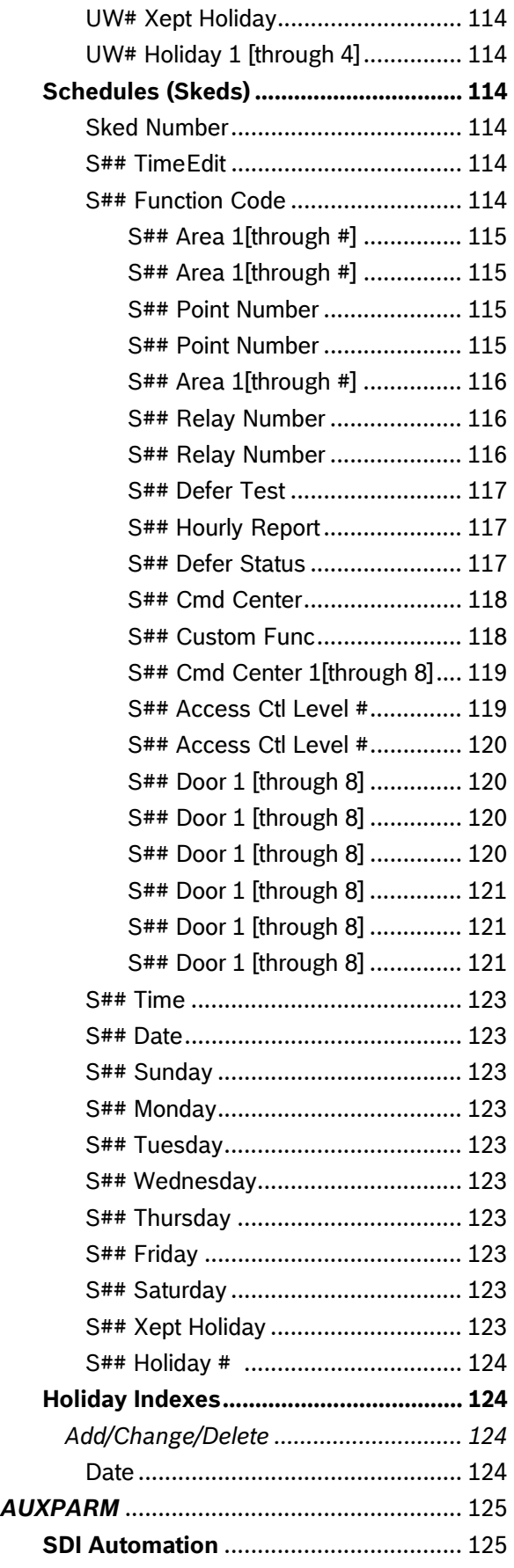

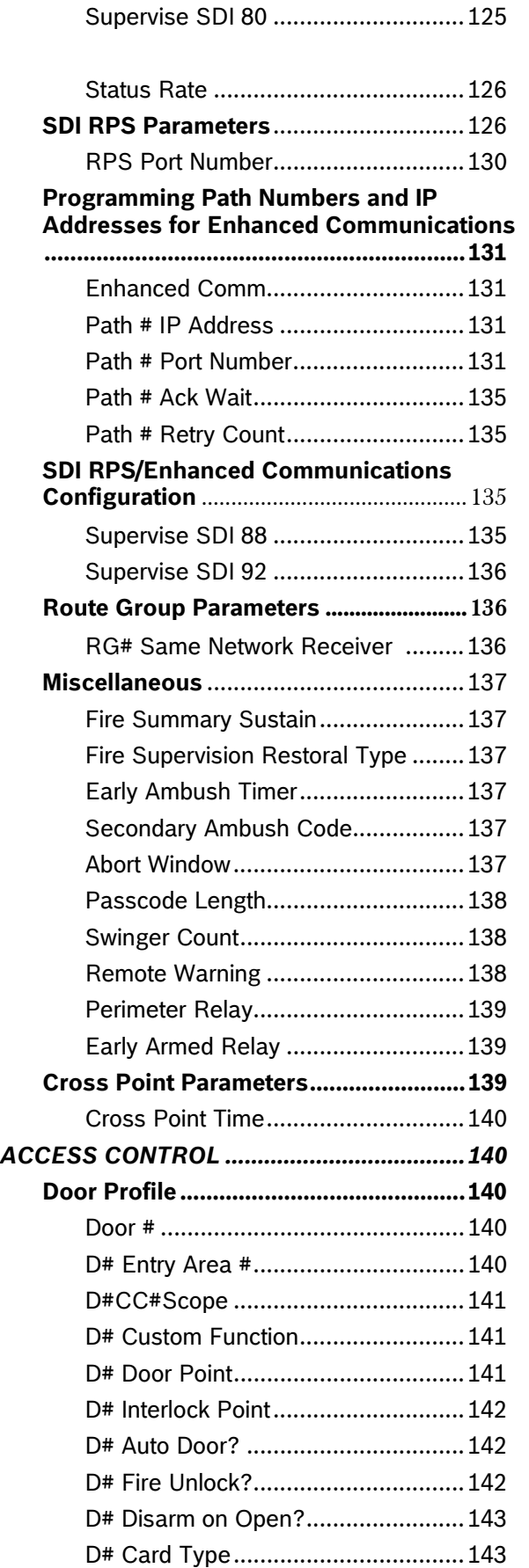

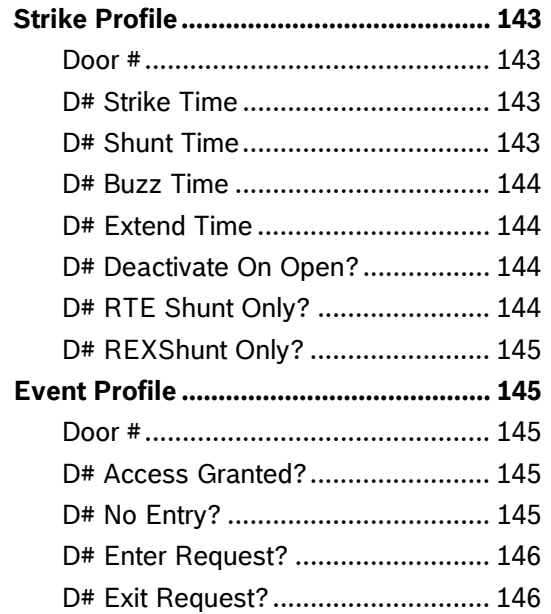

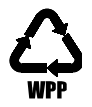

Bosch Security Systems, Inc. 130 Perinton Parkway Fairport, NY, 14450 USA www.boschsecurity.com © Bosch Security Systems, Inc. 2010

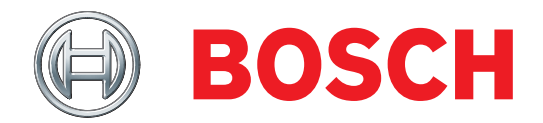

Free Manuals Download Website [http://myh66.com](http://myh66.com/) [http://usermanuals.us](http://usermanuals.us/) [http://www.somanuals.com](http://www.somanuals.com/) [http://www.4manuals.cc](http://www.4manuals.cc/) [http://www.manual-lib.com](http://www.manual-lib.com/) [http://www.404manual.com](http://www.404manual.com/) [http://www.luxmanual.com](http://www.luxmanual.com/) [http://aubethermostatmanual.com](http://aubethermostatmanual.com/) Golf course search by state [http://golfingnear.com](http://www.golfingnear.com/)

Email search by domain

[http://emailbydomain.com](http://emailbydomain.com/) Auto manuals search

[http://auto.somanuals.com](http://auto.somanuals.com/) TV manuals search

[http://tv.somanuals.com](http://tv.somanuals.com/)